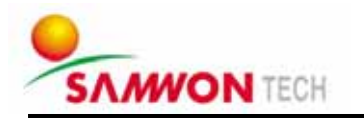

## **TEMP880**  - Color type

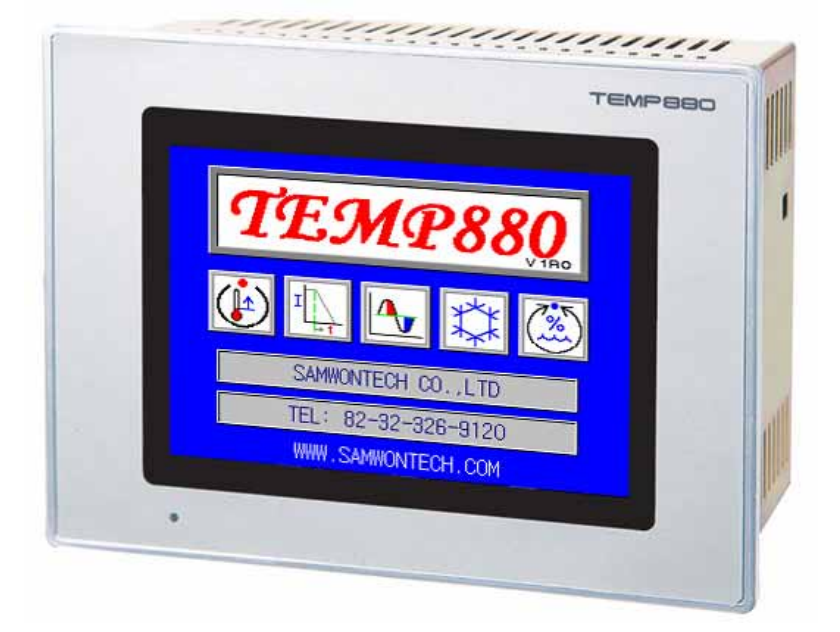

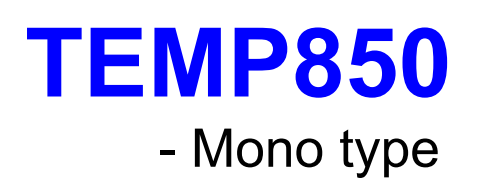

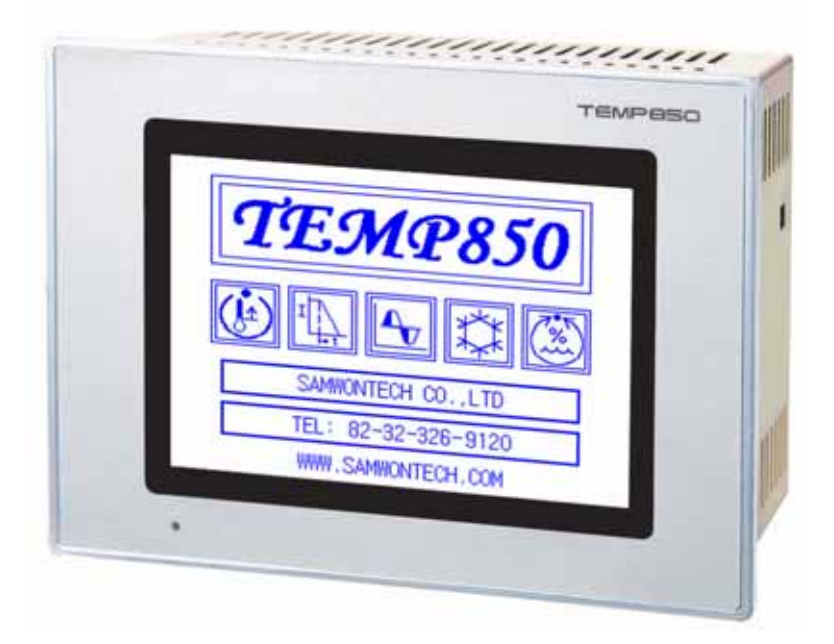

# INSTRUCTION MANUAL

TEMPERATURE PROGRAMMBALE CONTROLLER

## **Contents**

## 1 Installation Manual

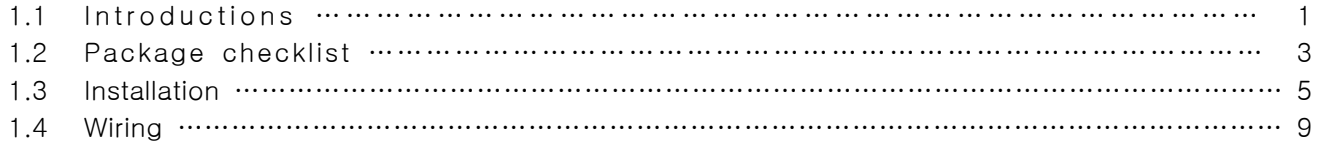

## 2 User Manual

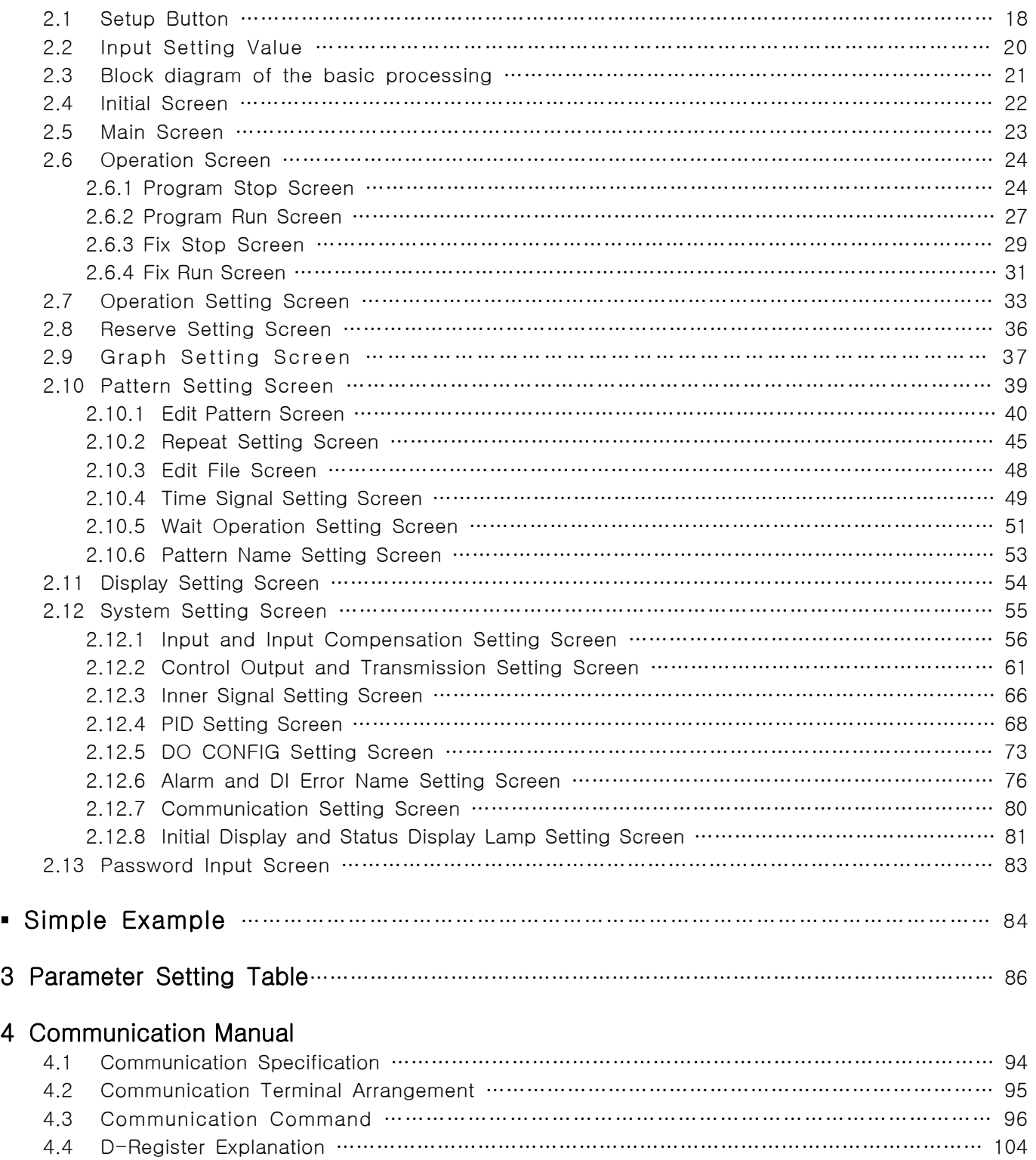

▪ D-REGISTER Table ……………………………………………………………………………………………… 112

## ※ This is a manual for TEMP880 and TEMP850, transcribed as **TEMP880.**

## 1. Installation Instruction

## 1.1 Instructions

Thank you for purchasing Program Indicating Controller TEMP880. This instruction manual explains how to install and use the product.

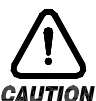

## Safety Symbol Mark

(A) Represents "Handle with care" or "Caution." It may cause death, serious injuries, or damages on the machine if it is violated

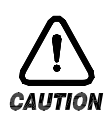

- (1) Product : It represents the matters for the protection of the user and product.
- (2) User's manual : In order to prevent the user from receiving electric shocks, it describes the matters that demand special attention.
- (B) Represents "Terminal"

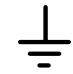

Please make sure the product is earthed when installing and using.

(C) Represents "Additional explanation"

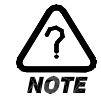

Describes supplementary explanation.

(D) Represents "Reference"

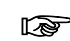

Describes referential explanation and reference page.

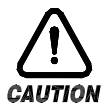

## Caution for the manual

- (A) Make sure the final users keep this manual, and place it at which it can be easily found.
- (B) Use the product after having through full knowledge of the manual.
- (C) This manual describes function of the product specifically, and does not warrant matters that are not included in the manual.
- (D) The user should not edit or photo copy any part of the manual without notice.
- (E) Some matters on the manual may be changed without notice.
- (F) If any errors are found o`n the manual, please contact where it was purchased or the business department.

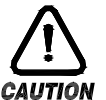

## Caution for the product safety and remodeling

- (A) For the protection and safety of the product and system connected to it, use the product after having through full knowledge of the manual.
- (B) The company is not liable for any damages caused by actions that are inconsistent with the manual's instruction or carelessness.
- (C) For the protection and safety of the product and system connected to it, install additional protection or safety circuit on the outside of the product. Interior remodeling or any changes are forbidden.
- (D) Do not disassemble or remodel. It causes electric shocks, fire, or malfunctioning.
- (E) When changing the product parts or supplies, contact our company's business department.
- (F) Inflow of moisture may cause malfunctioning.
- (G) A deep impact on the product may cause damages and malfunctioning of the product.

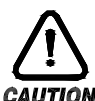

## Exemption from responsibility

- - (A) The company is not liable for any warranty or obligations that are not specified in quality quarantee qualification of the company.
	- (B) The company is not liable for any direct or indirect harm of the user or third person, which are caused by unexpected defect or natural disaster.

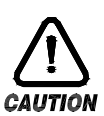

## Quality guarantee qualification

- (A) The product is under warranty for one year from purchase. For damages occurred under normal circumstances as stated in the manual, the product will be repaired without cost.
- (B) For damages occurred when the warranty is invalid, it will be repaired under the company standard at cost.
- (C) For the following circumstances, repair is offered at cost even if damages occurred during warrant period.
	- (1) Breakdown from user's mistake or fault (Ex: Initialization due to loss of password)
	- (2) Breakdown from a natural disaster (Ex : fire, flood, and etc.)
	- (3) Breakdown from moving after install
	- (4) Breakdown from disassembling, remodeling or damaging
	- (5) Breakdown from power supply such as unstable electricity
	- (6) And others.
- (F) Contact the company's business department if any repair is needed.

## 1.2 Package checklist

- ▶ Check the exterior of the product to make sure the product is not damaged when it is first purchased. Also, check the following matters.
- 1.2.1 Features of ordered product confirmation
- ▶ Confirm the obtained product is identical with what you order. How to confirm : Confirm feature code of label on the right side of the box or left side of the product case.

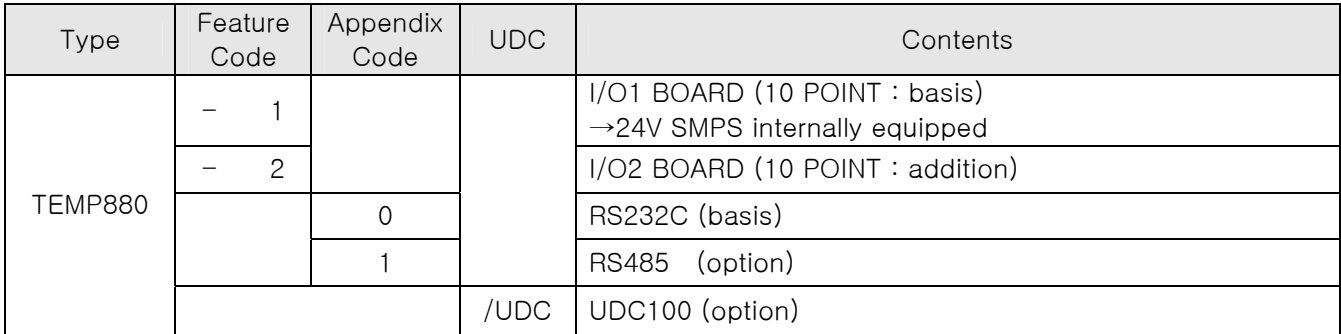

#### ☞ In the case of generic model, the code is TEMP880-10 (I/O 10POINT + RS232C)

- 1.2.2 Contents confirmation
- ▶ Confirm the following contents are included.

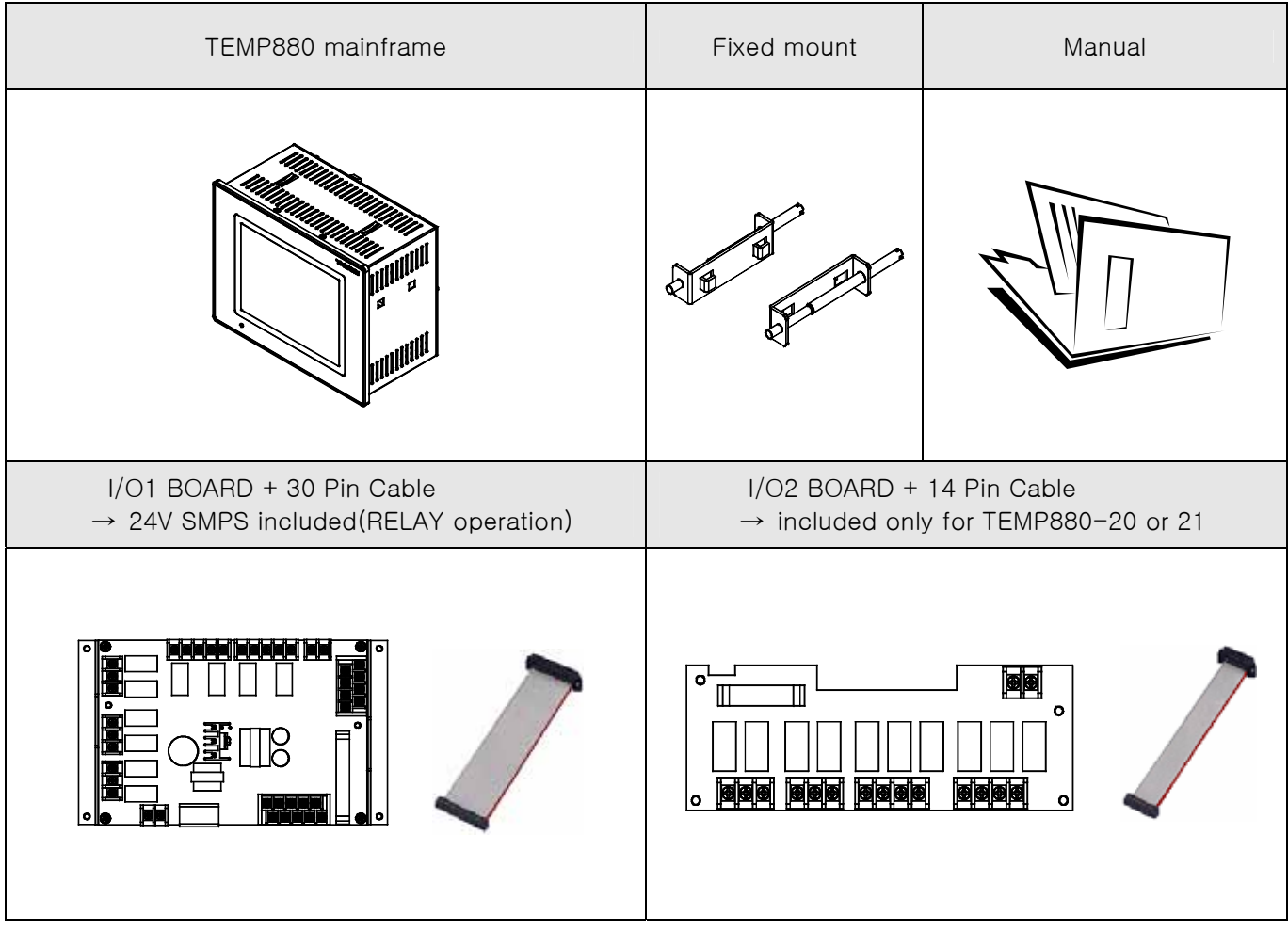

#### 1.2.3 Processing of damaged product

▶ Contact where the products is purchased or the company's business department if you find any missing or damaged parts.

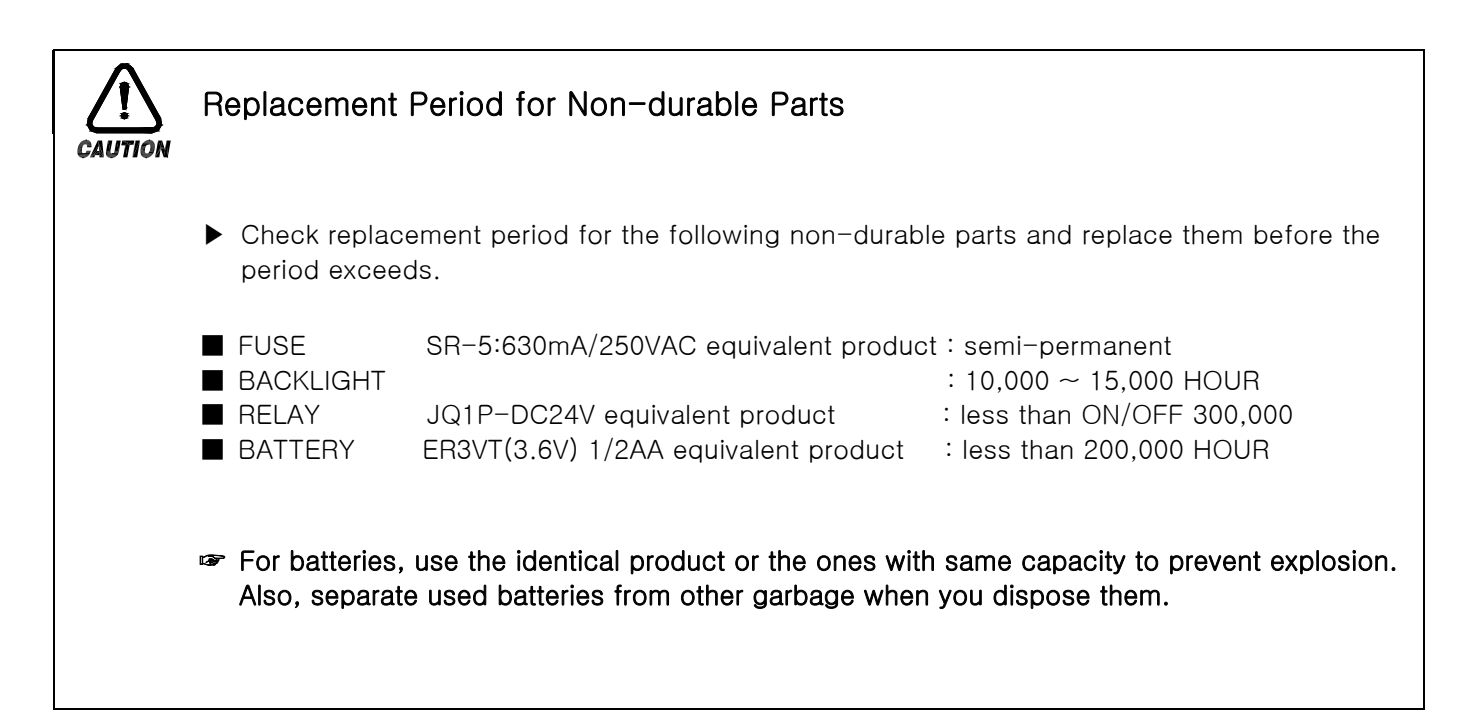

## 1.3 INSTALLATION

#### 1.3.1 INSTALLATION PLACE AND ENVIRONMENT

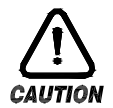

## Caution for installation place and environment

- (A) To prevent from getting electric shocks, turn on the product after it is installed on the panel.
- (B) Do not install the product under the following environment.
	- Place where people can touch the ground connection without noticing.
	- Place exposed directly to machinery vibration or shock.
	- Place exposed to corrosion or combustion gas.
	- Place where temperature fluctuates intensely.
	- Place where temperature is extremely high(over 50℃) or low (below 10℃)
	- Place exposed to the direct sun ray.
	- Place affected a lot by an electric wave.
	- Humid place (humidity is over 85%)
	- Place where keeps inflammable things.
	- Place where contains a lot of dust or salt.
	- Place affected a lot by an ultraviolet ray.
- ☞ Even though the product case is SPCC-SD and BEZEL is made of ABS/PC noninflammable material, do not install the product around inflammable things. Especially, do not place the product on a inflammable material.

#### 1.3.2 CAUTION FOR INSTALLATION

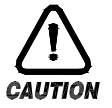

## Caution for installation

- (A) Do not place machines or wires that cause noise.
- (B) Keep the product within 10∼50℃, 20∼90%RH(dew free. Especially, keep it away from things that generate heat extremely.
- (C) Do not install the product on a slant..
- (D) Keep the product within-25∼70℃, 5∼95%RH(dew free). When operating it below 10℃, warm it up enough before use it.
- (E) When wiring, turn off all power source.
- (F) This product operates at 100∼240VAC, 50/60Hz 15VAmax. Using power out of this range may cause fire or electric shocks.
- (G) Do not operate with wet hands. There is danger of an electric shock.
- (H) Follow instructions to prevent fire, electric shocks, and damage.
- (I) Install and use the product as the manual instructs.
- (J) For ground connection, follow the manual. However, never earth on water pipe, gas pipe, phone cable, or lightening rod. There is danger of explosion and fire..
- (K) Do not turn on the product before the parts are connected to each other. It causes damage and breakdown.
- (L) Do not block the radiator of the product. Blocking the radiator causes breakdown.
- (M) Do not install I/O Relay Board on a slant. Install it inside of a thermo humidistat. Use it by fixing after tightly cramping it with a bolt and nut on a hole for fixation that is open on the board.
- (N) Over voltage protection is Category II, and environment for usage is Degree Ⅱ.

## 1.3.3 EXTERIOR SIZE

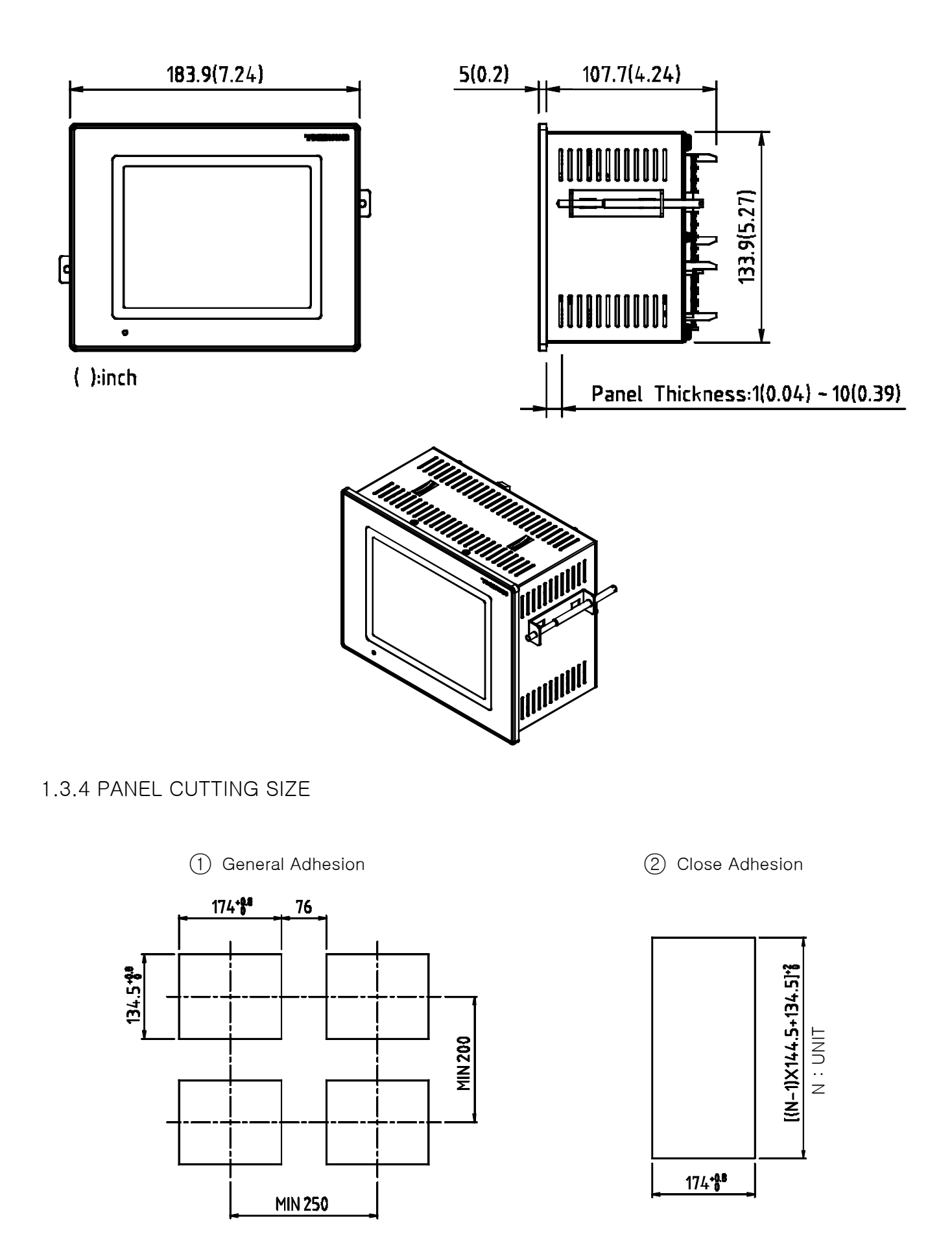

## 1.3.5 HOW TO ADHERE MOUNT

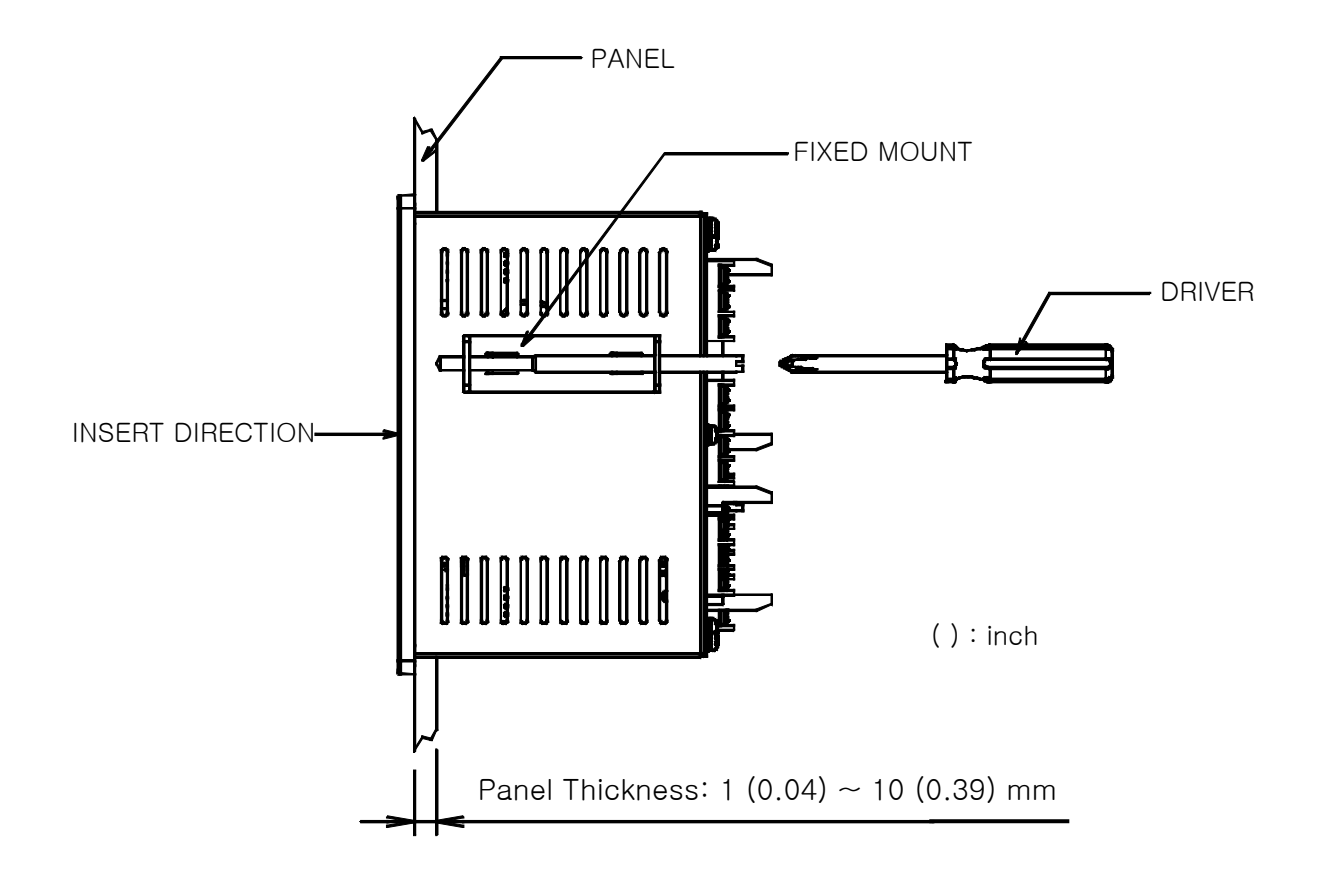

- (1) Cut panel that you wish to set up. (1.3.4. Refer PANEL CUTTING SIZE)
- ○2 Insert the product from the back side into the installing hole as figure above.
- ○3 Fix the mainframe using fixed mount located on left and right side of the mainframe.

 $\overline{a}$ 

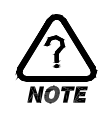

## Caution on fixed mount

▶ When you fix the fixed mount, do not tighten it intensely.

## 1.3.6 CUTOFF CIRCUIT INSTALLATION

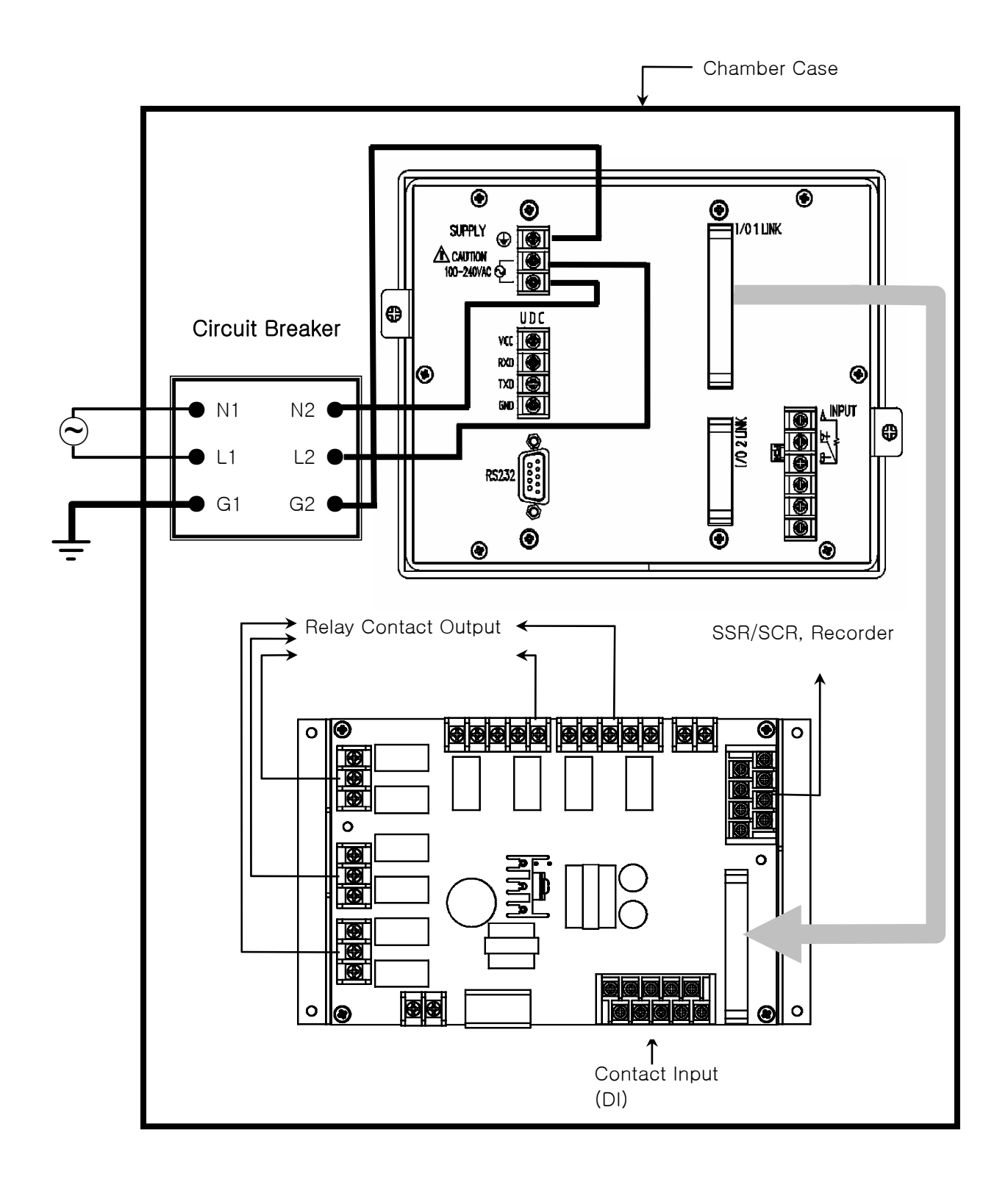

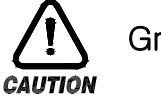

## Ground Connection

- ▶ You must earth on the electric wiring of the power source part.
- ▶ Power source should be supplied to the inner part of TEMP 880 through the power cutoff.
- ▶ Use the power cutoff after it is earthed evenly.

## 1.4 WIRING

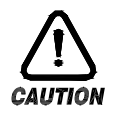

## Caution

- ▶ Using a tester, make sure all power sources are turned off and wiring cable is not active.
- ▶ Do not touch the terminal when the wire is active due to potential electric shocks.
- ▶ Wire after the main power source is turned off.

#### 1.4.1 HOW TO WIRE

- 1.4.1.1 Recommended Power Cable Feature
- $\triangleright$  Vinyl Insulated Wire KSC 3304 0.9~2.0 mm<sup>2</sup>

#### 1.4.1.2 Recommended Terminal Feature

▶ Use compression terminal, which is suitable for M3.5 SCREW and adhered to insulated sleeve as the figure below.

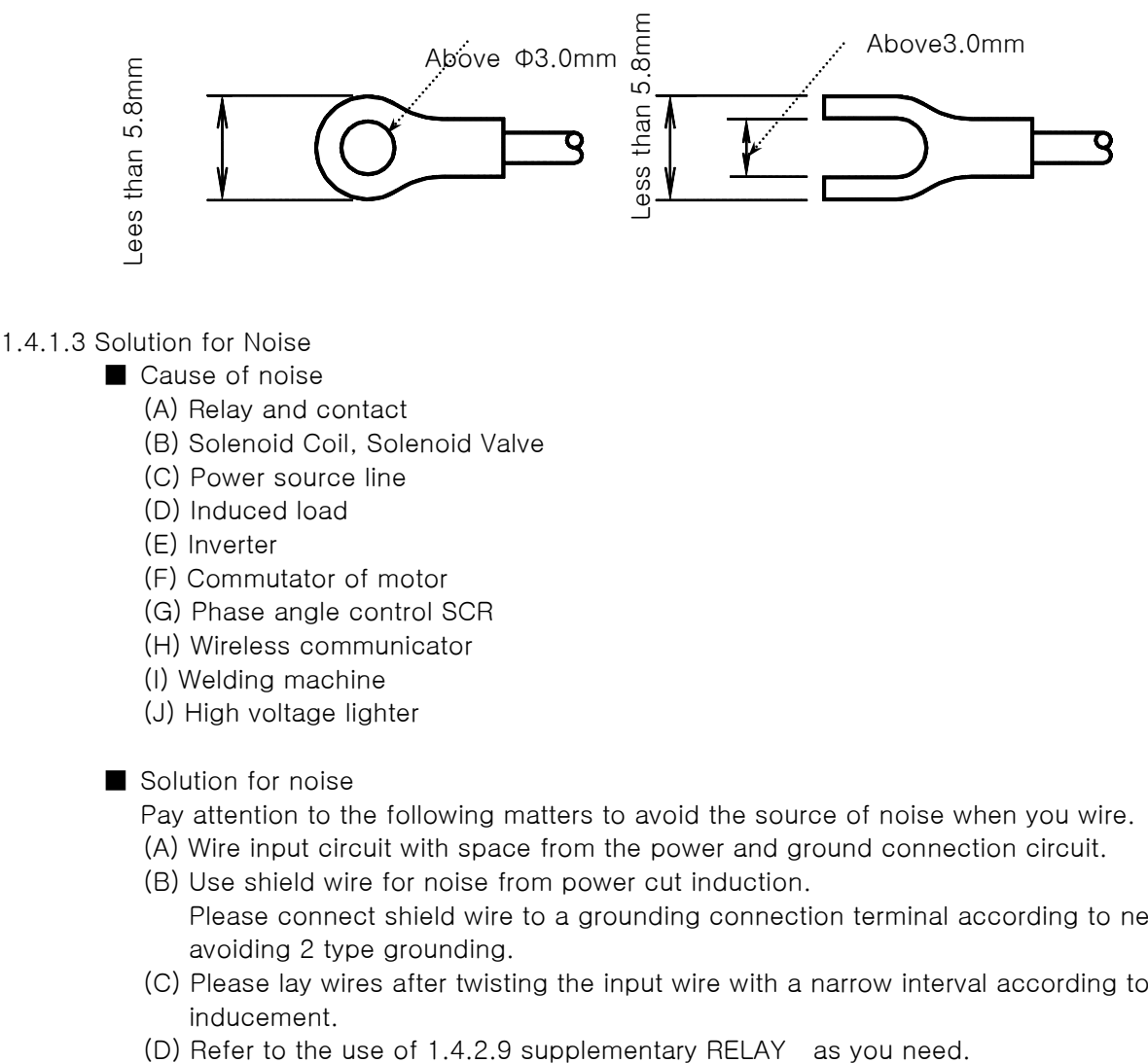

#### 1.4.1.3 Solution for Noise

- Cause of noise
	- (A) Relay and contact
	- (B) Solenoid Coil, Solenoid Valve
	- (C) Power source line
	- (D) Induced load
	- (E) Inverter
	- (F) Commutator of motor
	- (G) Phase angle control SCR
	- (H) Wireless communicator
	- (I) Welding machine
	- (J) High voltage lighter
- Solution for noise
	- Pay attention to the following matters to avoid the source of noise when you wire.
	- (A) Wire input circuit with space from the power and ground connection circuit.
	- (B) Use shield wire for noise from power cut induction. Please connect shield wire to a grounding connection terminal according to needs while avoiding 2 type grounding.
	- (C) Please lay wires after twisting the input wire with a narrow interval according to electronic inducement.
	-

## 1.4.2 TERMINAL WIRING DIAGRAM

#### 1.4.2.1 TEMP880 Mainframe Terminal

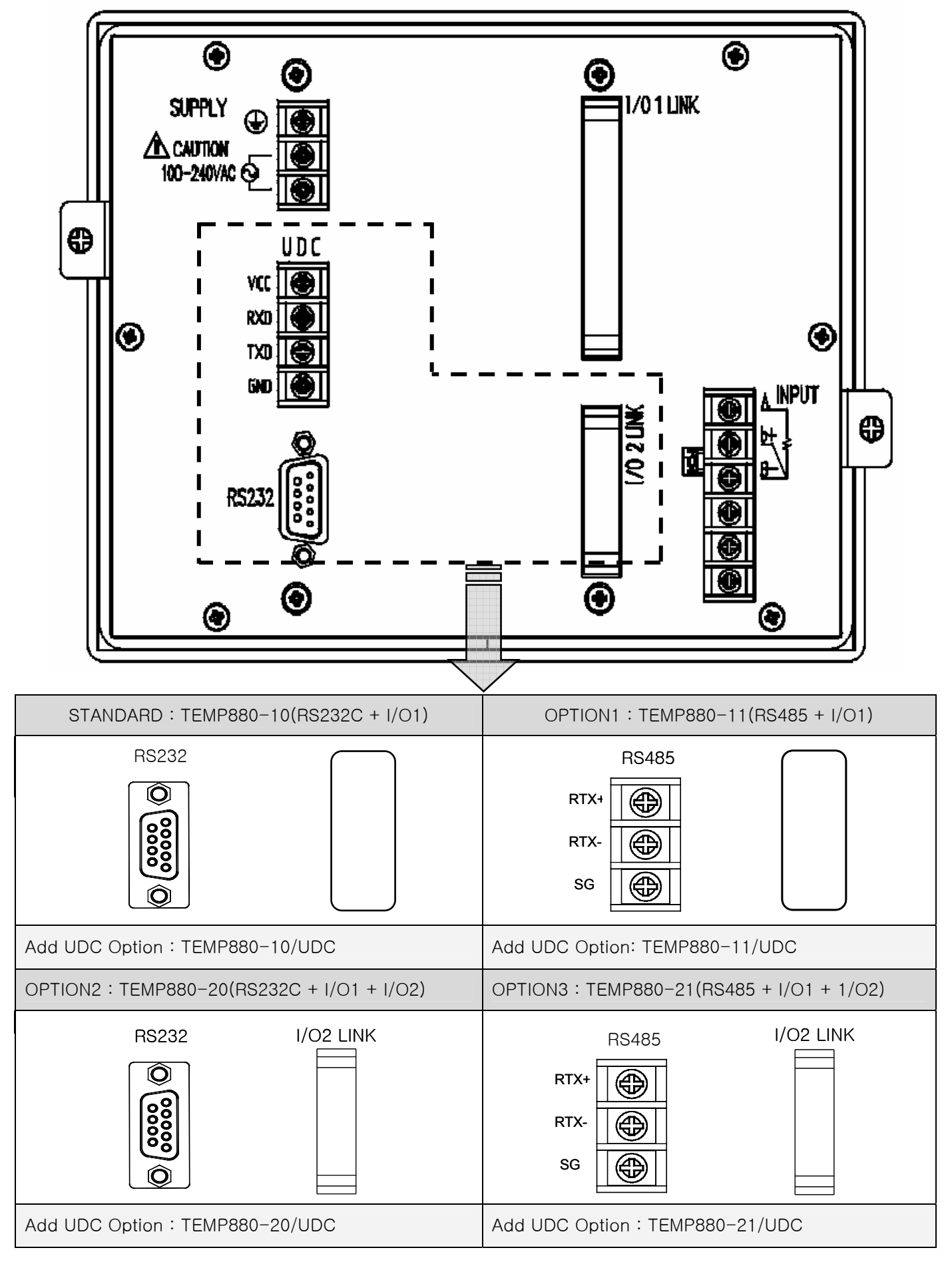

1st Edition of TEMP880(Eng) IM: May. 12. 2005 Page 10 / 123

#### 1.4.2.2 I/O1 RELAY BOARD Terminal

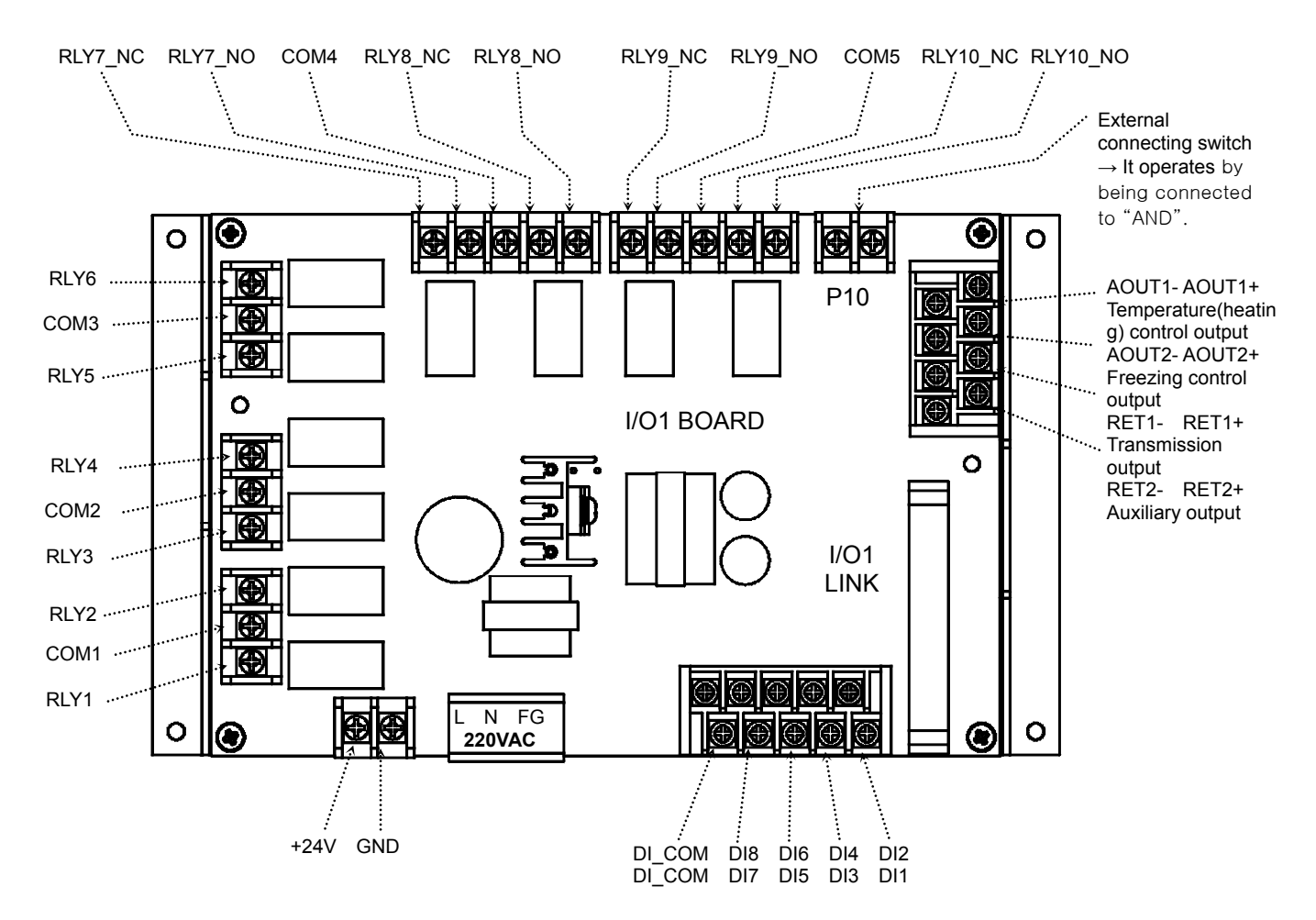

1.4.2.3 I/O2 RELAY BOARD TERMINAL

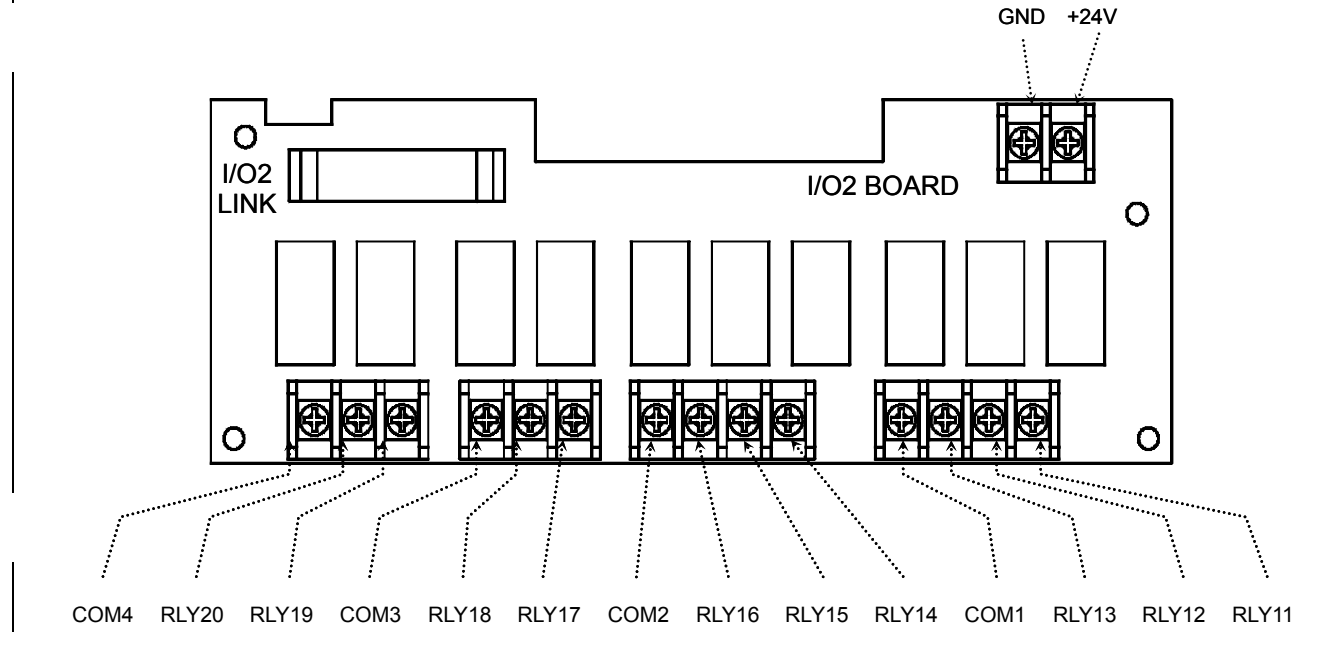

- 1.4.2.4 Wiring Ground Connection and Power Source
- ▶ Wire ground connection with cable thicker than 2 mm<sup>2</sup> and ground connection resistance below 100Ω. Also, ground connection cable should be wired within 20m.
- ▶ Earth 1 point from ground connection terminal, and do not wire passing ground connection terminal.
- ▶ Use vinyl insulation wire(KSC 3304) or cable that has similar capacity for the power source wiring.

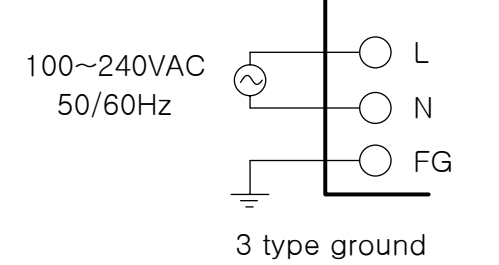

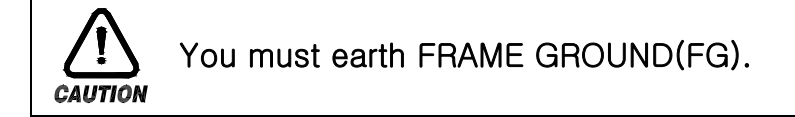

ti

1.4.2.5 Wiring Analog Input

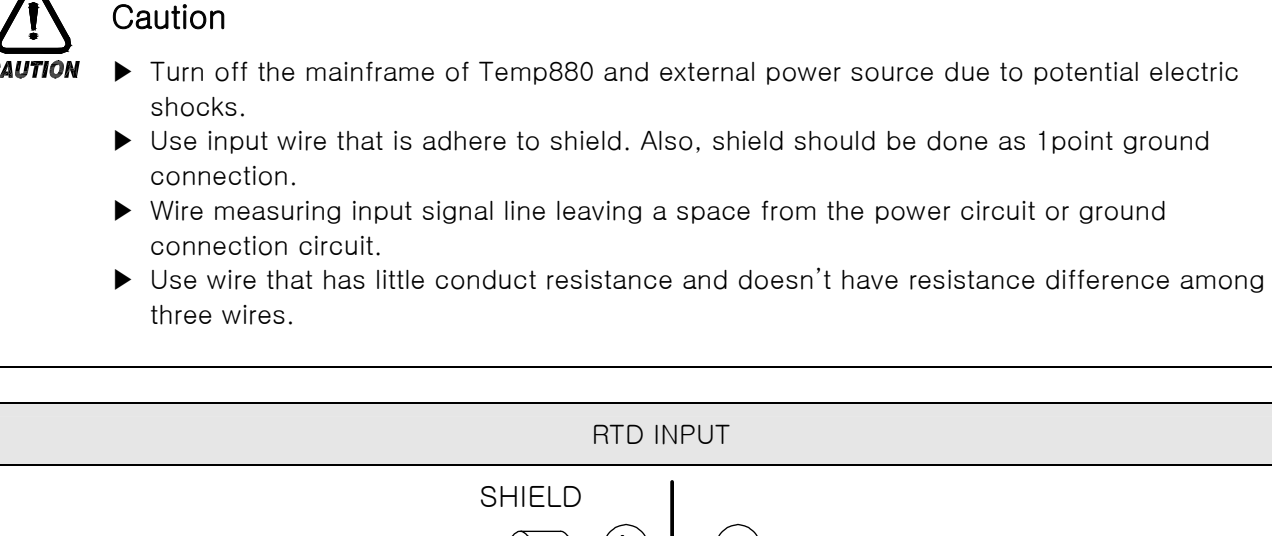

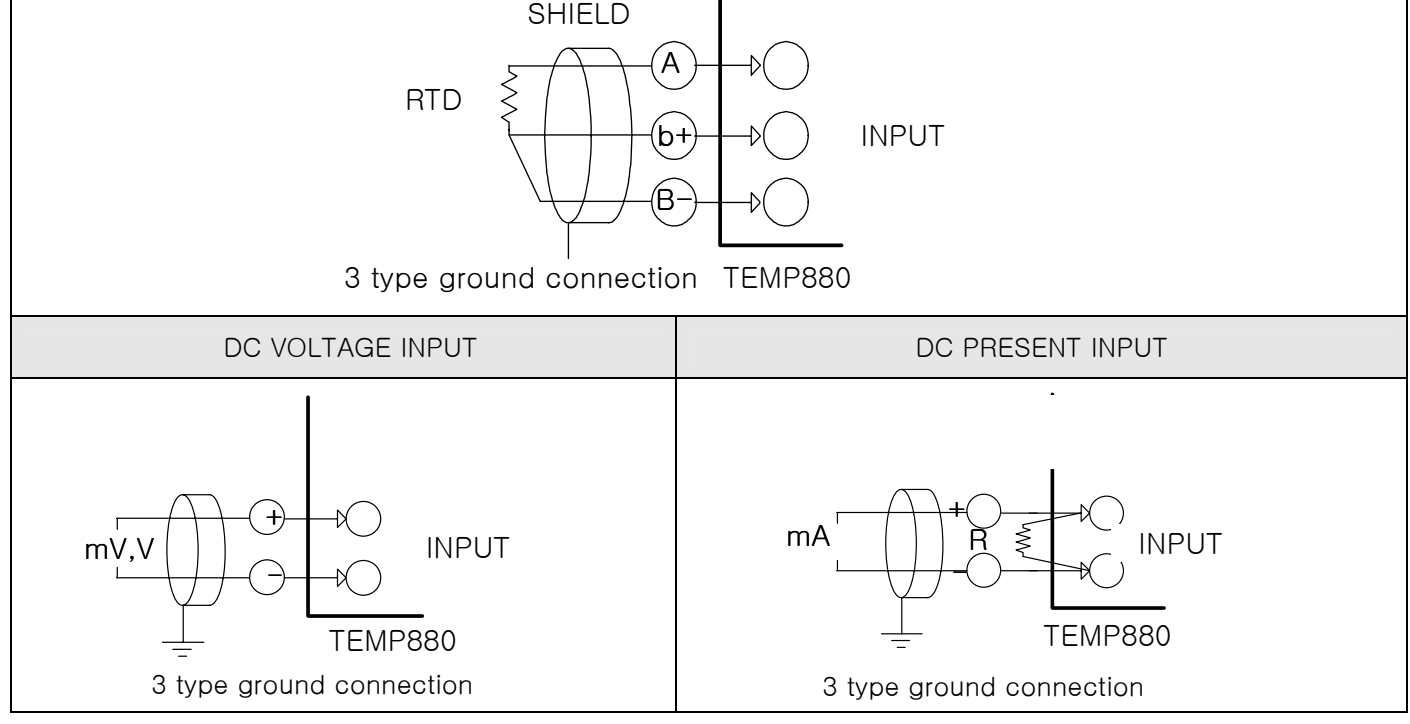

1st Edition of TEMP880(Eng) IM: May. 12, 2005 Page 12 / 123

1.4.2.6 Control Output (Voltage pulse Output, Electric Present Output) and Wiring Transmission Output

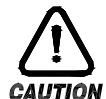

### Caution

- ▶ Turn off TEMP880 mainframe power and external power supply when wiring the control output (SSR, SCR) and transmission output due to danger of electric shocks.
	- ▶ Be careful with output polarity. Incorrect connection causes damage to the mainframe.
	- ▶ Use output wire that has shield attached. Shield should be done as 1point ground ▶ connection.

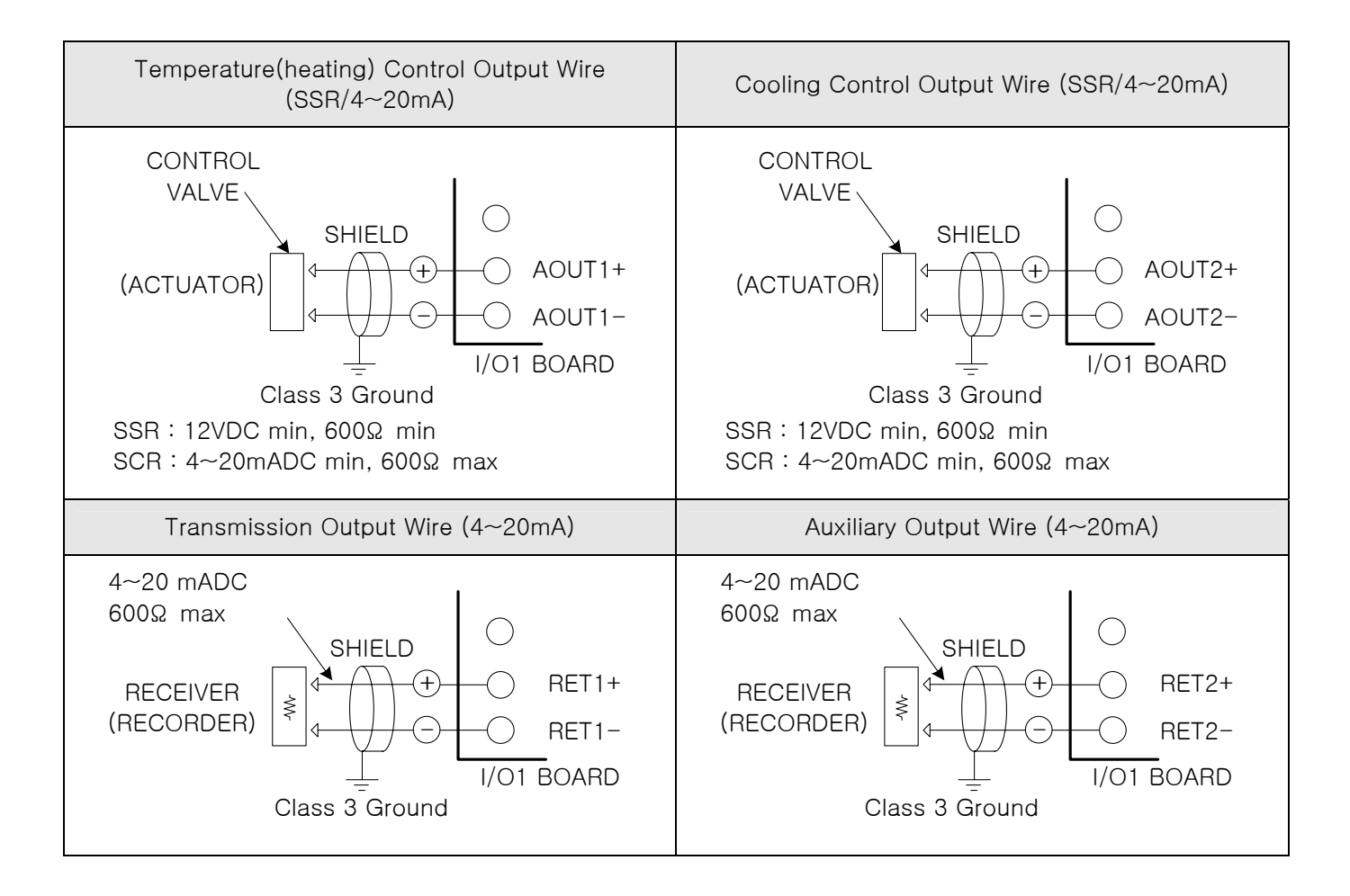

1.4.2.7 External Contact Point Output (RELAY) Wire

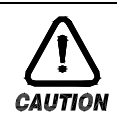

## Caution

▶ Turn off TEMP880 mainframe power and external power supply when wiring the external contact point output due to danger of electric shocks.

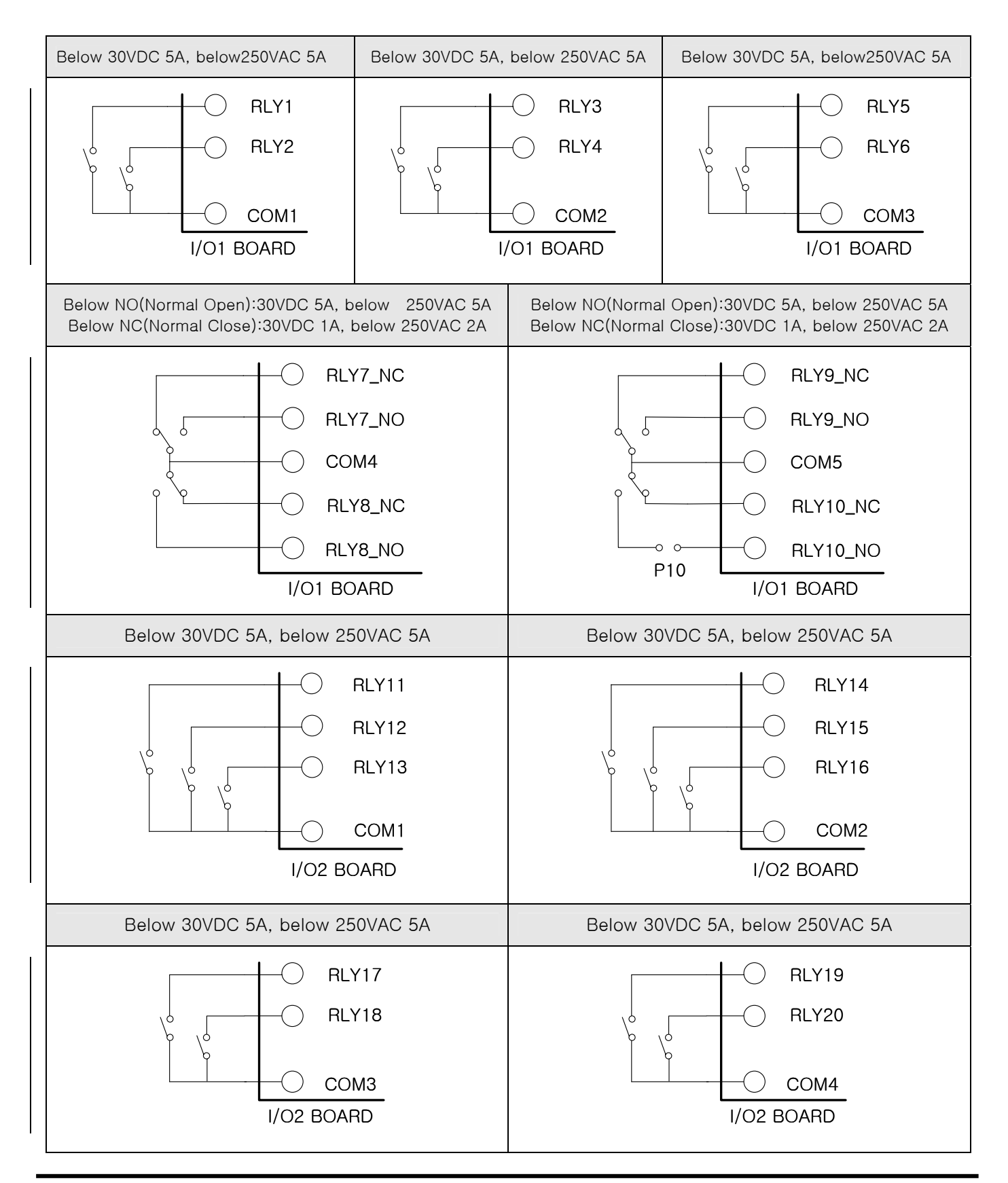

#### 1.4.2.8 External contract point (DI) wiring

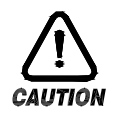

## **Caution**

▶ Turn off TEMP880 mainframe power and external power supply when wiring the external contact point input due to danger of electric shocks.

- ▶ Use voltage free contact point (relay contact point) for external contact point.
- ▶ For turned of terminal voltage (about 5V) and turned on present (about 1mA), use voltage free contact point that has enough switch ability.
- ▶ Use open collector which has under 2V and 100μA present when turned on.

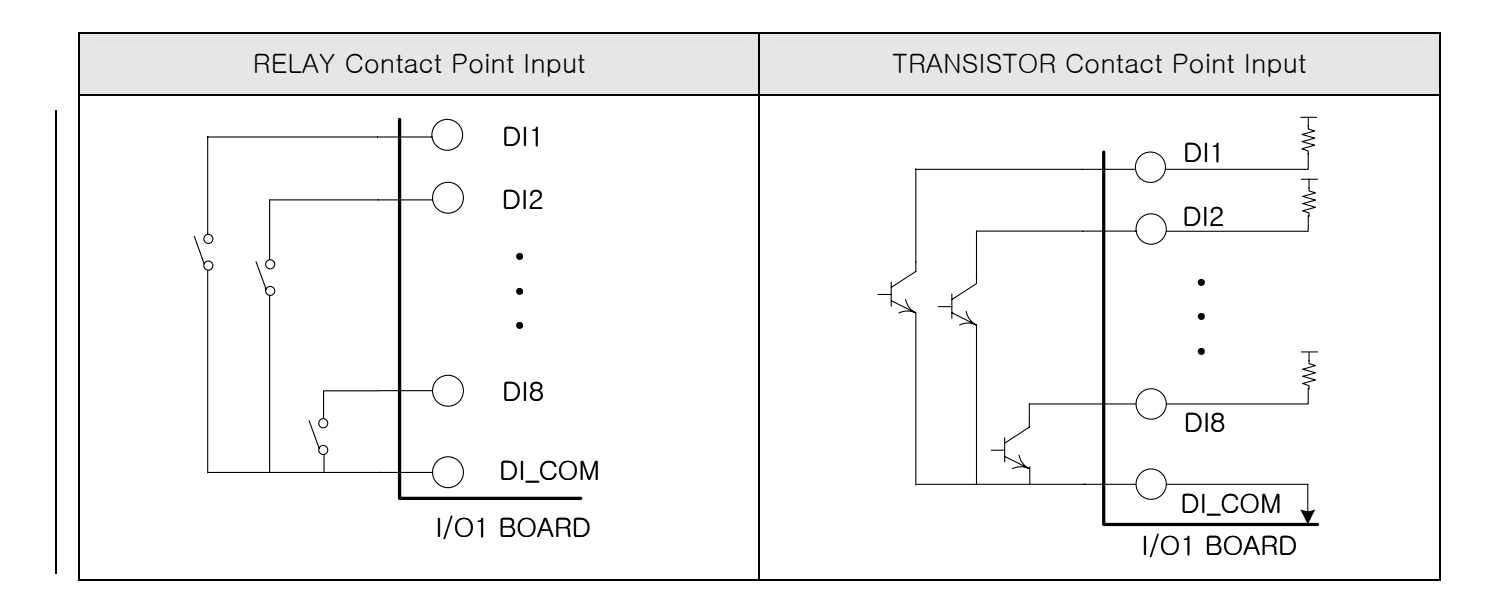

1.4.2.9 Use of Supporting Relay

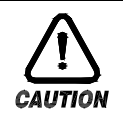

#### Caution

▶ When resistance load exceeds relay feature of the product, use supporting relay to turn on/off load.

- ▶ When using inductance load as supporting relay or solenoide valve, use surge suppressor, sparks removal as circuit and insert CR filter (when using AC) or diode(when using DC) parallel to prevent relay breakdown.
- ▶ Recommended CR FILTER
- → Sungho Electronics : BSE104R120 25V (0.1μ+120Ω)
- $\rightarrow$  HANA PARTS CO. : HN2EAC
- → 松尾電機(株) : CR UNIT 953, 955 etc
- → (株)指月電機製作所 : SKV, SKVB etc
- → 信英通信工業(株) : CR-CFS, CR-U etc

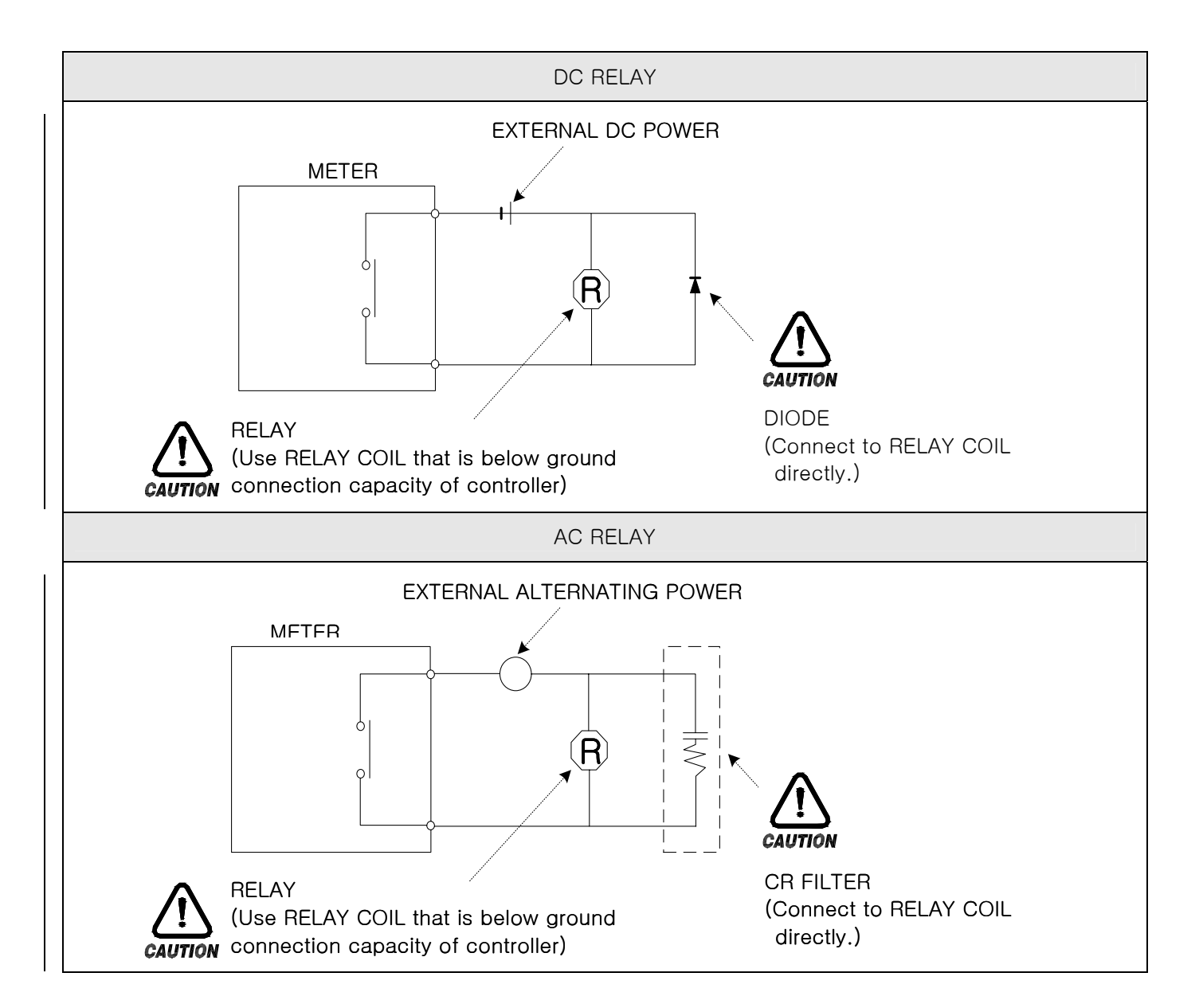

1.4.2.10 Communication (RS485/RS232C) Wiring

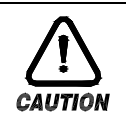

### Caution

▶ Turn off TEMP880 mainframe power and external power supply when wiring communication due to danger of electric shocks.

#### 1.4.2.10.1 Wiring RS485

- ▶ It is possible for slave (TEMP880) to connect multidrop maximum of 99.
- ▶ For TEMP880 or MASTER (PC,PLC), connect division resistance(200Ω 1/4W) on both sides of communication channel.

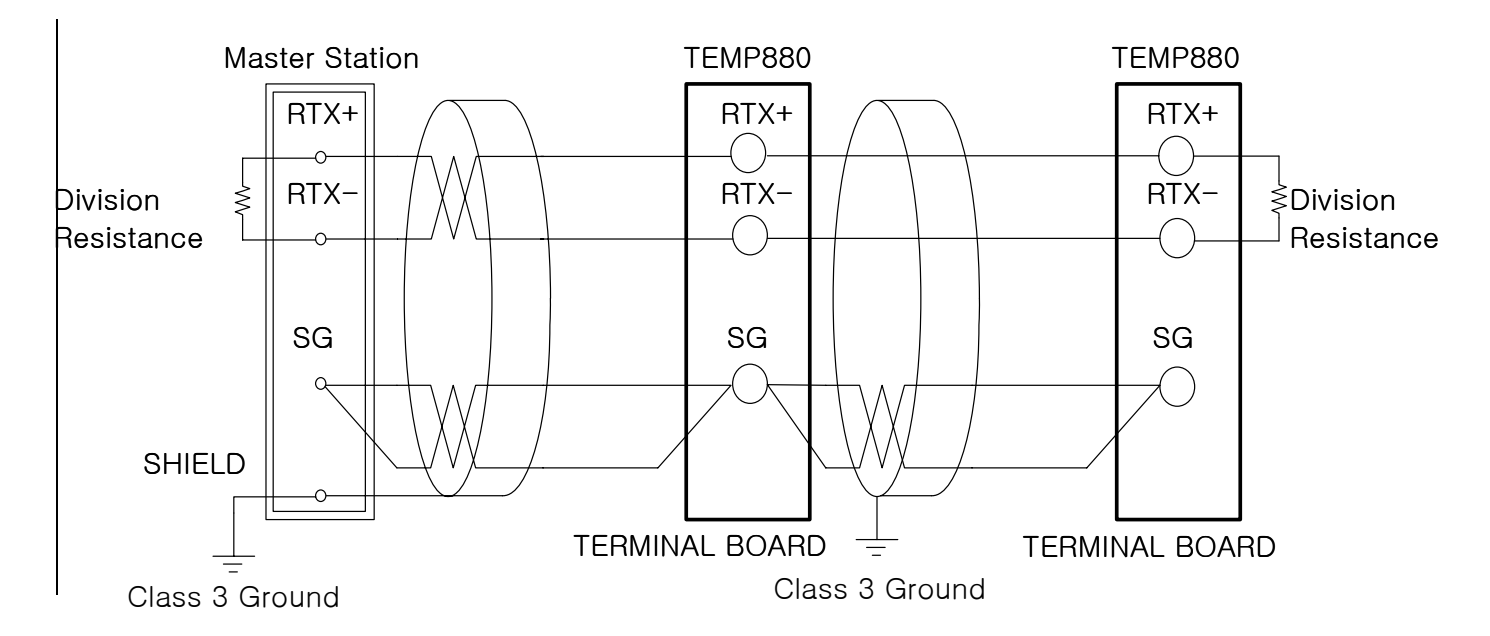

- 1.4.2.10.2 Wiring RS232C
- ▶ Connector : Wiring with D-Sub 9 PIN

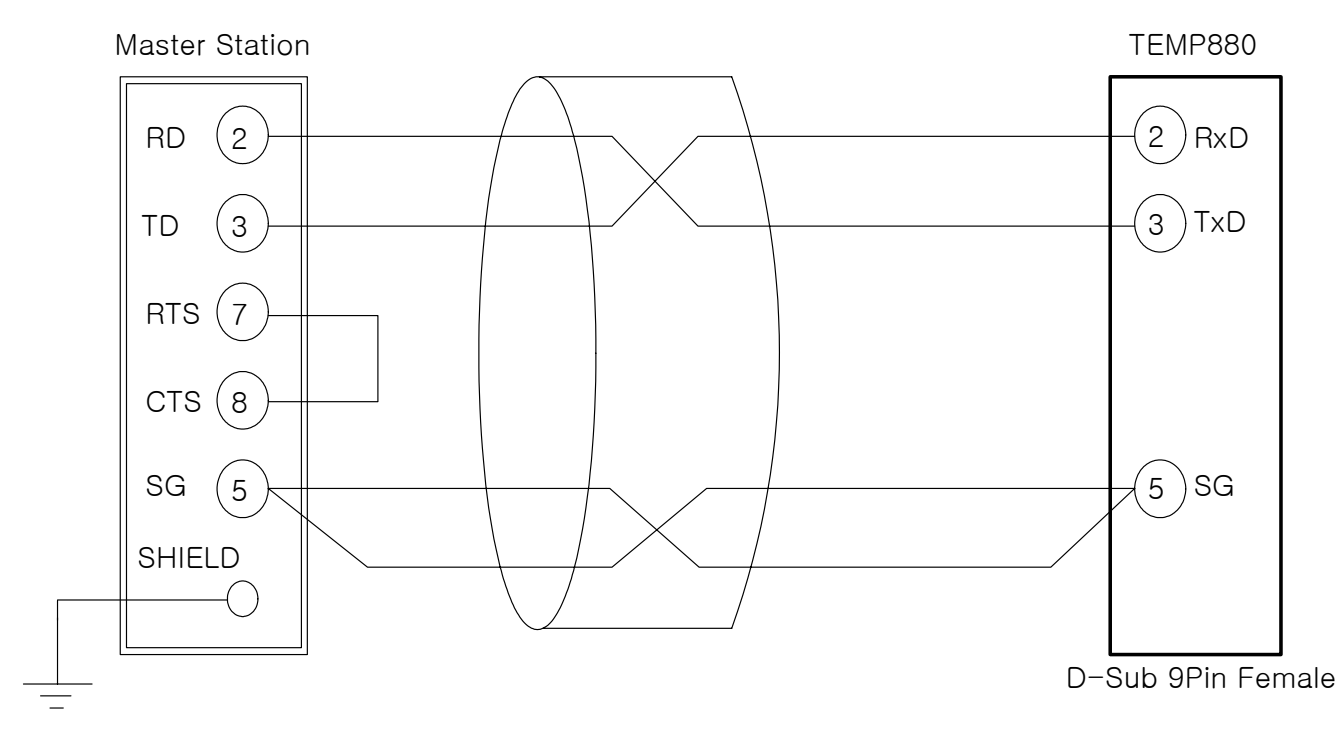

## 2. INSTRUCTION MANUAL

## 2.1 SETTING BUTTON

▶ This product is a programmable controller that is set up as touch screen for a user to use easily.

#### 2.1.1 BASIC SETTING BUTTON

 $\blacktriangleright$  Basic control cotton is as the following diagram $(1-1)$ .

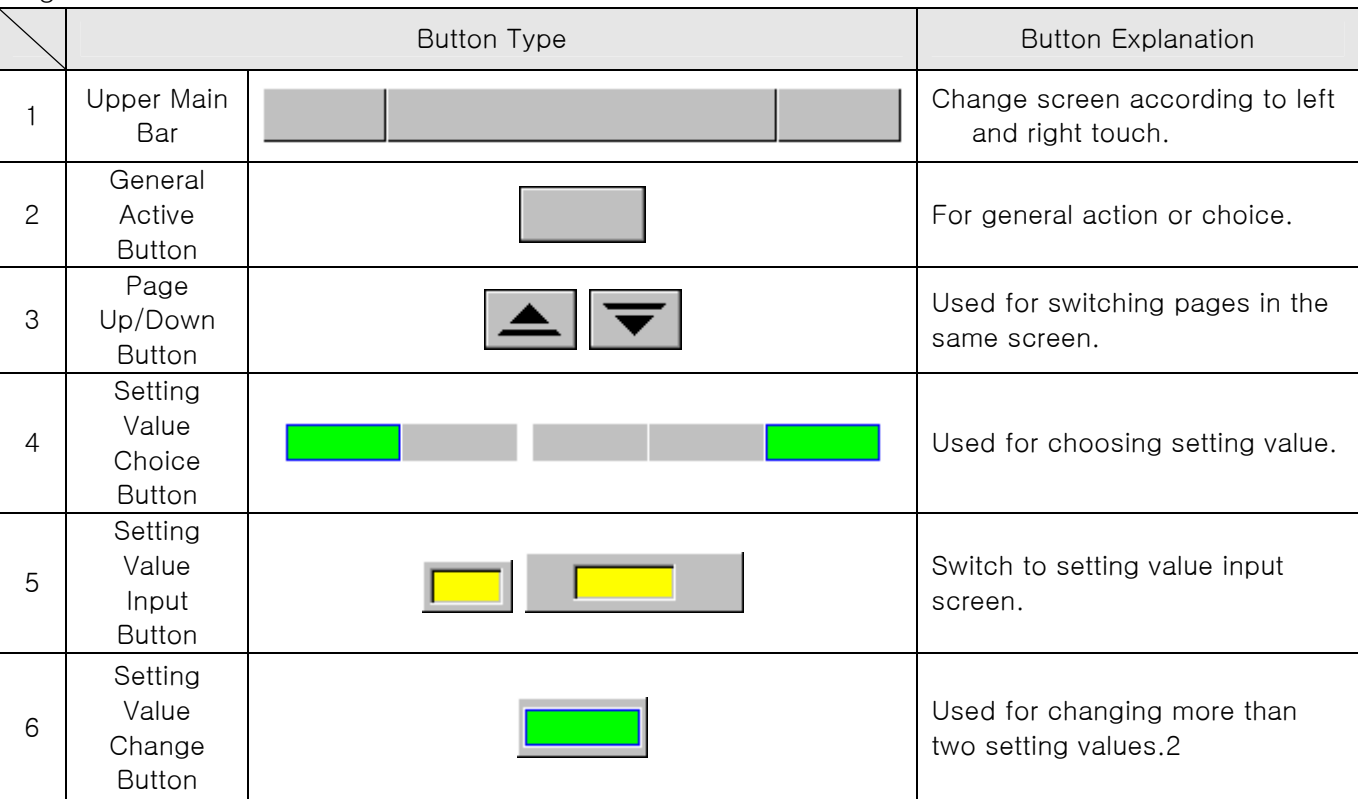

#### Diagram 1-1. BASIC SETTING BUTTON

## 2.1.2 SETTING VALUE INPUT KEY

- ▶ If you press setting value input button on general setting button as above, setting value input key appears and you can enter data.
- ▶ If you enter data that exceeds input range, error message appears("-LIMIT ERR") with beeping sound.

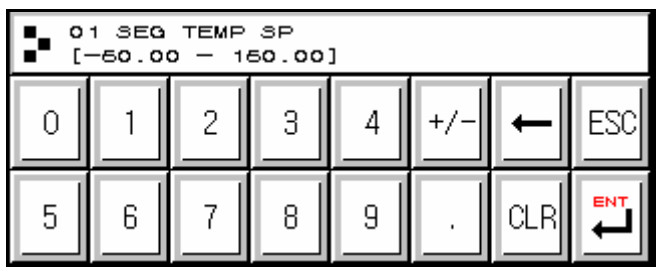

#### ○1 INPUT KEY ONLY FOR SETTING NUMBERS ○2 INPUT KEY FOR SETTING DI ERROR NAMES

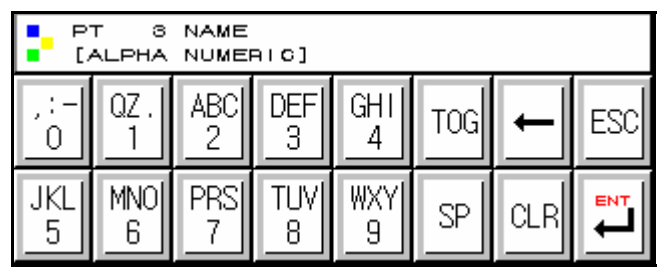

○3 INPUT KEY FOR TIME SIGNAL SETTING

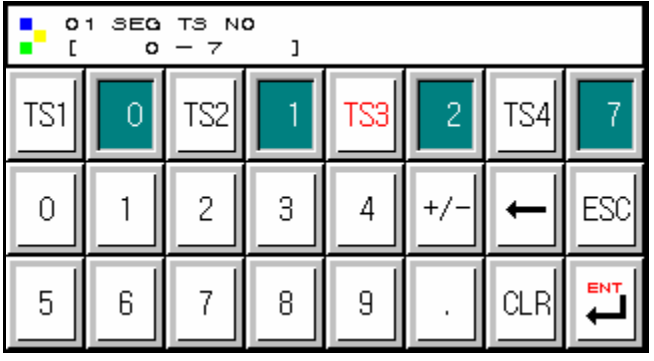

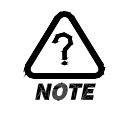

#### Touch Key Lock Removal

- ▶ Since setting value does not get entered when key lock is turned on, enter after turn off key lock..
- ☞ Refer to 2.7 ACTION SETTING SCREEN for detail.

### 2.1.3 VALIDITY FOR SETTING BUTTON AND SETTONG VALUE

- ▶ The product is made to check validity of entered setting value by making beeping noise.
- ☞ "beep" : when press general setting button and setting value is entered correctly.
- ☞ "beep-bleep" : Data entered by setting value input key exceeds the range.

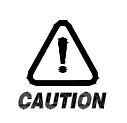

#### **Caution**

▶ Do not press general setting button and setting value input key with sharp thing or nail. Or, the product can be damaged.

## 2.2 INPUT SETTING VALUE

- ▶ All input data for the product is set by input key such as setting value input key, test name input ▶ key, and time signal input key.
- ▶ Setting value input key(Diagram 1-1) appears when you press input button, and you can enter input value.
- ▶ Refer to 2.10.4 TIME SIGNAL SETTING for time signal input key.
- ▶ Refer to 2.10.6 TEST NAME SETTING for test name setting input key.

### 2.2.1 FUNCTION OF SETTING VALUE INPUT KEY

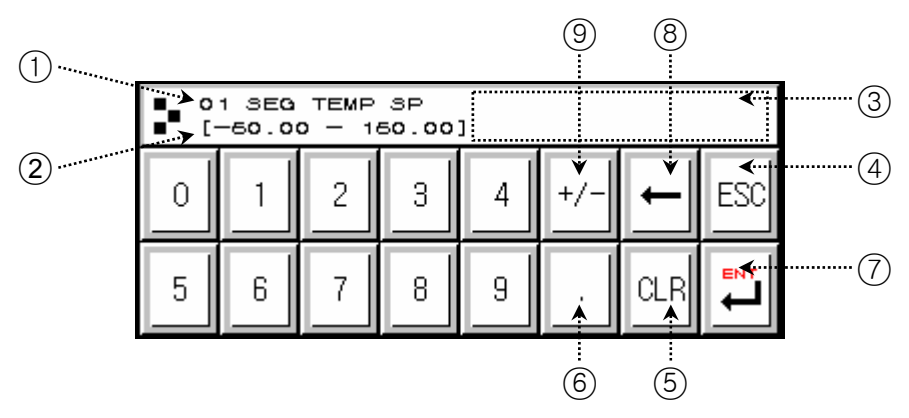

- ○1 Shows parameter
- ○2 Shows setting range
- ○3 When exceeds setting range, error message ("-LIMIT ERR") appears.
- $(4)$  Use this button to stop entering data and return to the original screen
- ○5 When erase all input data.
- ○6 When enter decimal points..
- ○7 When save entered data and restore the original screen.
- ○8 When edit entered data, erase data one by one.
- $(9)$  When enter signs(+/-).

#### 2.2.2 HOW TO SET PARAMETER

- $\blacktriangleright$  If you wish to setting value from-50.00 to -12.57, take the following steps.
- $\rightarrow$  Press setting value input button.
- $\rightarrow$  Press following numbers with such order  $((1)\rightarrow (2)\rightarrow (3)\rightarrow (4)\rightarrow (5)\rightarrow (6))$ , and finally "ENT"  $key(7)$

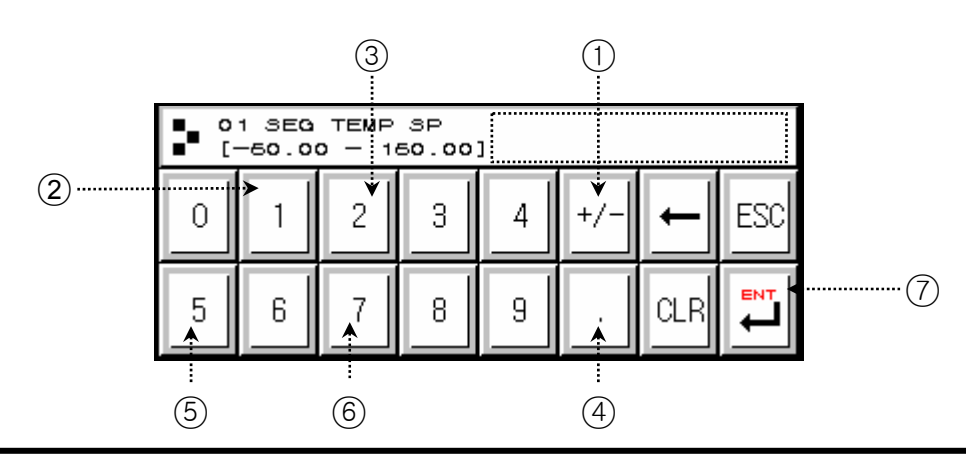

## 2.3 Block diagram of the basic processing

▶ The picture below roughly diagrammatize the flow.

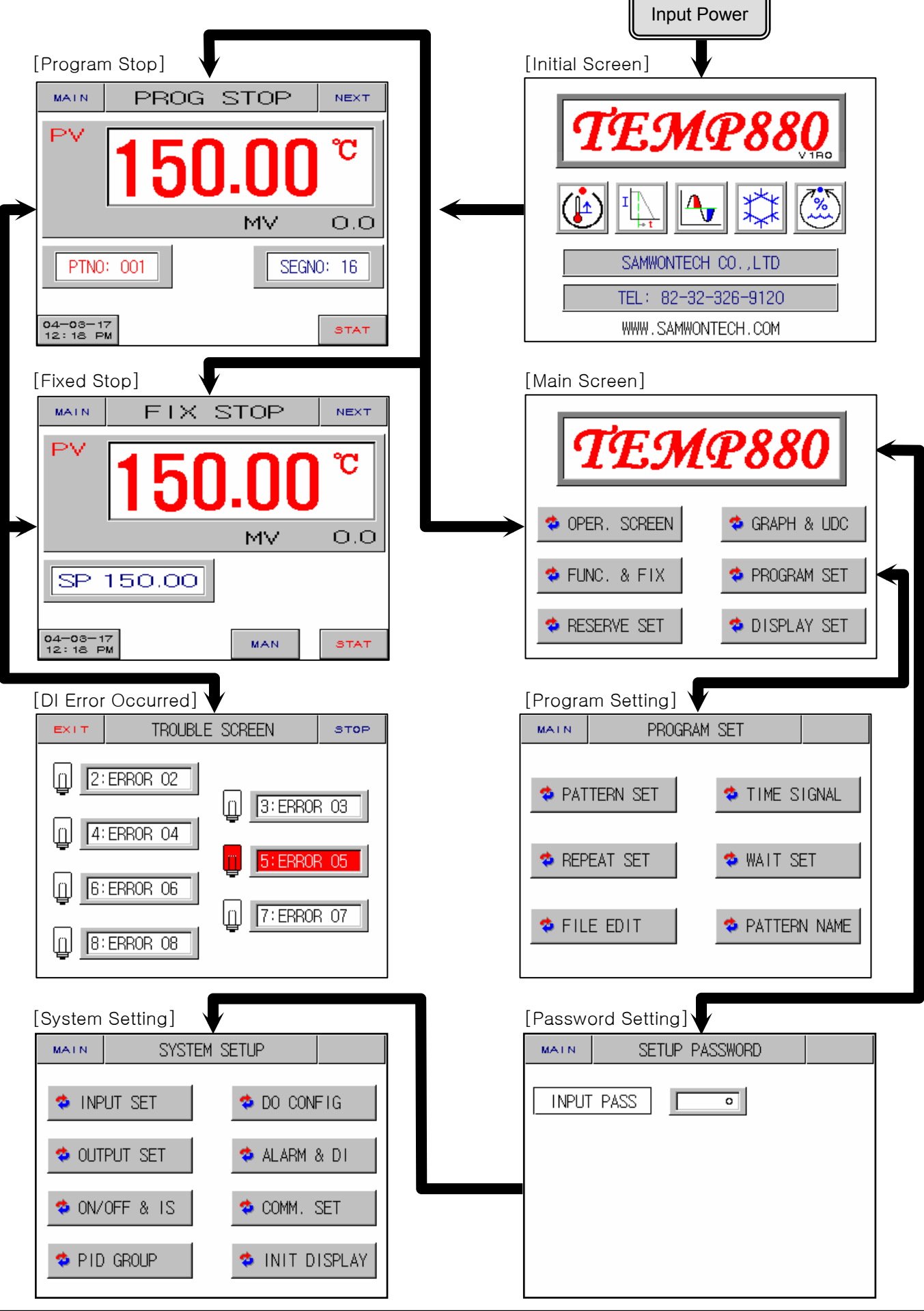

1st Edition of TEMP880(Eng) IM: May. 12, 2005 Page 21 / 123

## 2.4 Initial Screen

- ▶ Screen that displays when initially input power.
- ▶ It moves to 2.6 OPERATION SCREEN after three seconds automatically.

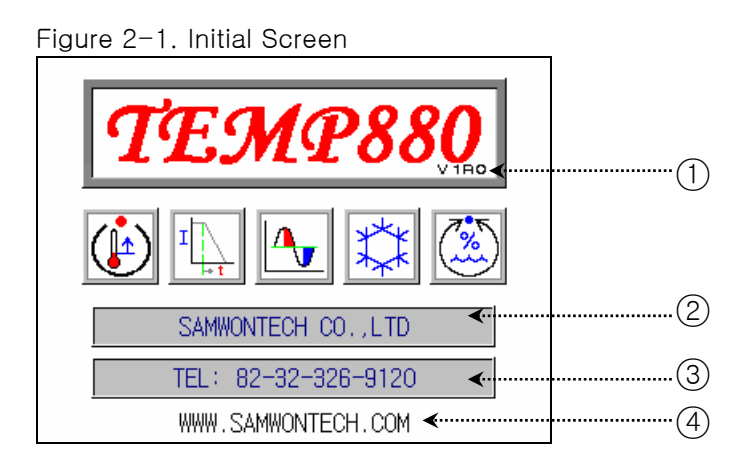

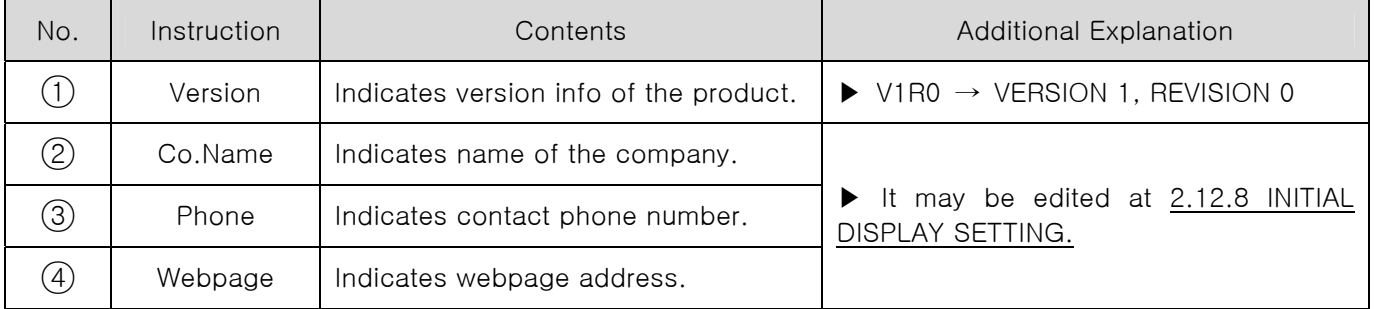

## 2.5 Main Screen

▶ It is a center of screen movement.

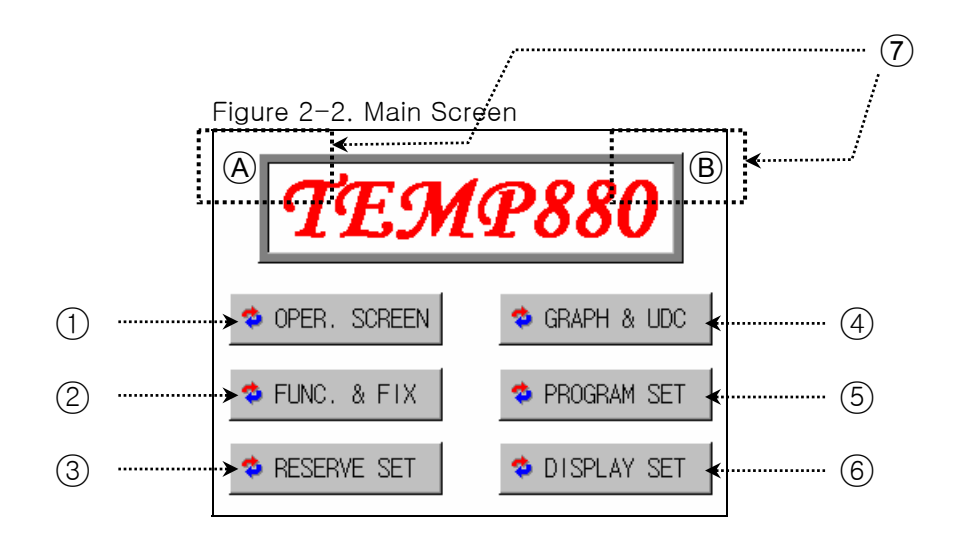

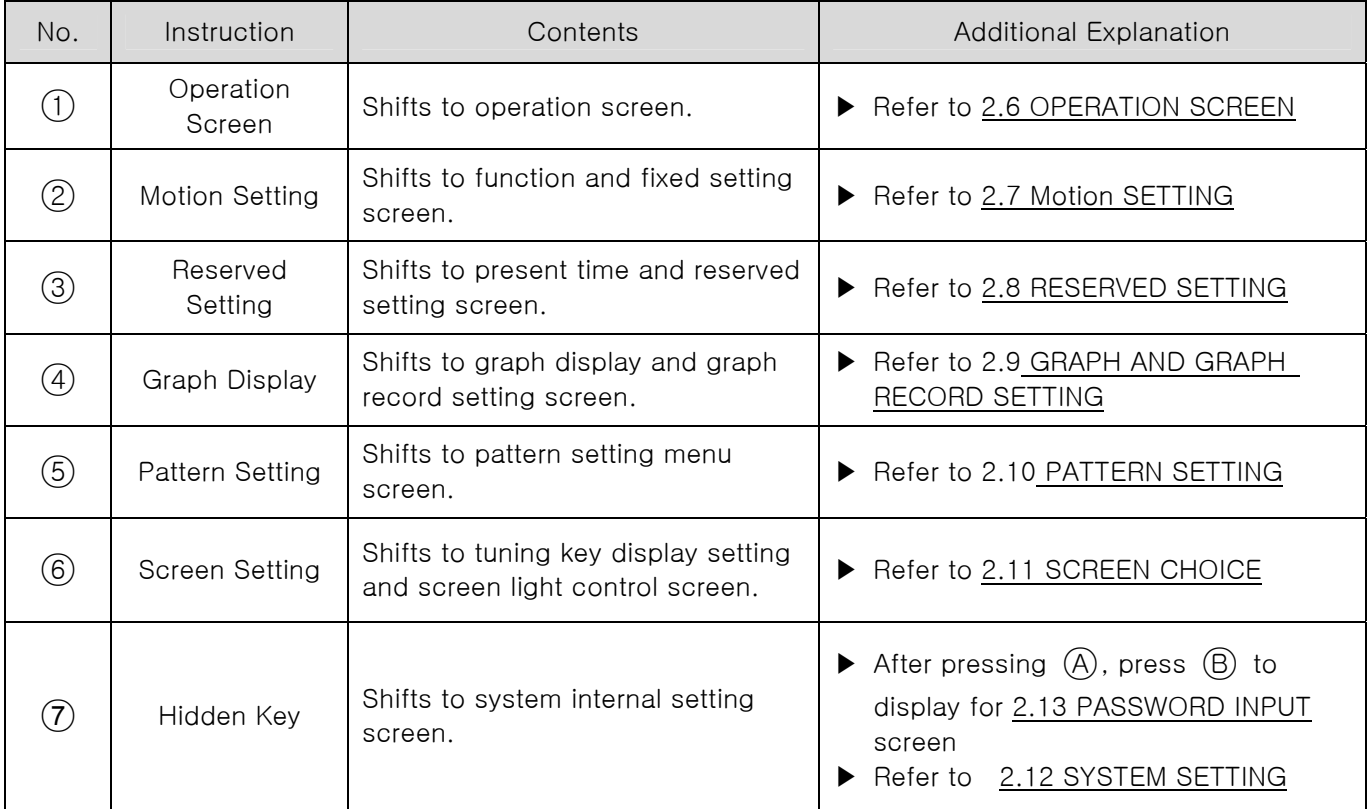

## 2.6 OPERATION SCREEN

▶ Displays condition for product operation and information.

#### 2.6.1 PROGRAM STOP SCREEN

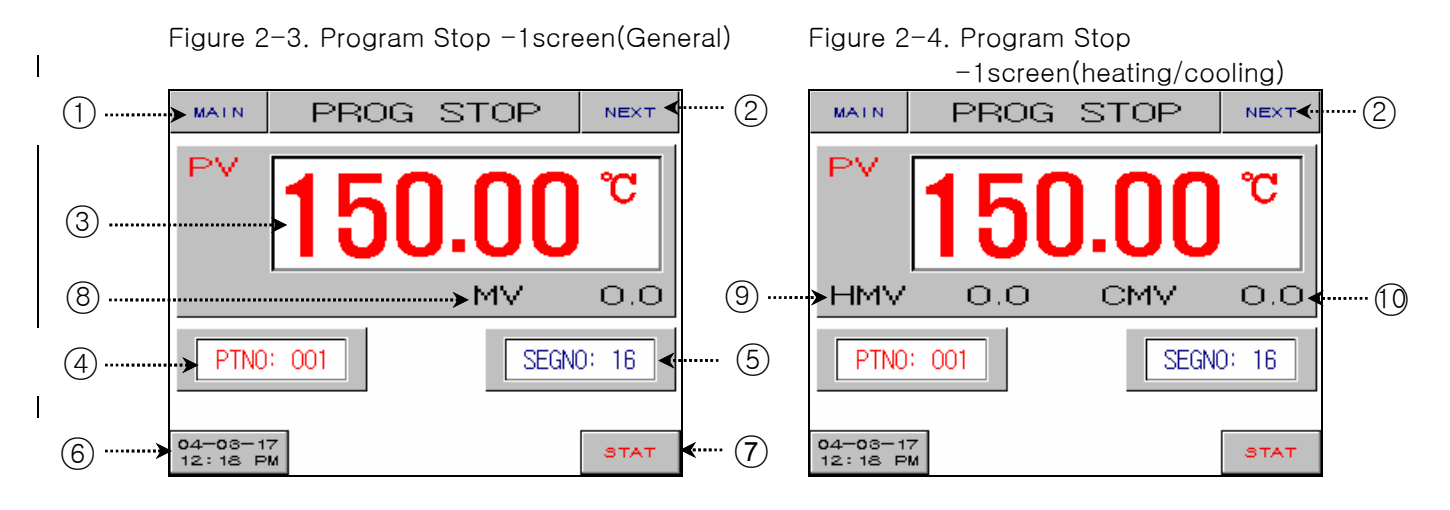

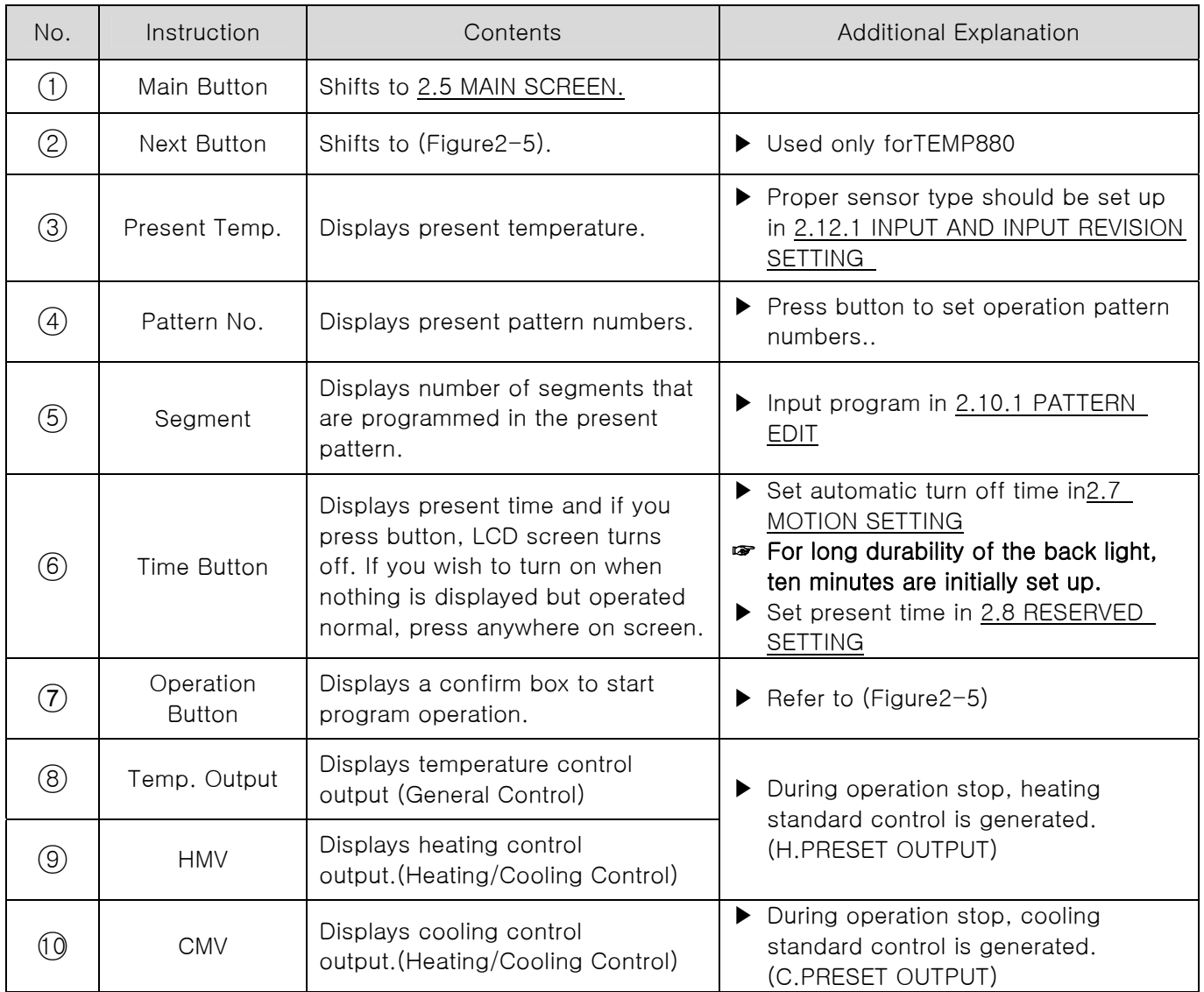

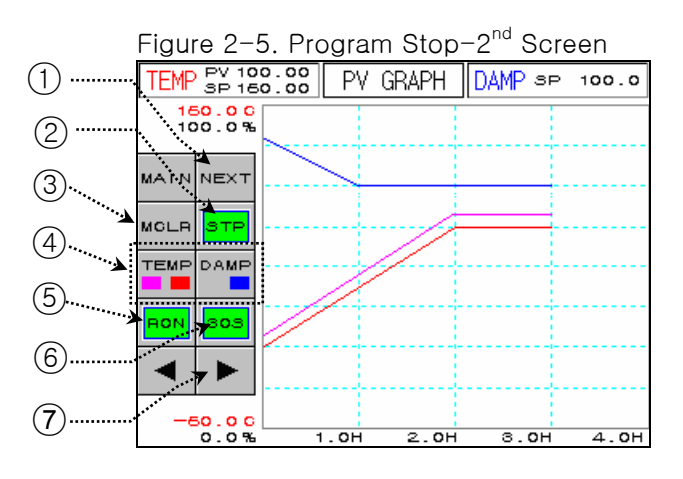

☞ Figure 2-5 is only used for TEMP880.

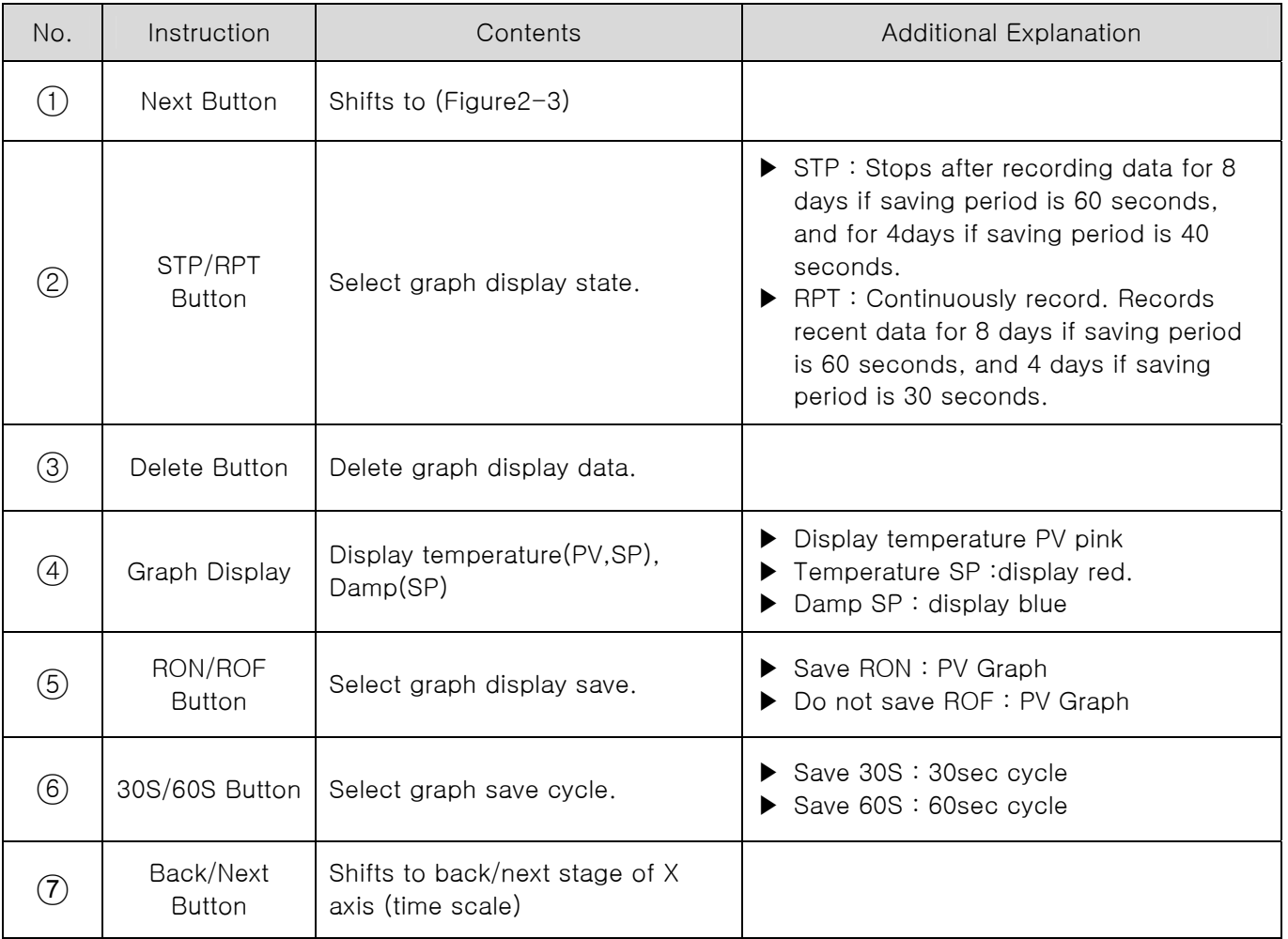

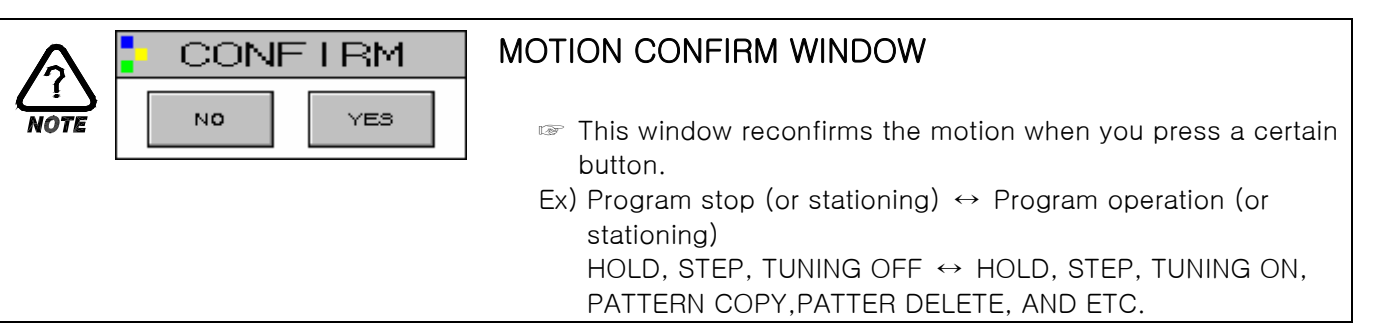

1st Edition of TEMP880(Eng) IM: May. 12. 2005 Page 25 / 123

Г

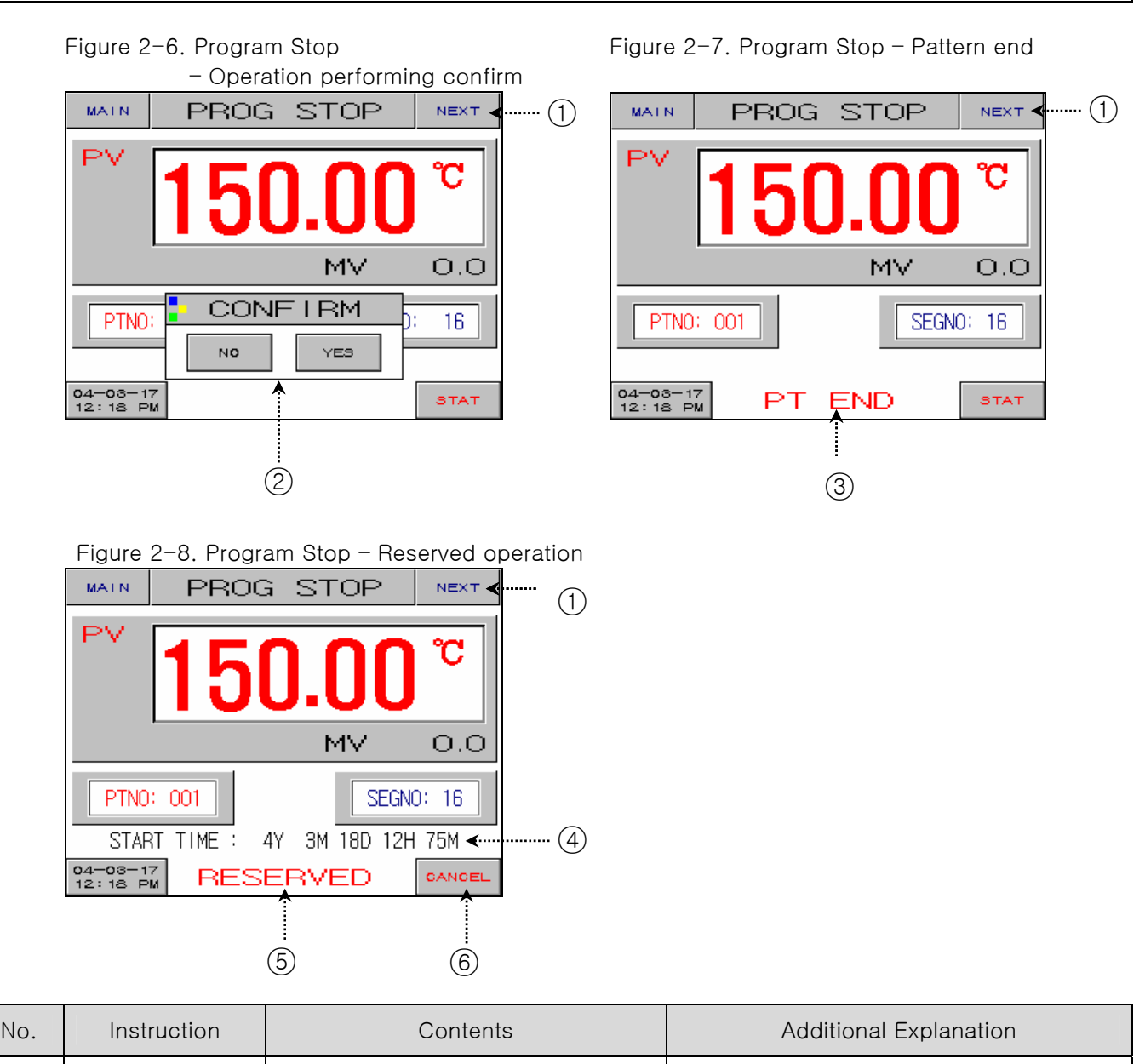

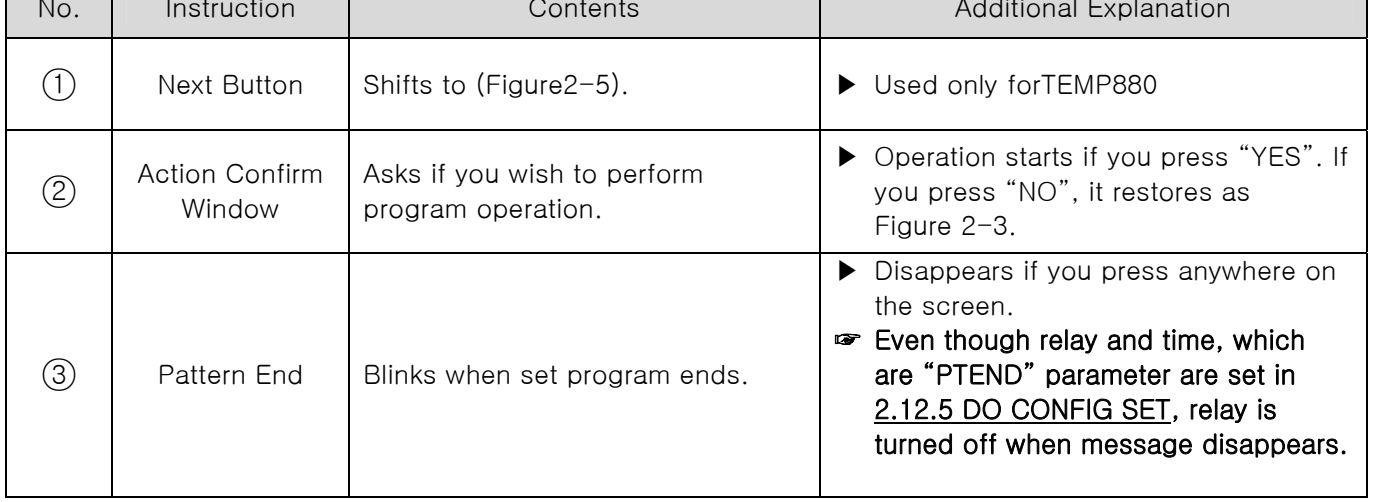

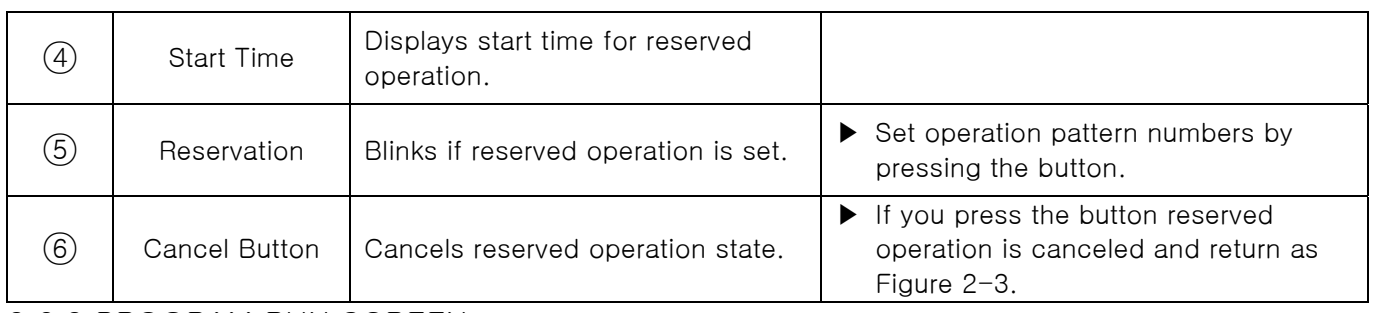

## 2.6.2 PROGRAM RUN SCREEN

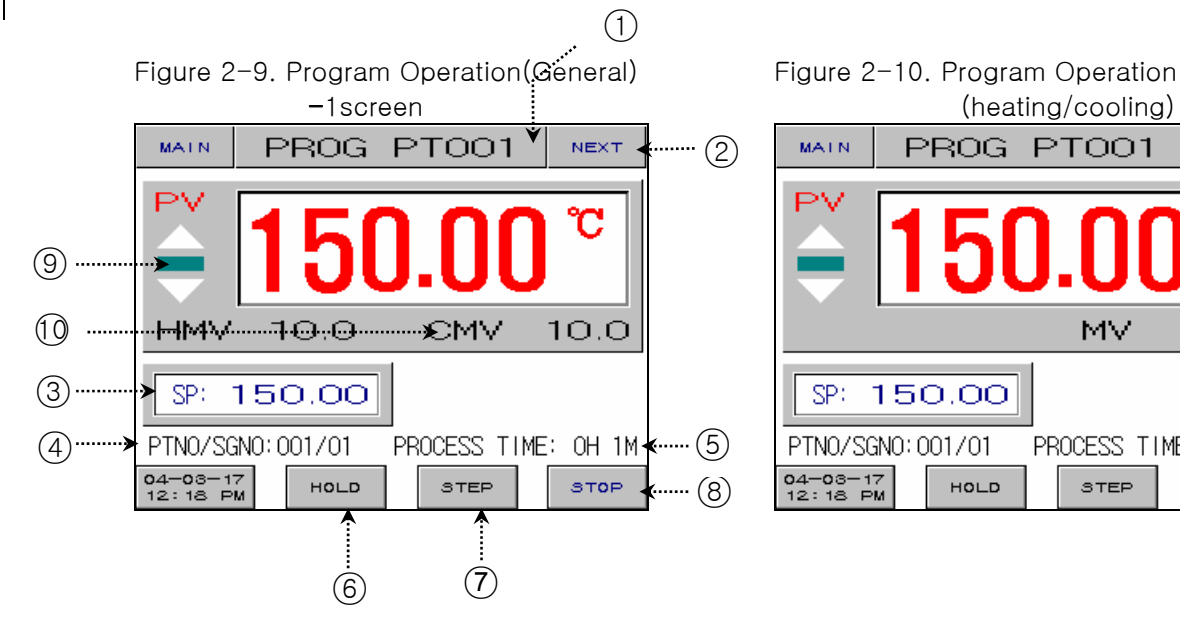

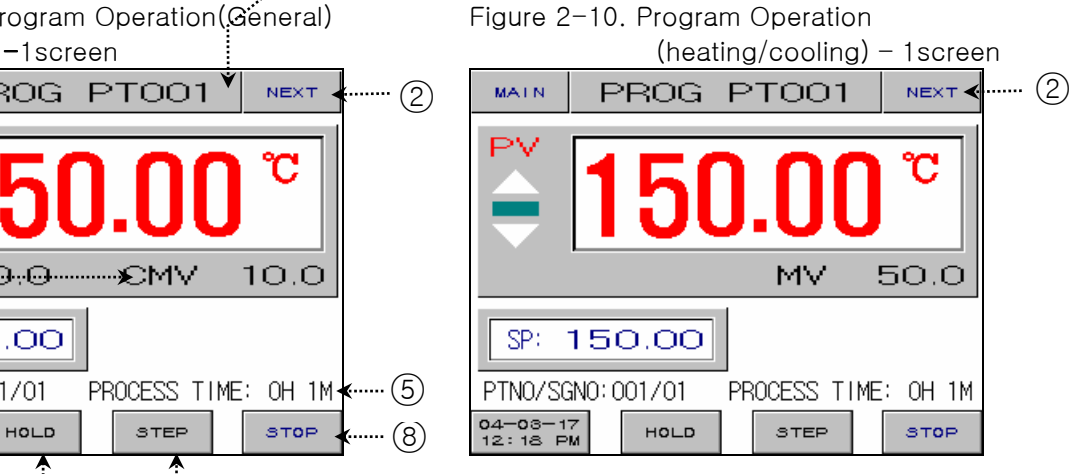

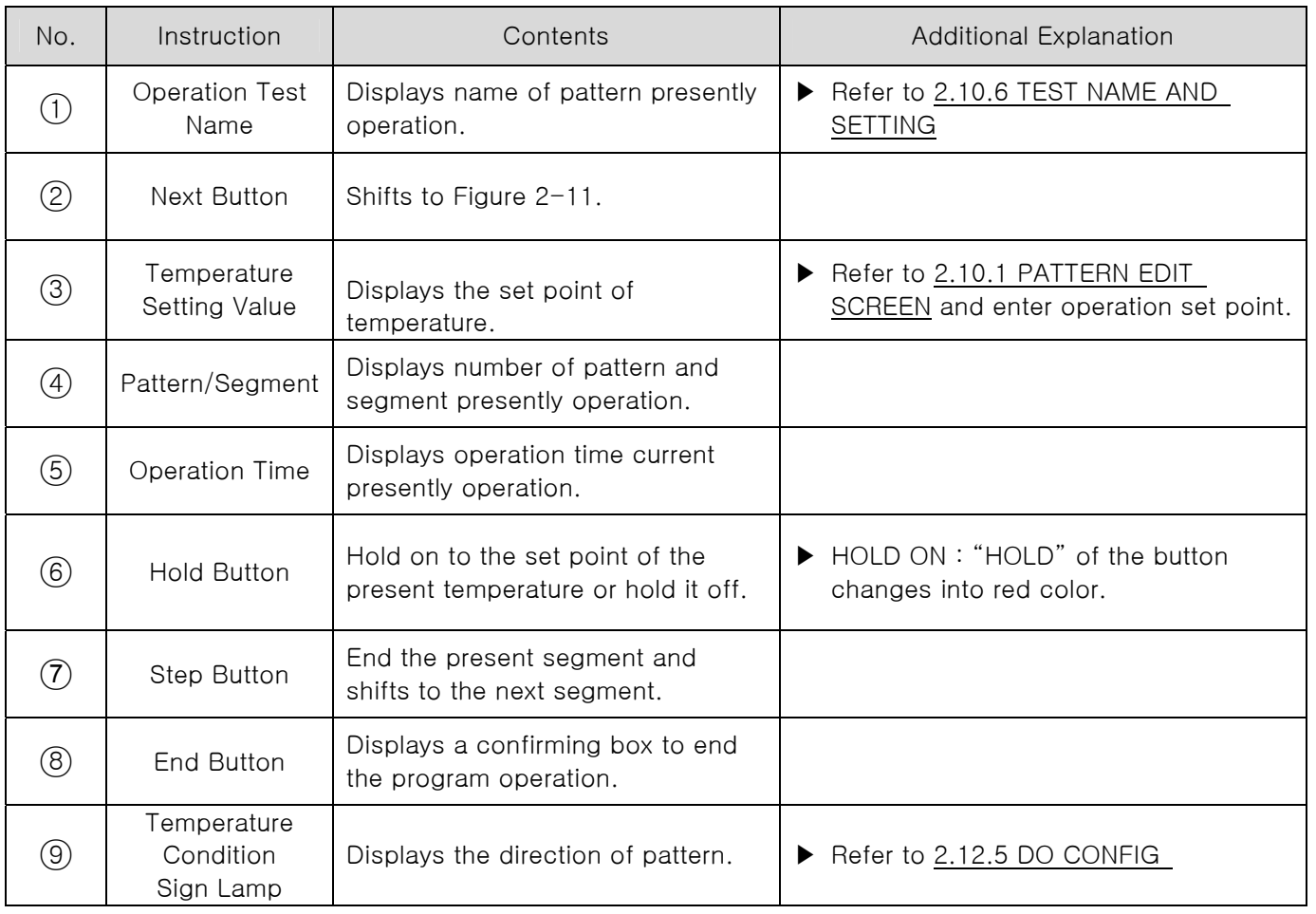

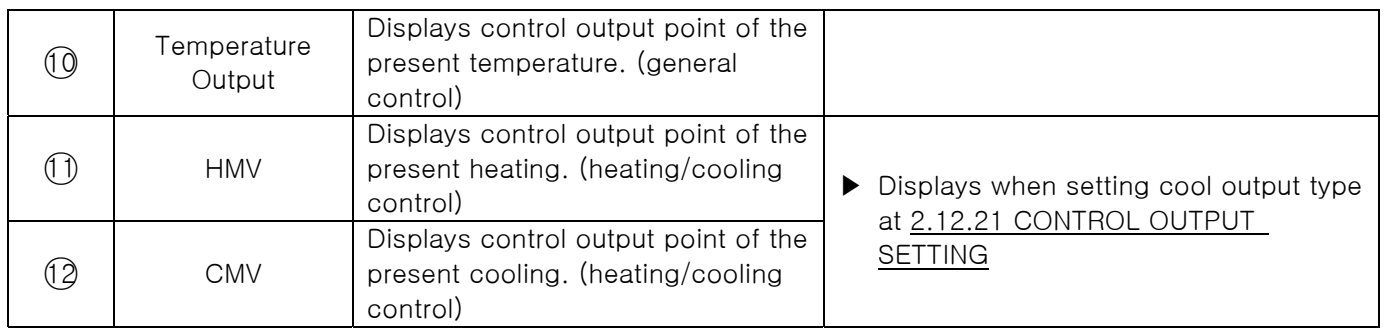

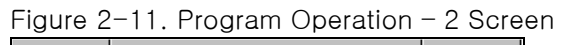

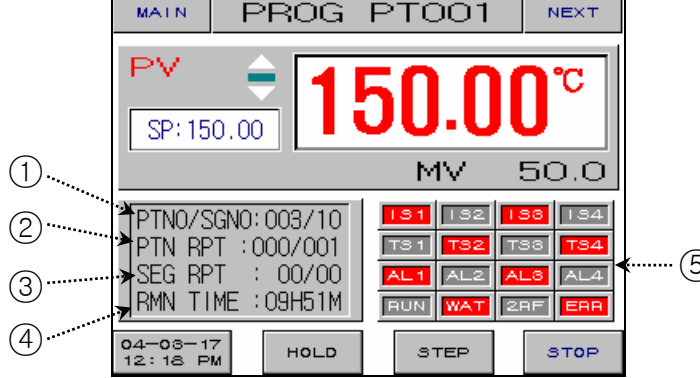

Figure 2-13. Program Operation – 4 Screen

| TEMP PV 100.00    |      |       | PV GRAPH   DAMP SP 100.0 |      |
|-------------------|------|-------|--------------------------|------|
| 150.00<br>100.0%  |      |       |                          |      |
| <b>MAIN NEXT</b>  |      |       |                          |      |
| MCLR STP          |      |       |                          |      |
| <b>TEMP DAMP</b>  |      |       |                          |      |
| <b>RON</b><br>80S |      |       |                          |      |
|                   |      |       |                          |      |
| $-60.00$<br>0.0%  | 1.0H | 2. OH | 8.OH                     | 4.0H |

☞ Figure 2-13 is only used for TEMP880.

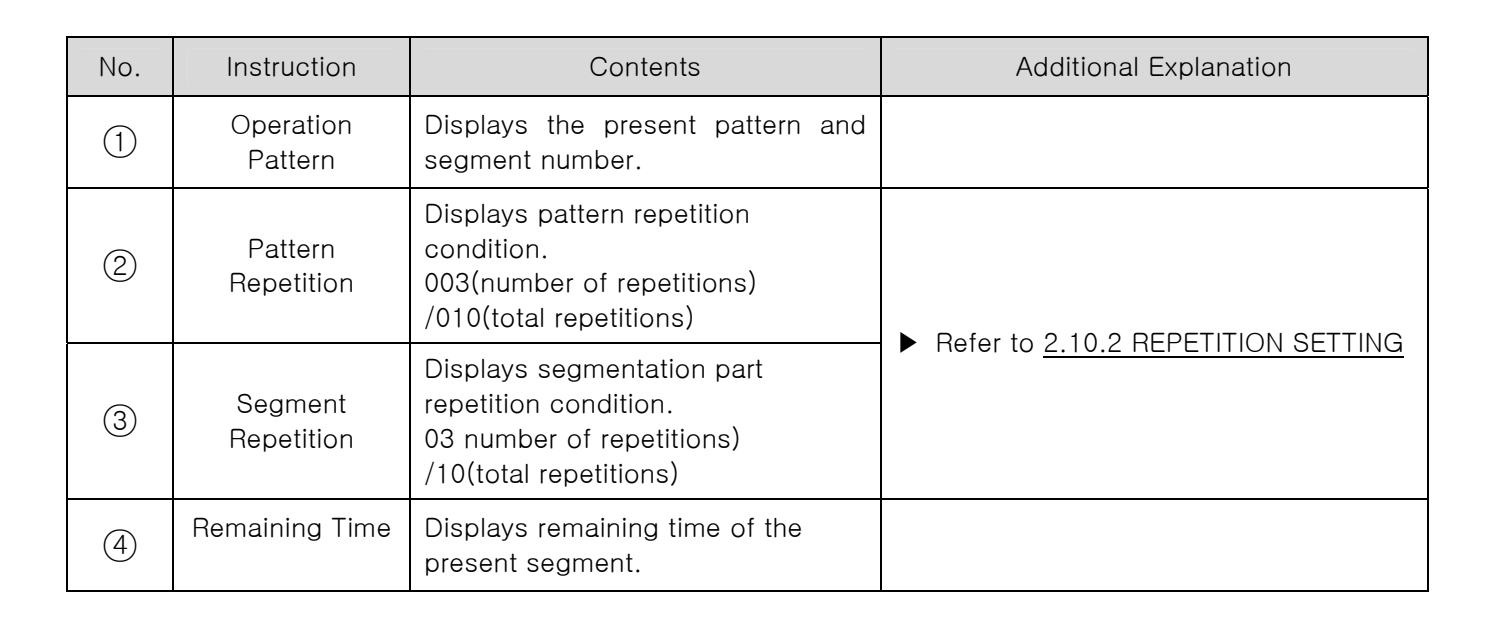

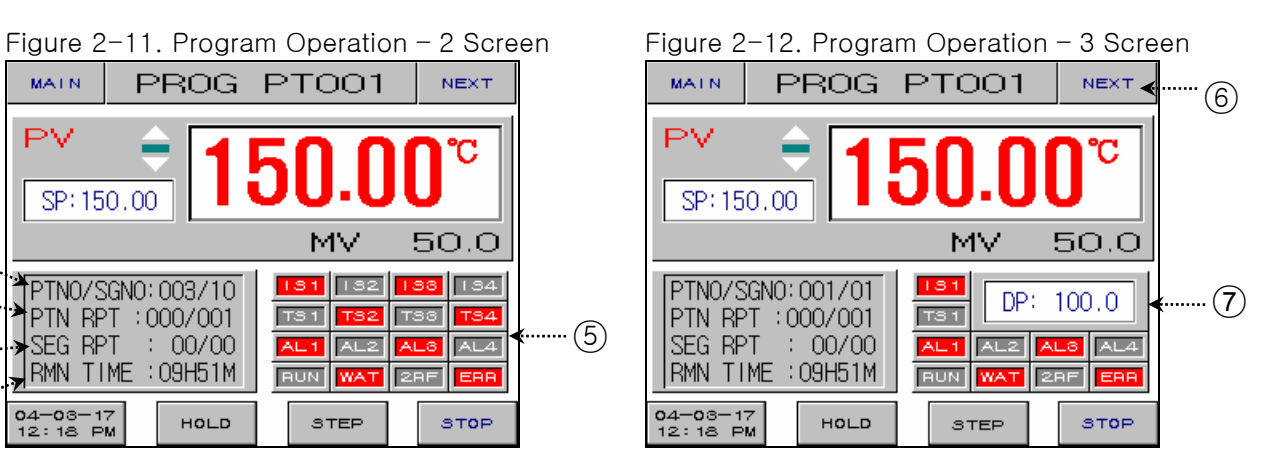

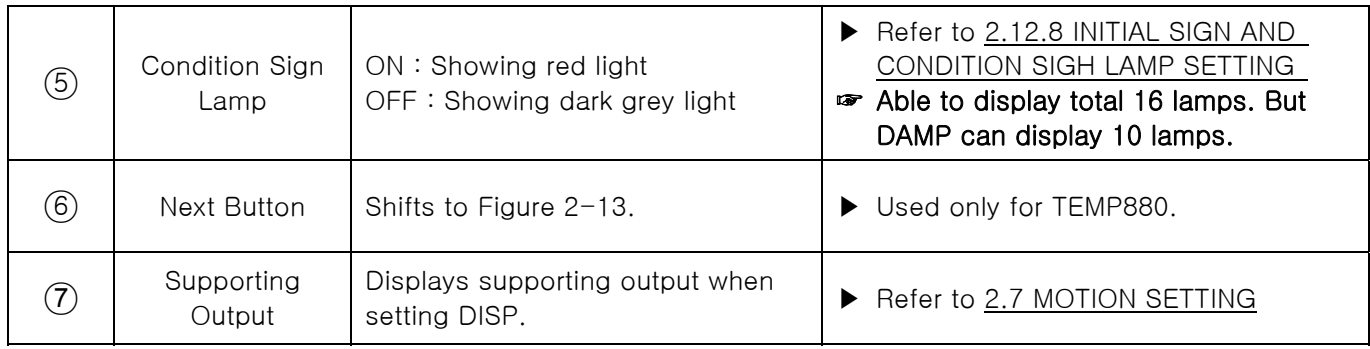

## 2.6.3 FIX STOP SCREEN

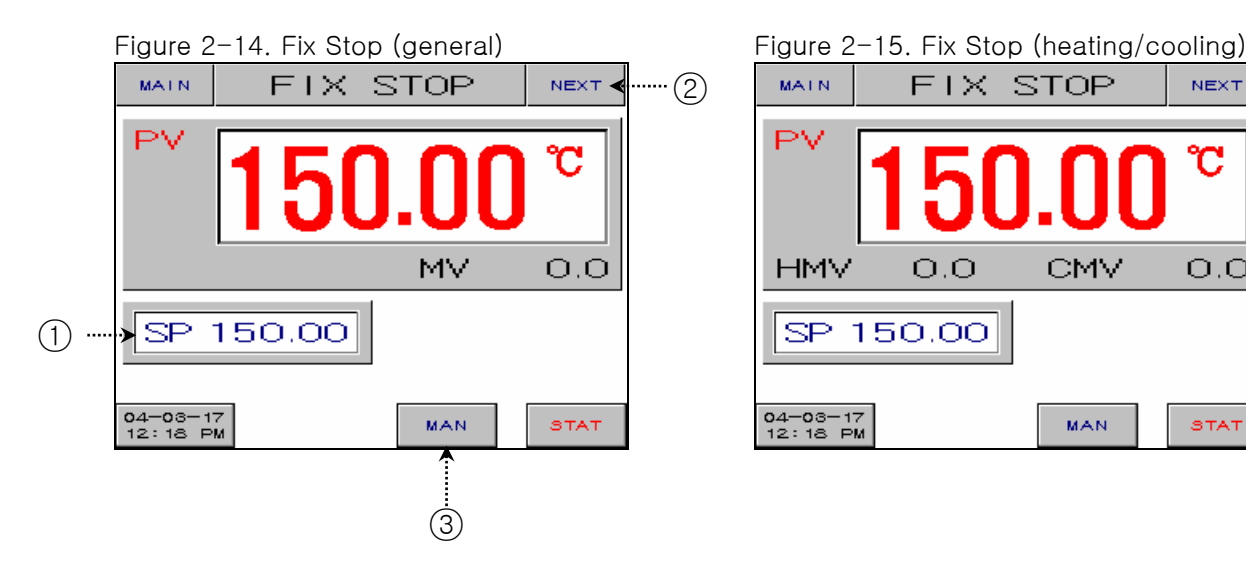

Figure 2-16 Fix Stop -Operation Motion Figure 2-17. Fix Stop

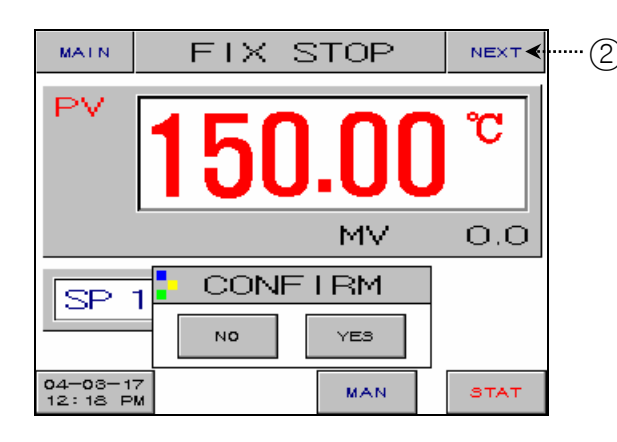

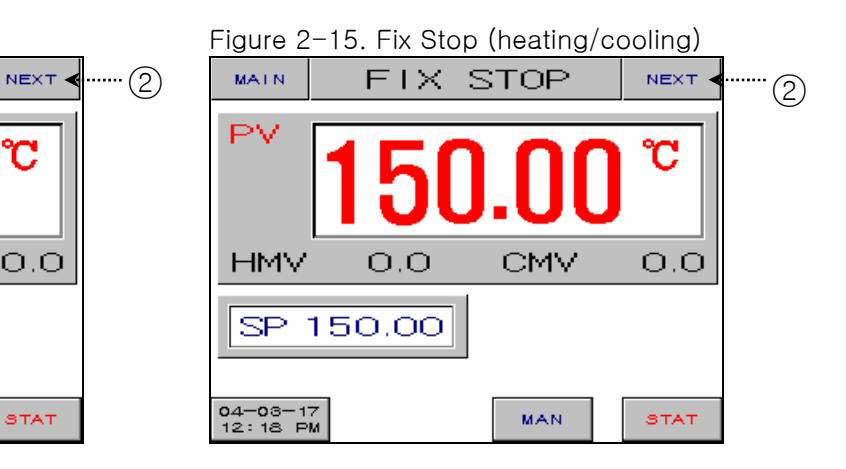

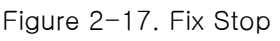

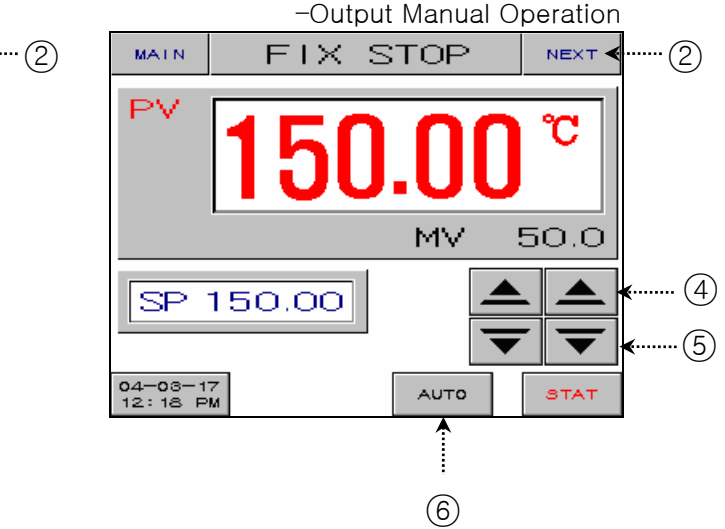

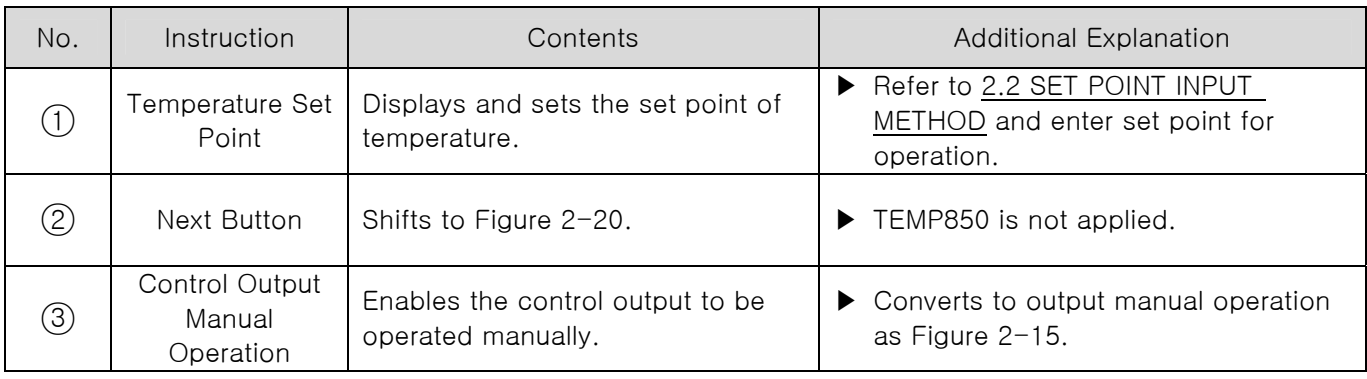

1st Edition of TEMP880(Eng) IM: May. 12. 2005 Page 29 / 123

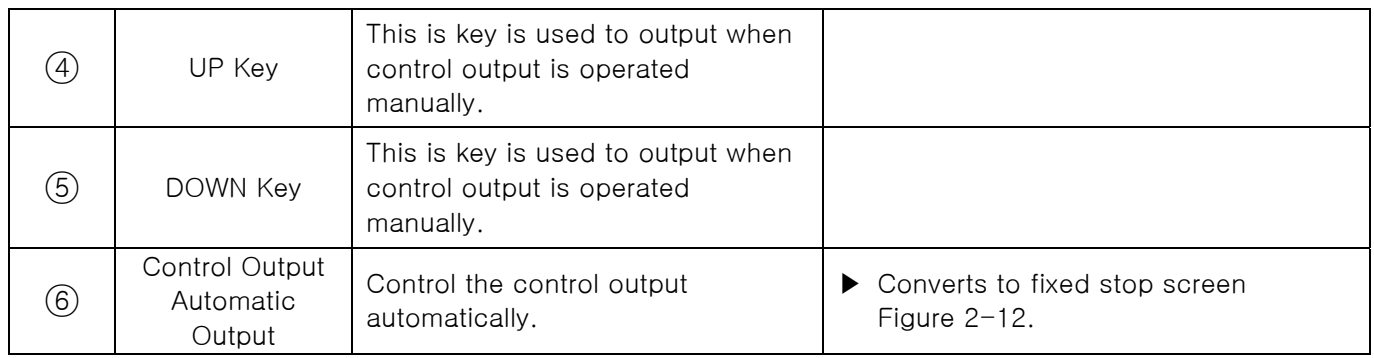

Figure 2-18. Fix Stop-Fix operation at the end Figure 2-19. Fix Stop - Reserved operation

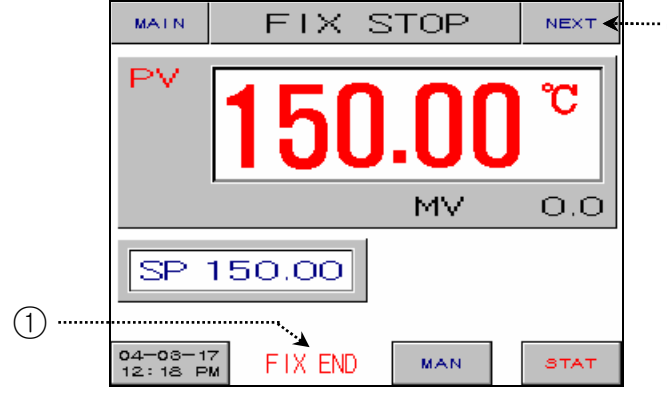

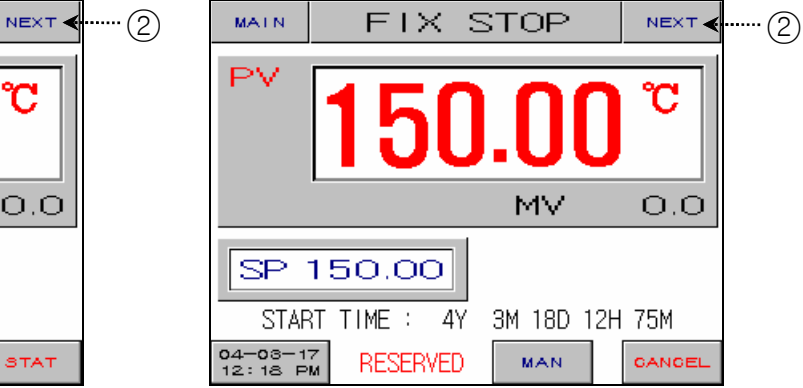

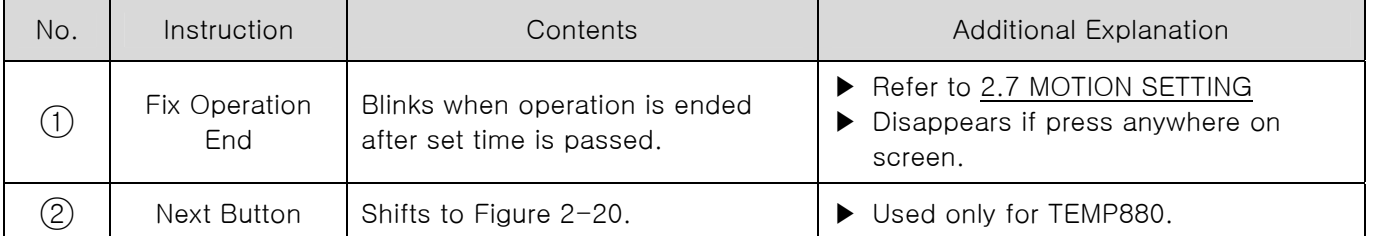

#### Figure 2-20. Fix Stop – 2 screen

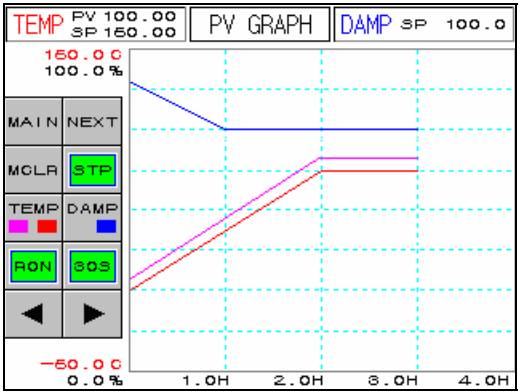

☞ Figure 2-20 is used only for TEMP880.

### 2.6.4 FIX RUN SCREEN

Figure 2-21.Fix Run -1screen (general) Figure2-22.Fix Run

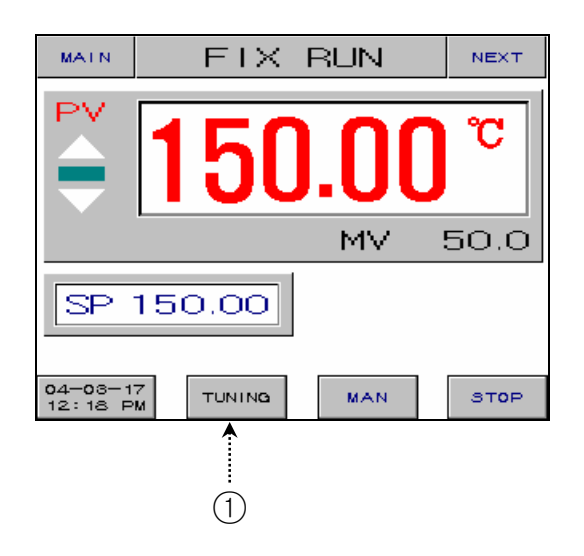

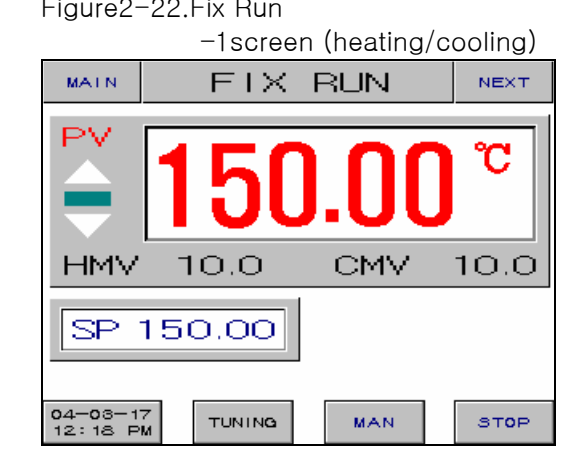

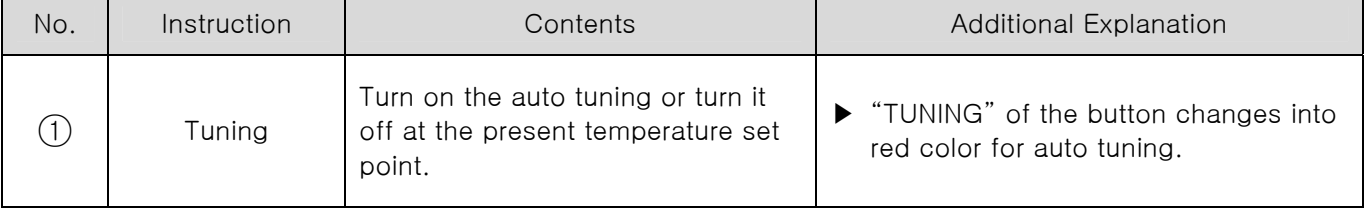

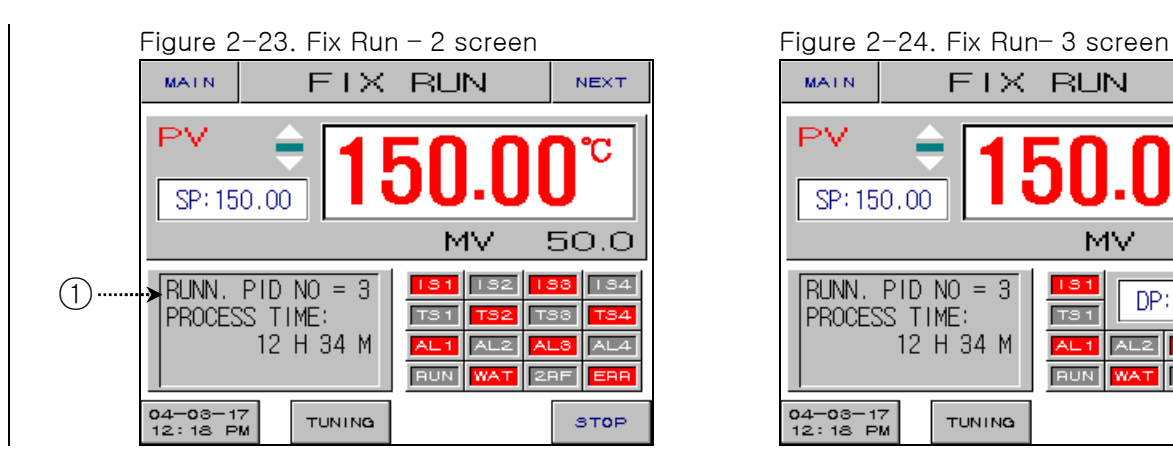

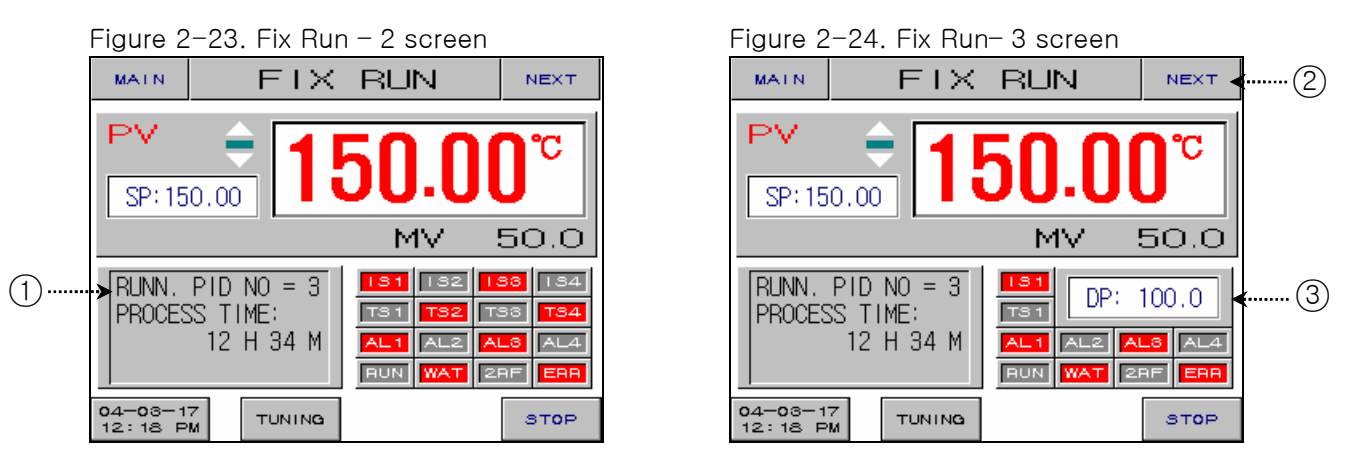

#### Figure 2-25. Fix Run – 4 screen

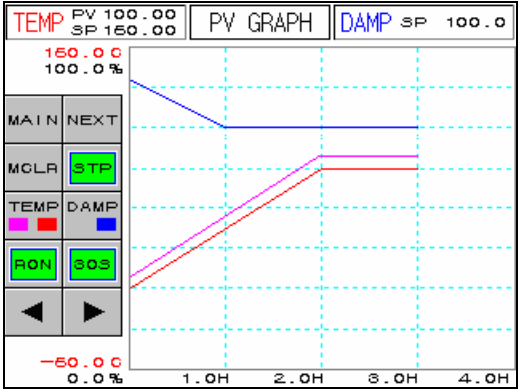

#### ☞ Figure 2-25 is used only for TEMP880

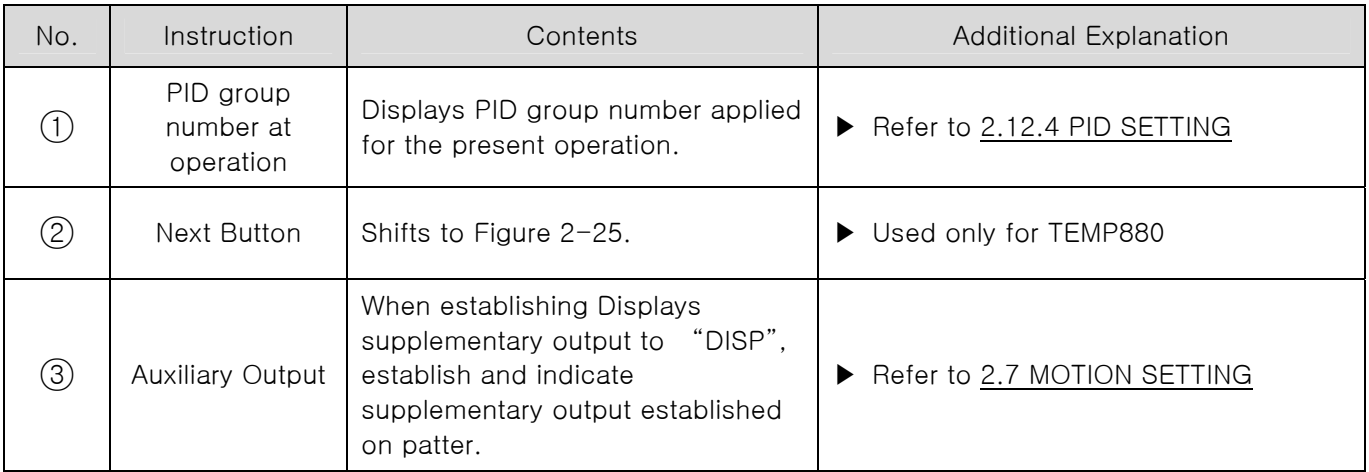

## 2.7 OPERATION SETTING SCREEN

▶ This is a screen for additional set for additional function or fix operation.

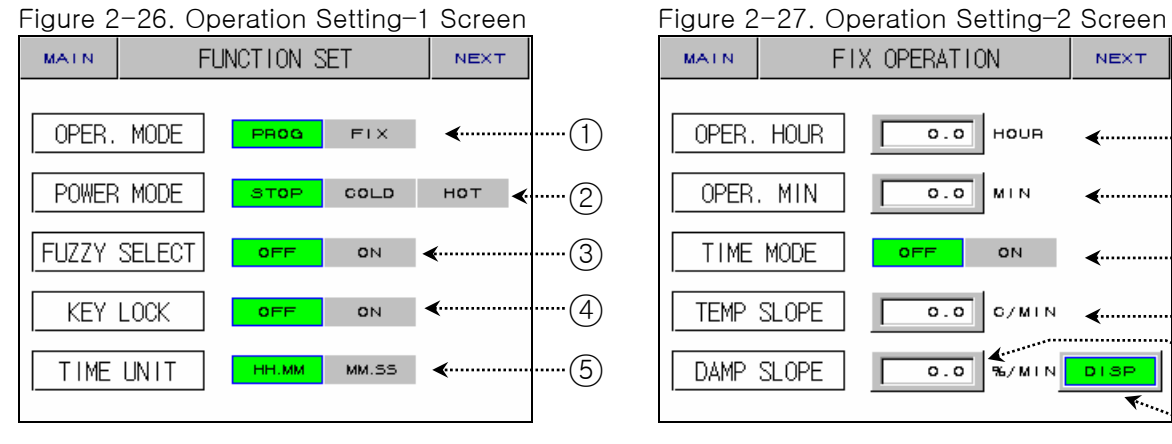

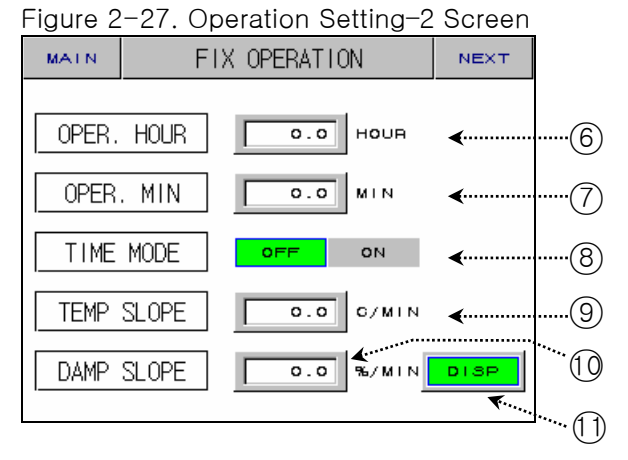

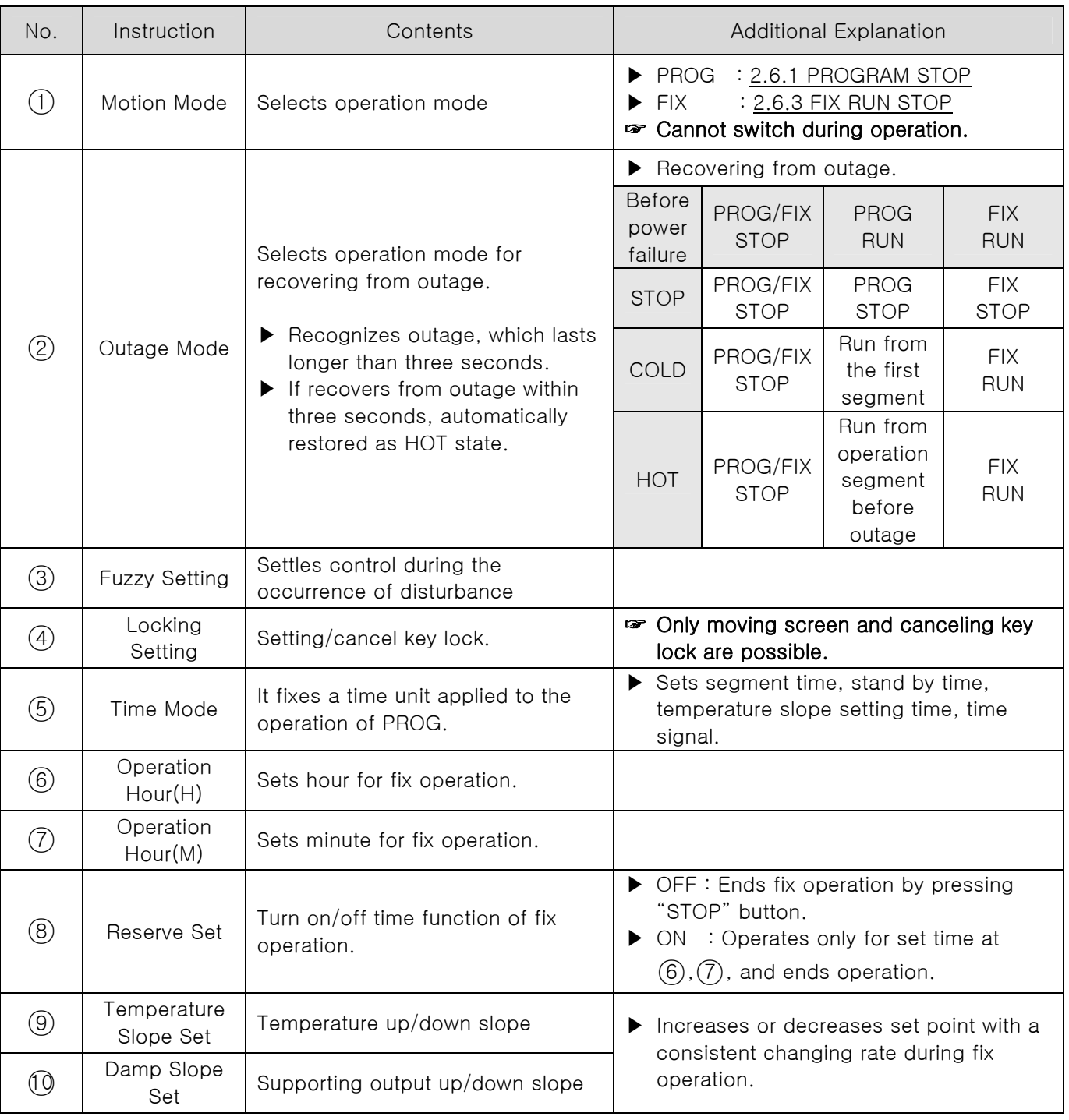

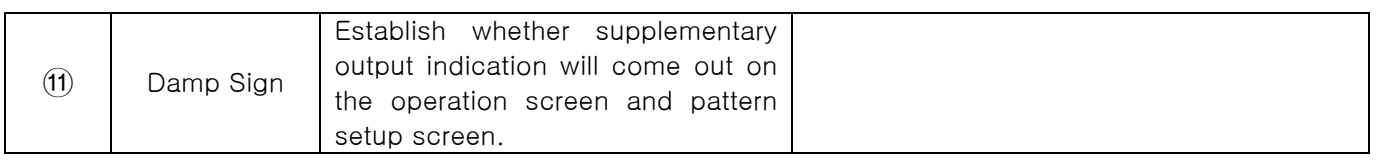

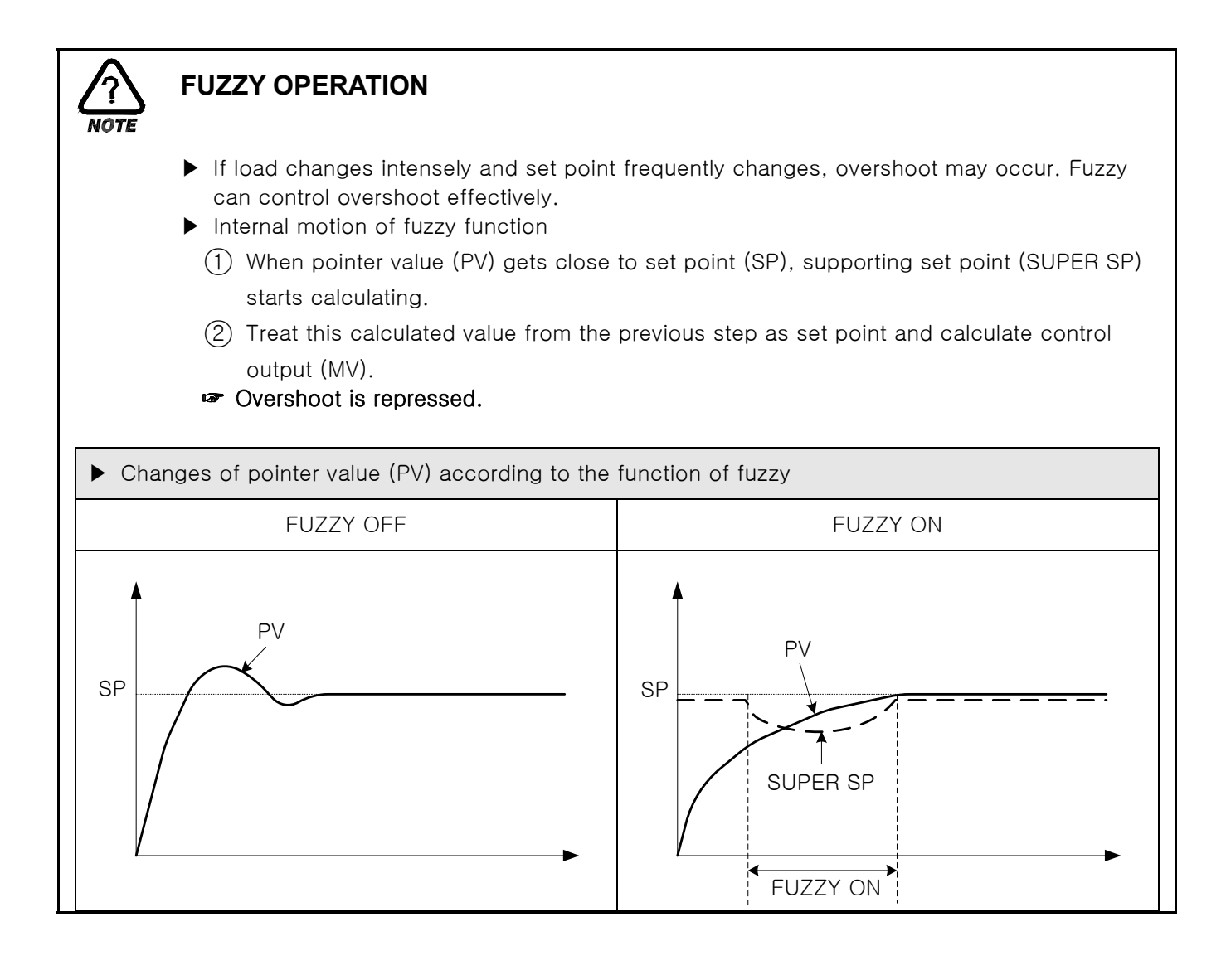
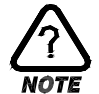

# **SLOPE OPERATION**

▶ When changing target set point(TSP), it changes from the present pointer value(PV) to TSP with consistent changing rate.

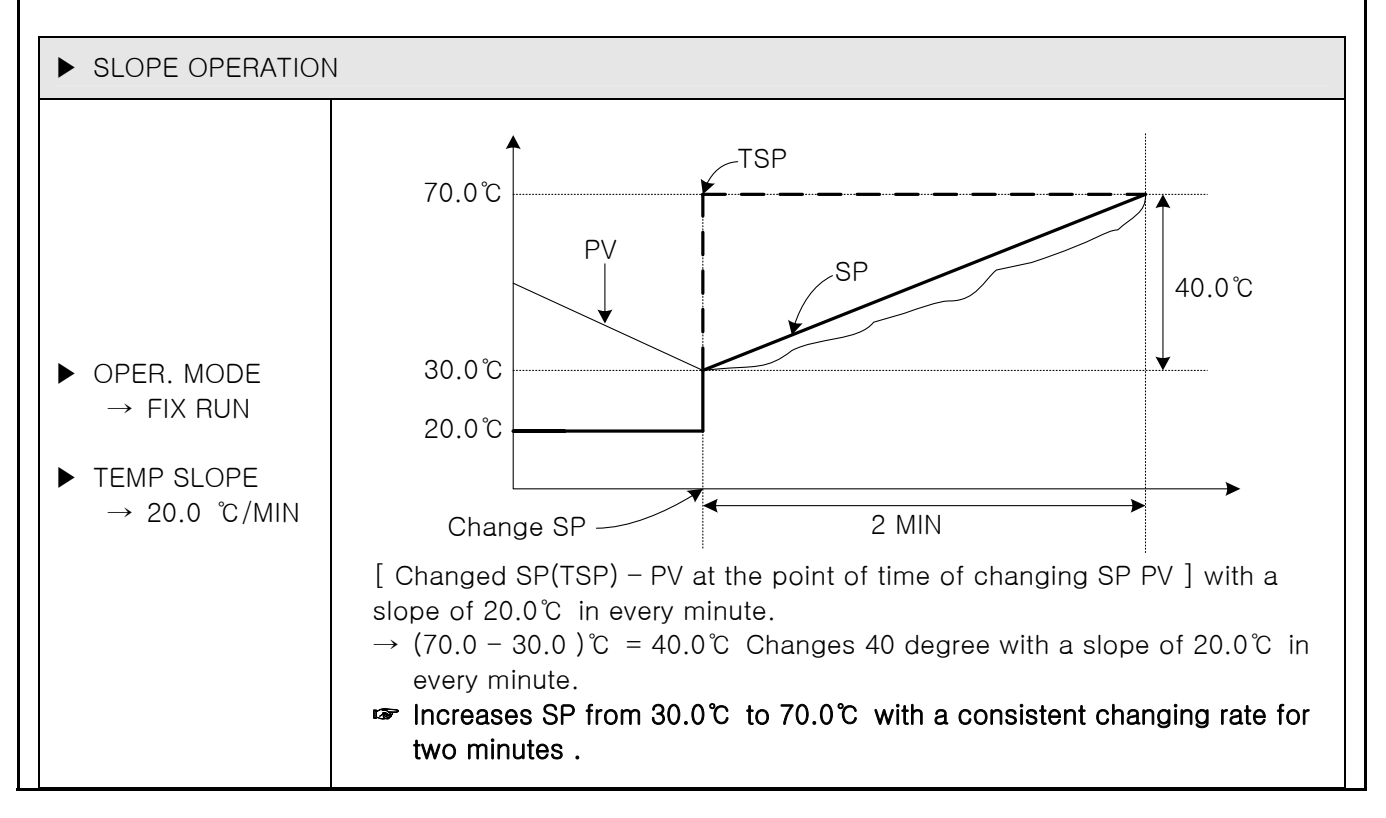

# 2.8 RESERVE SETTING SCREEN

▶ This is a screen which sets present time and reserve time and operation.

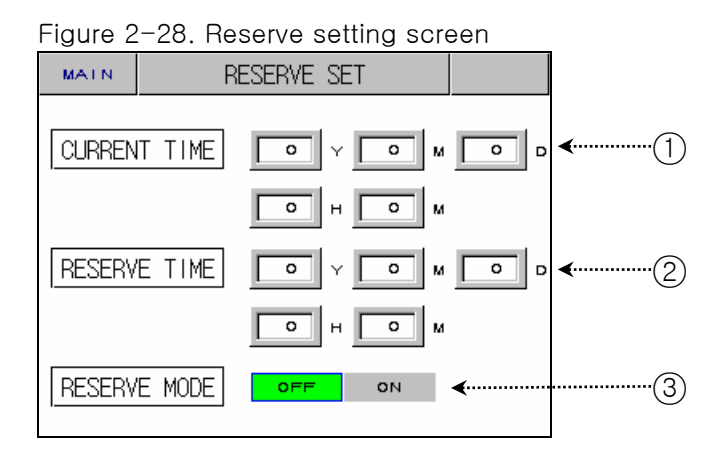

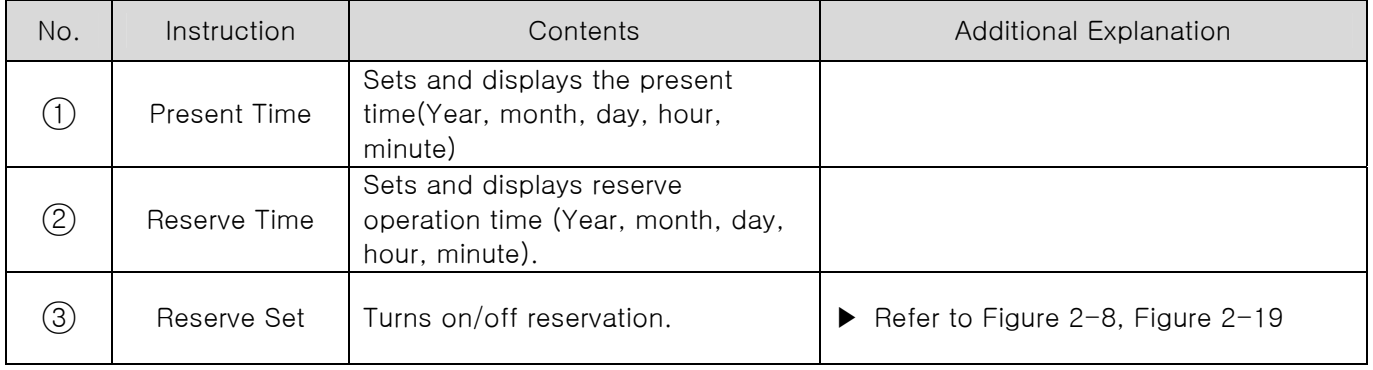

# 2.9 GRAPH SETTING SCREEN

- ▶ This is a screen which displays graphs for the entered pattern at 2.10.1 PATTERN EDIT
- ▶ This screen sets graph record (UDC100 : USB saving device)
- ☞ Graph record function works after UDC100(USB saving device) is purchased.

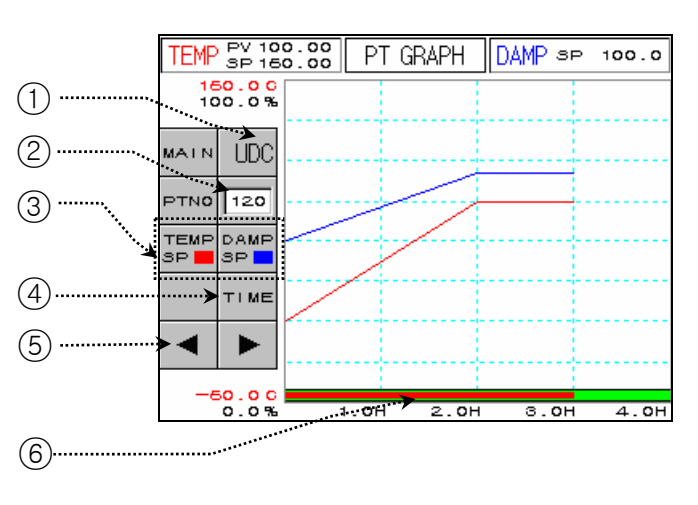

No. Instruction I Contents **Additional Explanation** ○1 UDC Button Shifts to UDC set screen. ▶ UDC Option use  $(2)$  Pattern Number Sets pattern number to graph.  $\overline{3}$  Graph Indicator Selects temperature and Damp. Then displays them. ▶ Red line is temperature. Blue line is Damp. ▶ Time scale changes as you press the button. 0H 1H 2H 3H 4H ↓ 0H 3H 6H 9H 12H ↓ 0H 6H 12H 18H 24H ↓ 0H 12H 24H 48H 72H ↓ ○4 Time Button Changes X axis (time scale) of graph. 0H 24H 48H 72H 96H ○5 Back/Next Button Shifts to back/next stage of X axis (time scale). **6** Time Graph Displays the time progress of the program operation. ▶ Displays red as time progresses.

Figure 2-29. Graph Display Screen

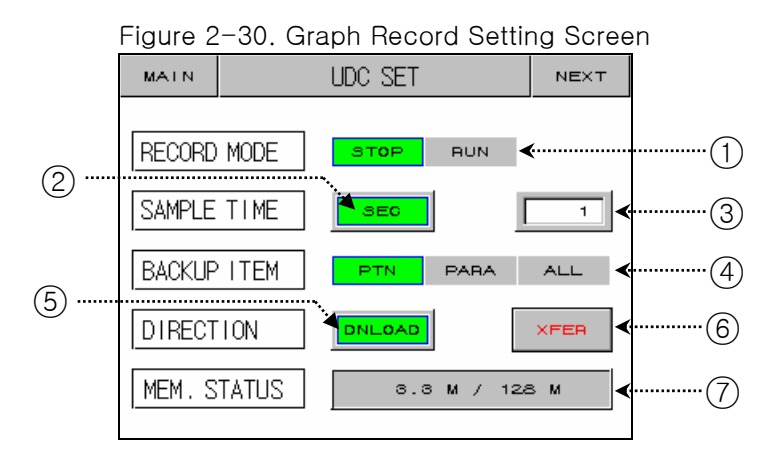

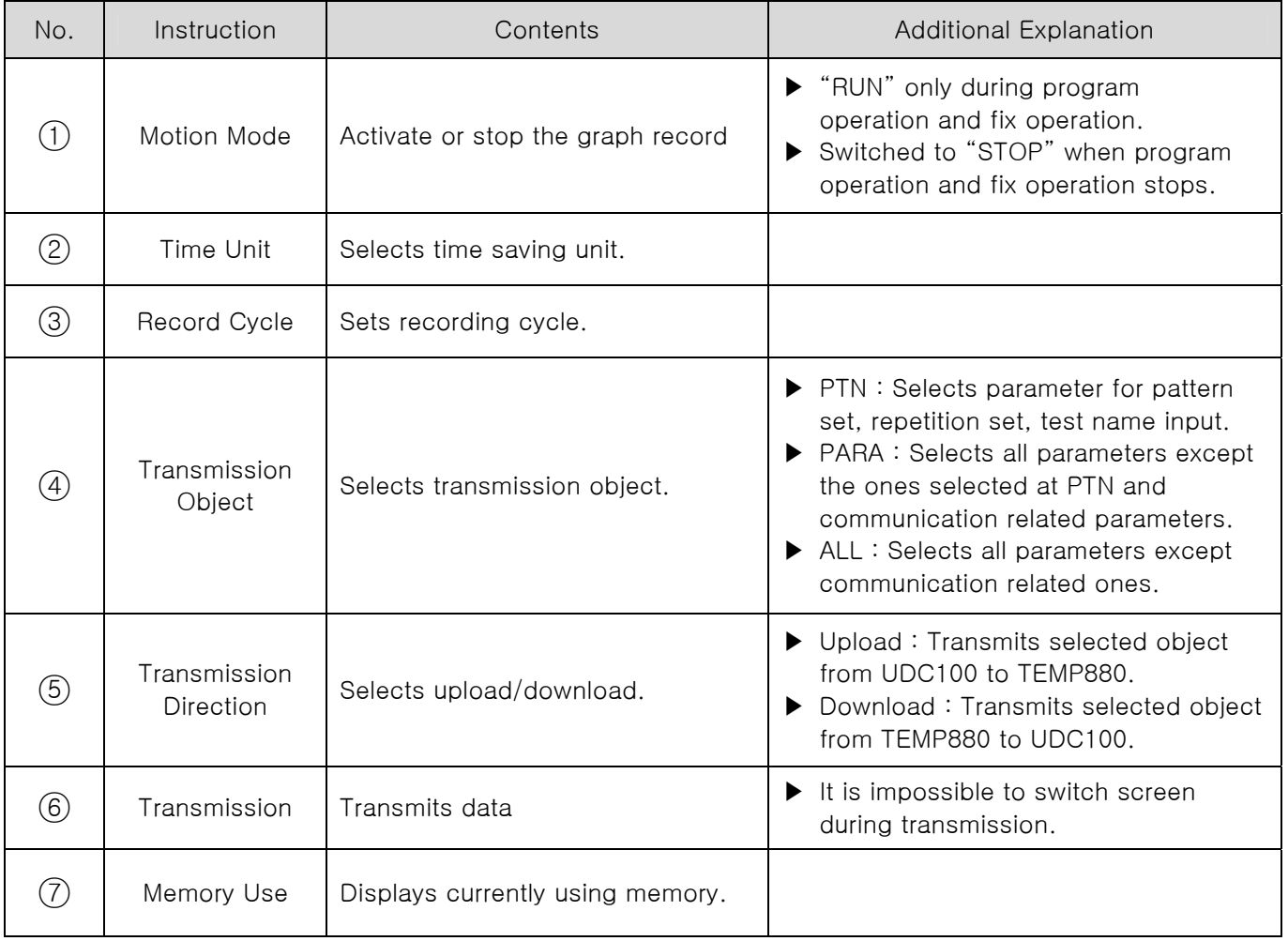

☞ To use UDC100, format the memory stick to FAT16.

# 2.10 PATTERN SETTING SCREEN

▶ This is a center of the screen which sets parameter related to program operation.

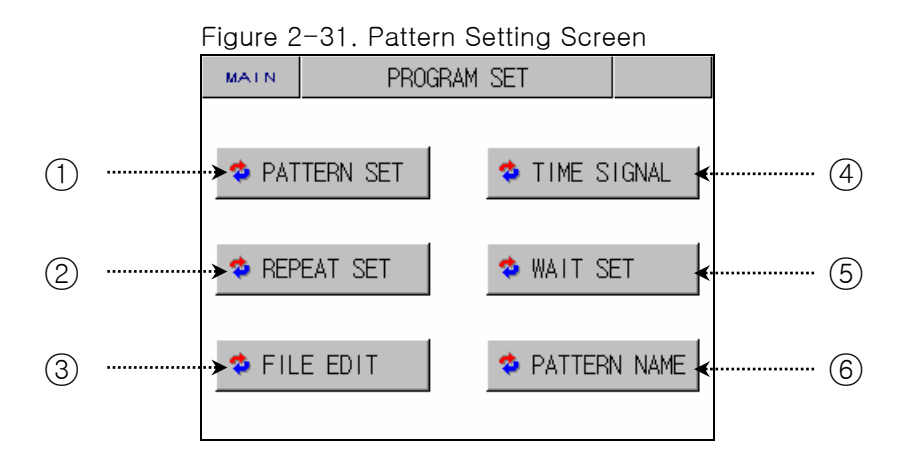

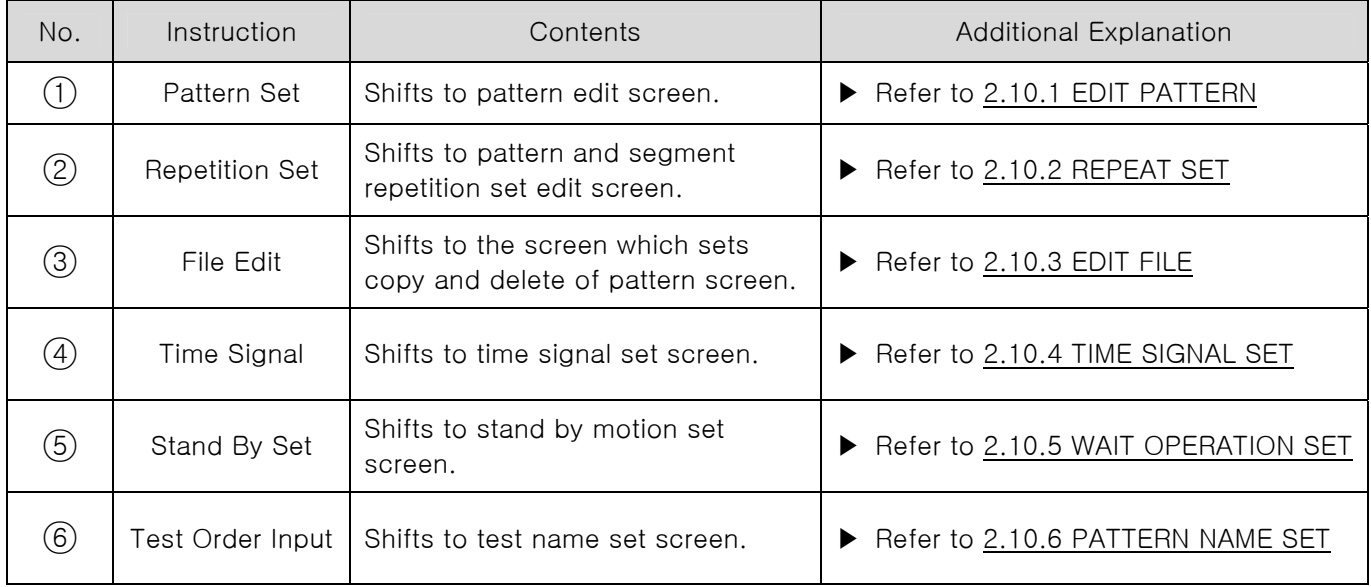

# 2.10.1 EDIT PATTERN SCREEN

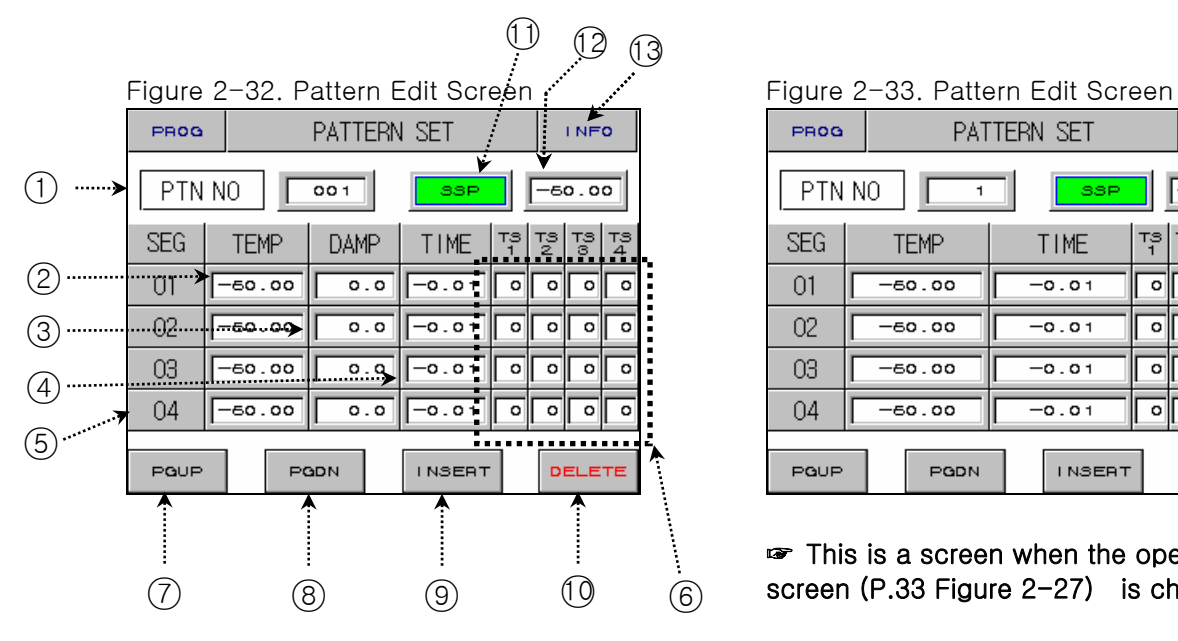

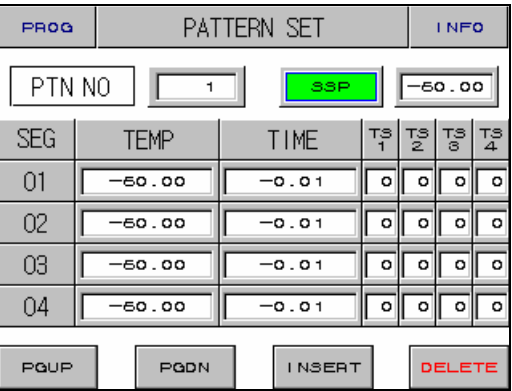

☞ This is a screen when the operation setup screen (P.33 Figure 2-27) is changed to hide.

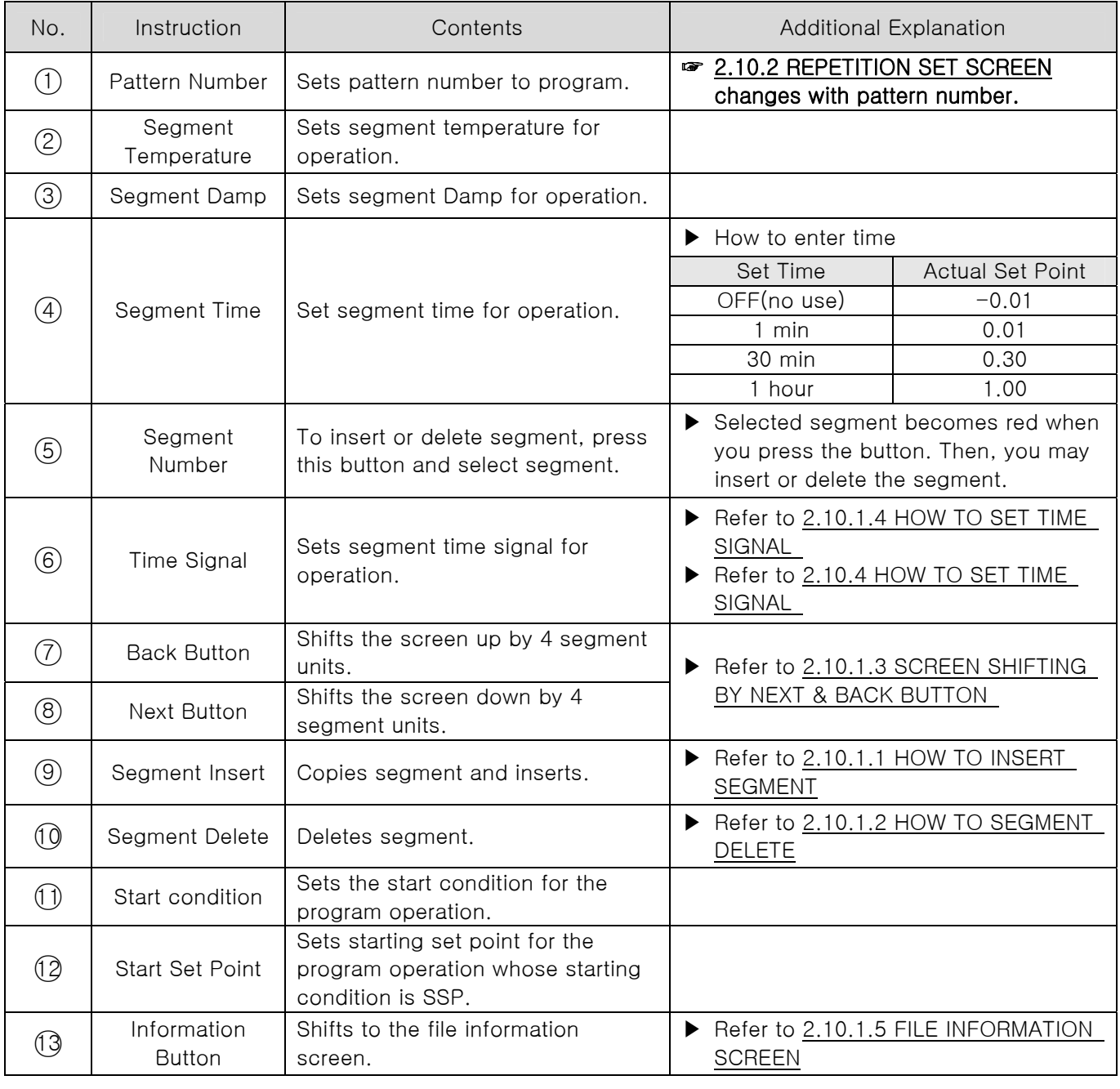

## 2.10.1.1 HOW TO INSERT SEGMENT

▶ Inserting a segment between Segment "02" and Segment "03".

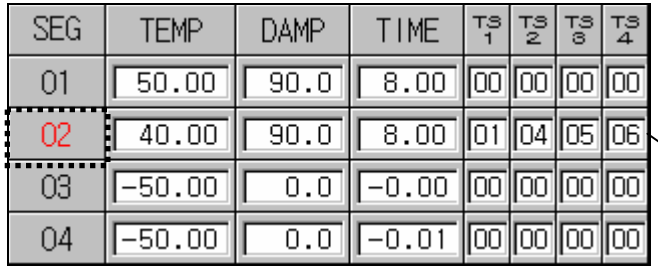

| SEG | TEMP     | <b>DAMP</b> | TIME                                                            | प्9). | 폏 | $\frac{12}{3}$ |  |
|-----|----------|-------------|-----------------------------------------------------------------|-------|---|----------------|--|
| 01  | 50.00    | 90.0        | $\frac{1}{100}$ $\frac{1}{100}$ $\frac{1}{100}$ $\frac{1}{100}$ |       |   |                |  |
| 02  | 40.00    | 90.0        | $\frac{1}{100}$   01   04   05   06                             |       |   |                |  |
| 03  | 40.00    | 90.0        | $\frac{1}{100}$ $\frac{1}{100}$ $\frac{1}{100}$ $\frac{1}{100}$ |       |   |                |  |
| 04  | $-50.00$ | 0.0         | $-0.01$ 00 00 00 00                                             |       |   |                |  |

Diagram 2-34. Before Inserting Segment Diagram 2-35. After Inserting Segment

- 1) If you press dotted box above Diagram2-34, the letter "02" becomes red.
- 2) If you press Insert ((9)) Button in Diagram 2-32. Pattern Edit Screen, segment with a same setting point of Segment "02" will be added.

#### 2.10.1.2 HOW TO DELETE SEGMENT

▶ Deleting Segment "02".

**NOTE** 

Figure 2-36. Before Deleting Segment Figure 2-37. After Deleting Segment

| <b>SEG</b> | TFMP     | <b>DAMP</b>      | TIME                                                                              | тș | TS  TS | TS.                                                              |  |
|------------|----------|------------------|-----------------------------------------------------------------------------------|----|--------|------------------------------------------------------------------|--|
| 01         | 50.00    | 90.0             | $\boxed{6.00}$ 00 00 00 00                                                        |    |        |                                                                  |  |
| 02         | 40.00    | 90.0             | $\overline{6.00}$ $\overline{01}$ $\overline{04}$ $\overline{05}$ $\overline{06}$ |    |        |                                                                  |  |
| 03         | 60.00    | $\frac{80.0}{ }$ | $\overline{0.30}$ 02 00 00 00                                                     |    |        |                                                                  |  |
| 04         | $-50.00$ |                  | $-0.01$                                                                           |    |        | $\overline{100}$ $\overline{00}$ $\overline{00}$ $\overline{00}$ |  |

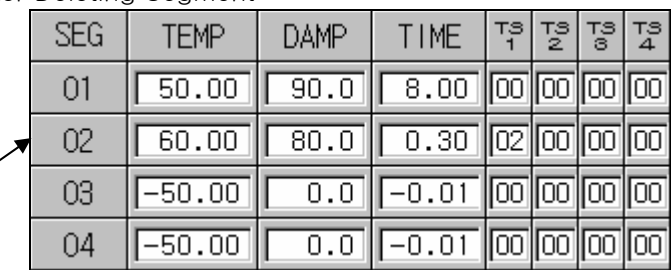

- 1) If you press dotted box above Figure2-36, the letter "02" becomes red.
- 2) If you press Delete (10) Button in Figure 2-32. Pattern Edit Screen, Segment "02" will be deleted, and the next segment of deleted segment will move to the spot.

## Case where segment cannot be inserted or deleted

☞ When setting point of segment that you wish to insert or deleted is an initial value, segment cannot be inserted or deleted.

☞ Segment cannot be inserted or deleted during program operation.

#### 2.10.1.3 의한 SCREEN SHIFTING ACCRORDING TO NEXT & BACK BUTTON

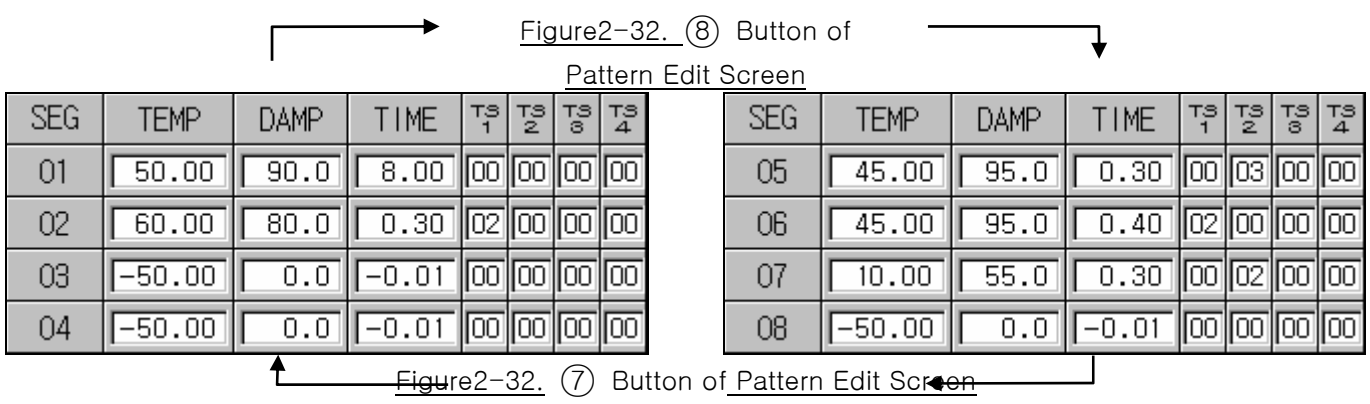

2.10.1.4 HOW TO SET TIME SIGNAL

▶ Setting up S Time Signal2 of Segment "01" as TYPE "1", Time Signal3 as TYPE "2", and Time Signal4 as TYPE "7".

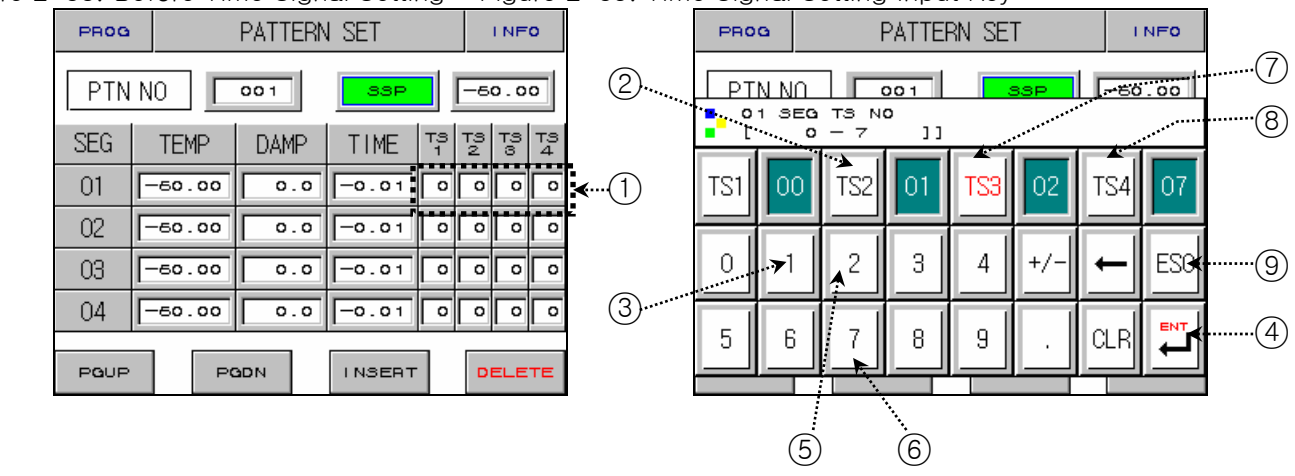

Figure 2-38. Before Time Signal Setting Figure 2-39. Time Signal Setting Input Key

- 1) If you press anywhere of  $(1)$  on the previous screen of Figure 2-38. Time Signal Setting, Figure2-39. Time Signal Setting Input Key will be displayed.
- 2) Press $(2) \rightarrow (3) \rightarrow (4) \rightarrow (5) \rightarrow (4) \rightarrow (6) \rightarrow (4) \rightarrow (9)$  Button as Figure2-39 Time Signal Setting Input Key, to set Time Signal.
- 3) <sup>o</sup> For kinds of entered Time Signal, refer to 2.10.4 Time Signal Setting.

#### 2.10.1.5 FILE INFO SCREEN

▶ It displays number of set Pattern and Segment.

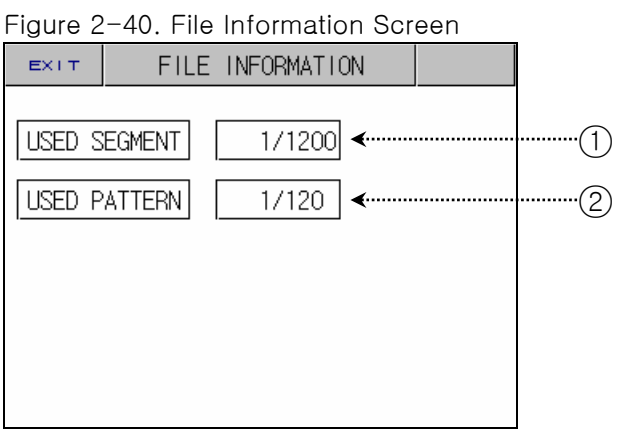

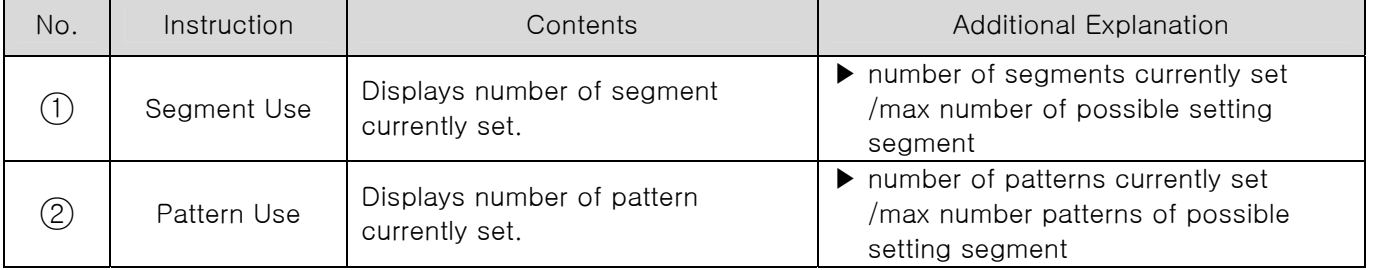

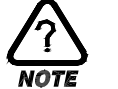

# Program Operation Start

- ▶ Program Operation
- Start is done according to the setting of STC (Start Code).
- 1. Setting Point Preferred Program Operation (STC = SSP)
	- ▶ When program operation starts, SP starts from SSP and operates until SP1 under 1SEG for set time  $(TM1)$ .

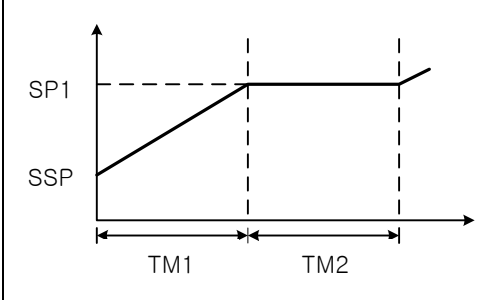

- 2. Slope Preferred Program Operation (STC = S.PV)
	- ▶ When program operation starts, Setting Point (SP) starts from the present point value (PV) and operates until Setting Point1 (SP1) under SEG1. Based on the contents of program pattern, remaining time is calculated as time is passed till operation starting point. ○1 When Segment 2 is the first maintaining section

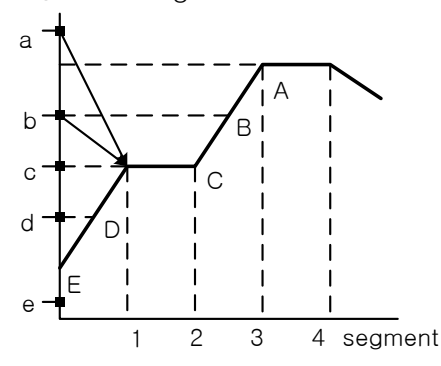

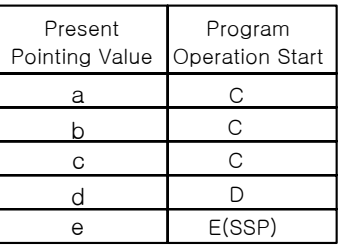

○2 When Segment 3 is the first maintaining section

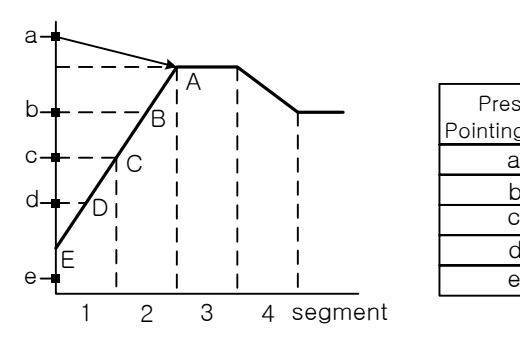

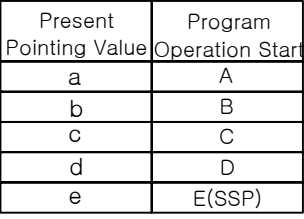

○3 When there is no maintaining section

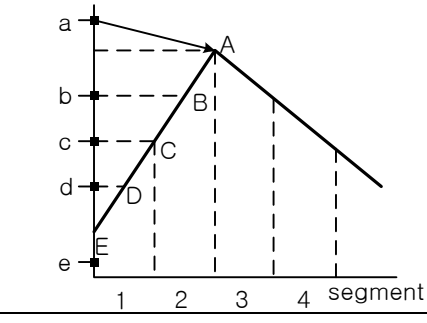

 $\overline{a}$ 

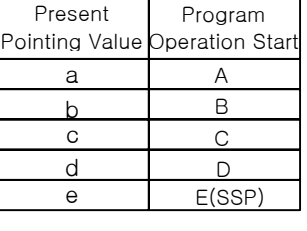

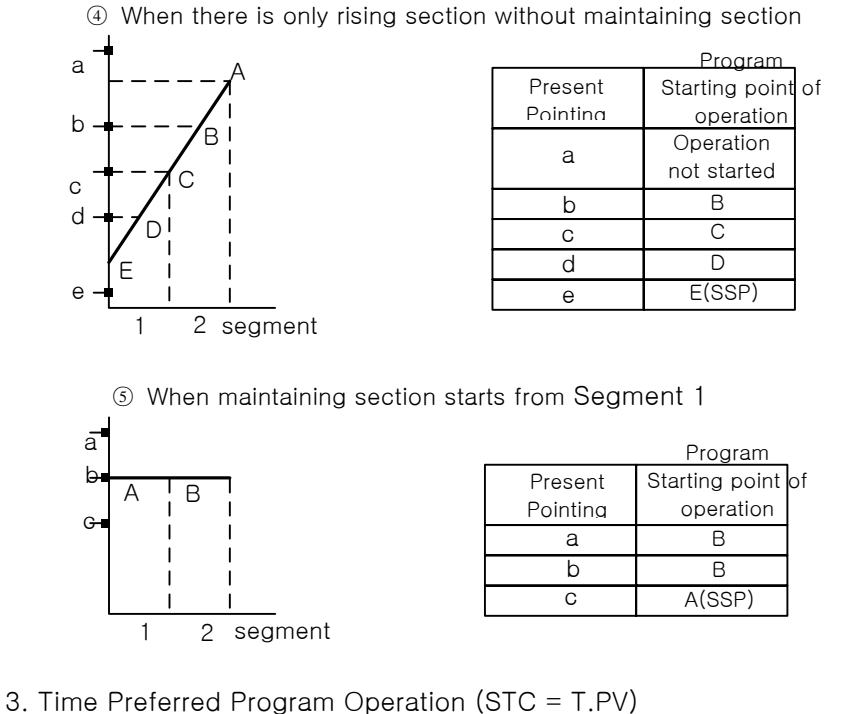

▶ When program operation starts, Setting Point (SP) starts from the present pointing value regardless of slope or Starting Setting Point (SSP) and progresses till Setting Point 1 (SP1) for set time.

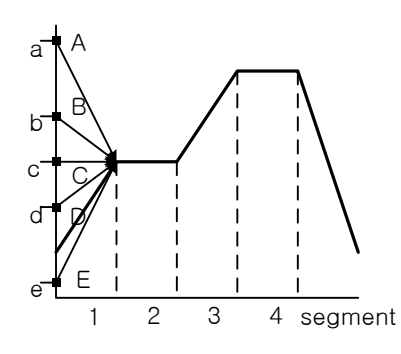

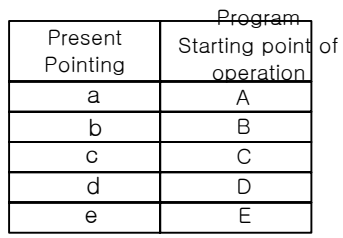

## 2.10.2 REPEAT SETTING SCREEN

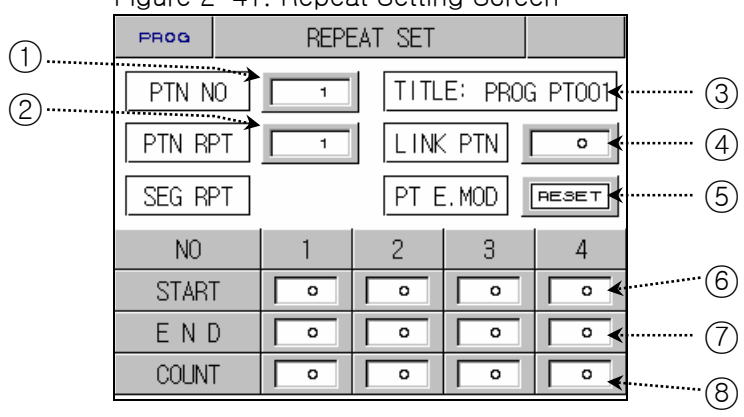

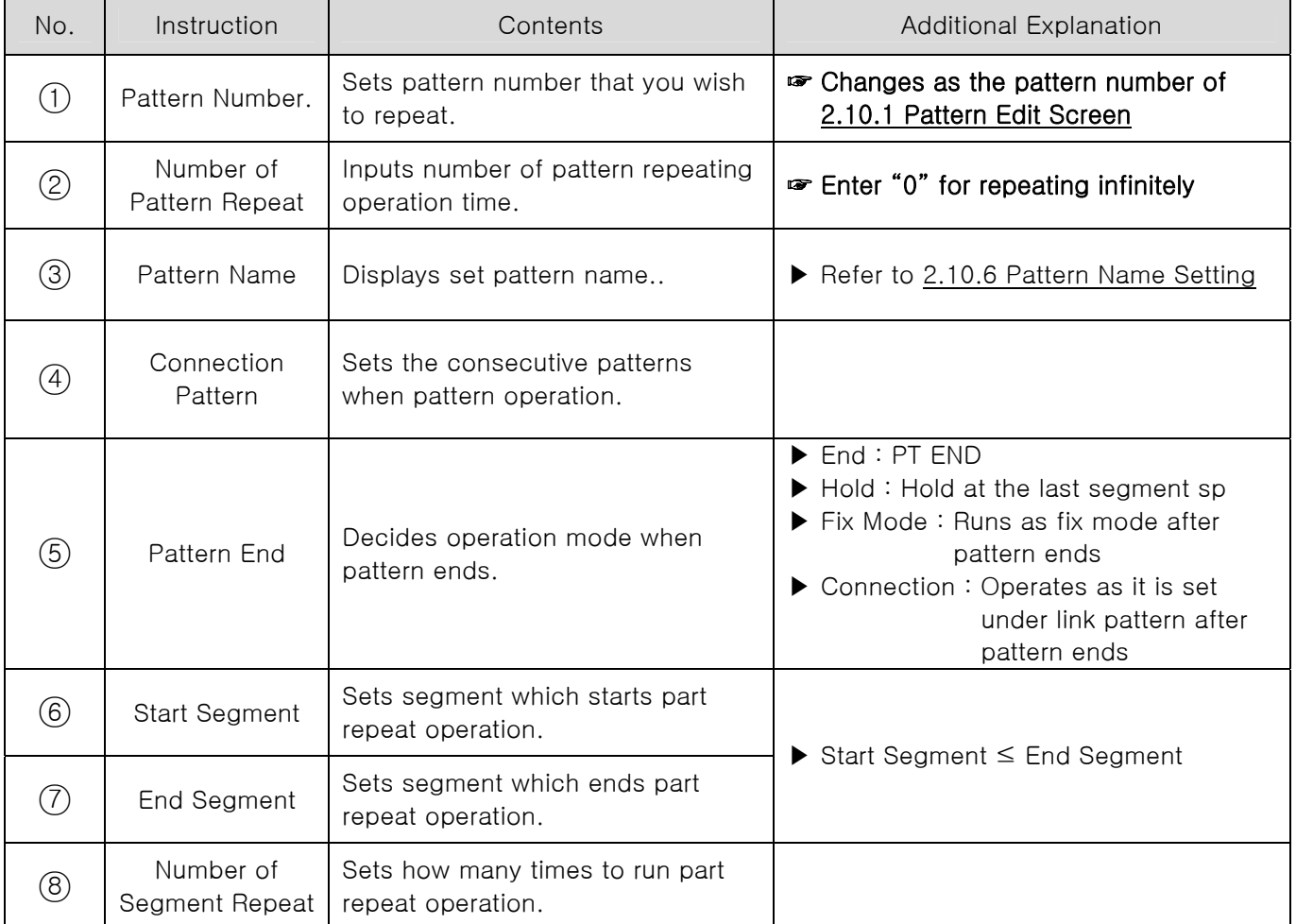

#### 2.10.2.1 PATTERN REPEAT SETTING

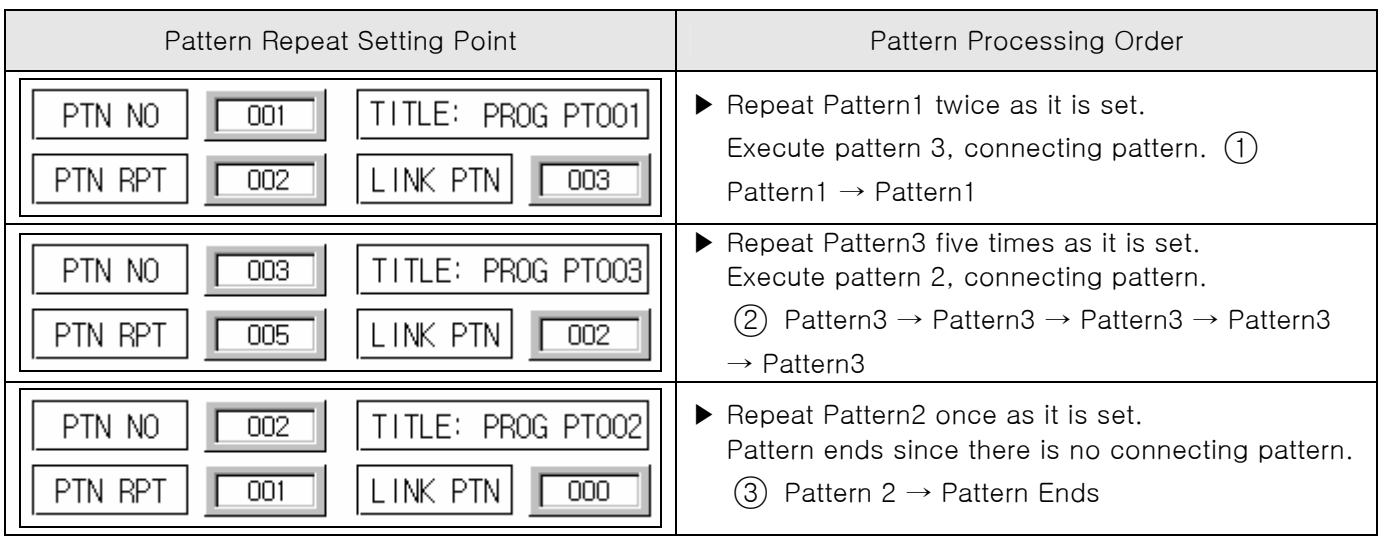

#### 2.10.2.2 SEGMENT PROCESSING ORDER ACCORING TO PART REPEAT (SEGMENT REPEAT) SETTING

▶ Segment processing order is shown as below when 1Segment to 8Segment(01  $\rightarrow$  02  $\rightarrow$  03  $\rightarrow$  04  $\rightarrow$  $05 \rightarrow 06 \rightarrow 07 \rightarrow 08$ ) are set.

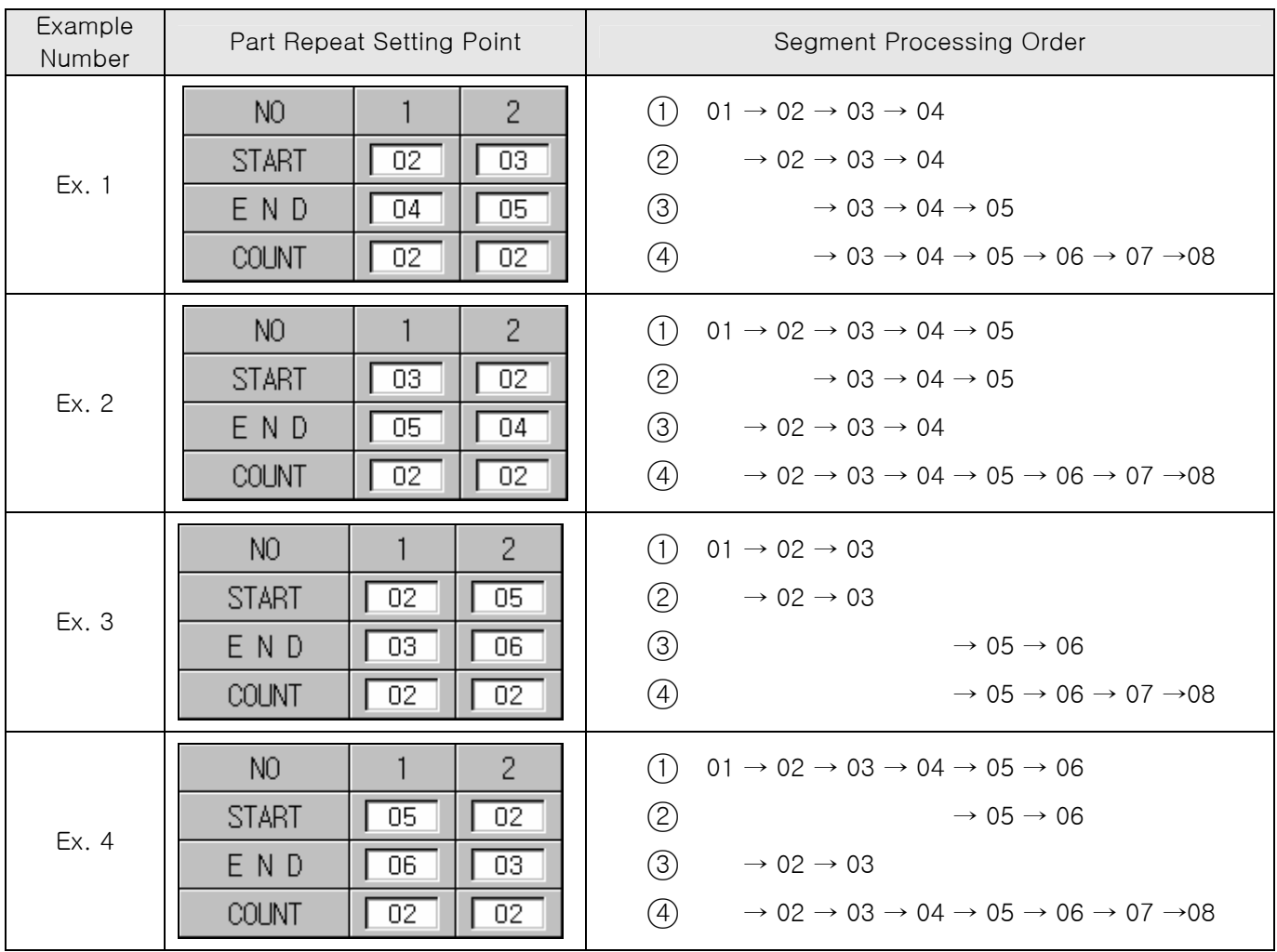

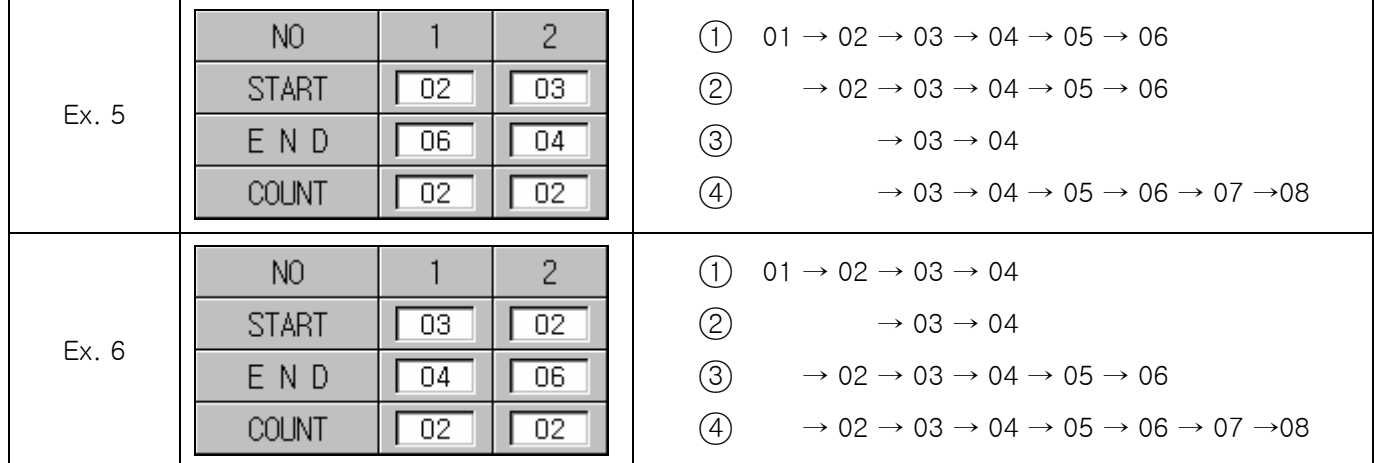

## 2.10.3 EDIT FILE SCREEN

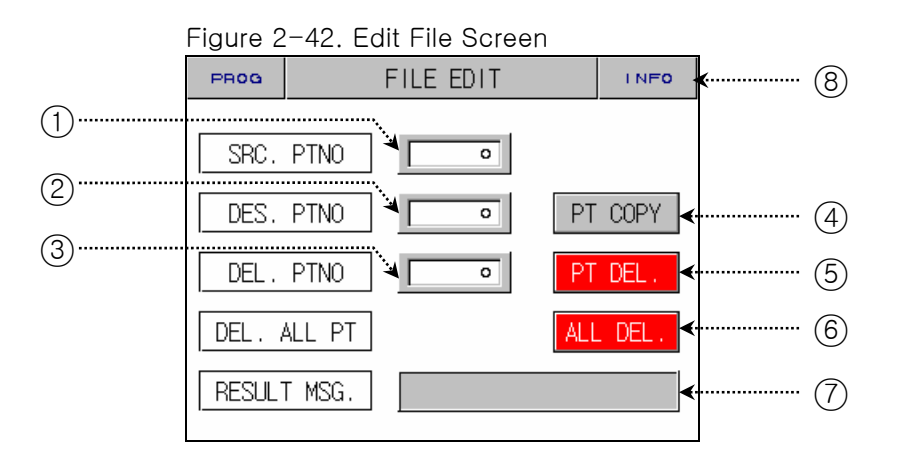

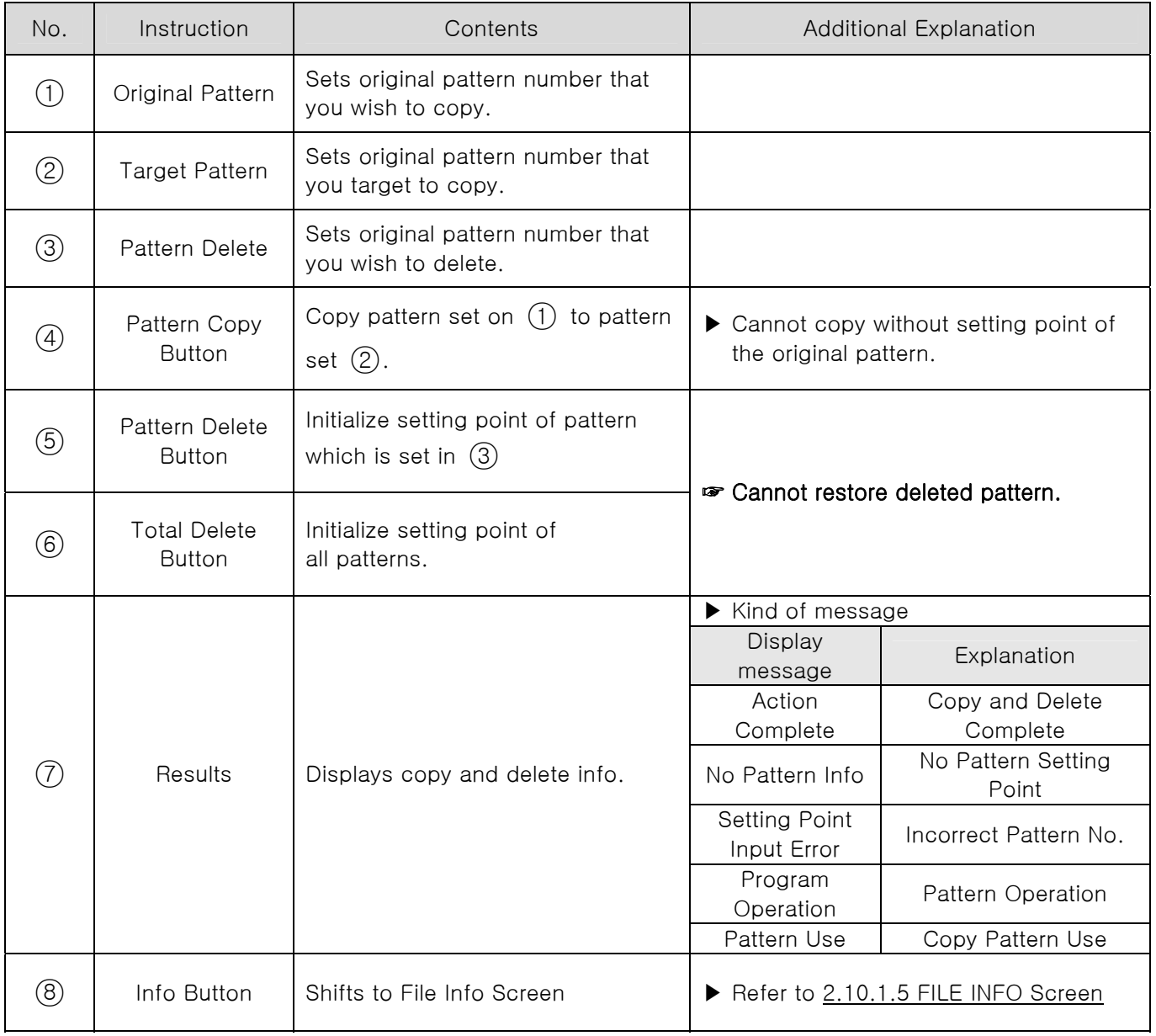

## 2.10.4 TIME SIGNAL SETTING SCREEN

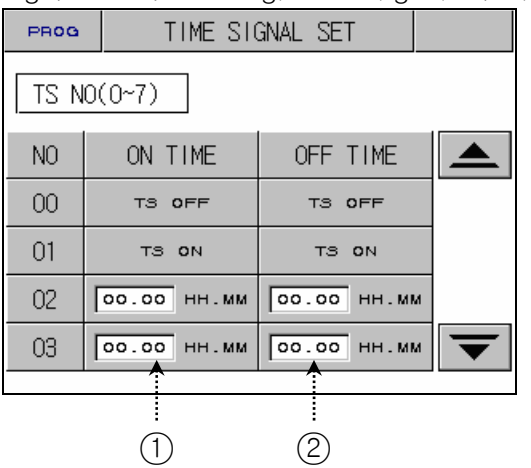

Figure 2-43. Time Signal Setting -1Screen Figure 2-44. Time Signal Setting -2 Screen

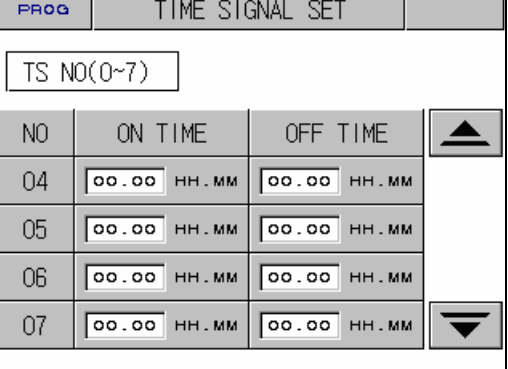

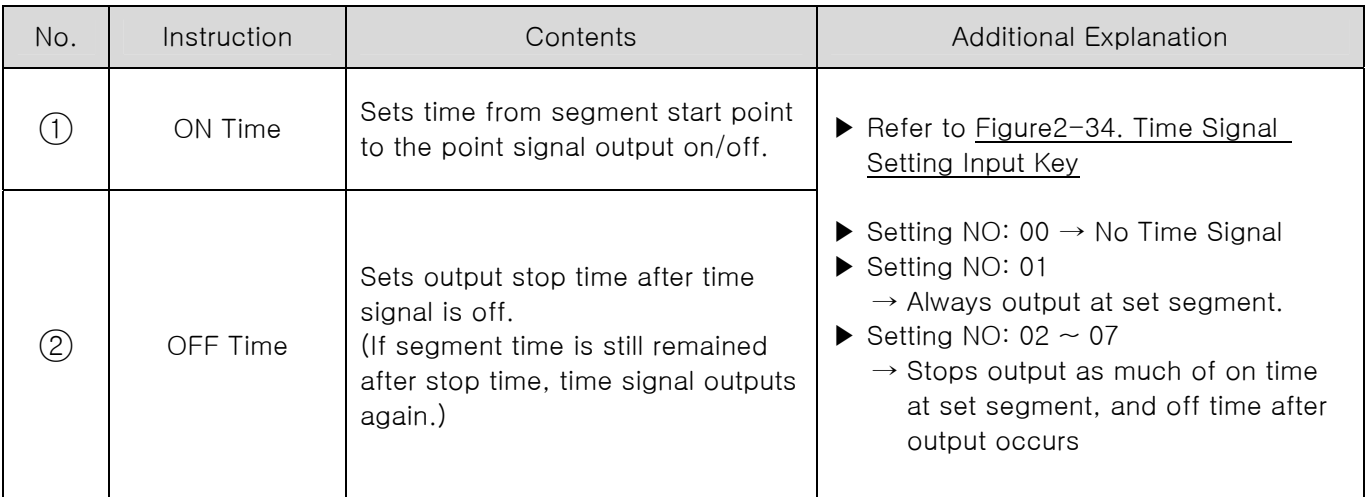

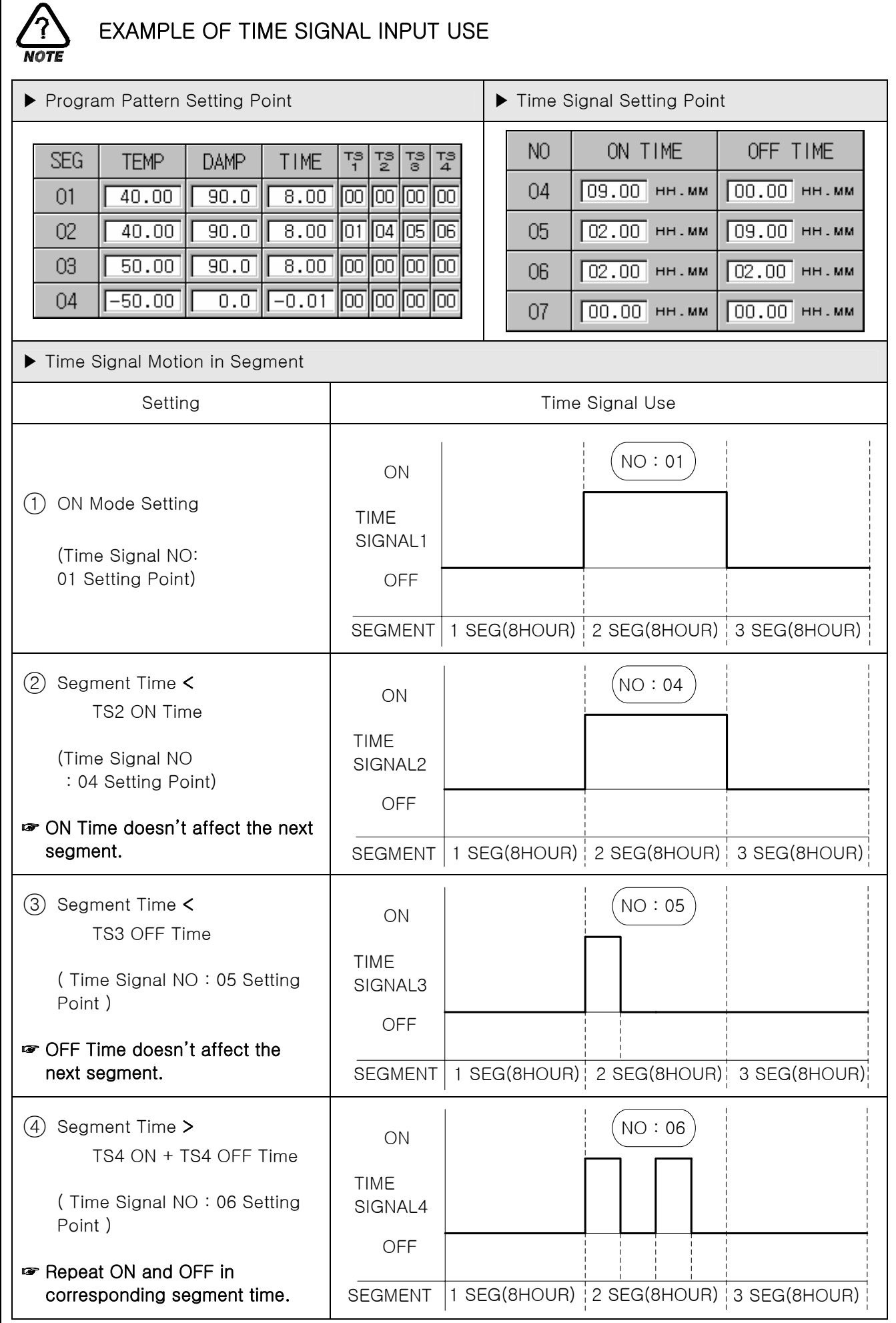

## 2.10.5 WAIT OPERATION SETTING SCREEN

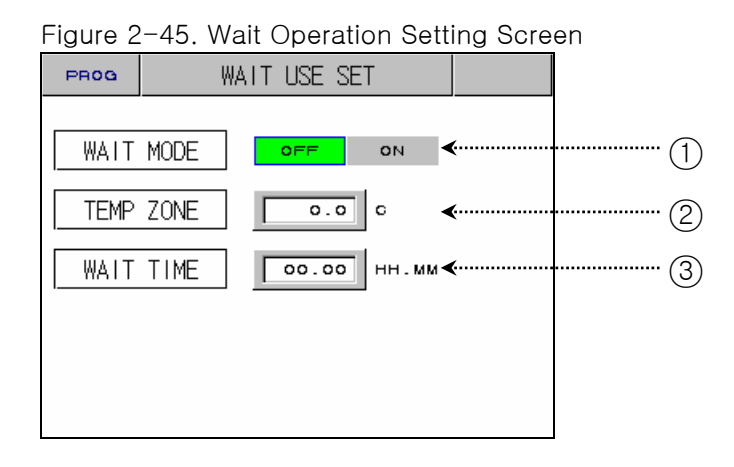

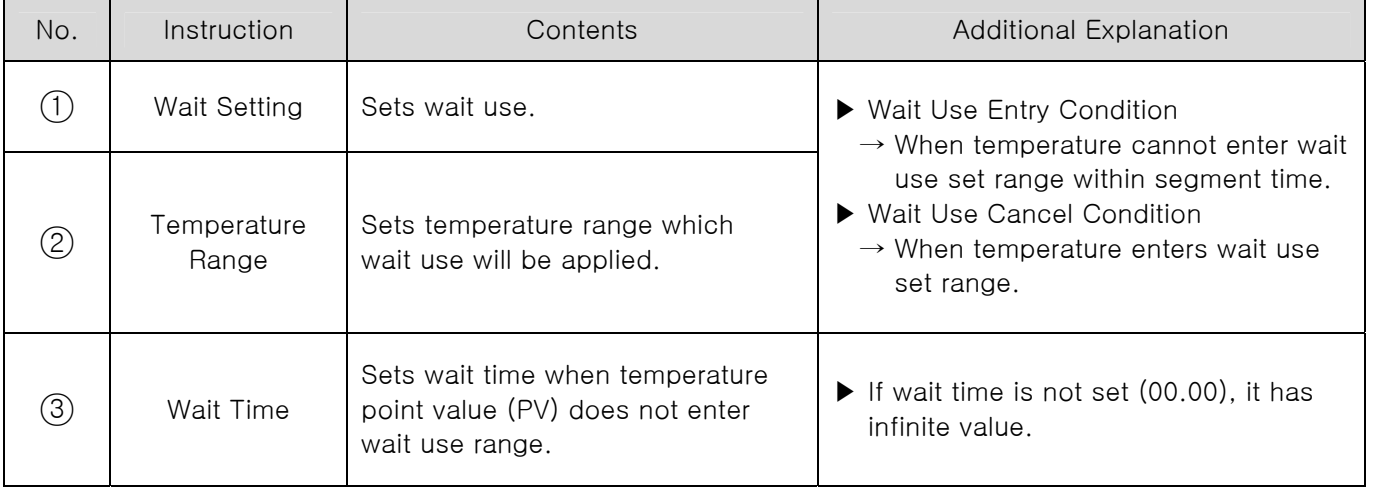

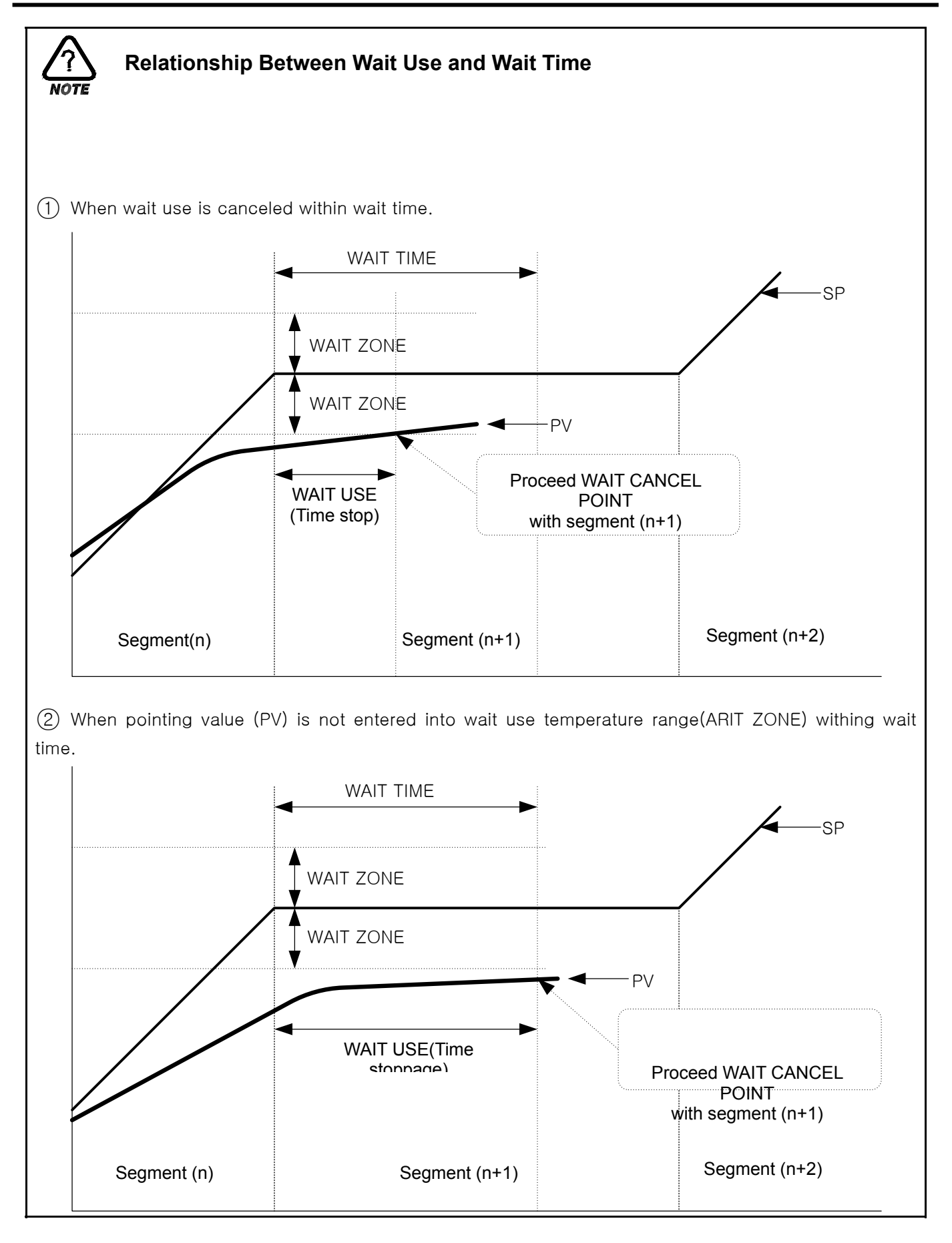

## 2.10.6 PATTERN NAME SETTING SCREEN

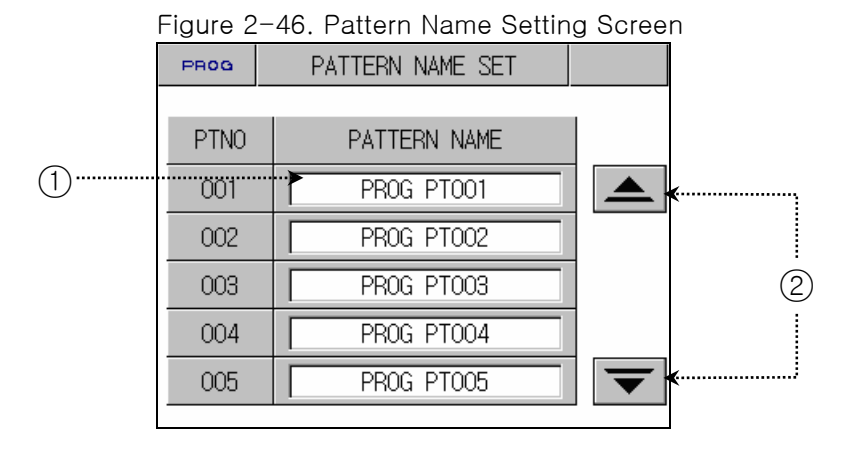

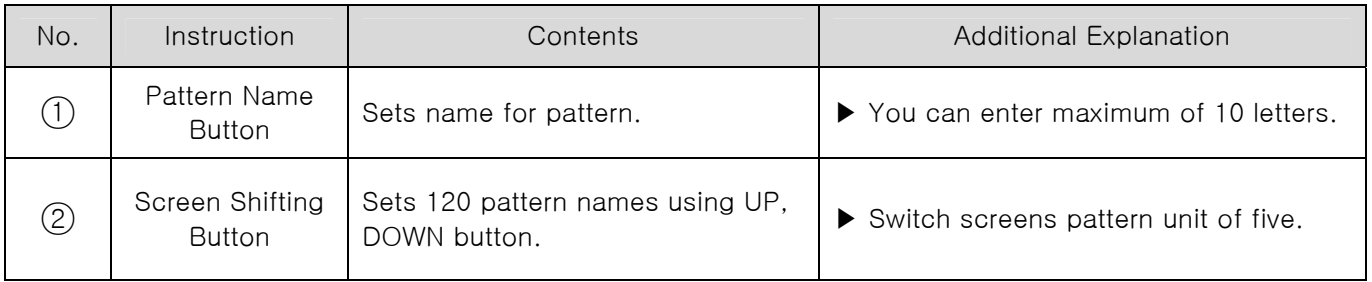

#### 2.10.6.1 HOW TO SET PATTERN NAME

▶ Setting method to enter pattern name, "TEST 8593W, in Pattern 3.

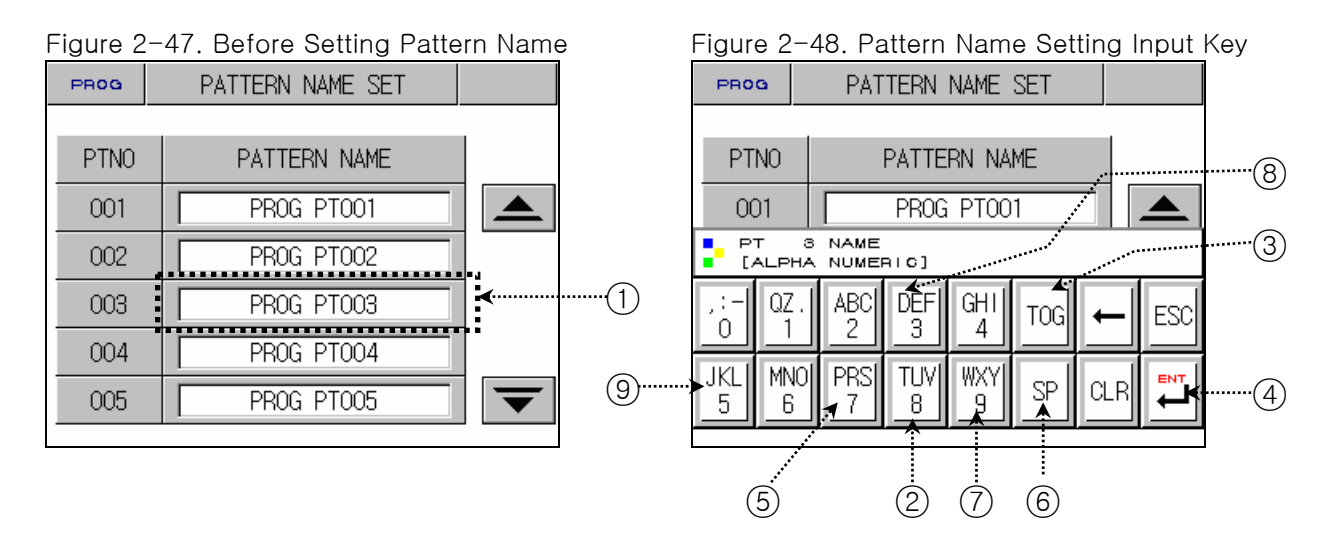

- 1) Figure2-48. Pattern Name Setting Input Key is displayed if you press anywhere of  $(1)$  on the previous screen of Figure2-47. Pattern Name Setting will be displayed.
- 2) Setting the name of pattern which is wanted by pressing Button in order as  $(2) \rightarrow (8) \rightarrow (3) \rightarrow (5) \rightarrow (3)$  $\rightarrow \textcircled{3} \rightarrow \textcircled{2} \rightarrow \textcircled{3} \rightarrow \textcircled{3} \rightarrow \text$  $(3)$   $\rightarrow$   $(7)$   $\rightarrow$   $(4)$  of the Figure 2-48. Pattern Name Setting Input Key.

# 2.11 DISPLAY SETTING

- ▶ Screen that adjusts light and activation of auto tuning.
- ▶ Screen that shows error history.

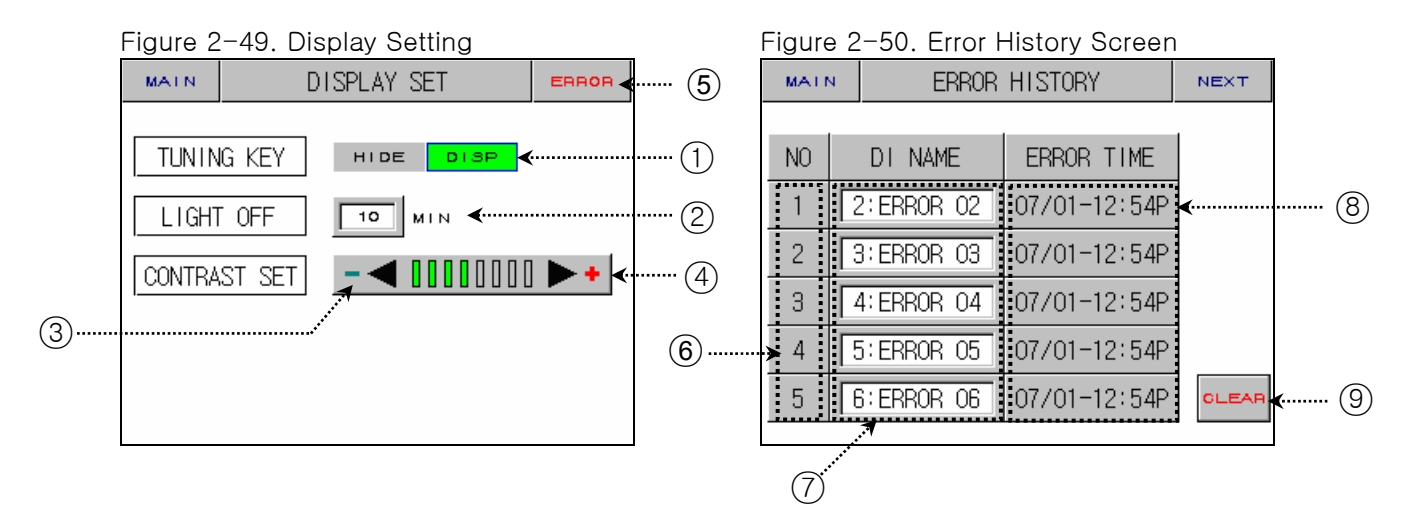

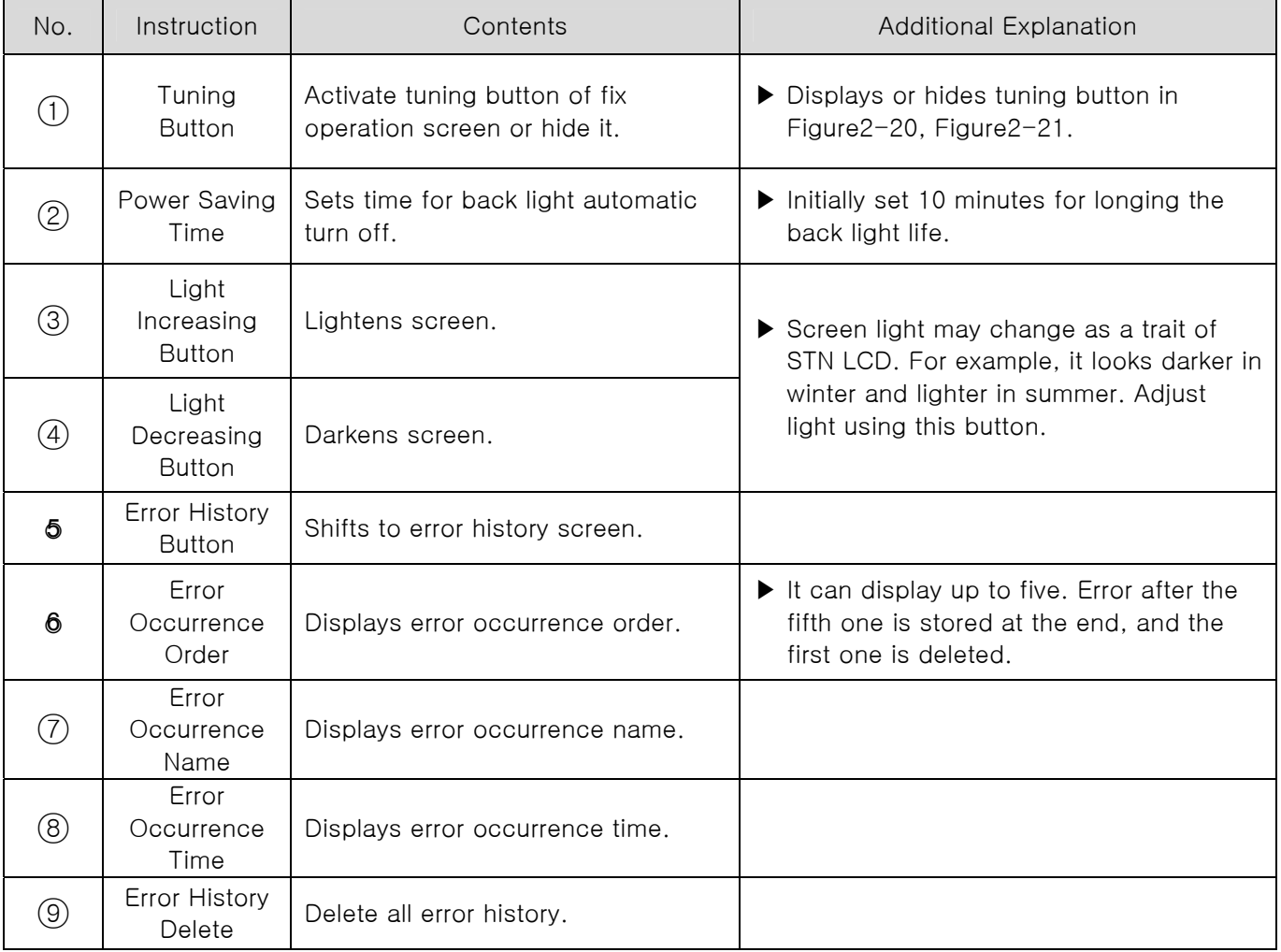

# 2.12 SYSTEM SETUP

- ▶ Screen for initial setting for operation
- ▶ As it's possible to approach without a password in case of forwarding from factory, make sure of setting a password at 2.12.3 initialization mark and condition mark lamp Setting when it's not necessary to block the general user.
- ☞ When it's changed in a wrong way, the Setting Points within the System Setting Screen can cause a problem in operating an equipment.

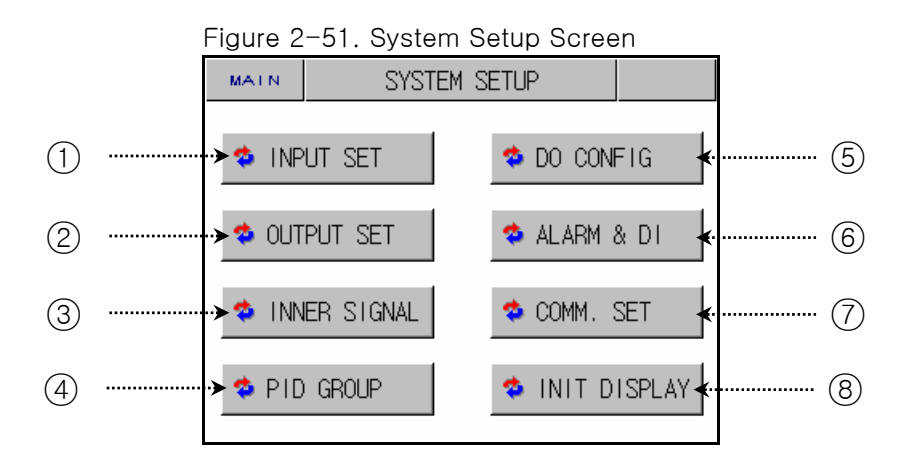

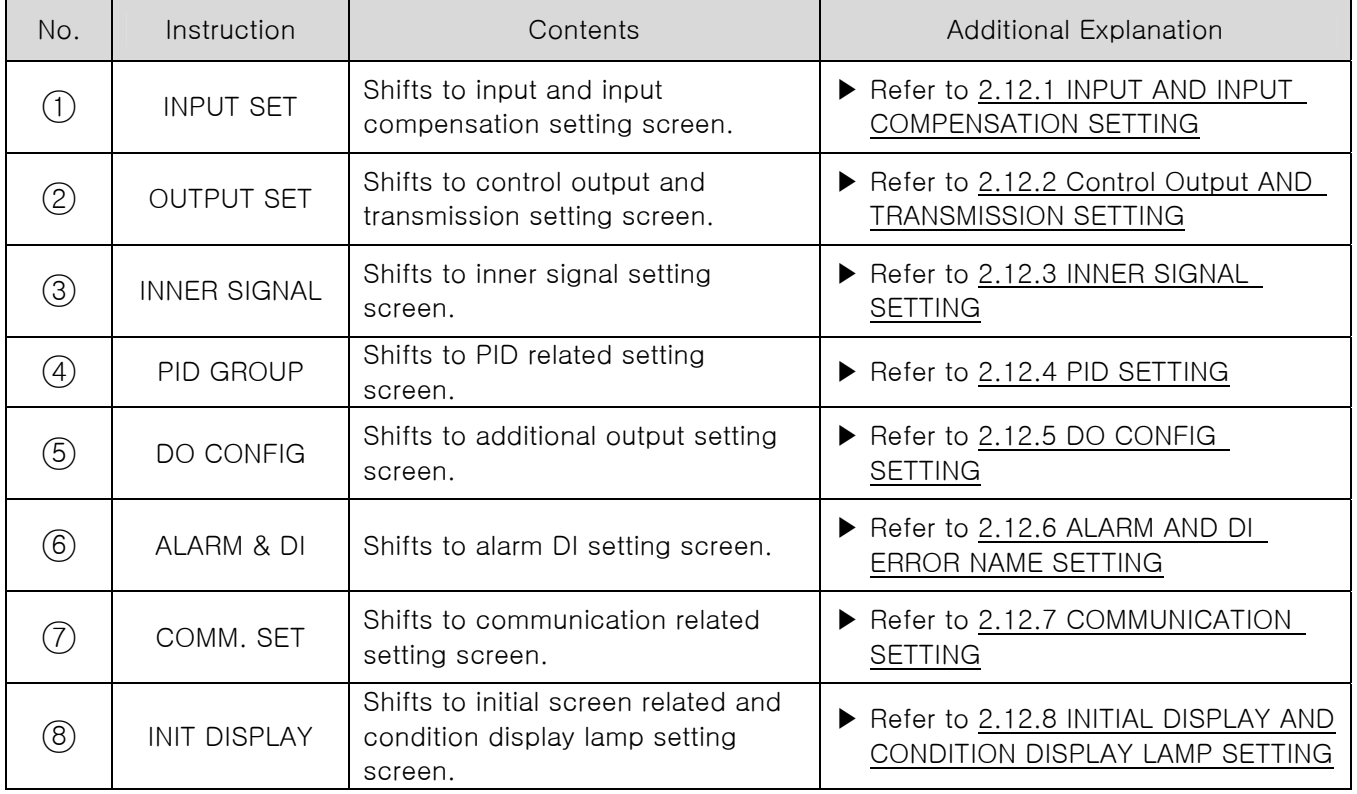

## 2.12.1 INPUT AND INPUT REVISION FOR SECTIONS

#### 2.12.1.1 INPUT SENSOR SETTING

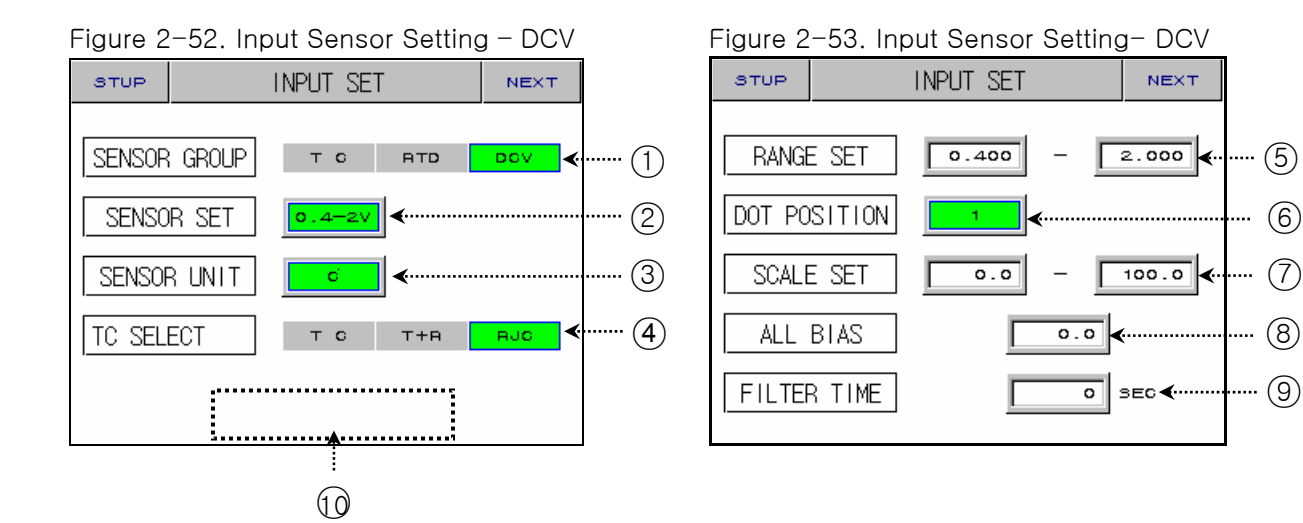

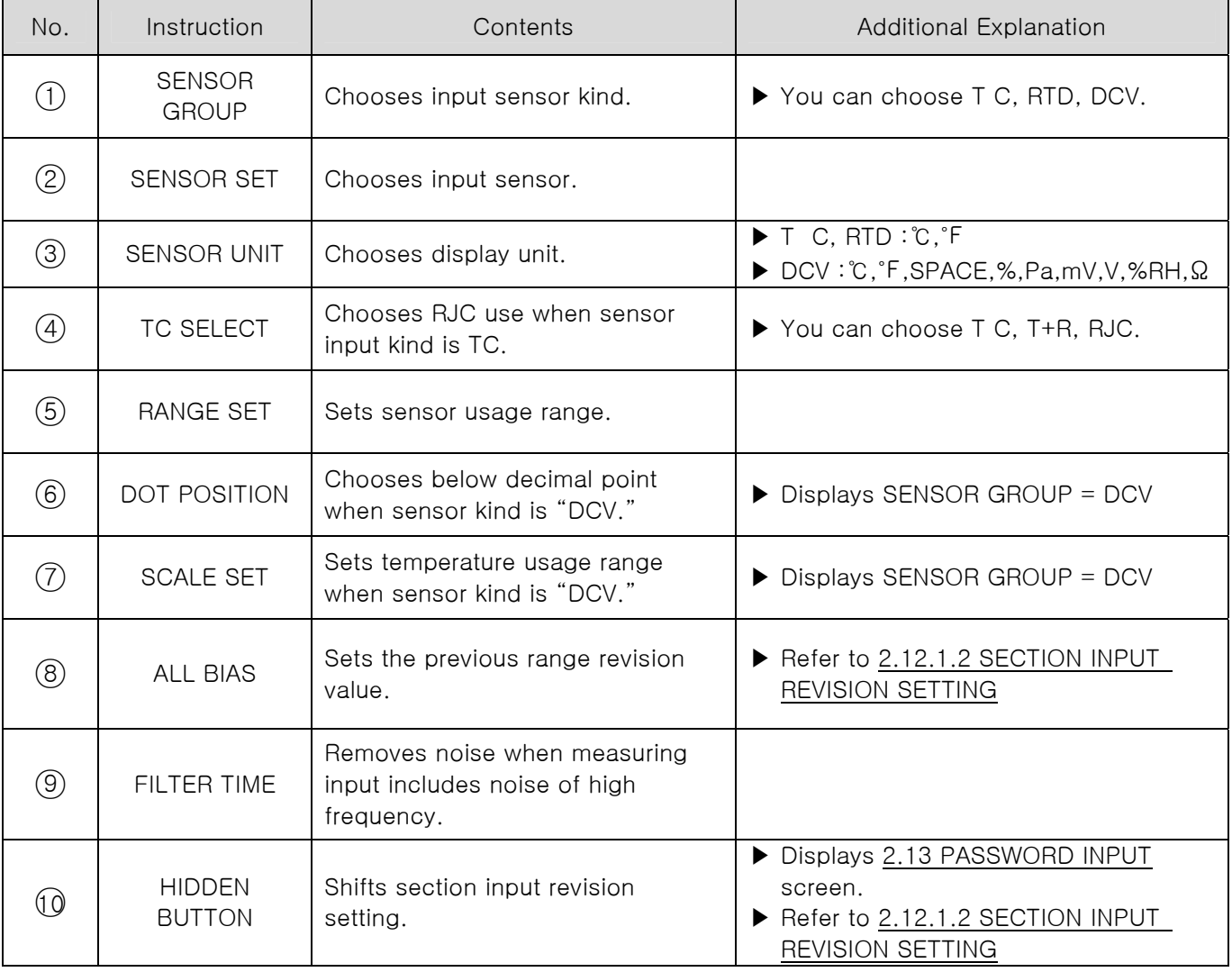

☞ cannot change sensor kind during operation.

☞ Displays "S.OPN" when sensor is disconnected. Displays PRESET OUTPUT for Control Output (MV).

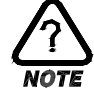

# **Kinds of Sensor Input**

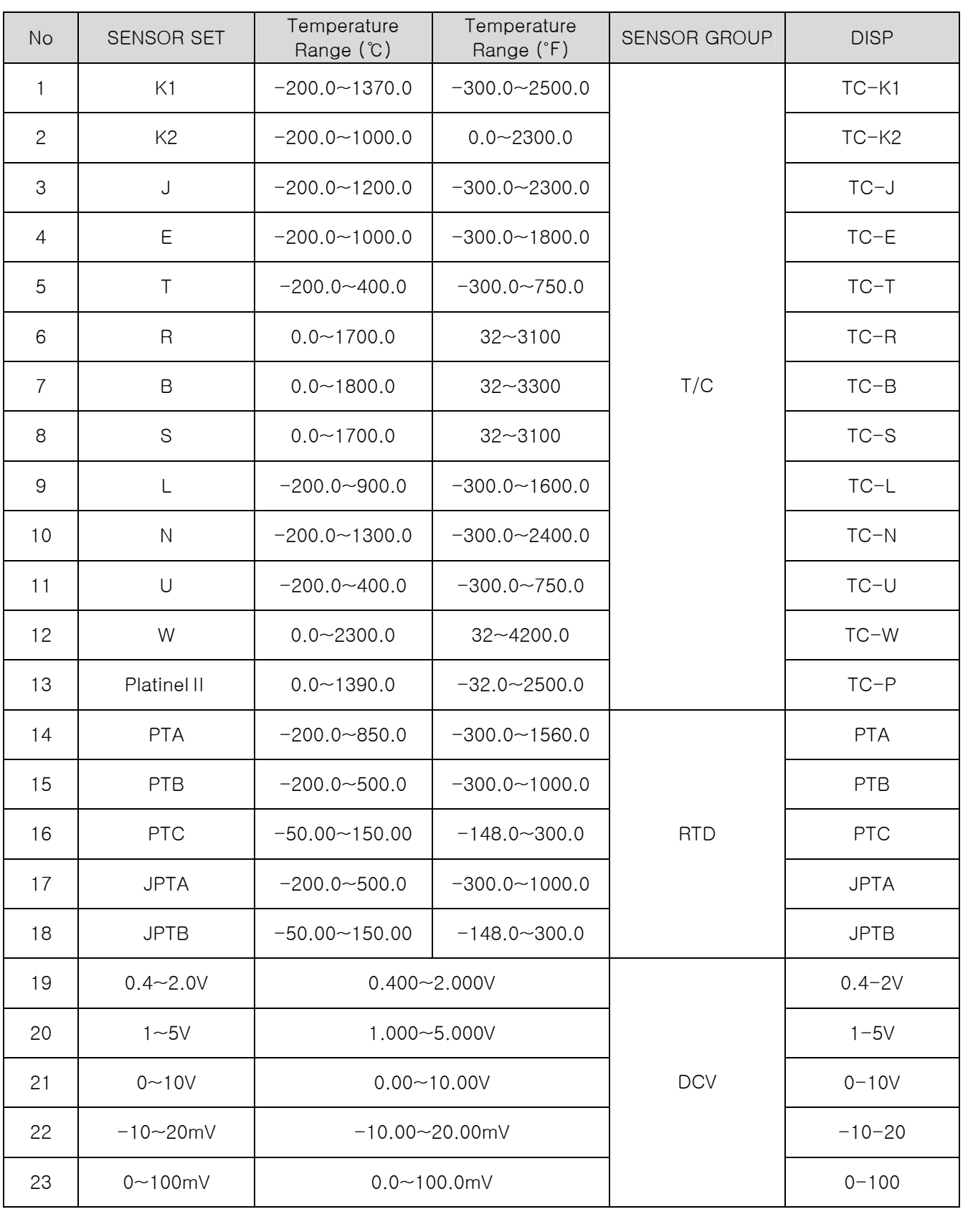

☞ Display : -5% ~ +105% of the above range

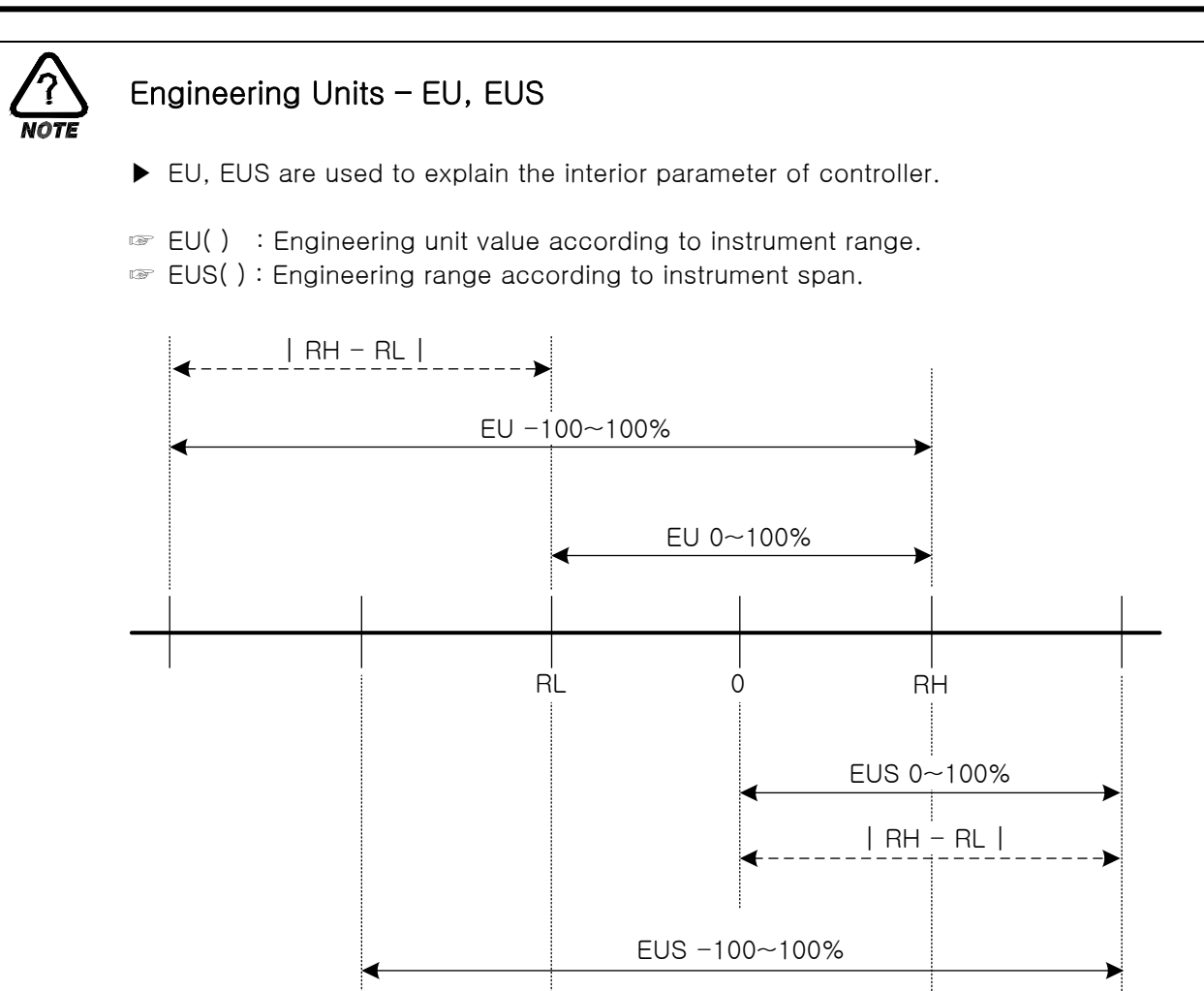

▶ Range of EU( ), EUS( )

|            |                       | RANGE                                    | <b>CENTER POINT</b> |
|------------|-----------------------|------------------------------------------|---------------------|
| FU         | $0 \sim 100\%$        | $RL \sim RH$                             | $RH - RL$ / 2 + RL  |
| FU.        | $-100 \sim 100\%$     | $-$ (   RH $-$ RL   +   RL   ) $\sim$ RH | RL                  |
| <b>FUS</b> | $0 \sim 100\%$        | $0 \sim$   RH – RL                       | $RH - RL$ / 2       |
|            | FUS $-100 \sim 100\%$ | $-$   RH $-$ RL   $\sim$   RH $-$ RL     |                     |

| RH | | RL |

- $\triangleright$  INPUT = T C(TC-K1)
- **▶ RANGE = -200.0 ℃ (RL) ~ 1370.0 ℃ (RH)**

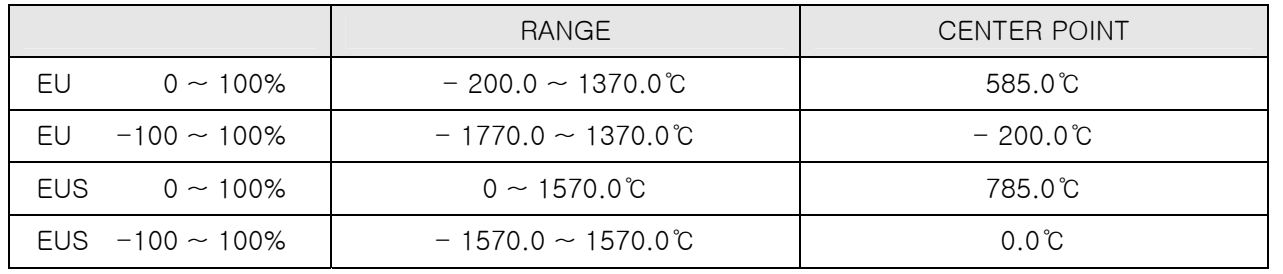

☞ ABS doesn't change along input of absolute value.

#### 2.12.1.2 SECTION INPUT REVISION SETTING

▶ Section revision is applied as a form of linear equation between each revision points.

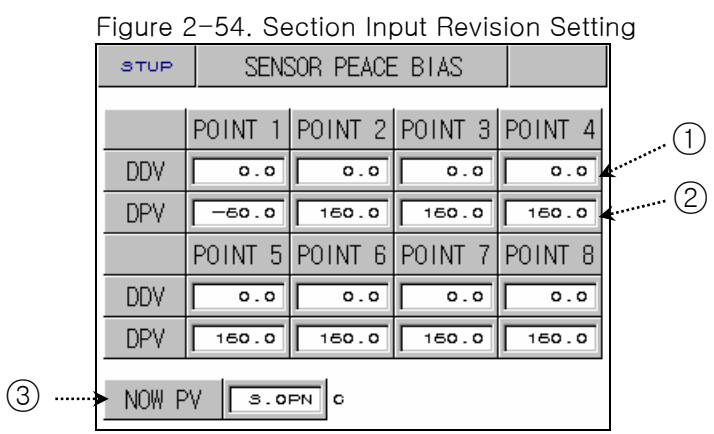

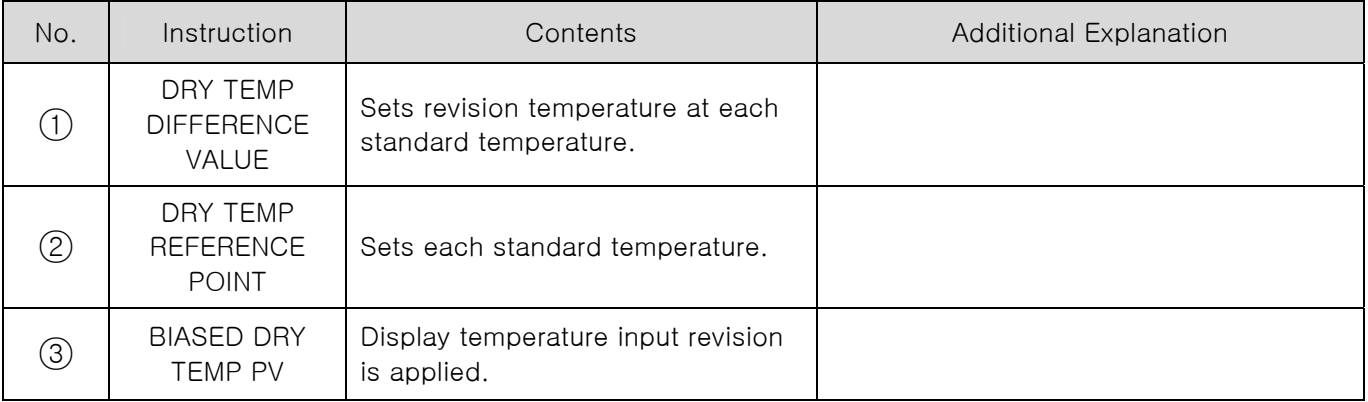

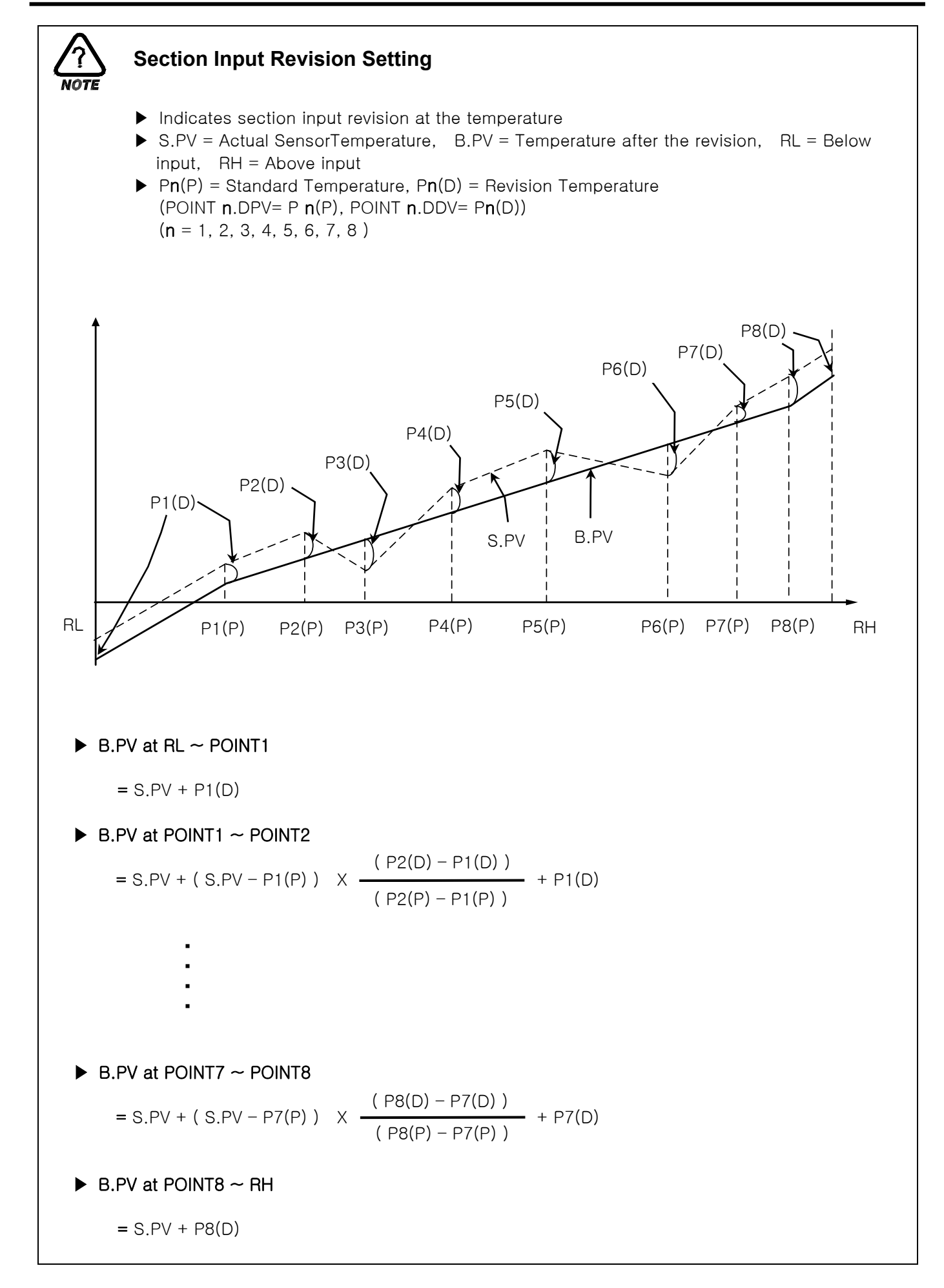

## 2.12.2 CONTROL OUTPUT AND TRANSMISSION SETTING SCREEN

#### 2.12.2.1 CONTROL OUTPUT SETTING

Figure 2-55. Temperature (heat) Control Output Setting

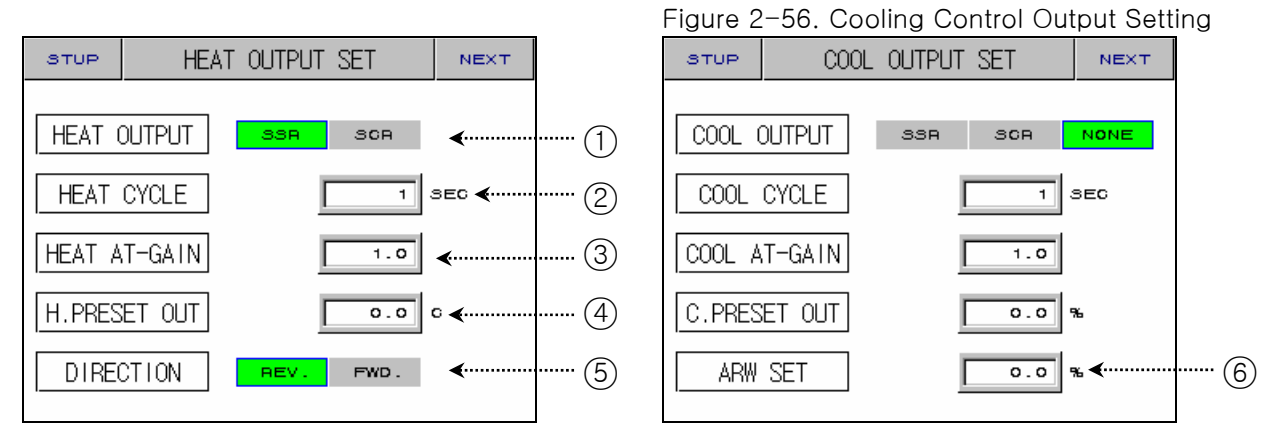

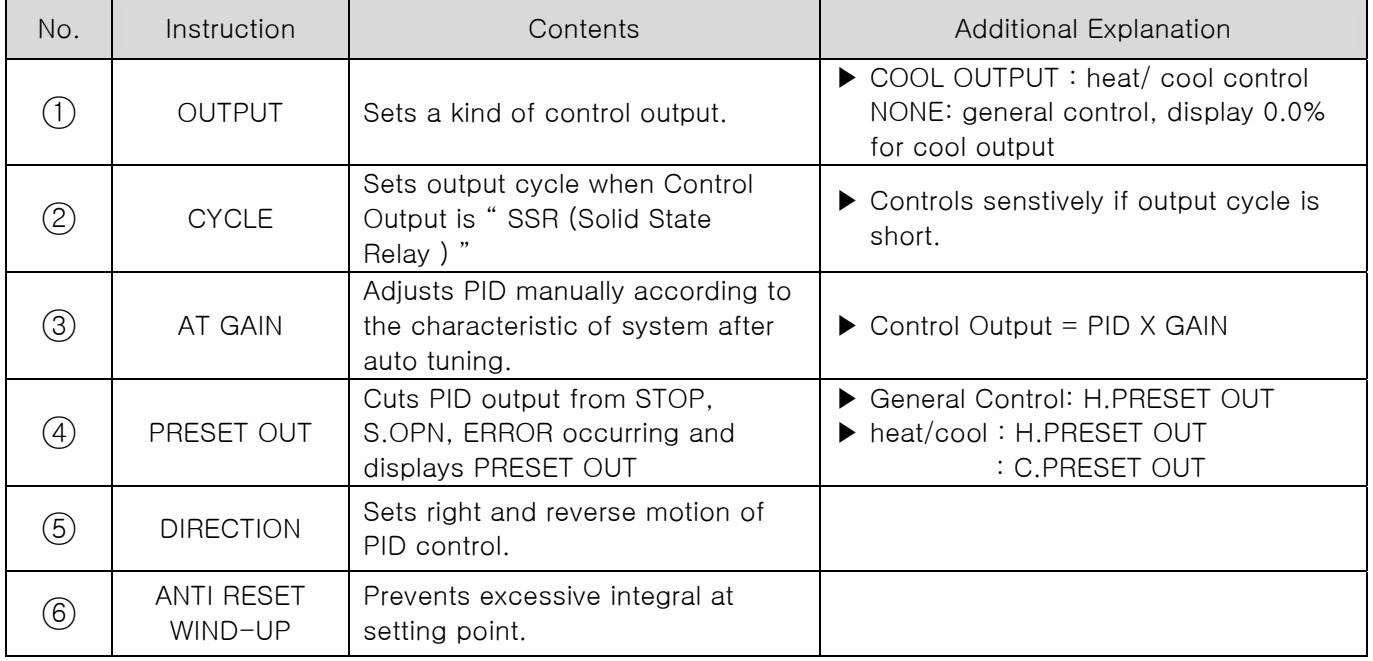

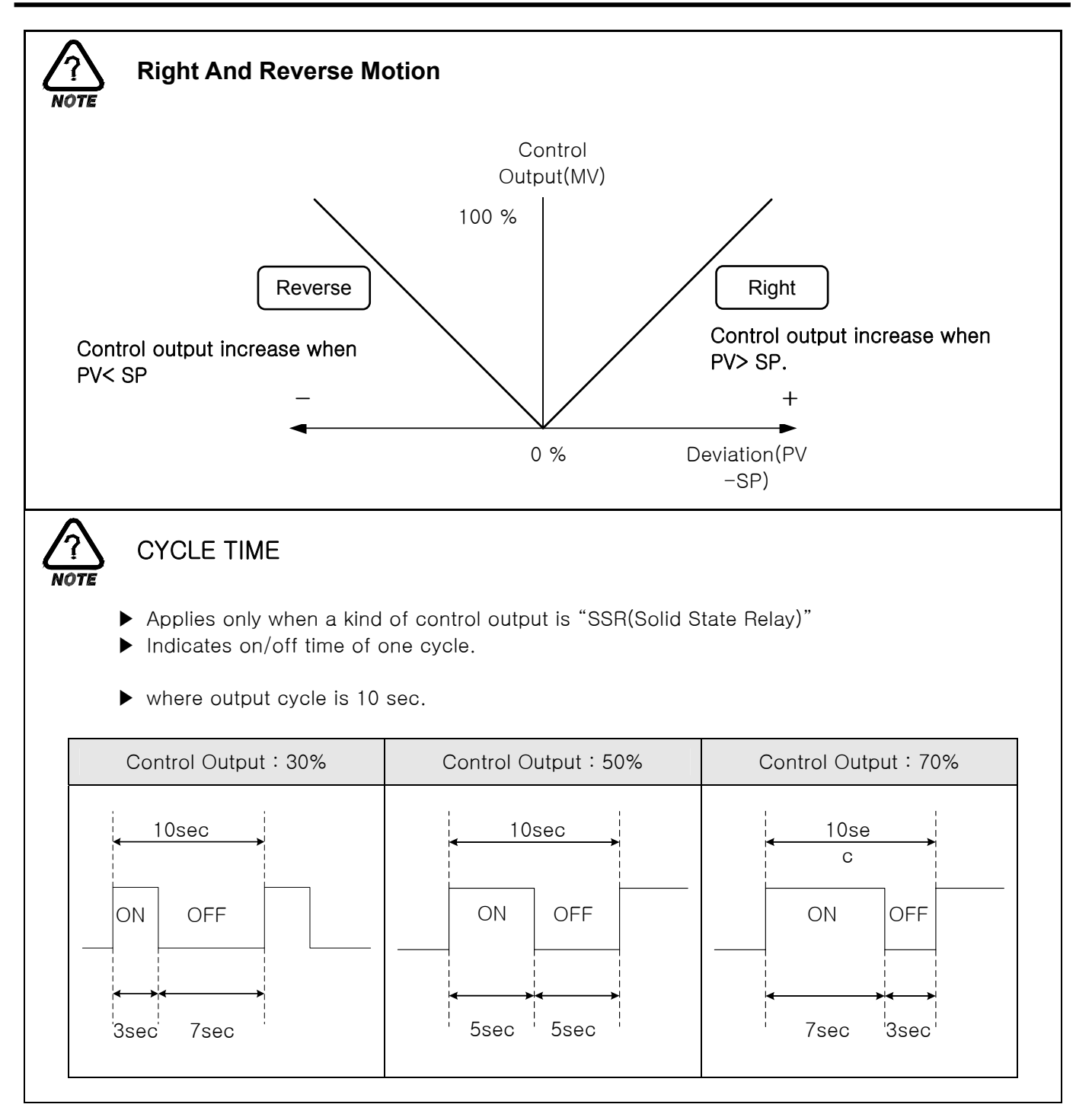

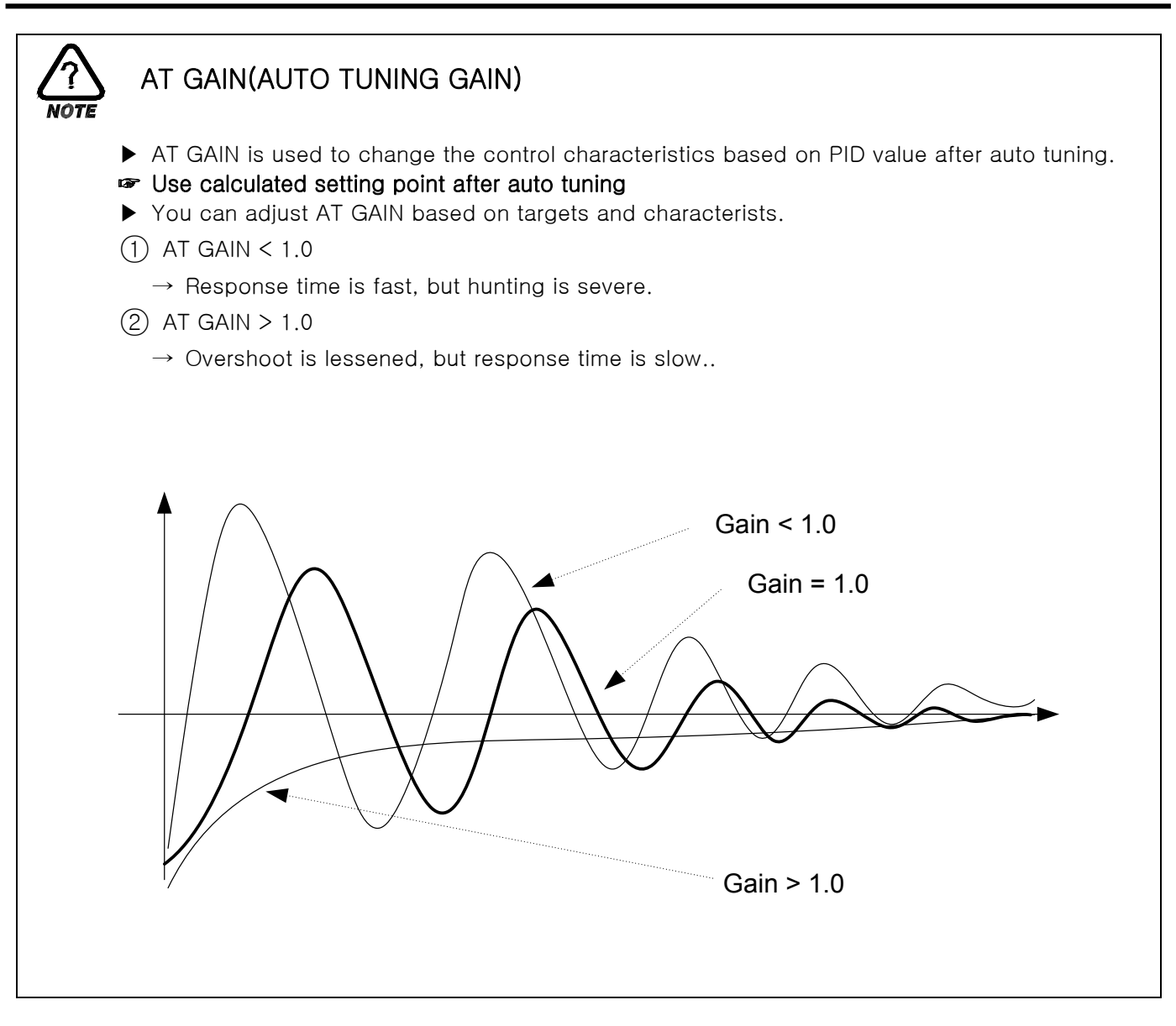

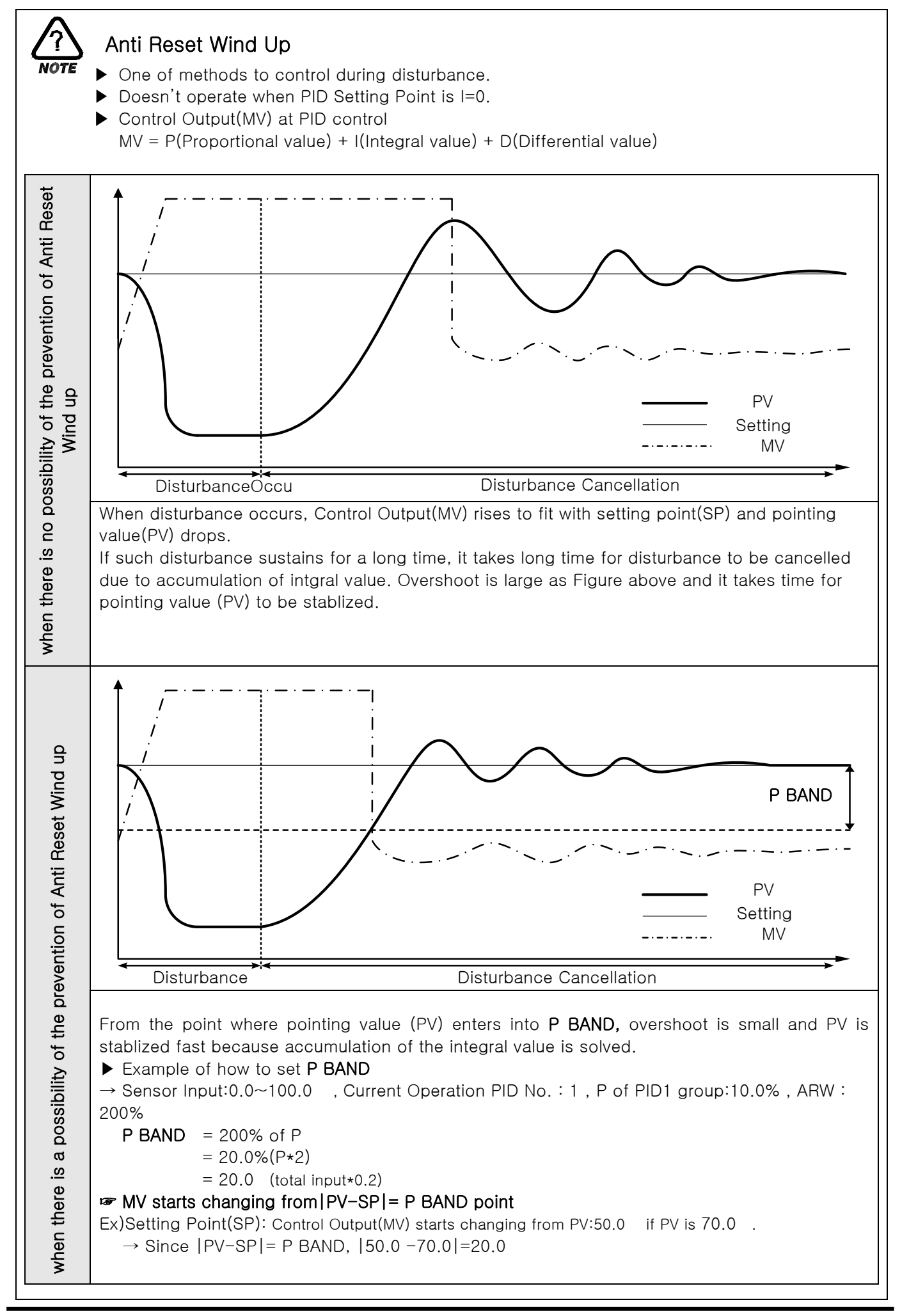

#### 2.12.2.2 TRANSMISSION OUPUT SET

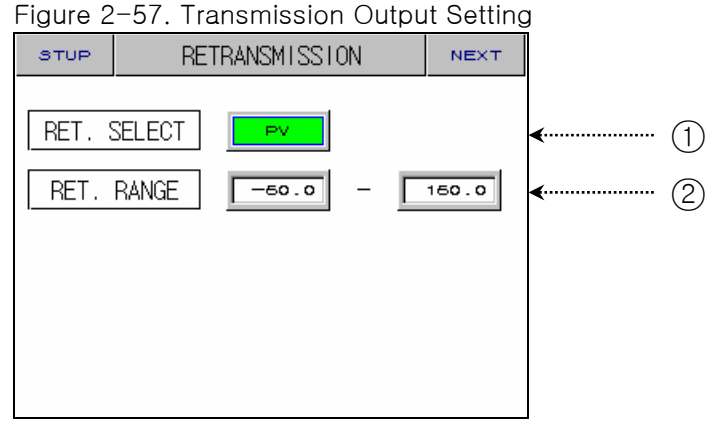

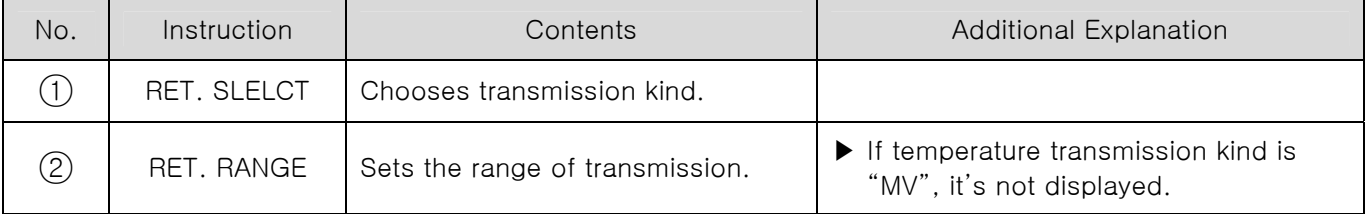

☞ Transmission output is displayed as 4~20mA. If you want to use transmission output as 1~5V, Please use it after attaching 250Ω RN-TYPE resistance (precision resistance) at the Transmission output terminal.

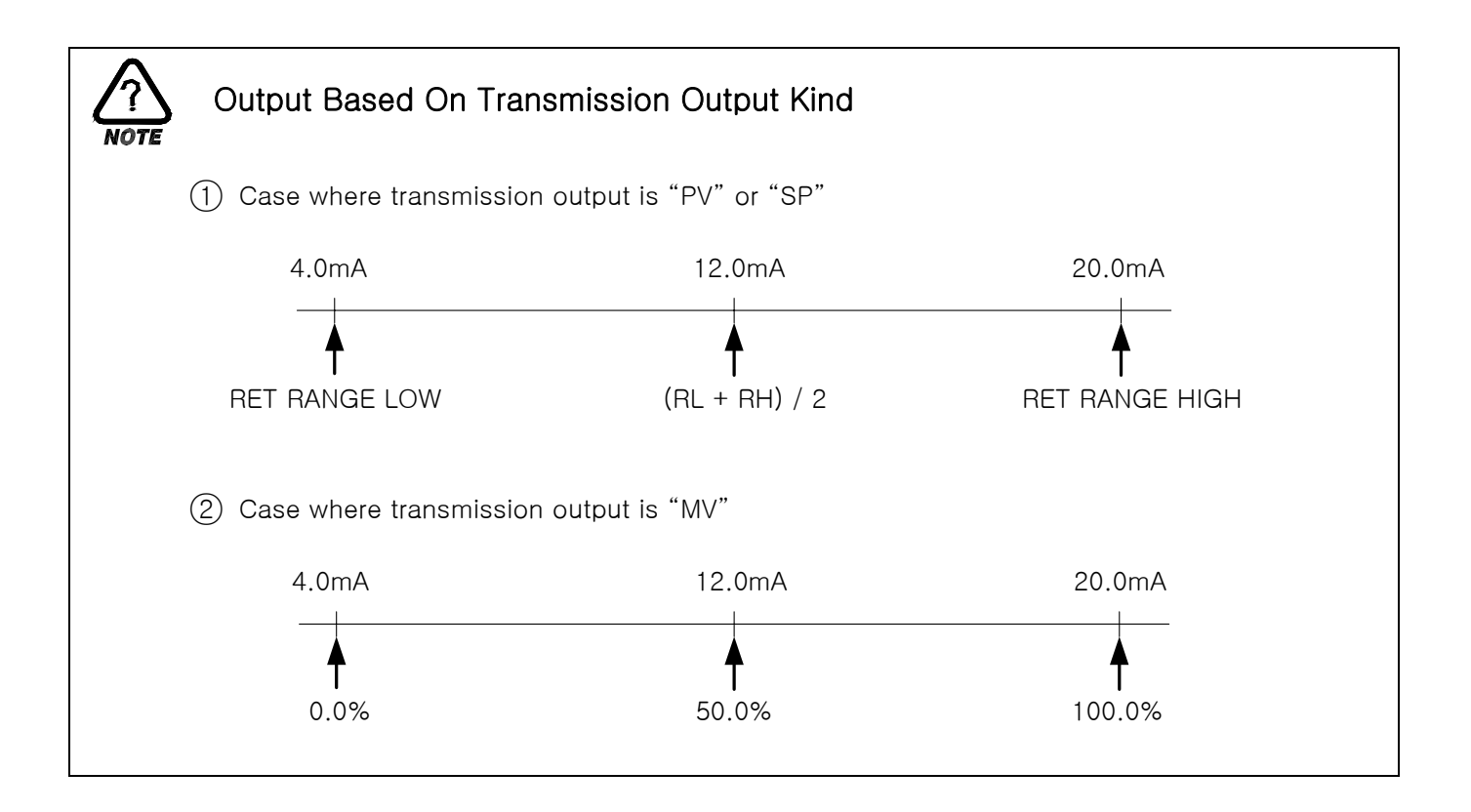

# 2.12.3 INNNER SIGNAL SETTING SCREEN

▶ Can set eight inner signals.

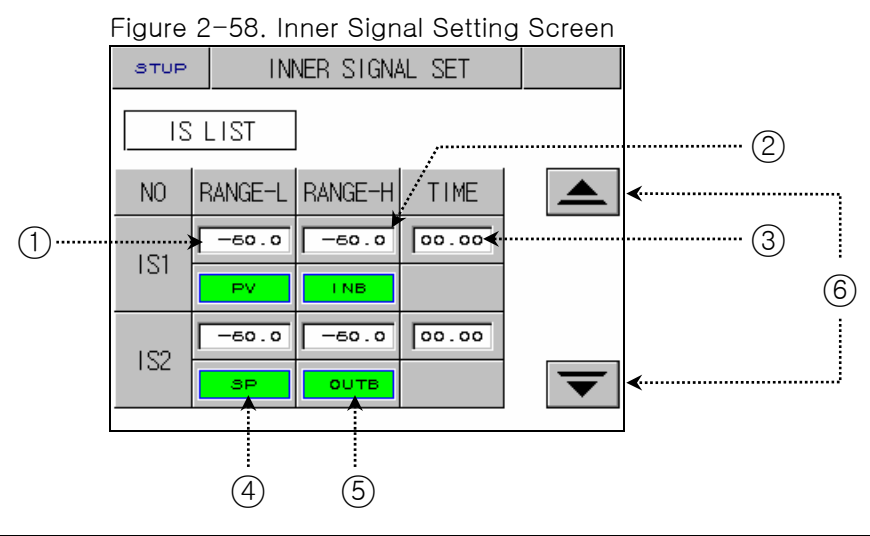

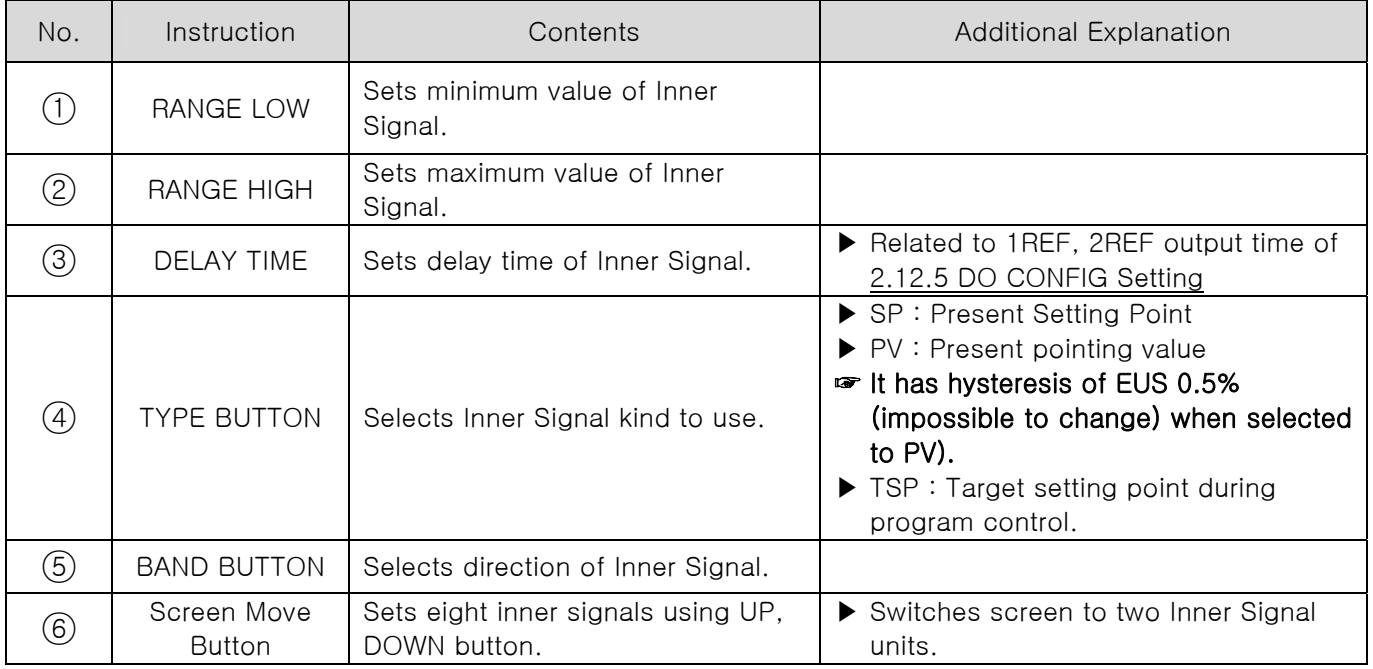

☞ If slope for fix operation is set, "TSP" operates as "TSP" of program control. But if slope is not set, "TSP" operates as "SP".

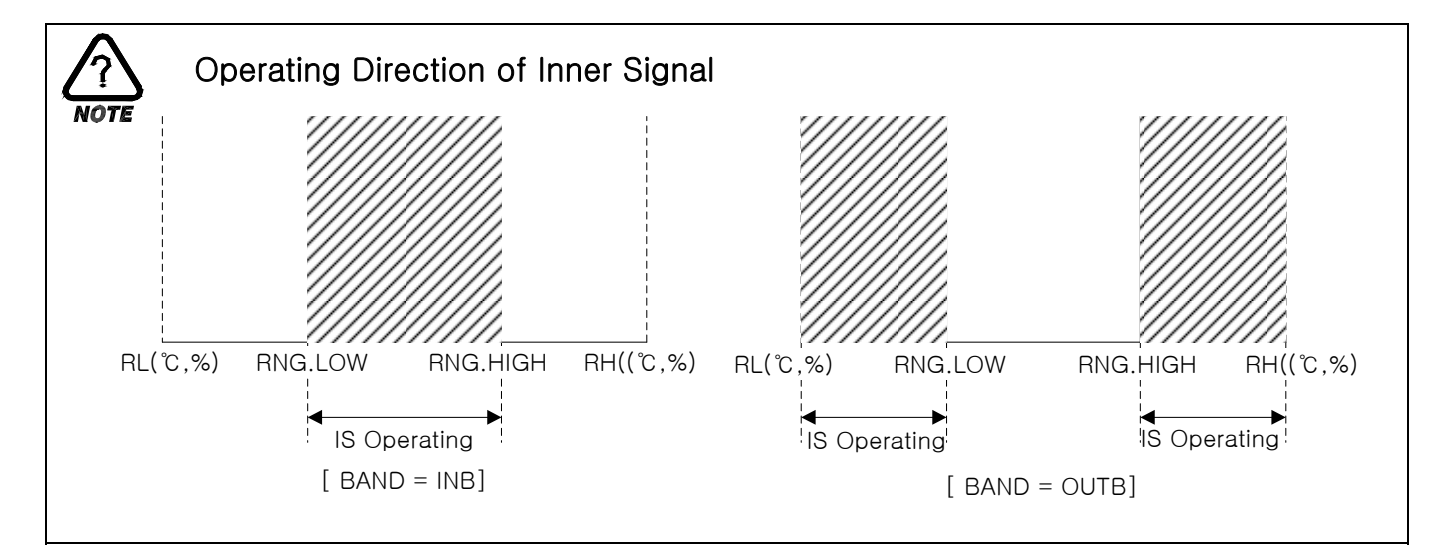

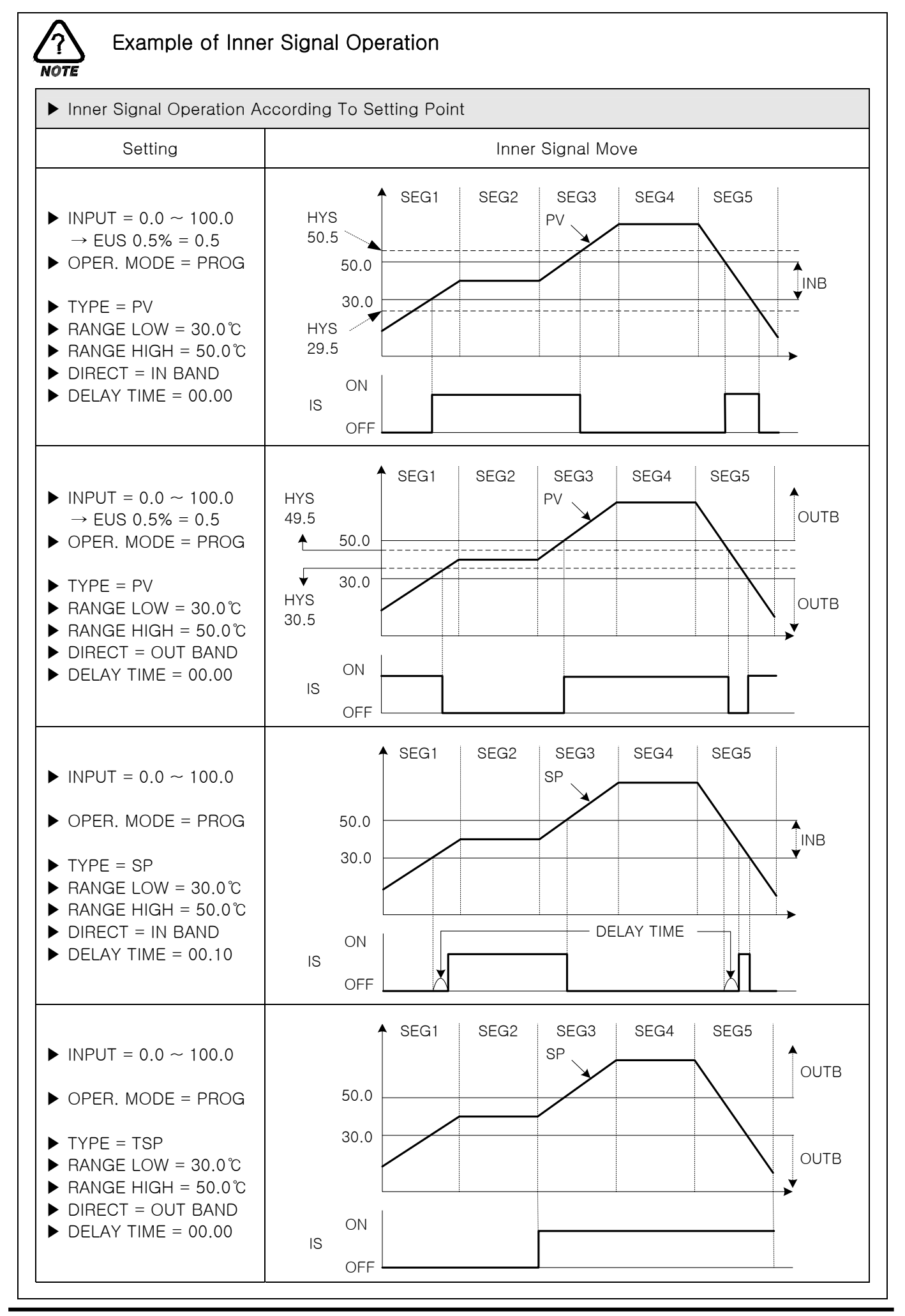

1st Edition of TEMP880(Eng) IM : May. 12, 2005 Page 67 / 123

## 2.12.4 PID SET SCREEN

#### 2.12.4.1 PID RANGE SET

▶ Consists of 3 Temperature PID and 1 deviation PID.

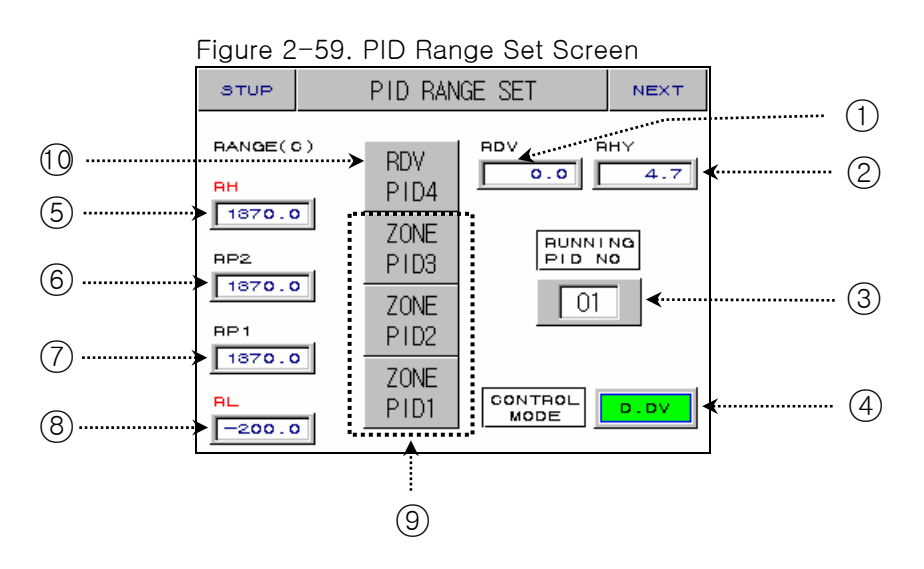

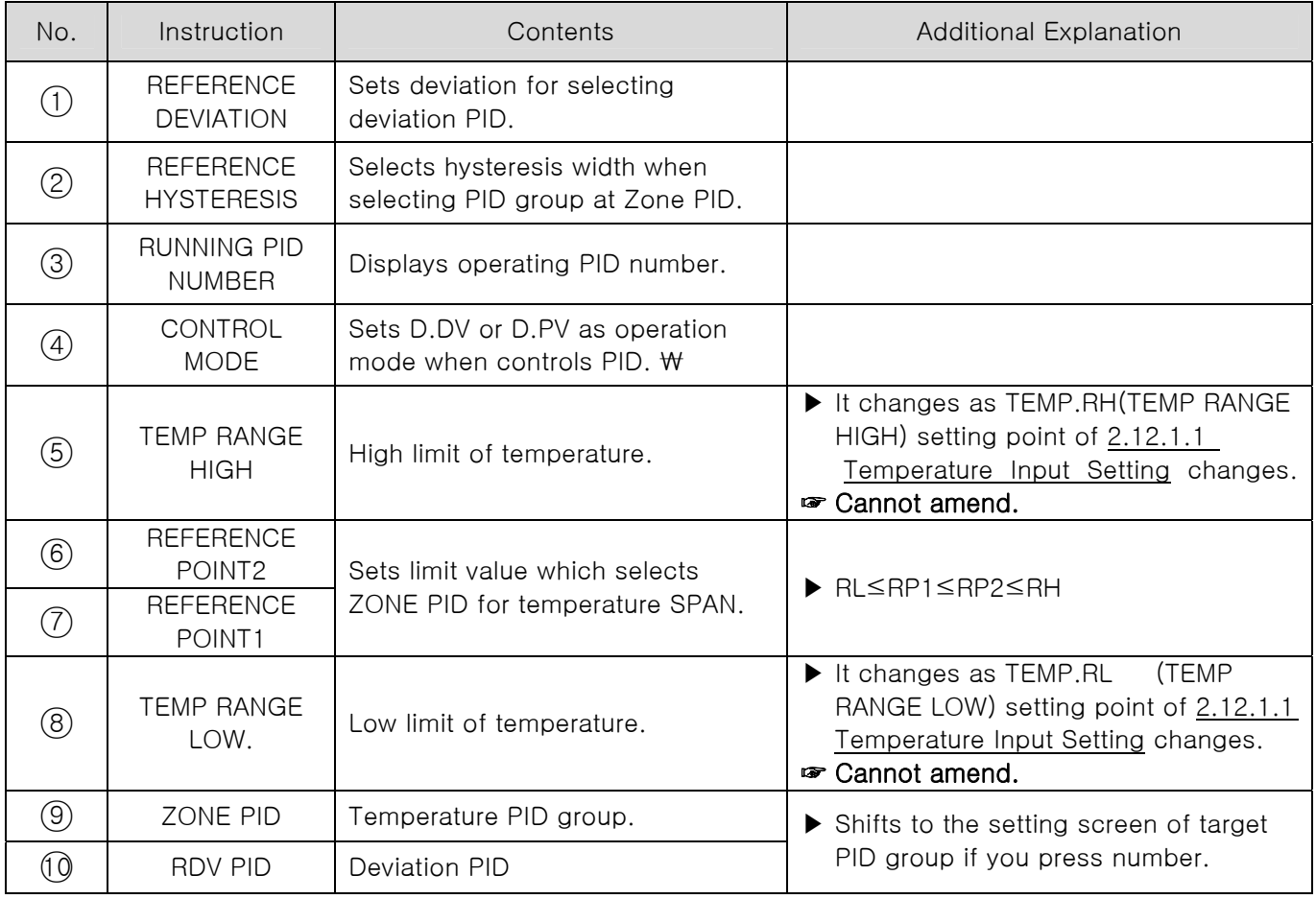

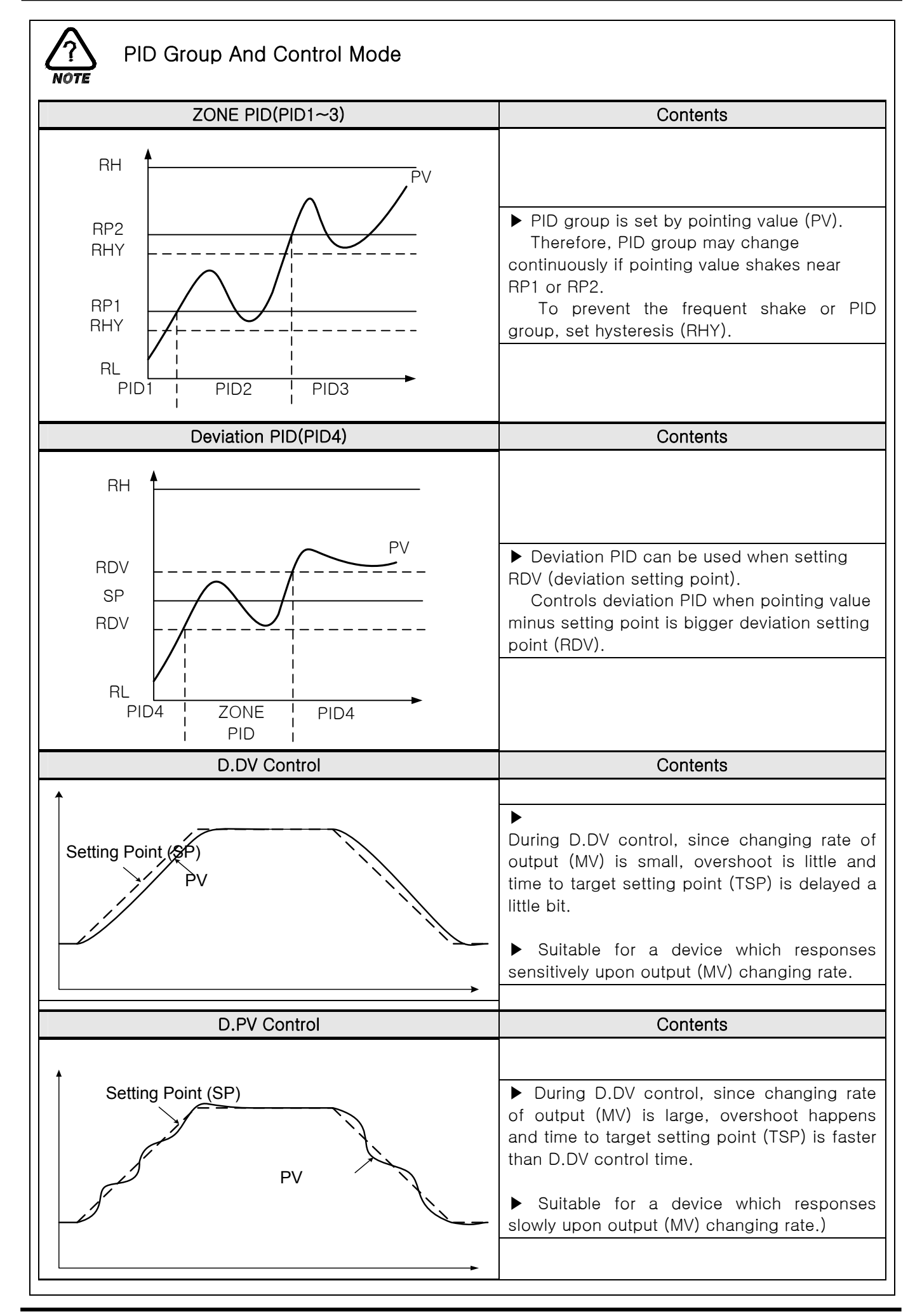

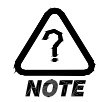

# Auto Tuning and Tuning Point

▶ Auto Tuning is a function which controller automatically measures and calculates its characteristics, and sets an optimal PID number automatically.

▶ Auto Tuning makes ON/OFF Control Output for 2.5 cycling time, and calculate P.I.D by the cycle and amplitude by using Limit Cycle method to target subject to control.

▶ AutoTuning only operates for fix operation. It automatically sets calculated P,I,D value at PID group where setting point is located.

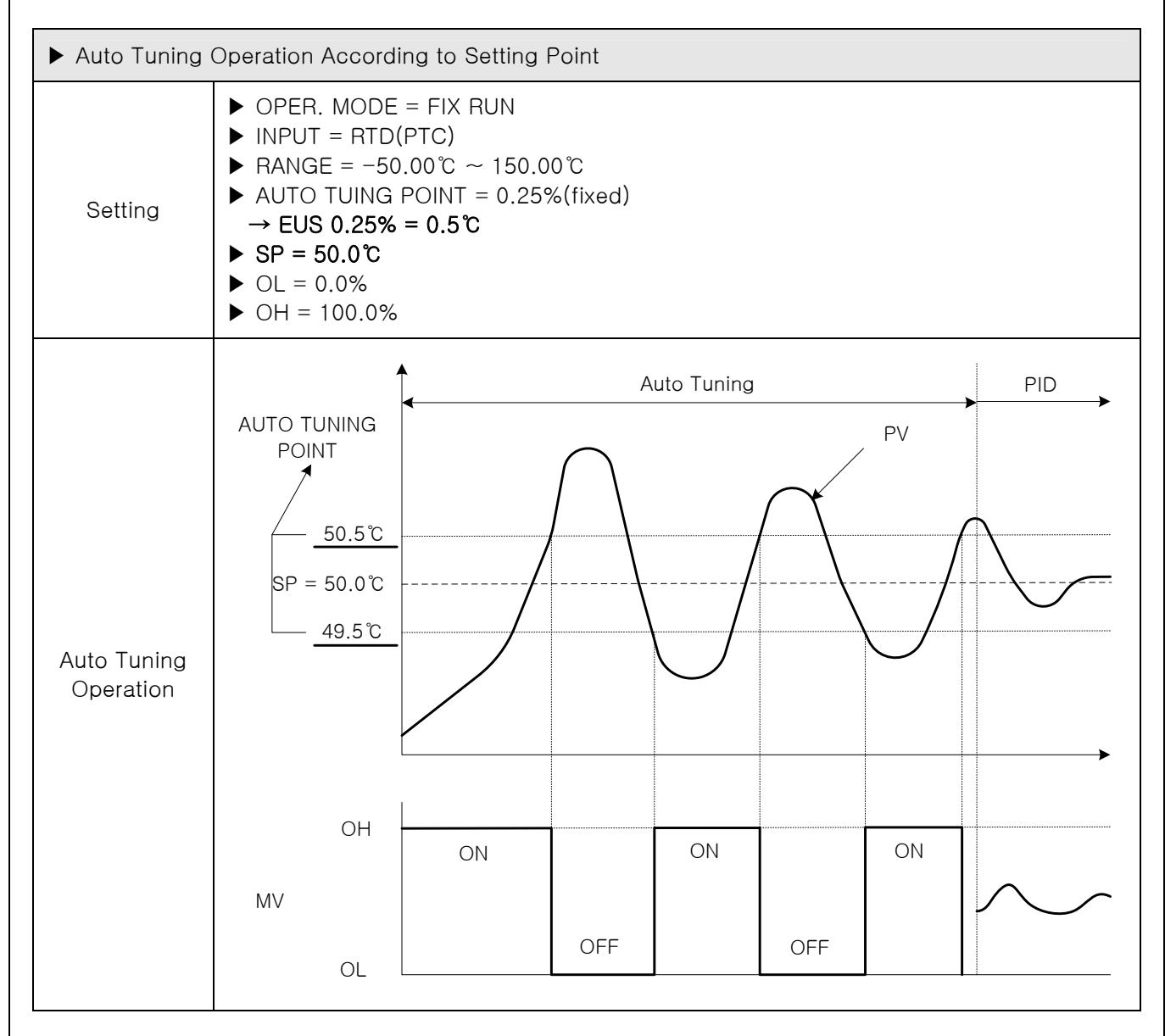

- ▶ Caution for AutoTuning
- $\rightarrow$  Even if setting point is changed during Auto Tuning, Tuning Point does not change. And it starts controlling using new setting point after Auto Tuning Stop as target setting point.
- $\rightarrow$  Auto Tuning stops if input S.OPN occurs during Auto Tuning. P, I, D maintains the previous setting point.
- $\rightarrow$  P, I, D setting point may be changed during Auto Tuning, but will be reset to calculated P, I, D at the time of Auto Tuning Stop.
- $\rightarrow$  If Auto Tuning is forced to stop, P, I, D value maintains setting point before Auto Tuning Stop.
# 2.12.4.2 PID GROUP (PID1~PID4) SETTING

▶ Generally, it uses value calculated by Auto Tuning, but users can set manually as well.

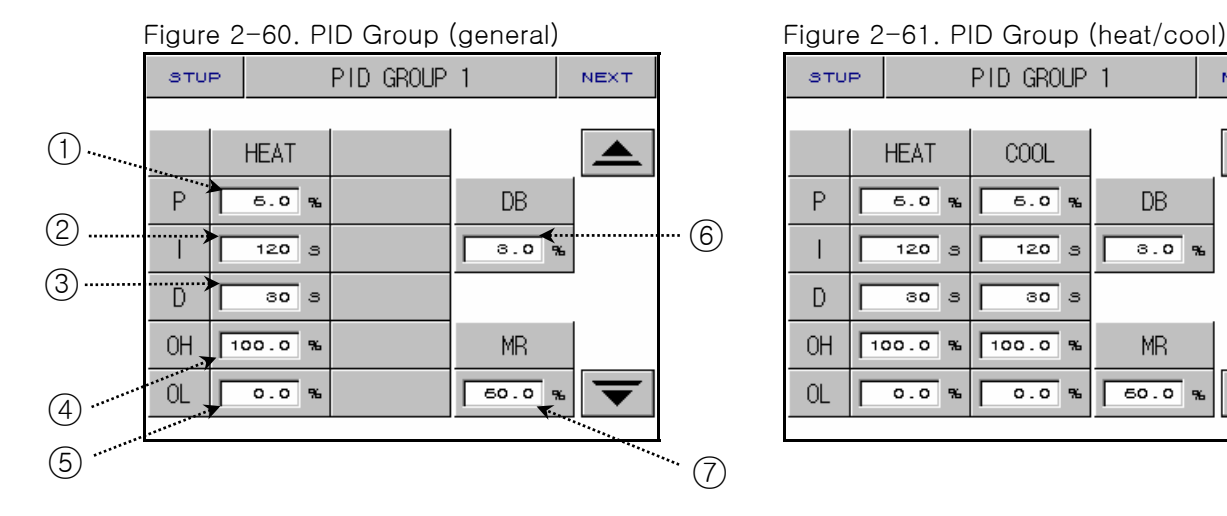

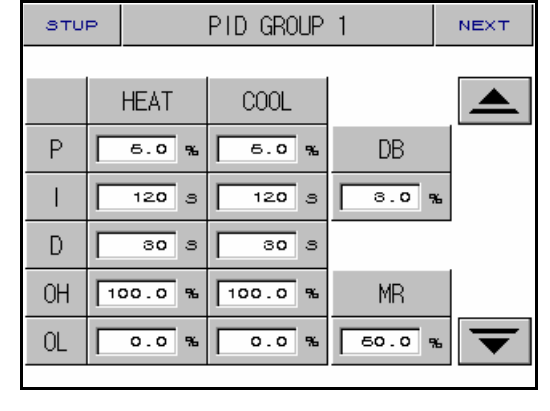

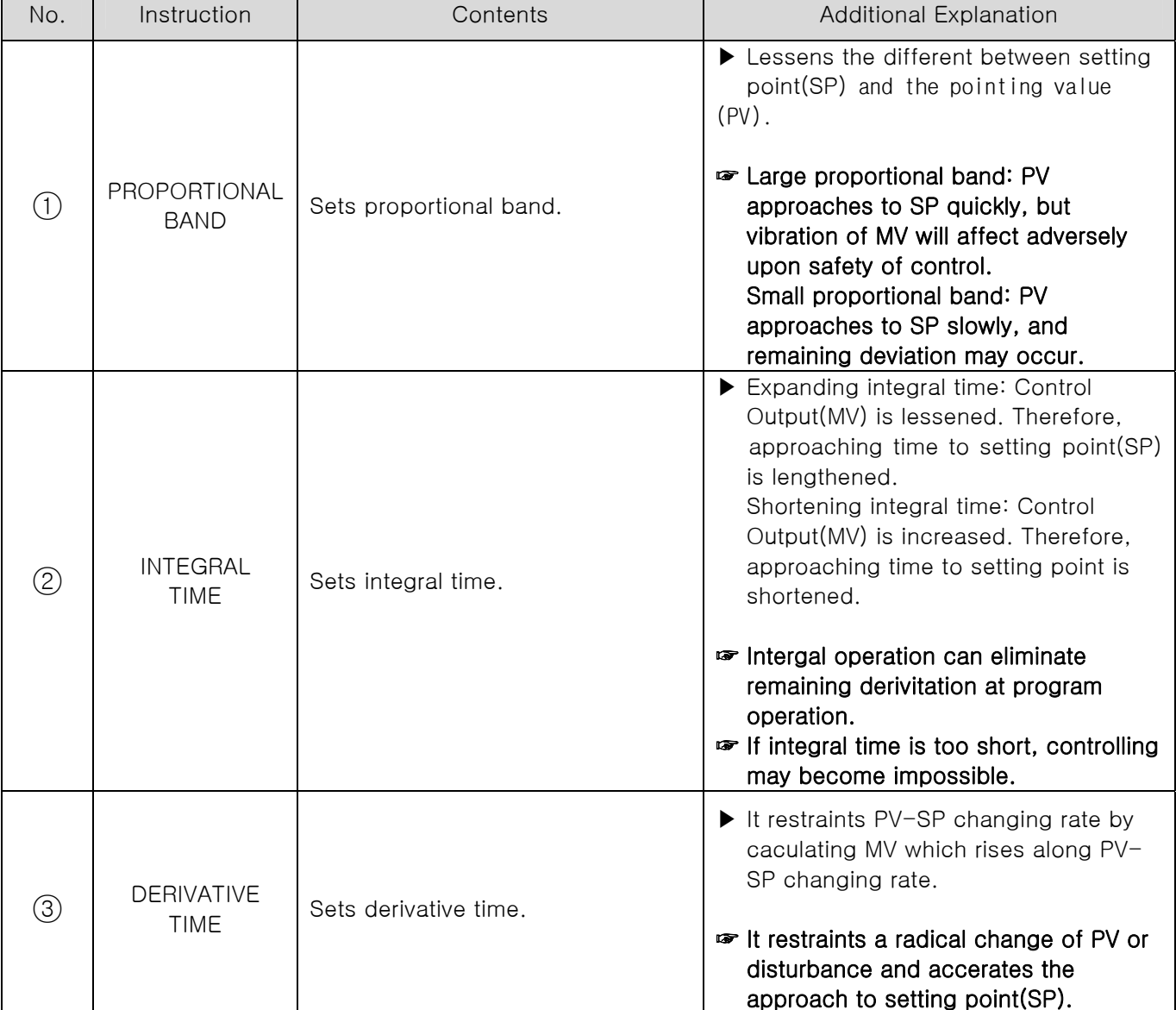

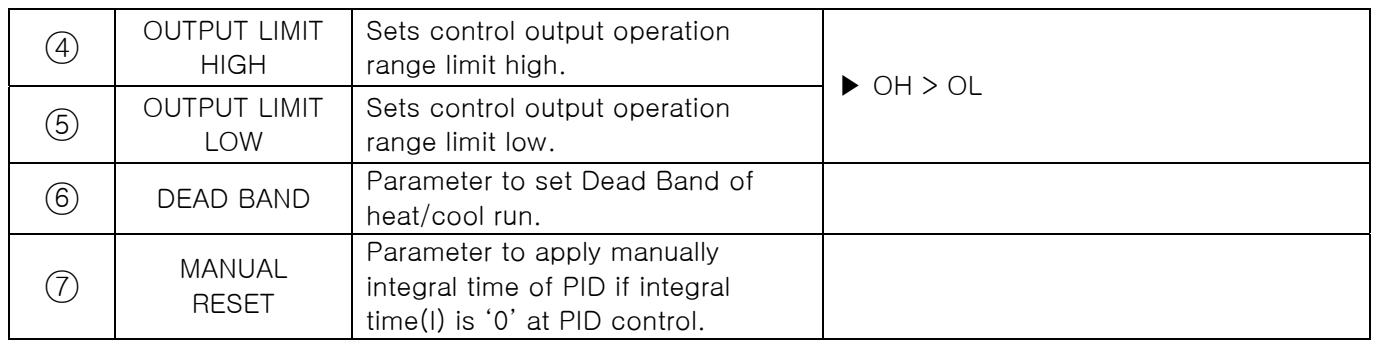

# 2.12.5 DO CONFIG SETTING SCREEN

▶ Setting relay which displays operation signal through I/O relay board.

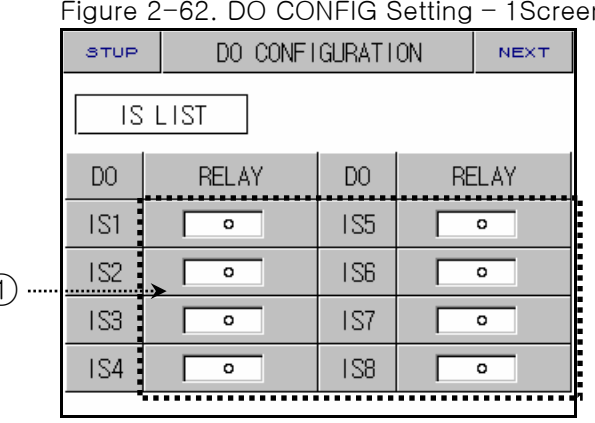

n Figure 2-63. DO CONFIG Setting - 2Screen

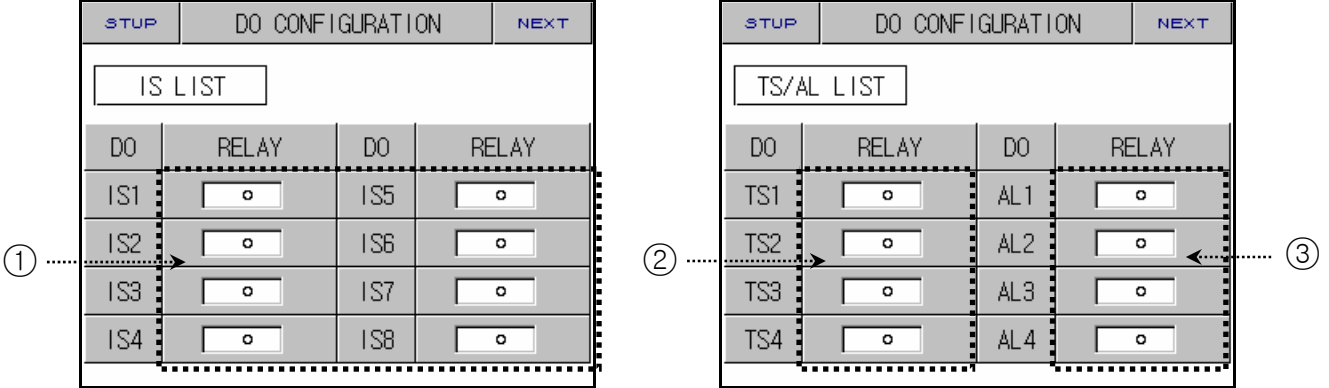

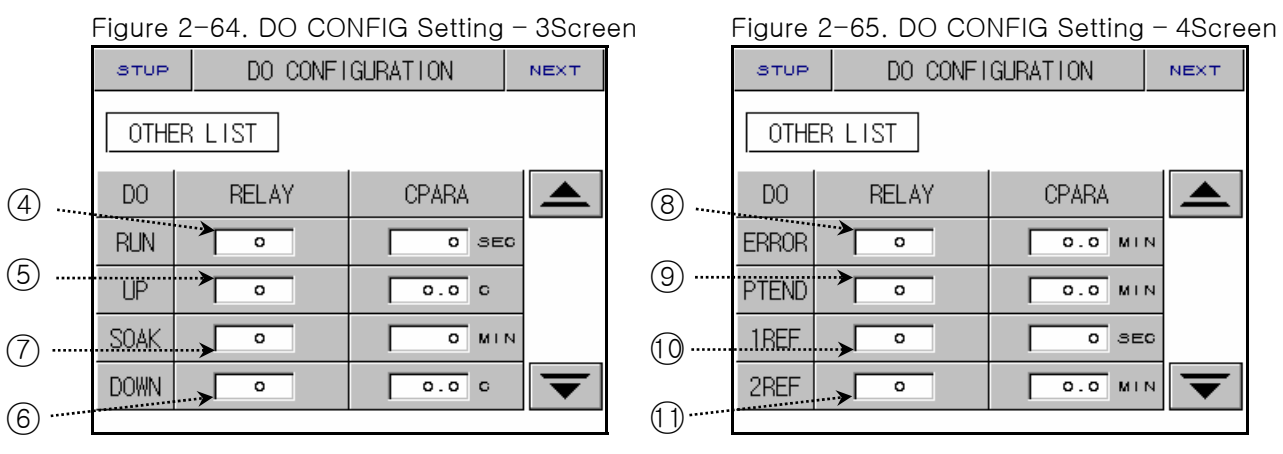

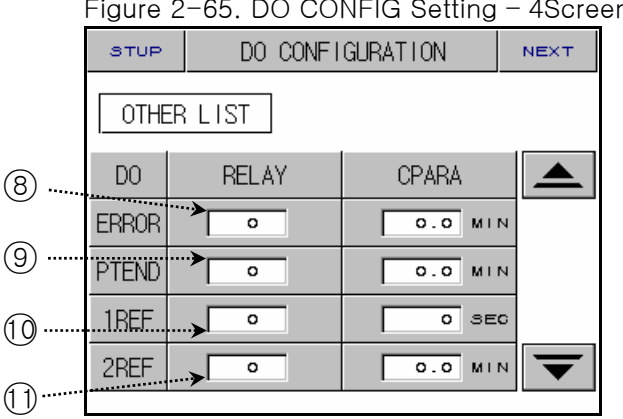

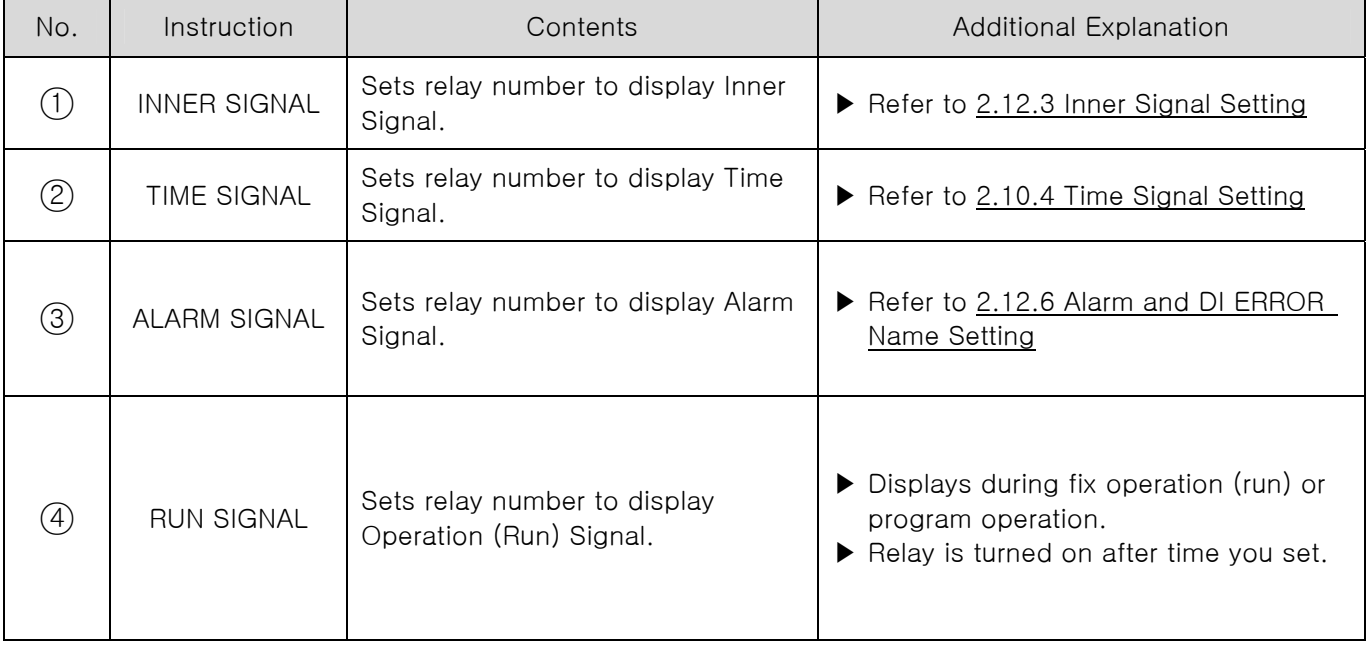

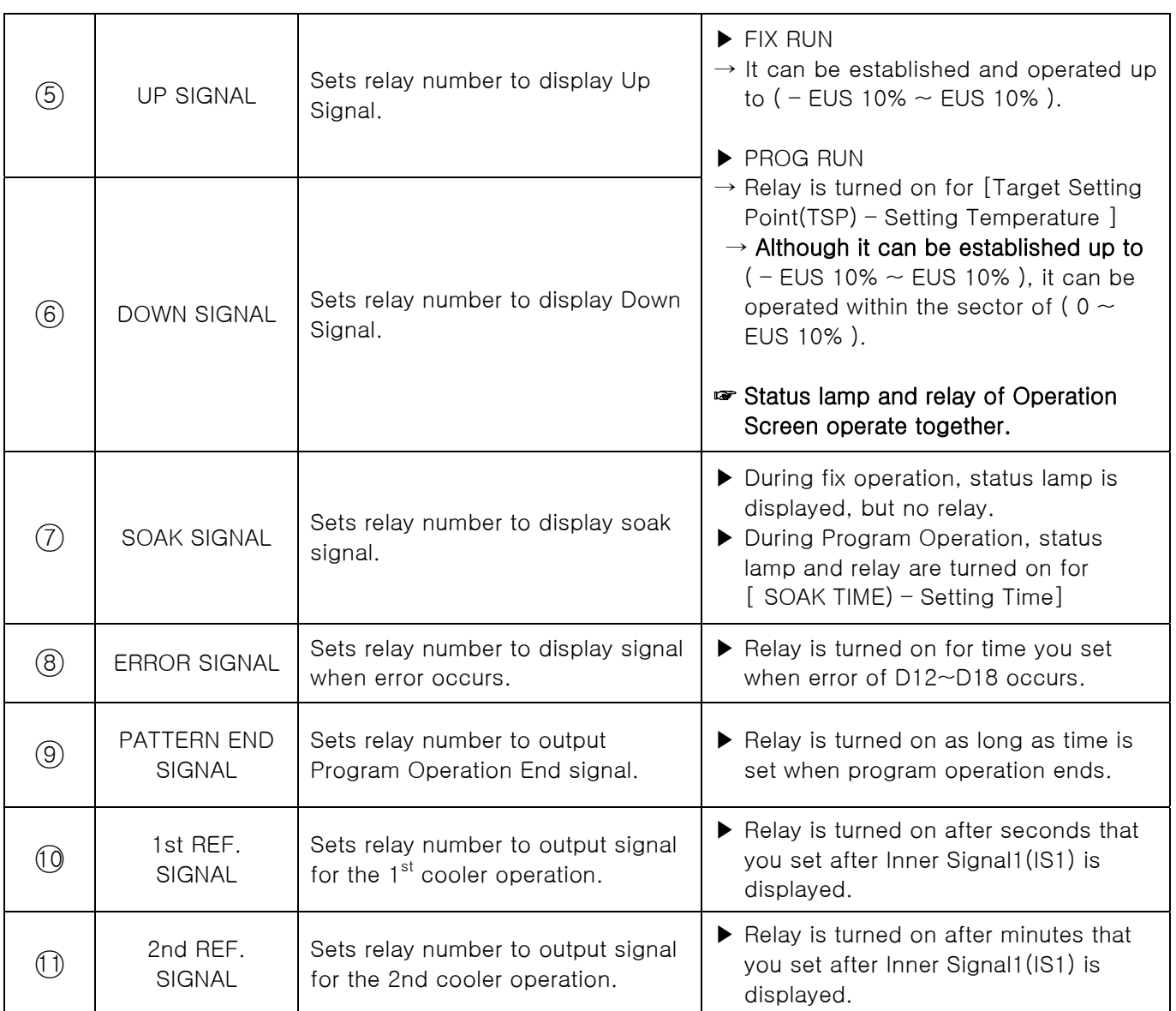

☞ Case where relay numbers are overlapped: If any signal is displayed, relay operates ("OR" condition).

l,

**NOTE** 

# UP, SOAK, DOWN SIGNAL

**▶** INPUT = TEMP(PT\_1), RANGE =  $-50.00^{\circ}C$  ~ 150.00  $^{\circ}C$ 

▶ UP, DOWN SIGANL RANGE → [EUS 0% ~ EUS 10% ] = [ 0.00 ℃ ~ 20.00 ℃ ]

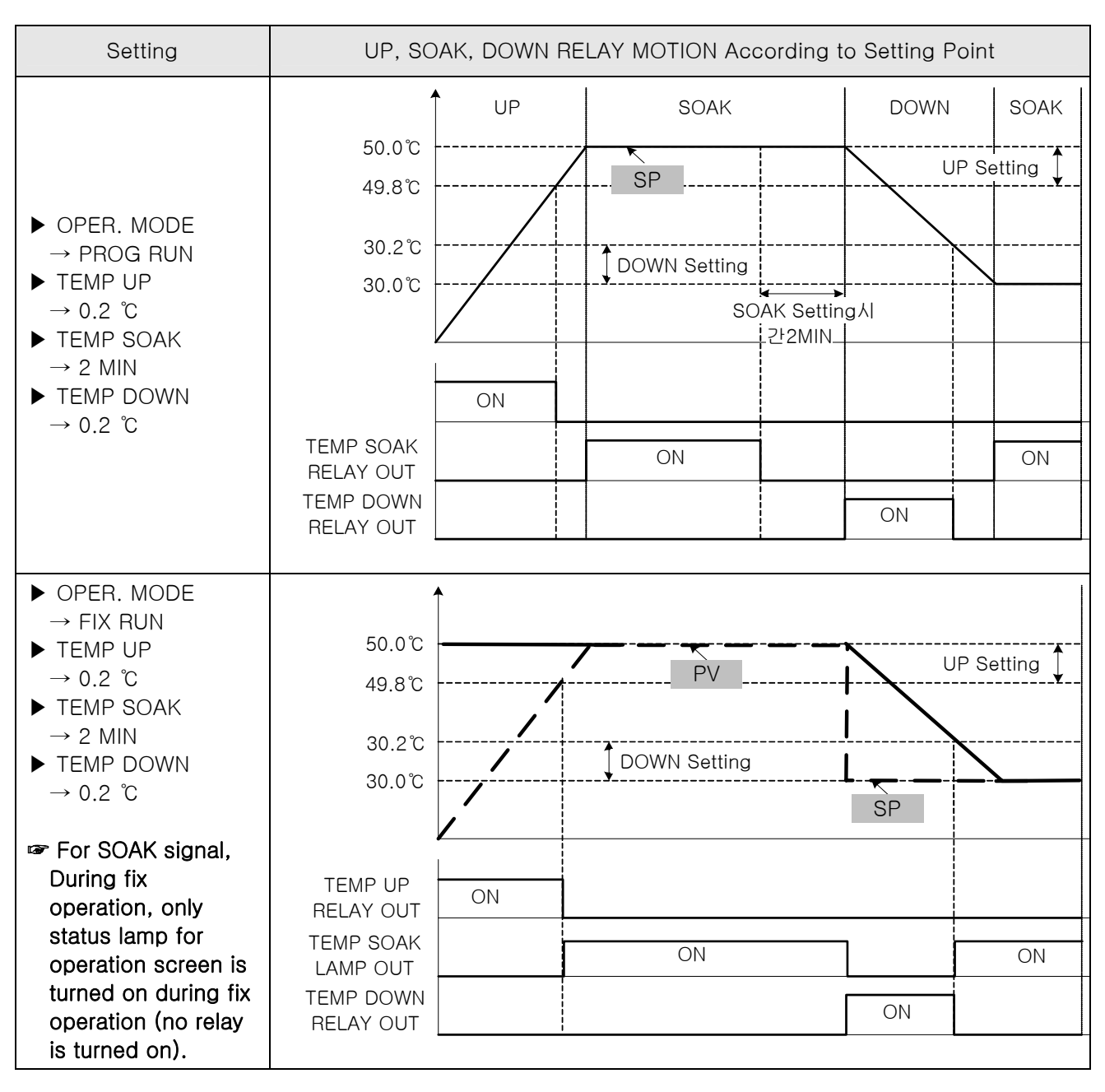

# 2.12.6 ALARM AND DI ERROR NAME SETTING

### 2.12.6.1 ALARM SETTING

#### Figure 2-66. Alarm Setting Screen

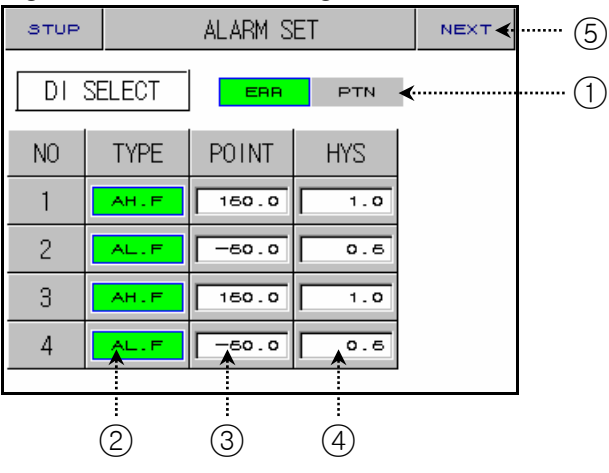

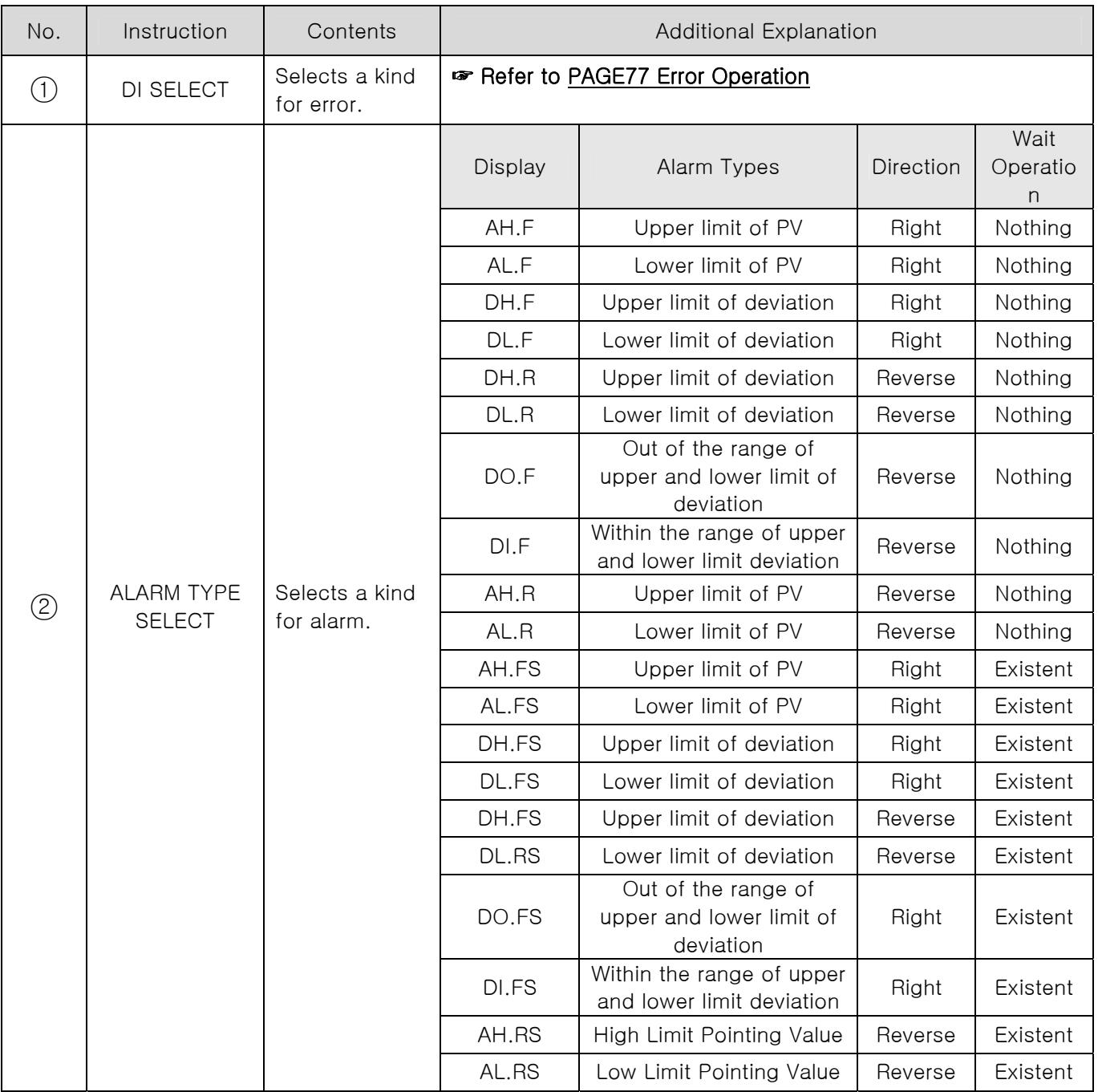

1st Edition of TEMP880(Eng) IM: May. 12. 2005 Page 76 / 123

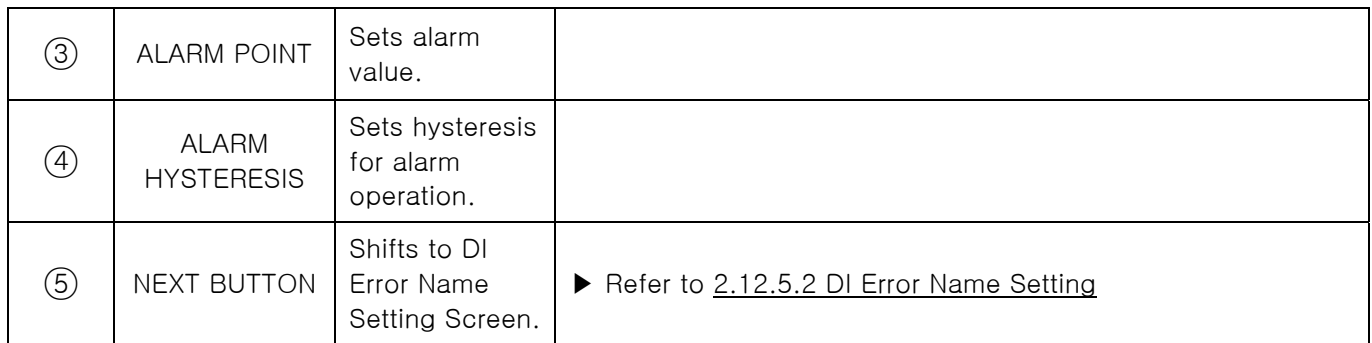

# ☞ Alarm Operation also runs during operation stop status.

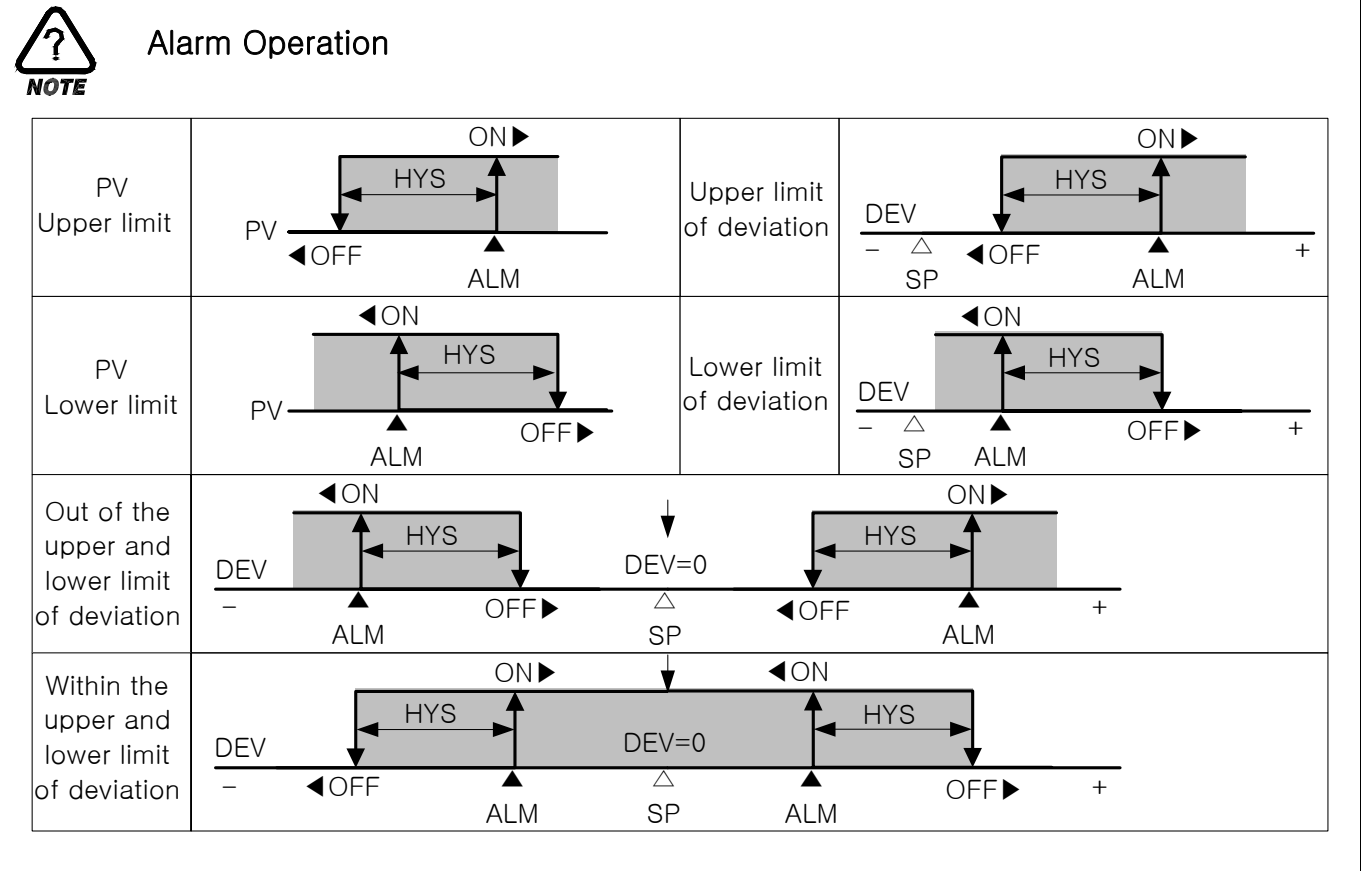

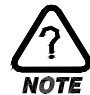

Error Operation

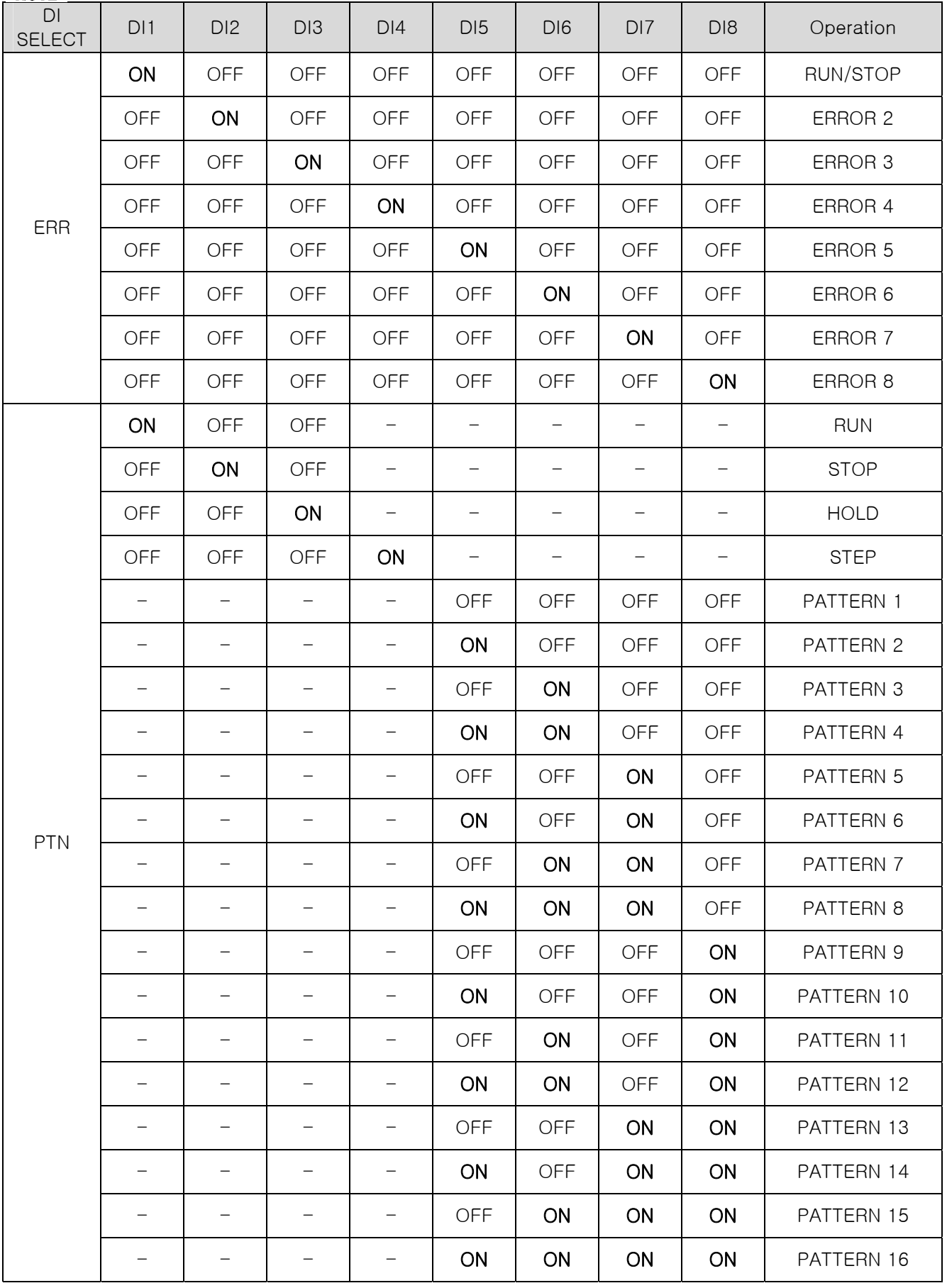

#### 2.12.6.2 DI ERROR NAME SET

|   | Higure 2-67. DI Error Name Setting Screen                    |                 |                |                    |     |
|---|--------------------------------------------------------------|-----------------|----------------|--------------------|-----|
|   | PROG                                                         | NAME SET<br>DT. |                | NEXT-              | (4) |
|   | BUZZER TIME  <br>$\mathbb{L}^{M \times N}$<br>$\blacksquare$ |                 |                |                    |     |
|   | N <sub>O</sub>                                               | DI NAME         | N <sub>O</sub> | <b>NAME</b><br>DI. |     |
| 2 | D11                                                          | RUN/STOP        | D15            | ERROR 05           |     |
|   | D <sub>12</sub>                                              | ERROR 02        | <b>D16</b>     | ERROR 06           | 3)  |
|   | DI3                                                          | ERROR 03        | D17            | ERROR 06           |     |
|   | DI4                                                          | ERROR 04        | D18            | ERROR 07           |     |
|   |                                                              |                 |                |                    |     |

Figure 2-67. DI Error Name Setting S.

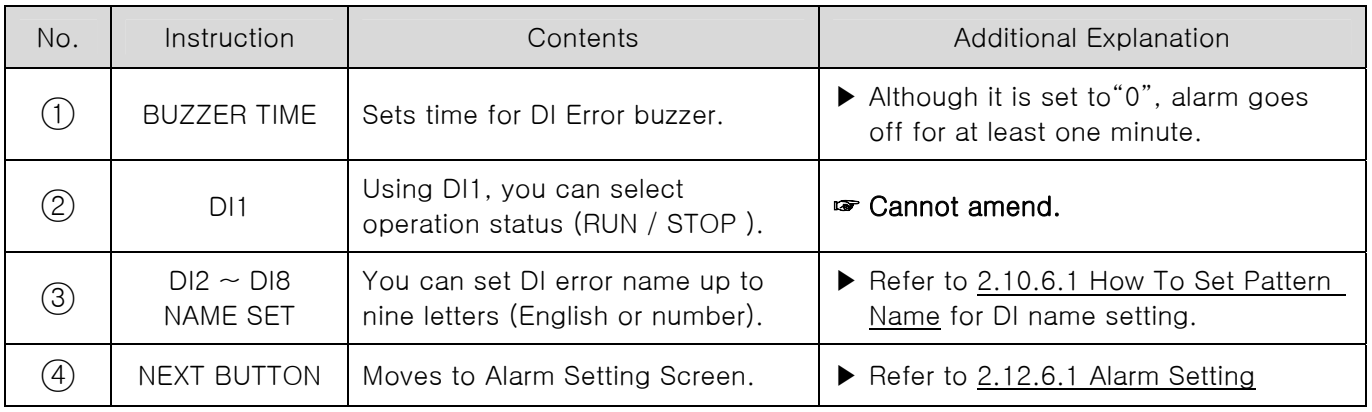

#### 2.12.6.3 SCREEN DURING DI ERROR OCCURRENCE

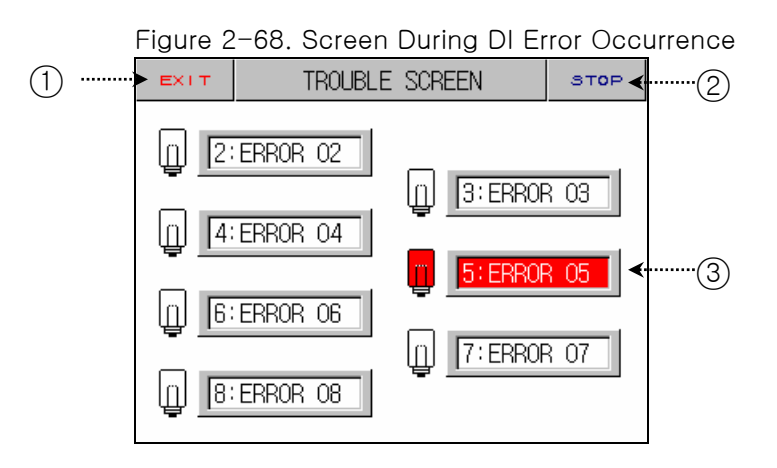

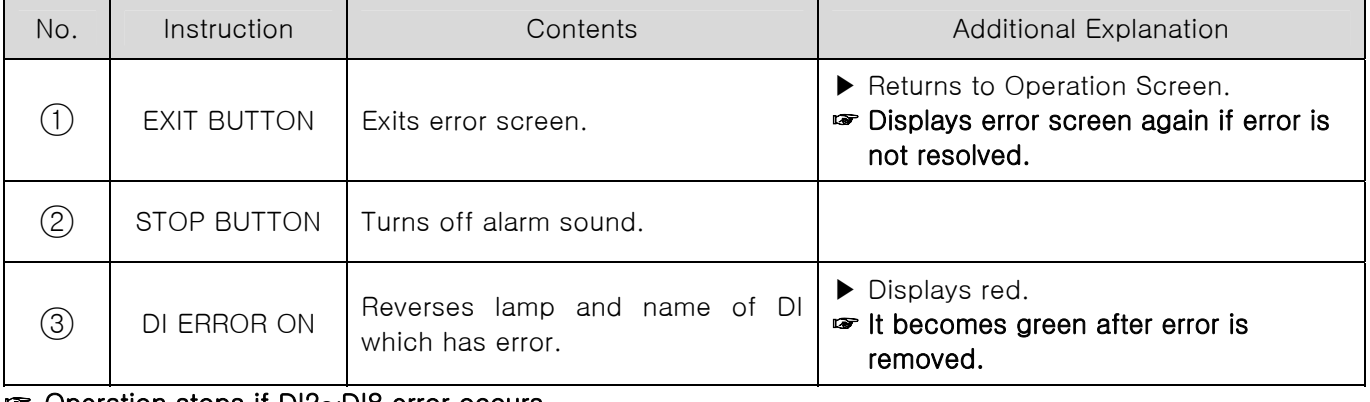

# ☞ Operation stops if DI2~DI8 error occurs

# 2.12.7 COMMUNICATION SET

▶ Screen for communication setting.

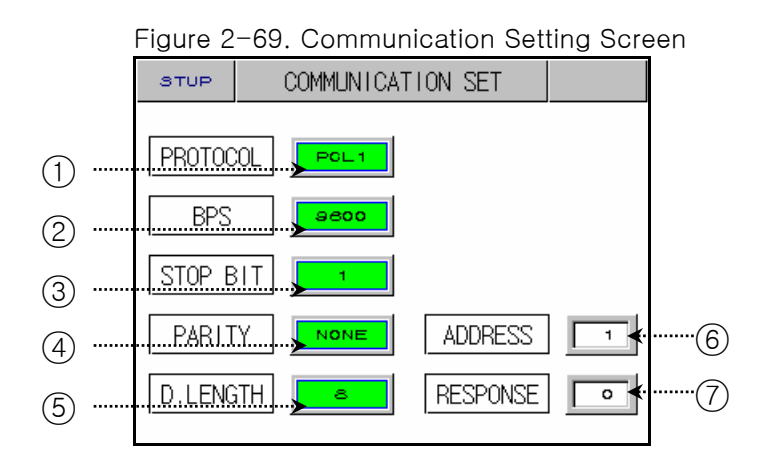

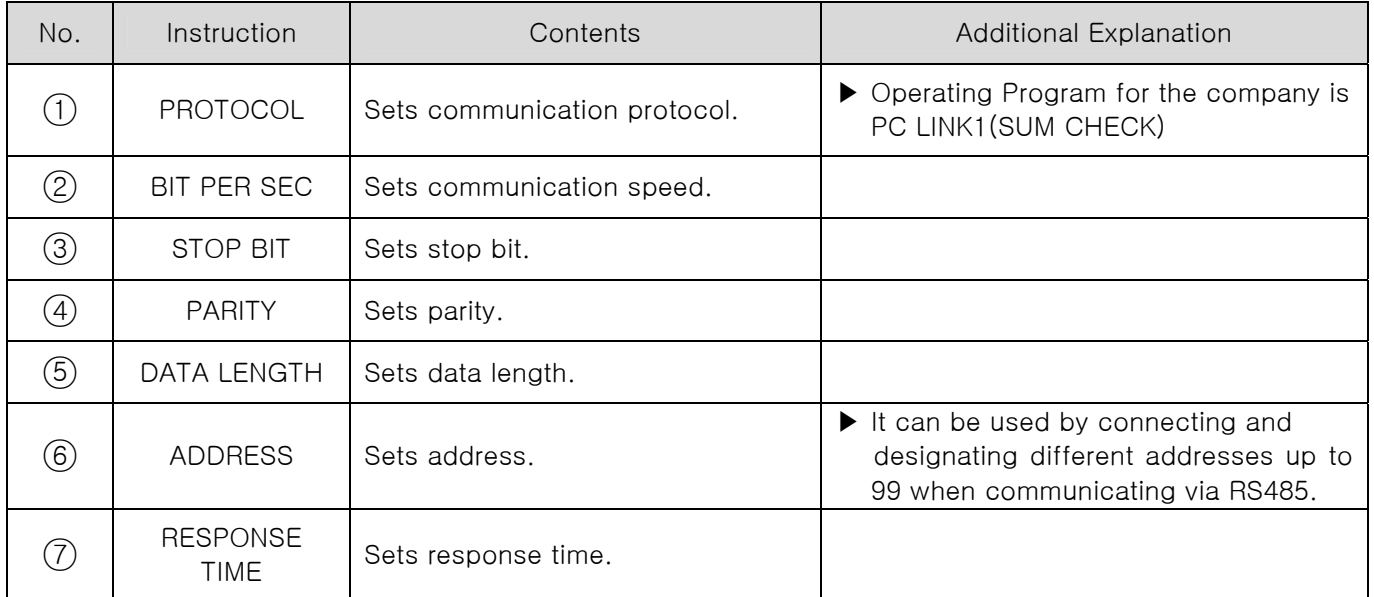

# 2.12.8 INITIAL DISPLAY and STAUS DISPLAY LAMP SET

#### 2.12.8.1 Initial Display Setting

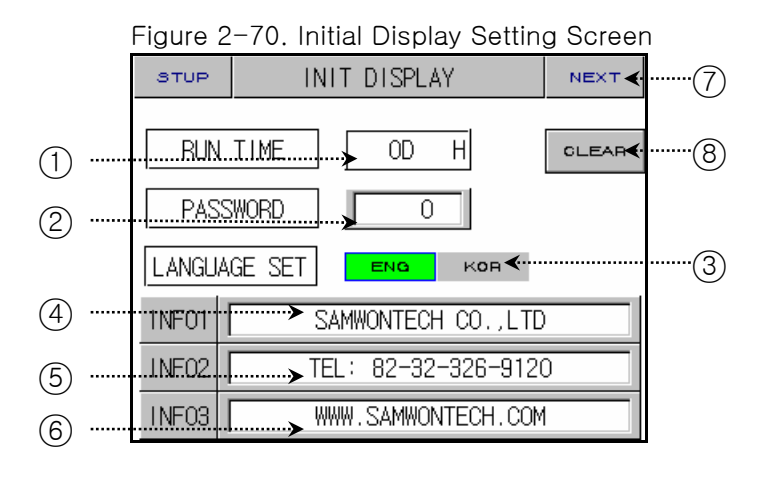

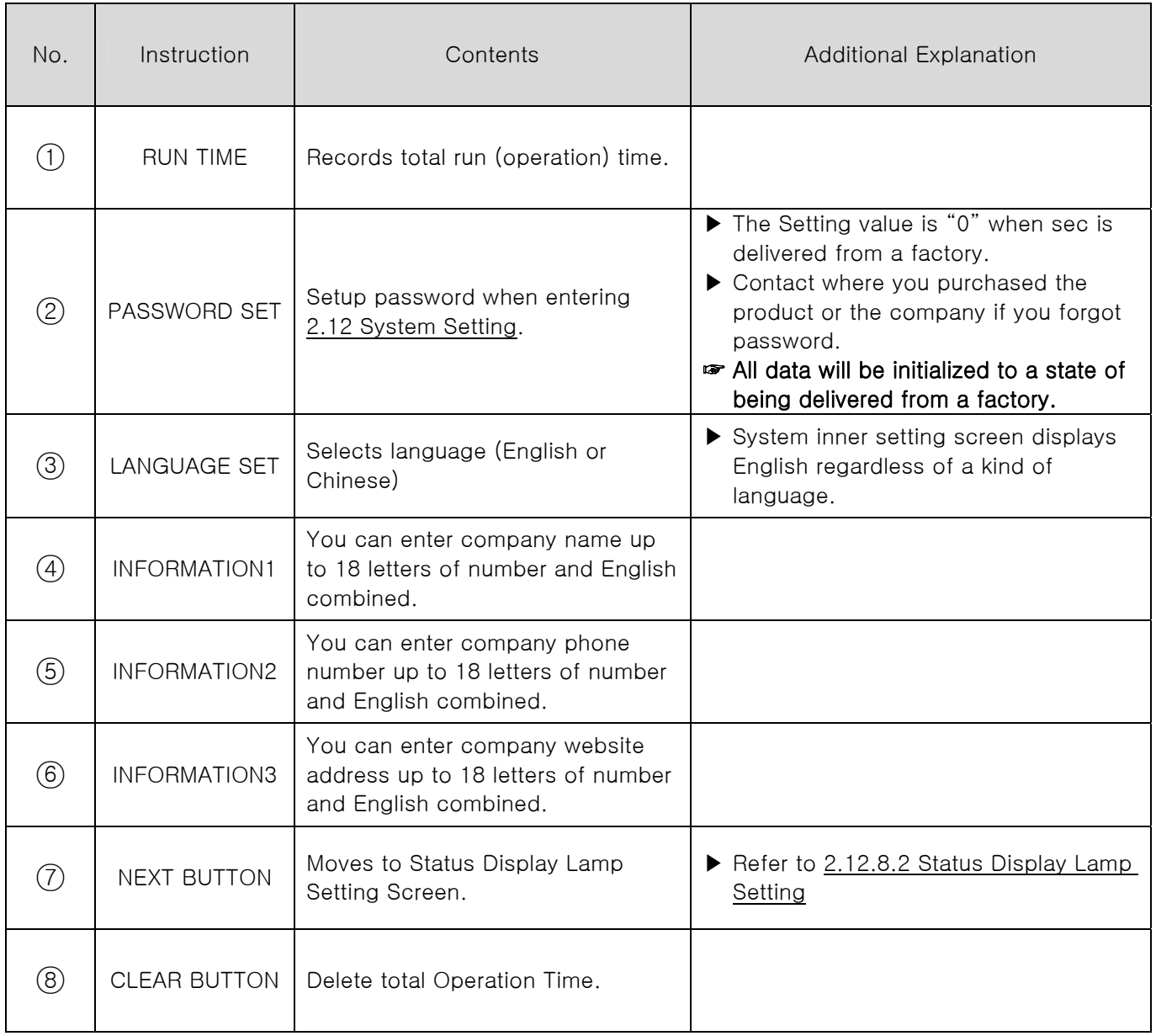

#### 2.12.8.2 STATUS DISPLAY LAMP SETTING

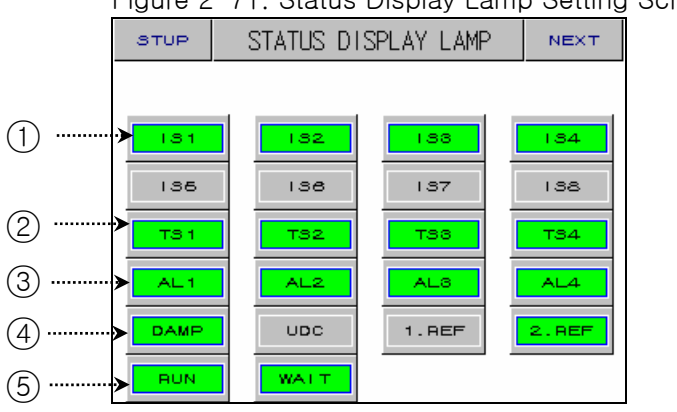

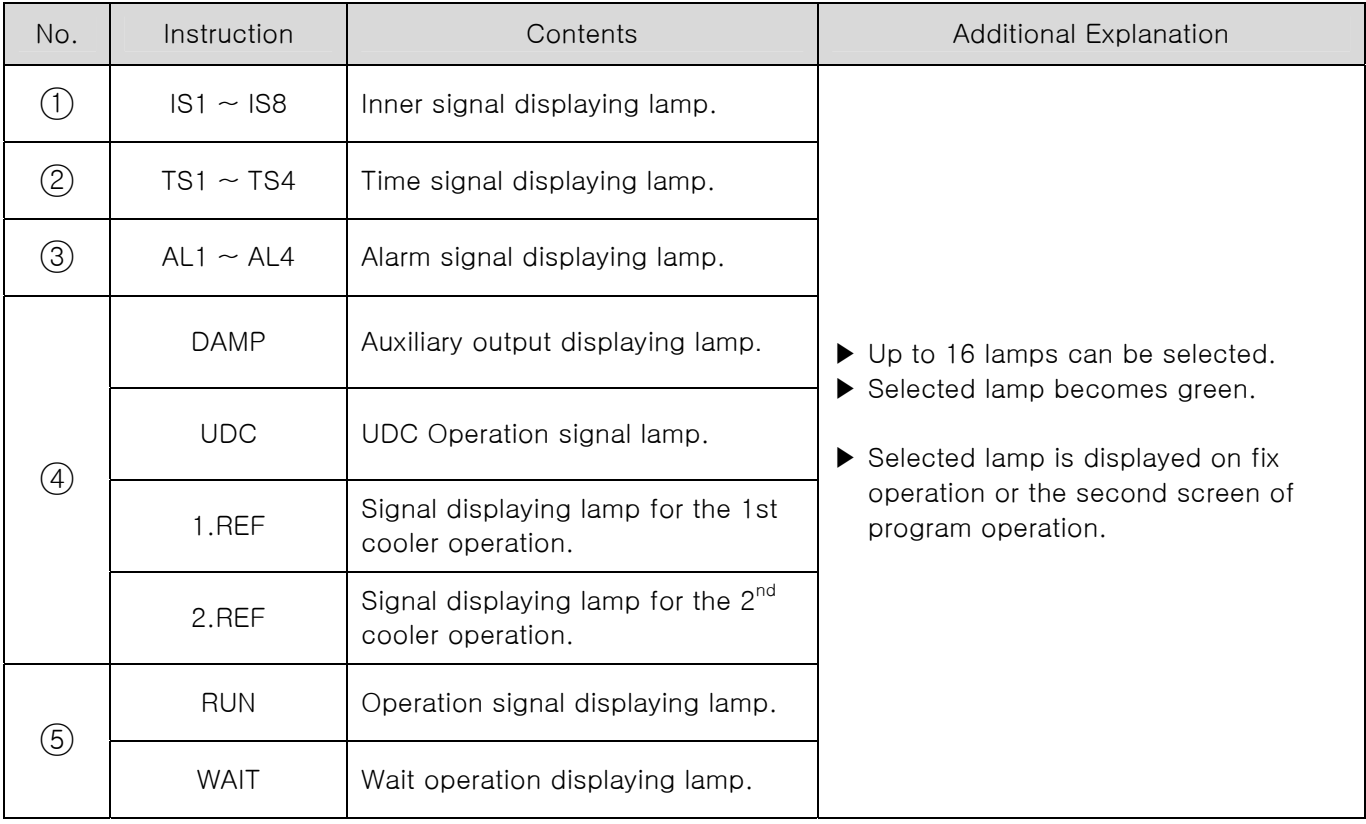

### Figure 2-71. Status Display Lamp Setting Screen

# 2.13 SETUP PASSWORD

▶ Inputs password for entering System Setting Screen or Section Input Revision Screen.

Figure 2-72. Setup Password Screen - System Setting Figure 2-73. Password input Screen

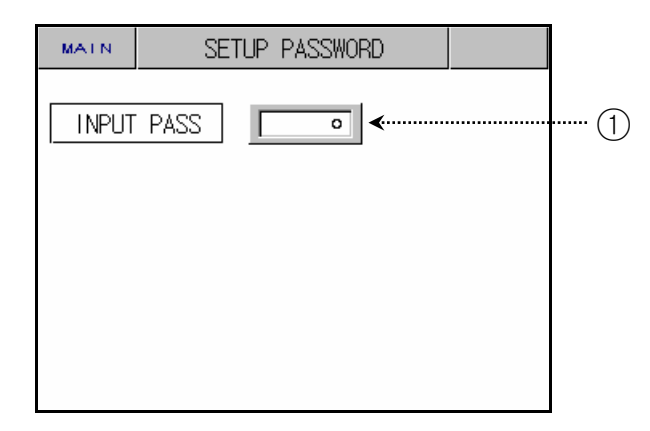

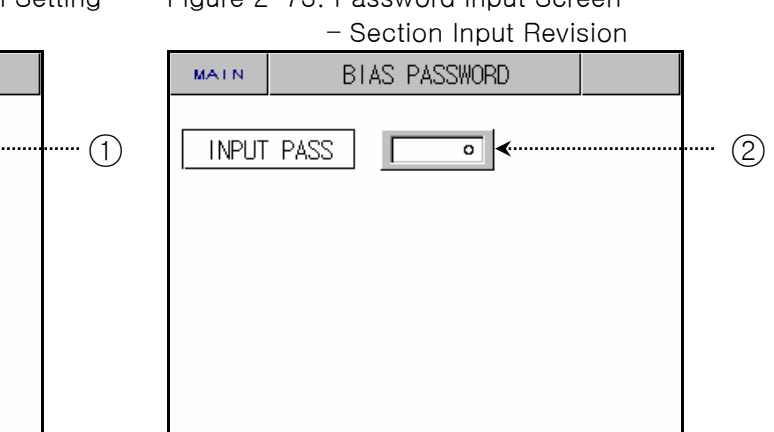

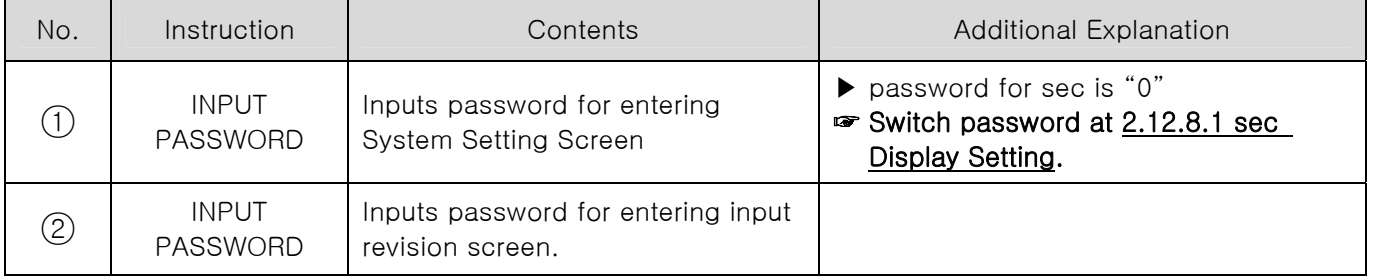

# **· Simple Program EXAMPLE**

▶ How to set parameter of TEMP 880 when you wish to occur different kinds of signal and patterns as below.

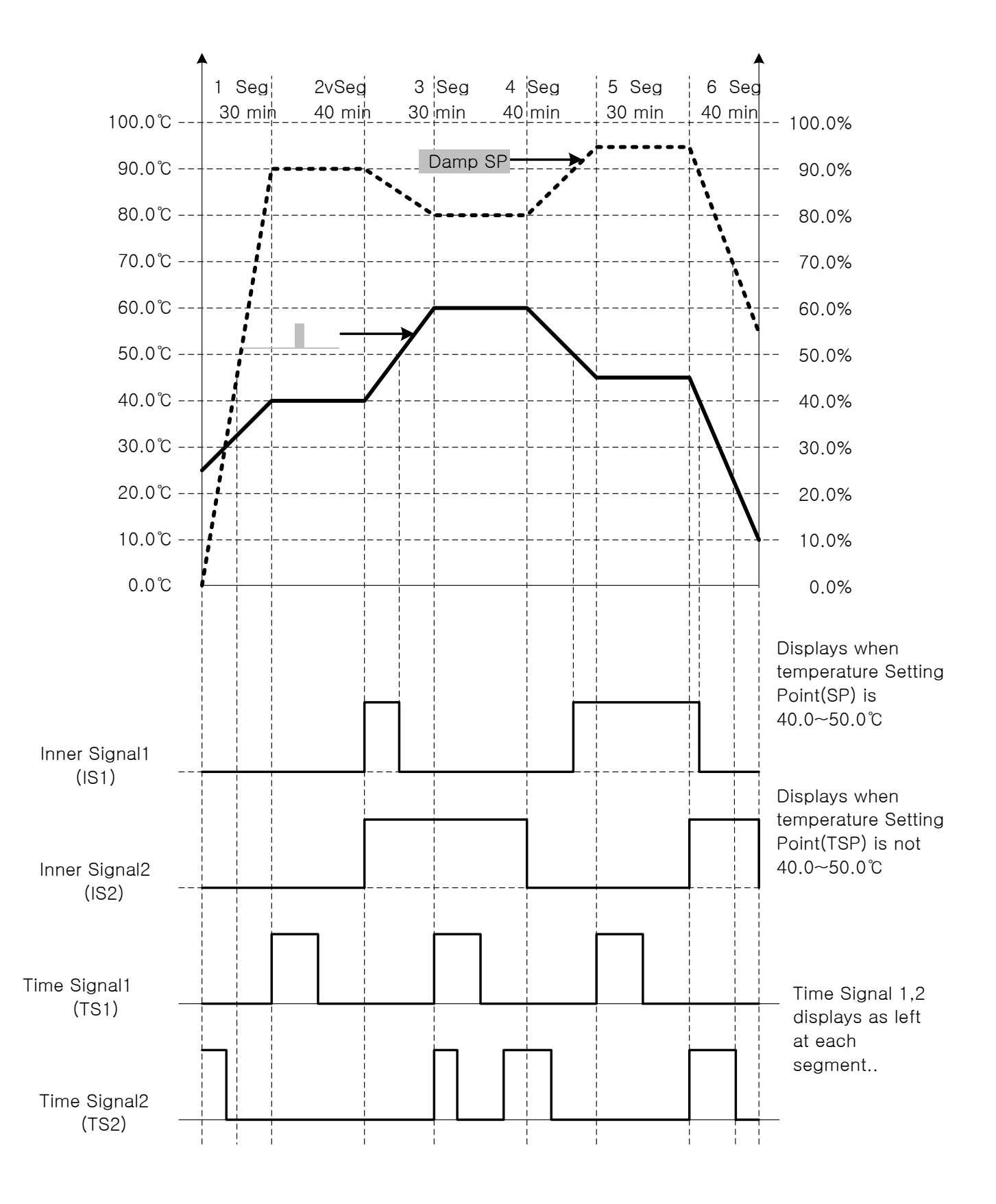

○1 Sets pattern.

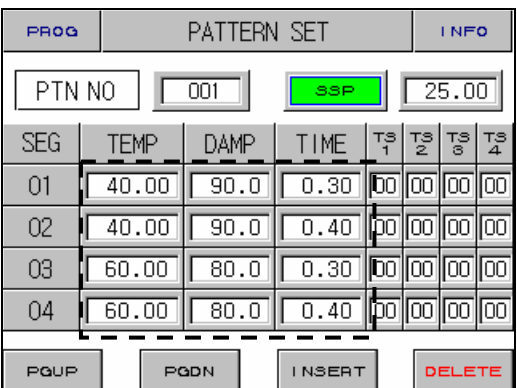

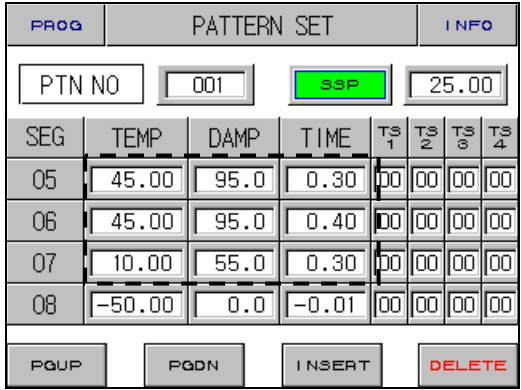

# ○2 Sets Inner Signal

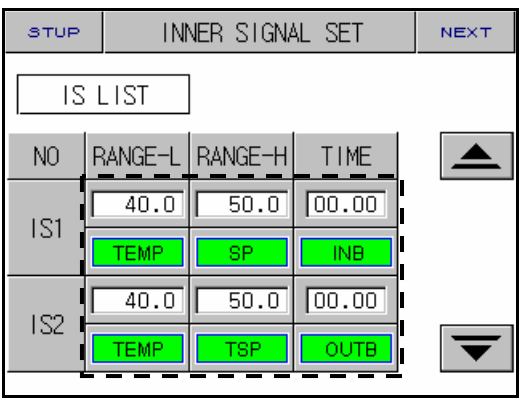

# ○3 Sets time signal.

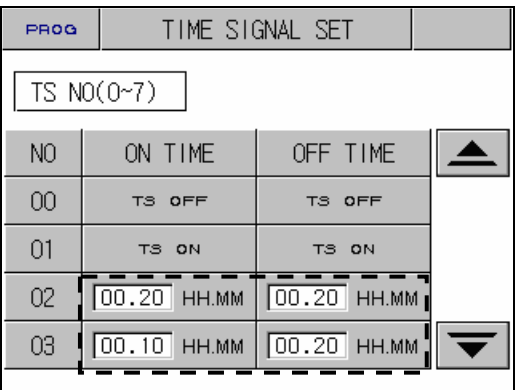

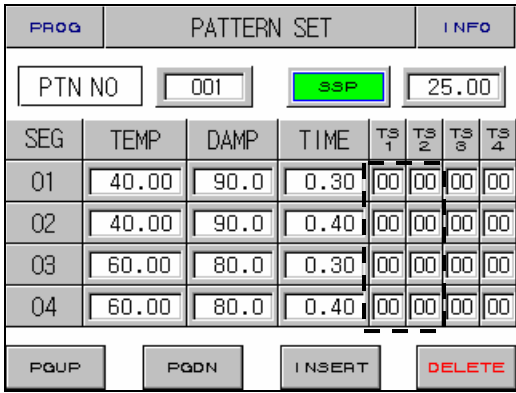

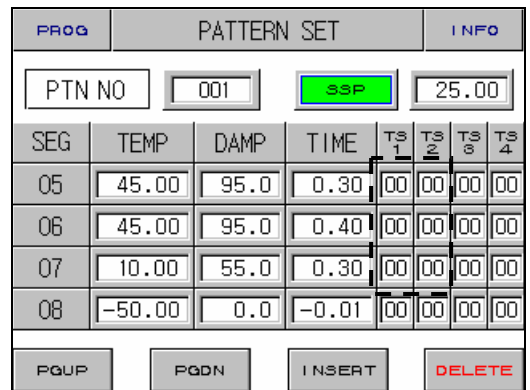

# 3. PARAMETER SETTING

▶ Table that organizes setting range and sec standard of inner parameters for each screen.

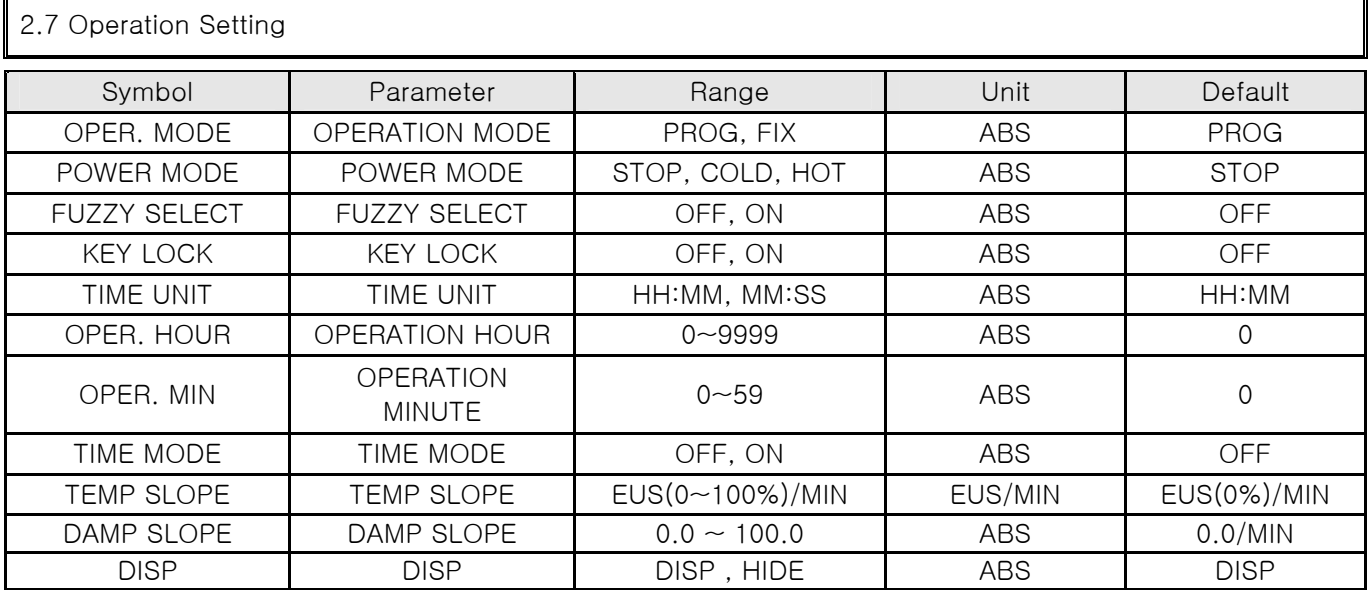

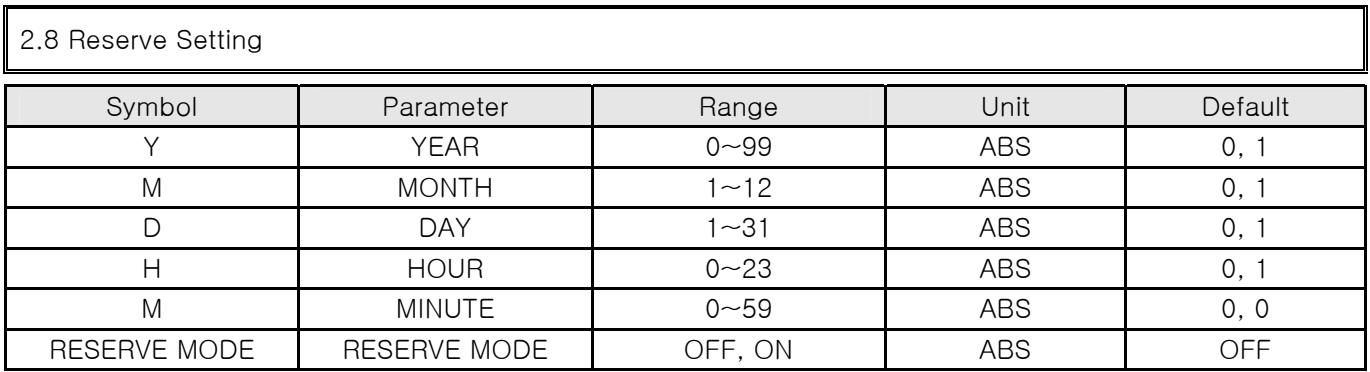

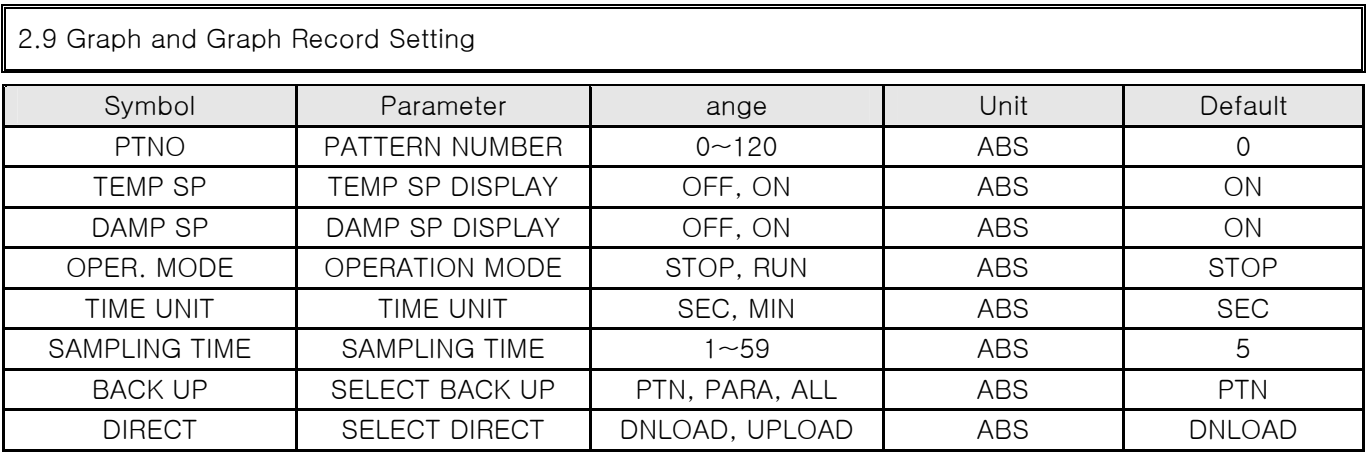

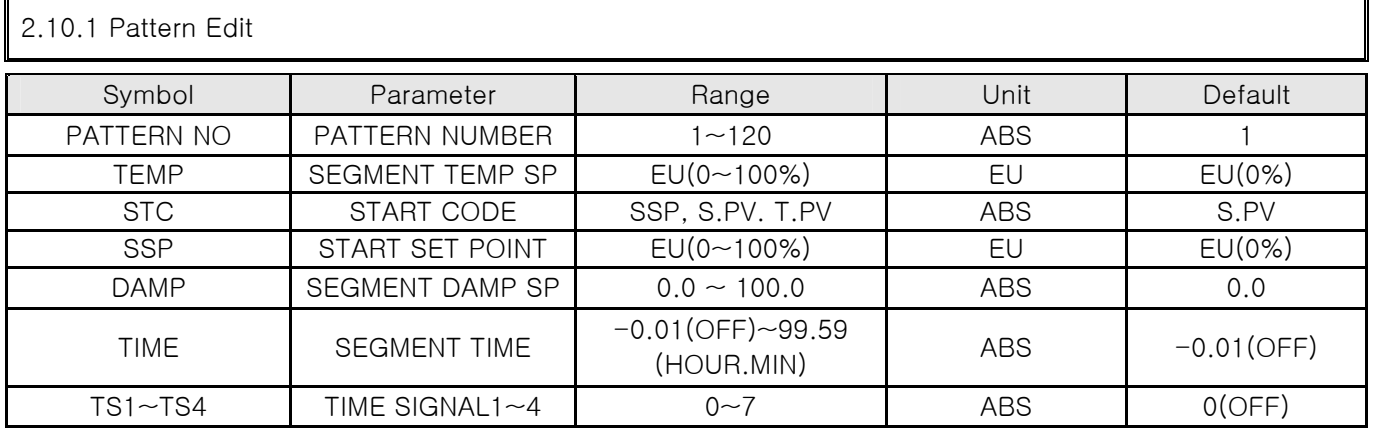

# 2.10.2 Repeat Setting

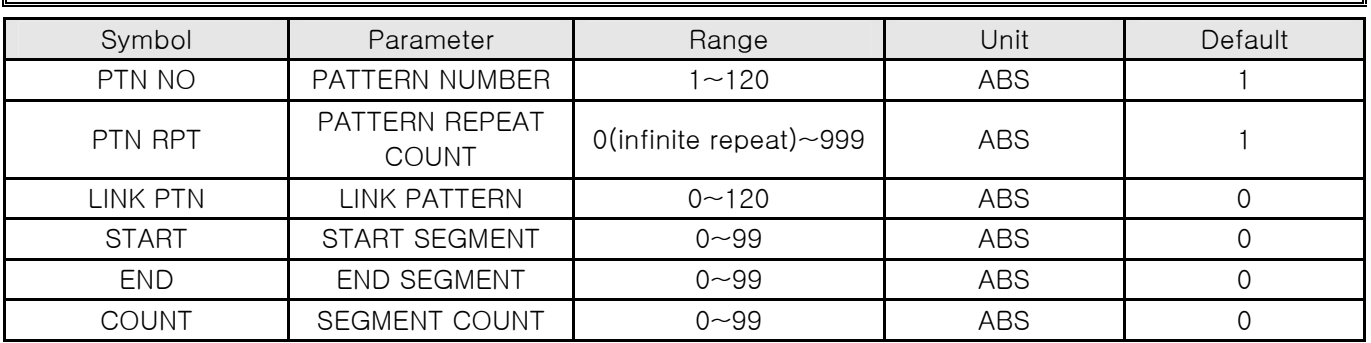

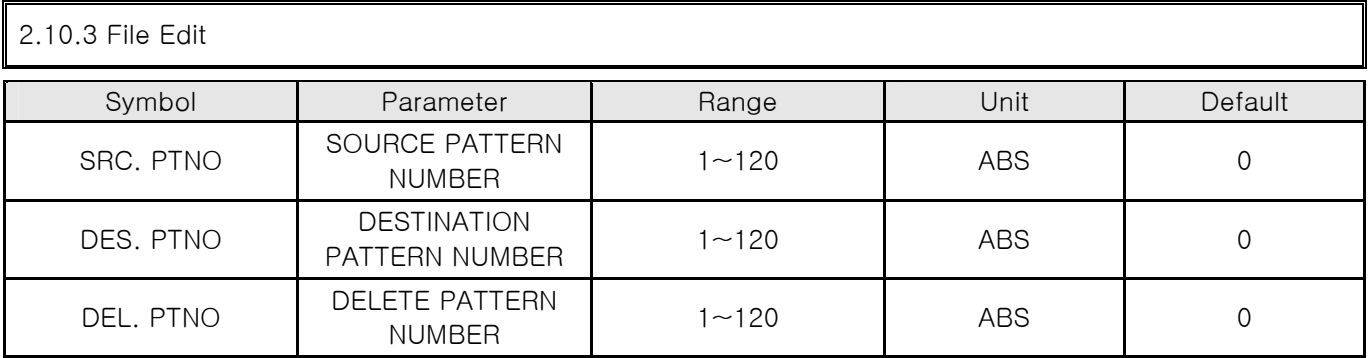

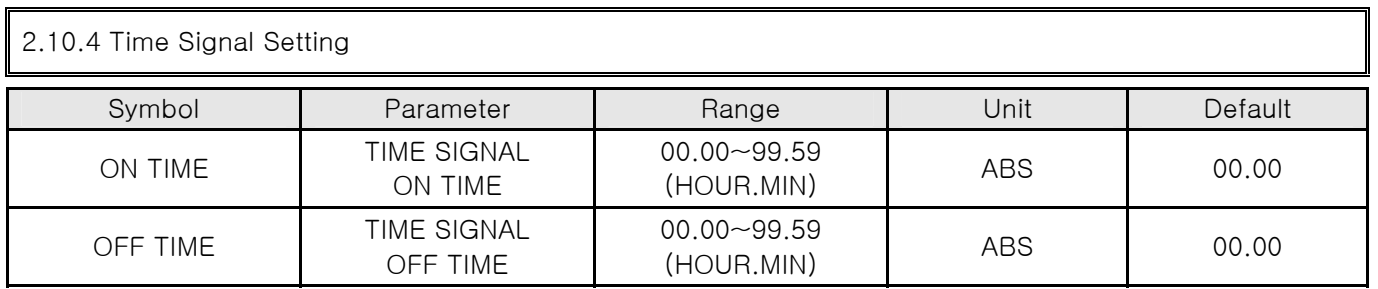

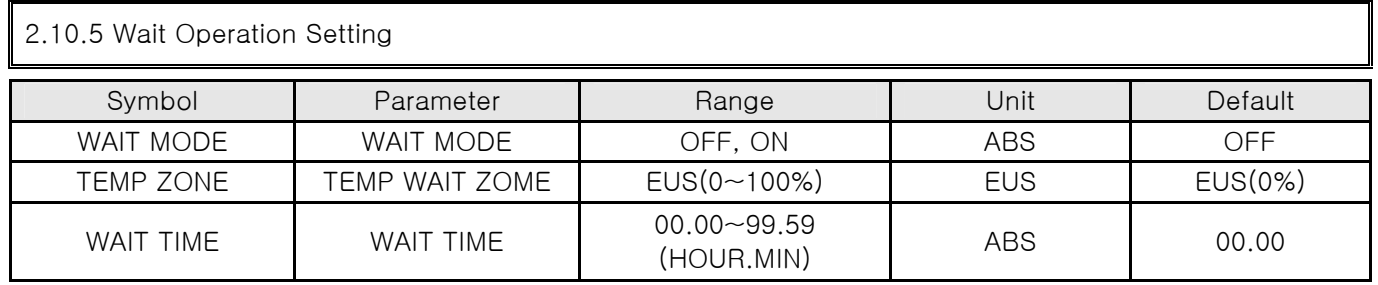

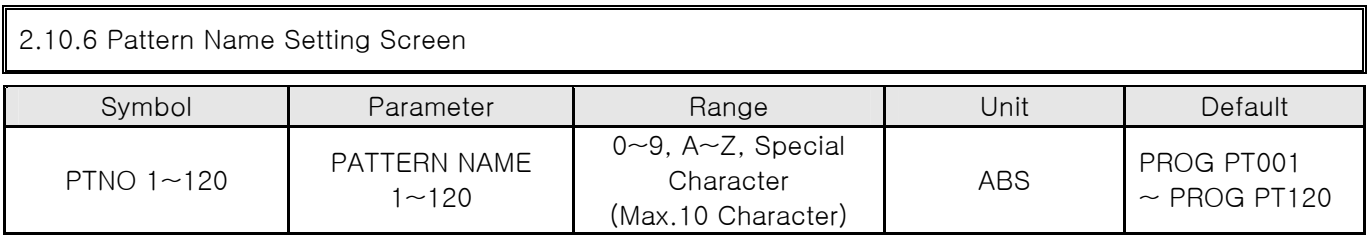

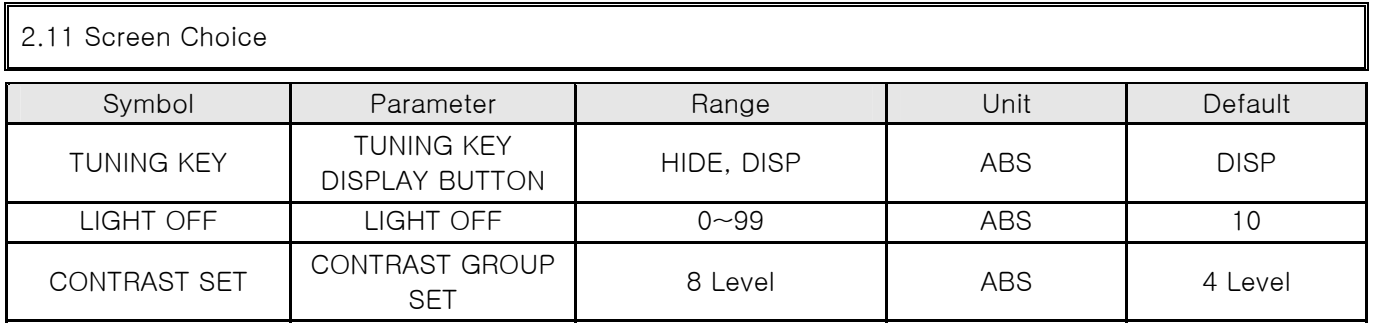

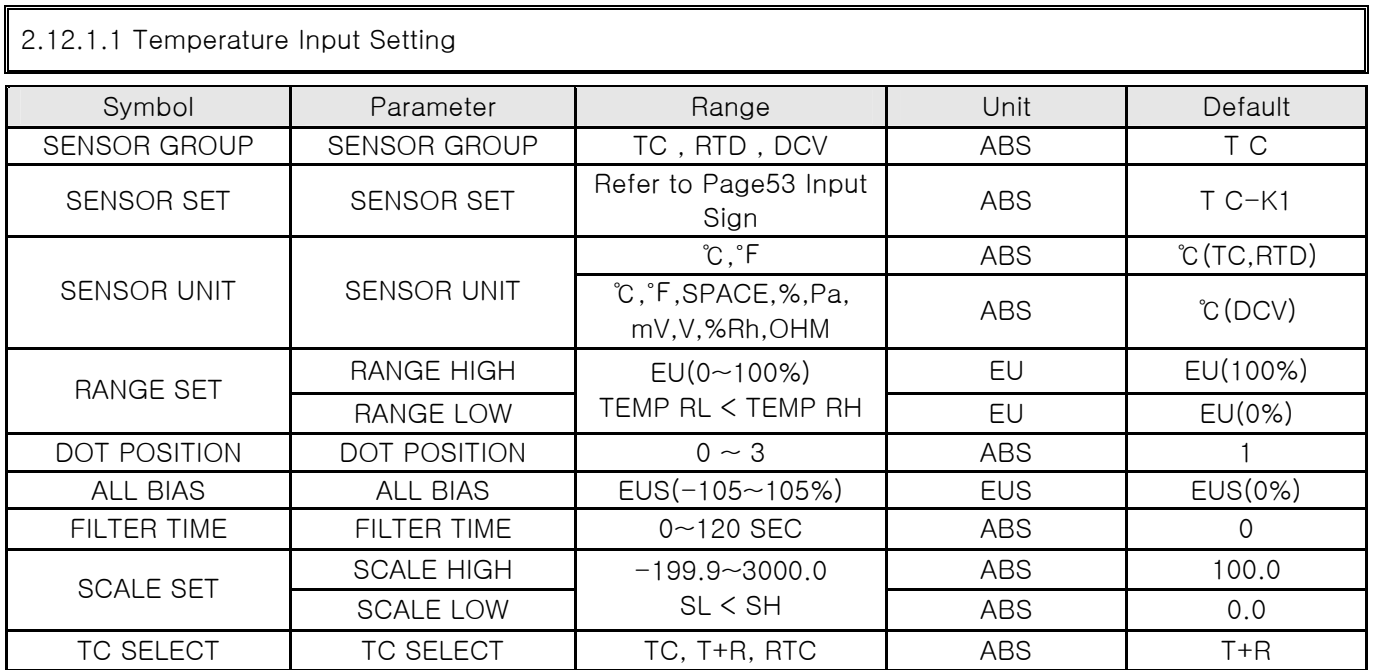

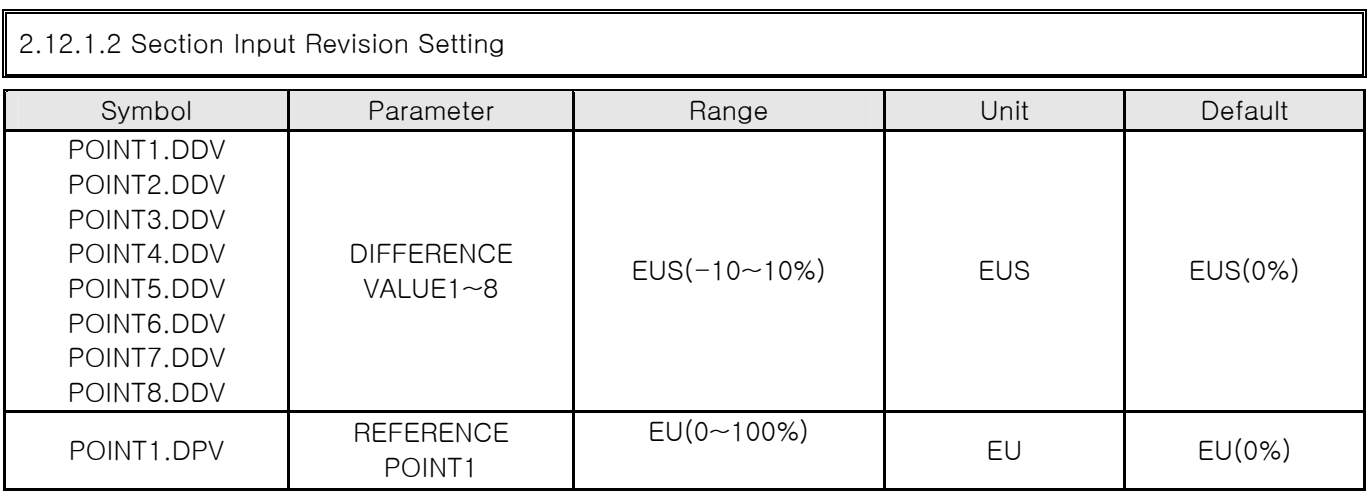

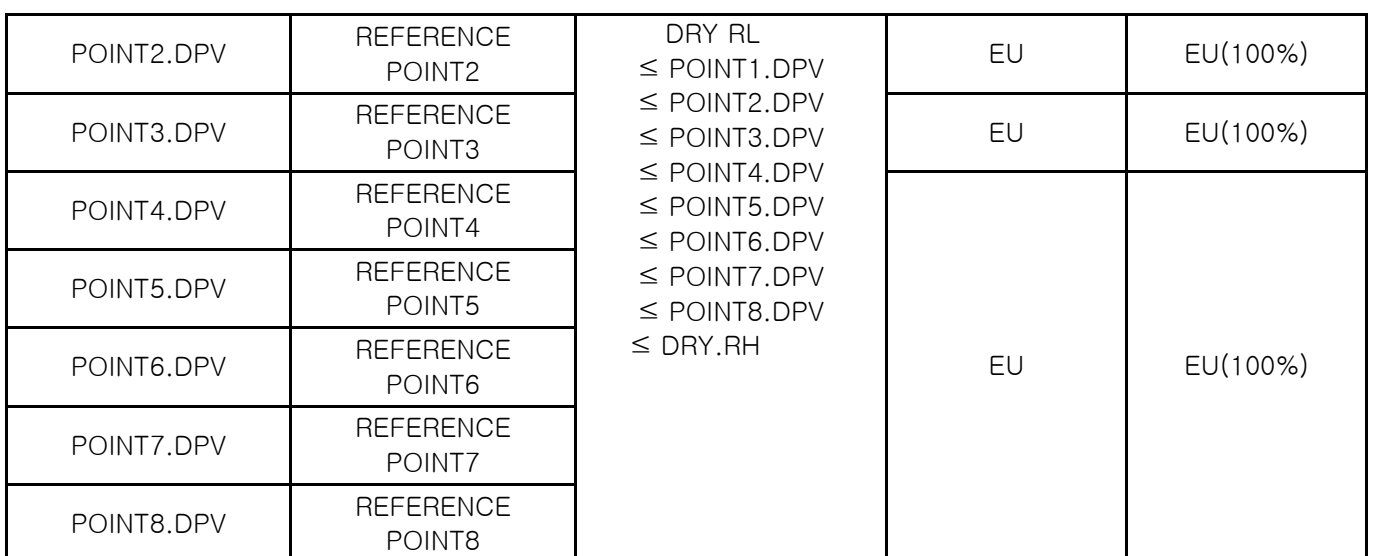

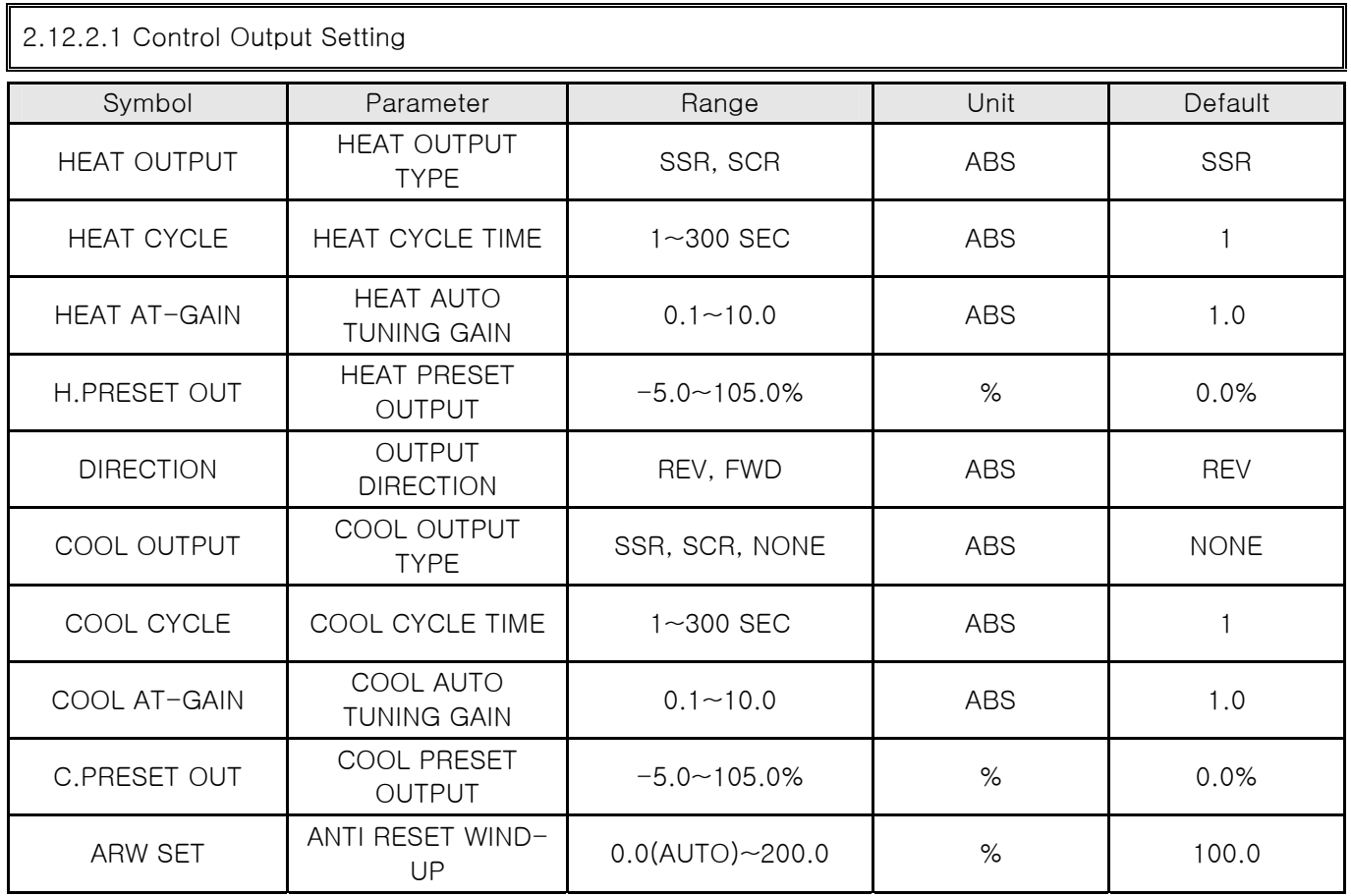

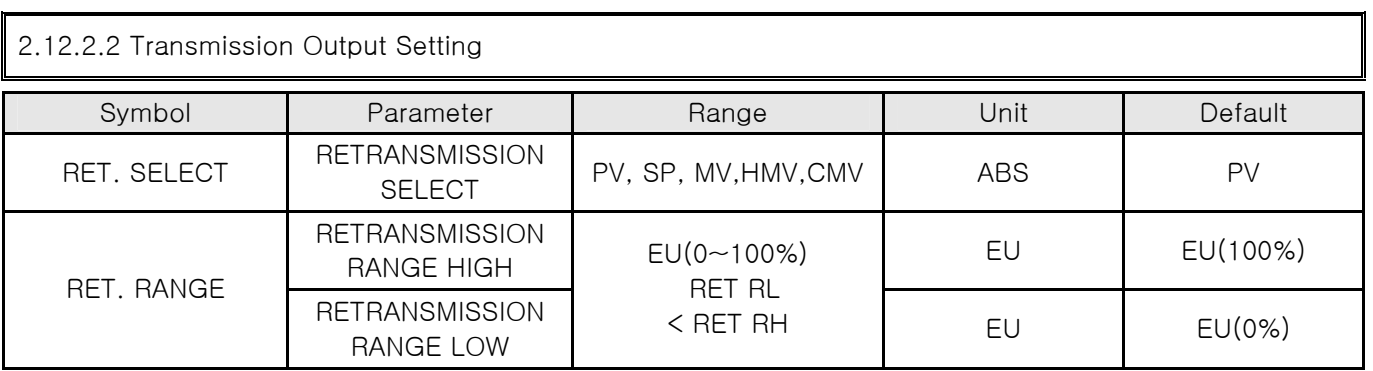

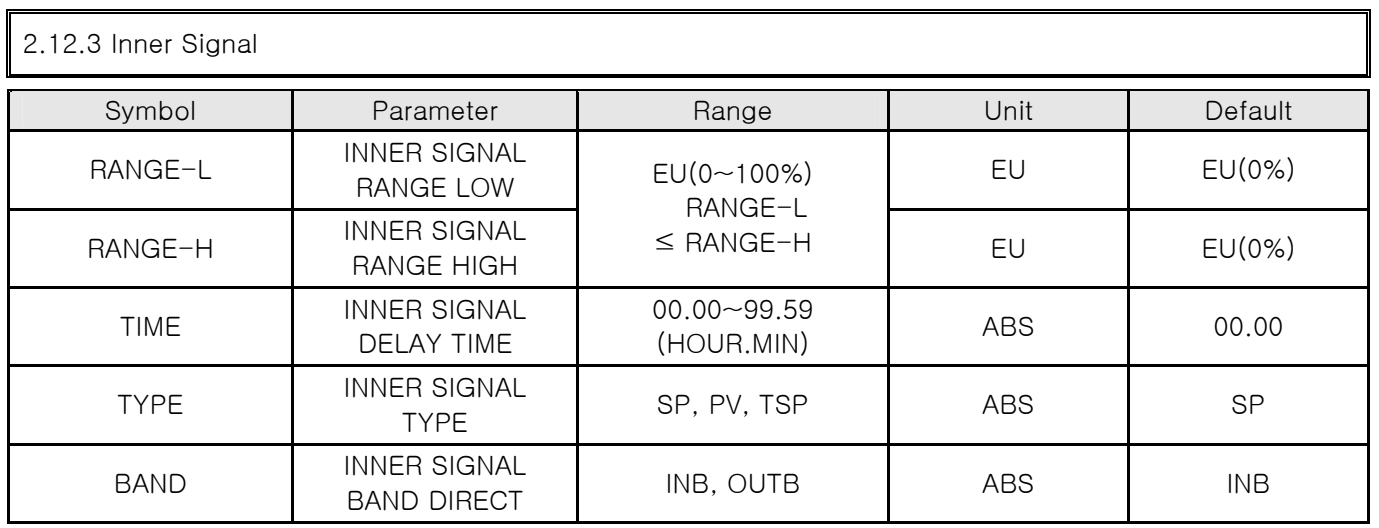

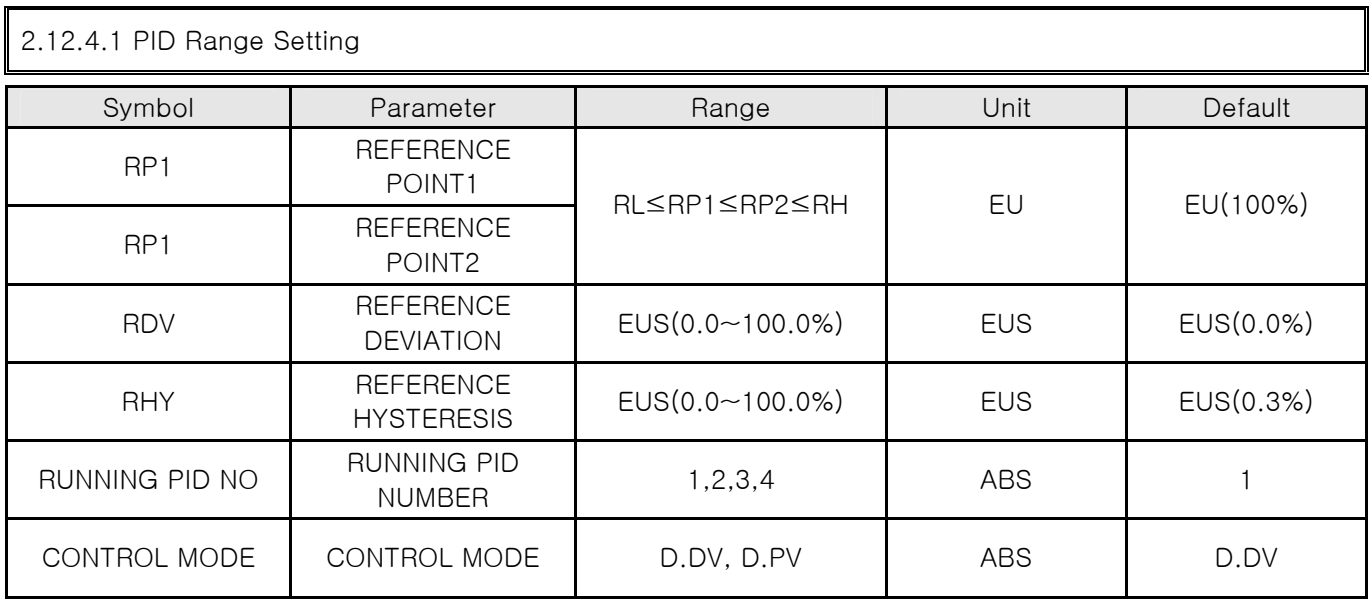

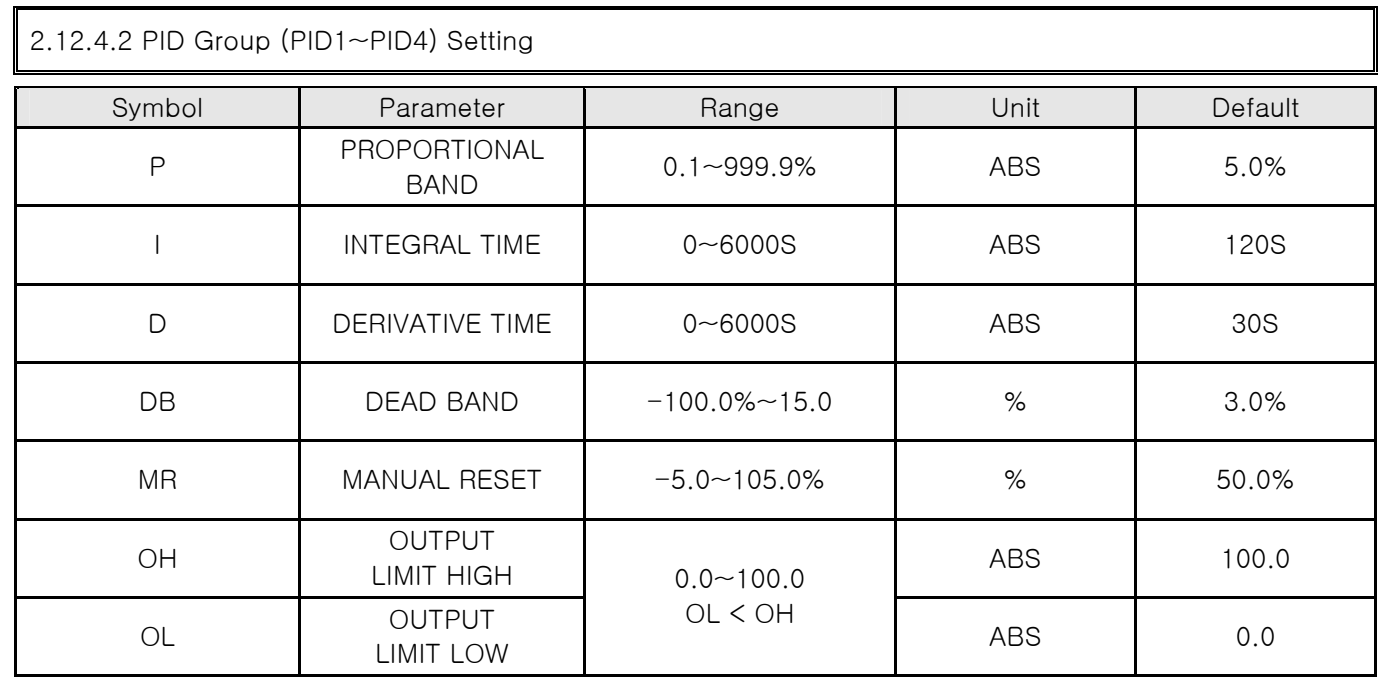

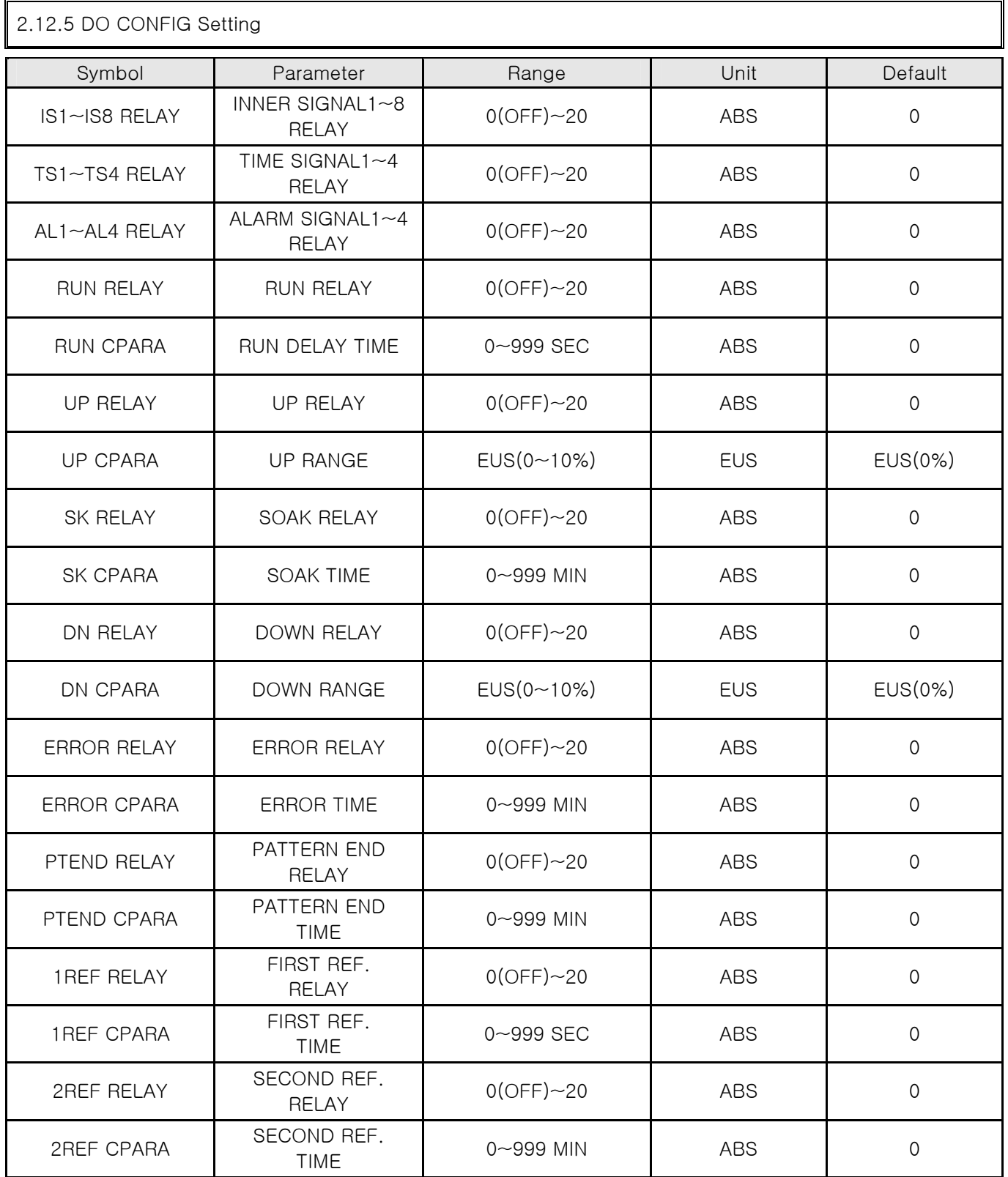

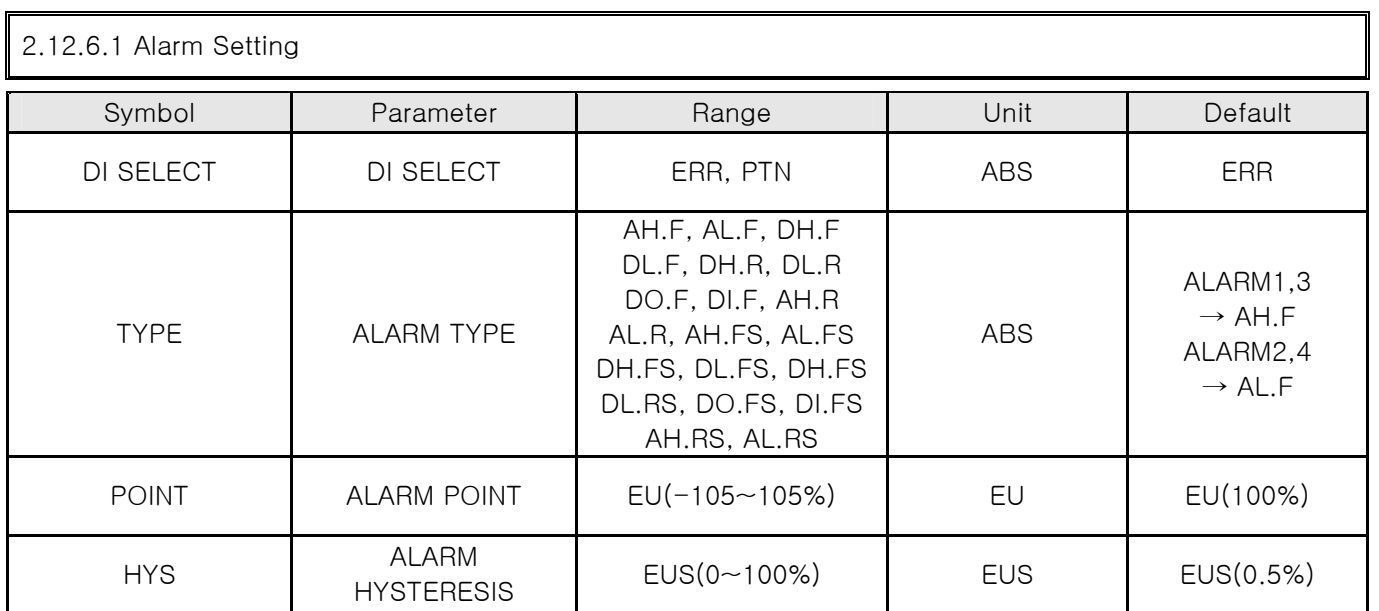

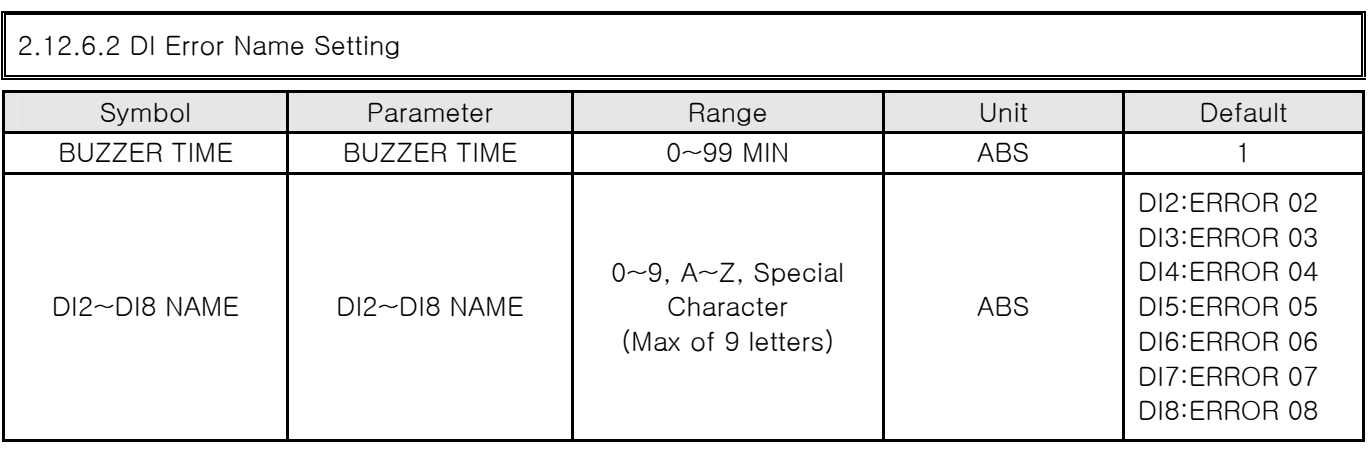

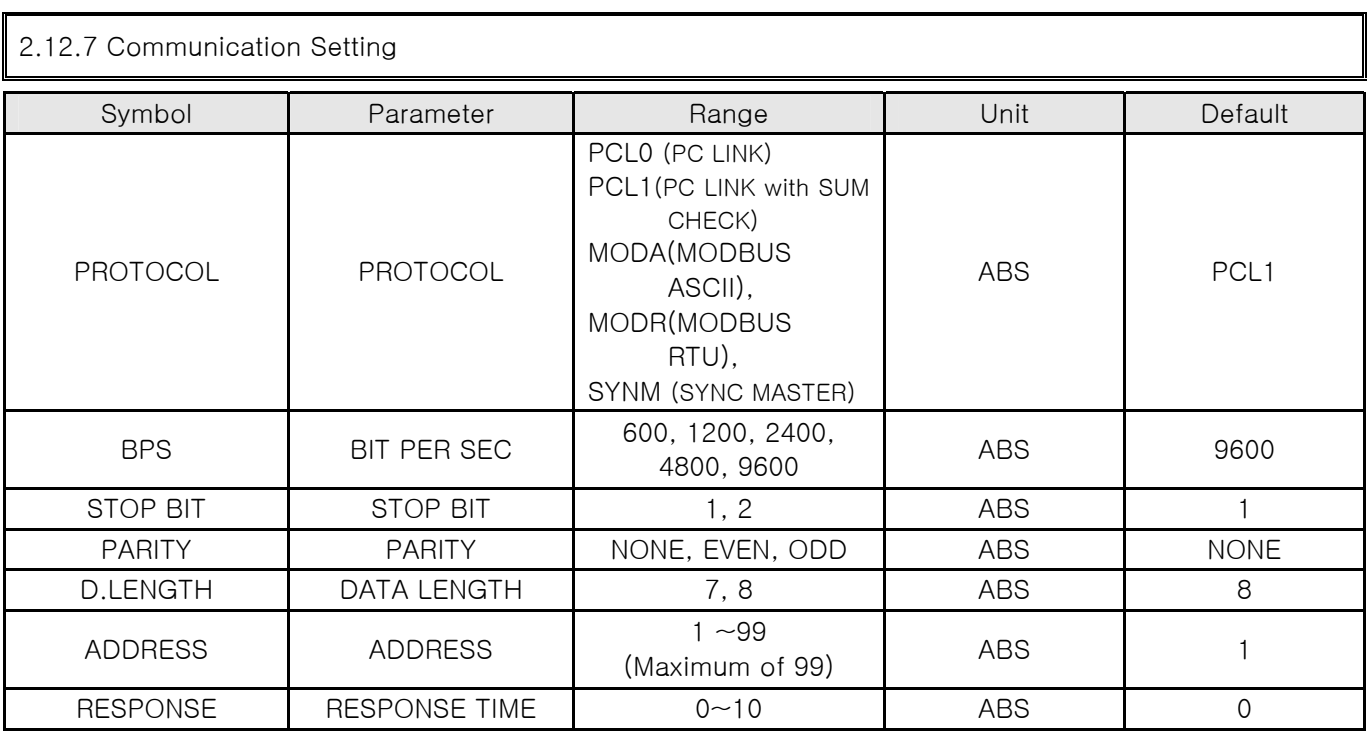

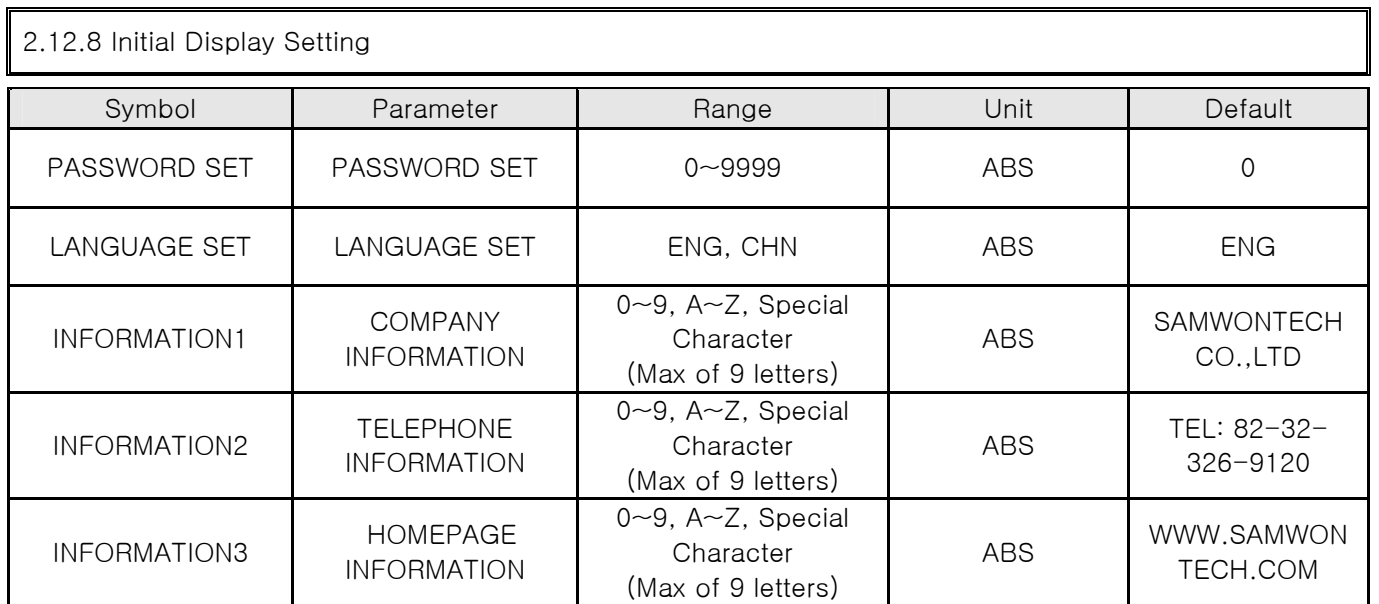

# 4. Communication Manual

# 4.1 Communication Specification

▶ TEMP880 adopts the Half-Duplex type of Communication Interface (RS232C or RS485). In case the Communication Option is RS232C, it is possible to communicate by one to one with a superior rank of communication equipment such as PC. Especially the model of RS485, it can be used ▶ by connecting to a superior rank of communication equipment up to the number of 99.

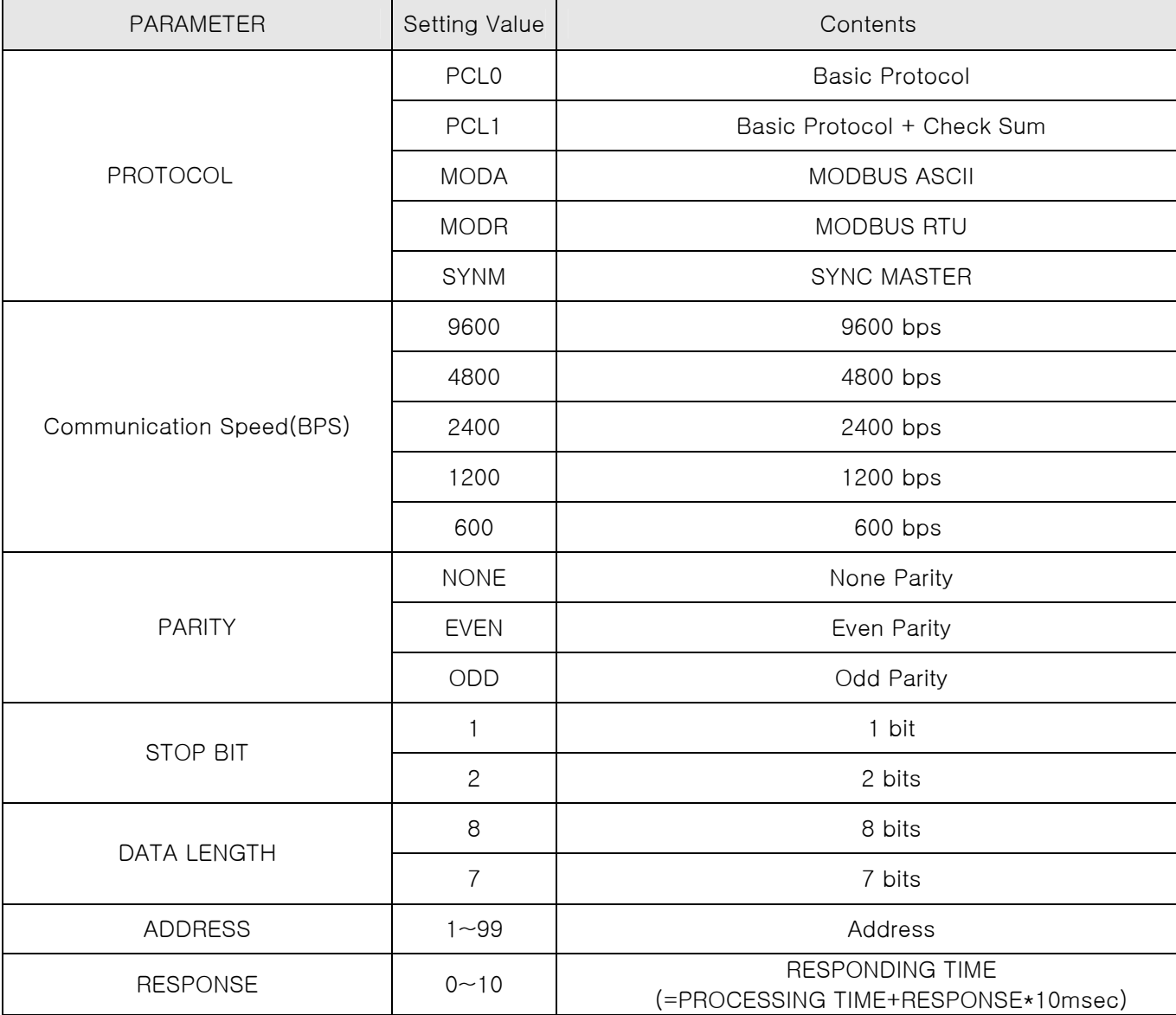

▶ TEMP880 uses the following parameter during the communication.

■ Communication related parameter basic value when forwarding from factory

- PROTOCOL : PCL1(PC LINK+ Check Sum)
- BPS : 9600 bps
- PARITY : NONE
- $\bullet$  STOP BIT : 1 (1 bit)
- DATA LENGTH : 8 (8 bits)
- ADDRESS : 1
- RESPONSE : 0 (dealing time + 10 msec)

# 4.2 Communication Wiring

- ▶ Wiring between the TEMP880 and superior rank of communication equipment is different by the option(RS232C/RS485) of TEMP880 and the contents are as below.
- 4.2.1 Connecting the TEMP880 9 Pin connector of RS232C Communication

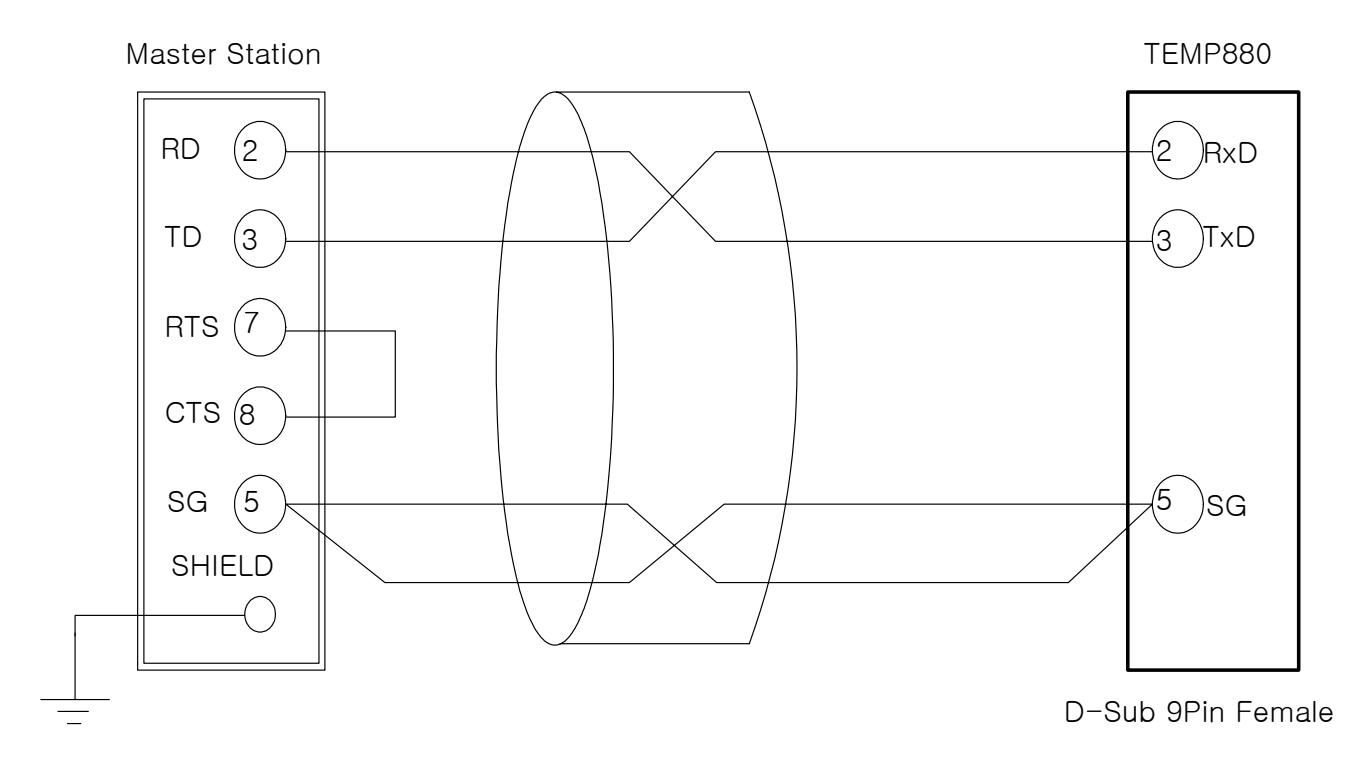

4.2.2 Connecting the terminal plate of TEMP880 of RS485 Communication

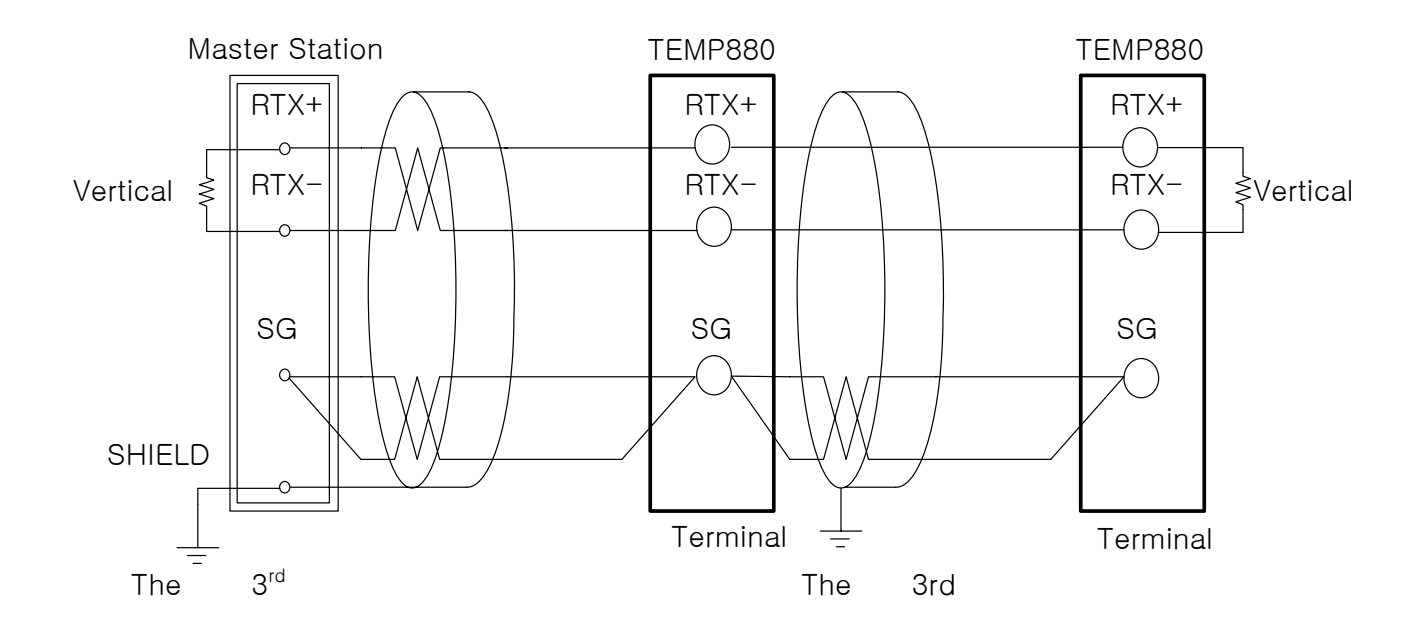

- ☞ MULTIDROP is possible up to the number of 99 in case of SLAVE(TEMP880).
- ☞ Make sure to connect the vertical section resistance (200Ω 1/4W) in case of the TEMP880 or MASTER(PC, PLC etc.)

# 4.3 Communication Command

### 4.3.1 Composition of Communication Command

▶ The basic style of Communication Command which transmits a message to TEMP880 from a superior rank of Communication equipment.

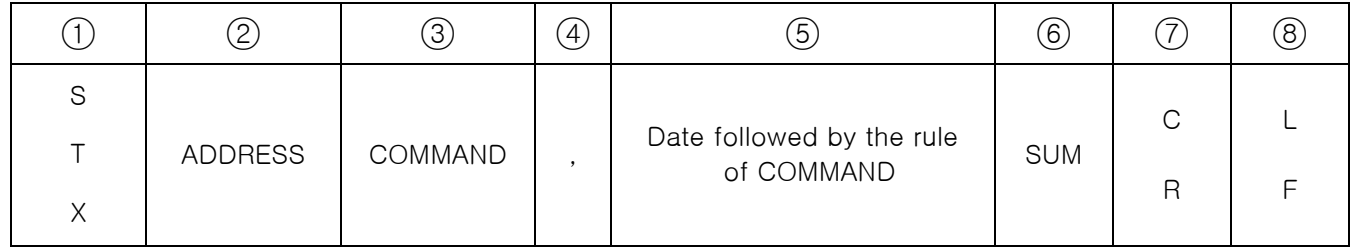

#### (1) Beginning letter of Communication Command

Indicate the beginning of Communication Command having a code value (0x02) with a STX (Start of Text), which is a letter of Ascii.

#### ○2 ADDRESS

Indicate the ADDRESS which is a number of TEMP880 that you intend to communicate with.

#### ○3 COMMAND

COMMAND for Communication (refer to 4.3.2~4.3.9).

#### ○4 Divider

Indicate the Divider which separates the Command and Data by comma (',').

#### ○5 Data part

Indicate the letter line which has a regular form of a letter line followed the Communication Command Rule

#### ○6 Check Sum

 Indicate the inferior rank of 2-byte to D by adding all letters from the letter of after STX to the letter of before SUM using the Ascii code and Use only when the protocol of TEMP880 is "the basic protocol of "PCL!" + Check Sum"

#### (7), (8) Vertical Section letter

Indicate the end of Communication Command as CR(0x0D), LF(0x0A) by using the Ascii code.

## 4.3.2 The Kind of Communication Command

▶ The Communication Command of TEMP880 has a Self Information Command which reads the information of Communication Command and a Read/Write Command which reads all the information of ▶ TEMP880.

#### ○1 Self Information Command

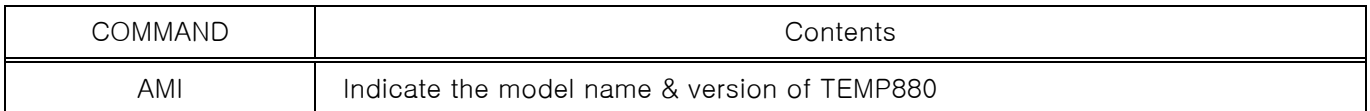

#### ○2 Read/Write Command

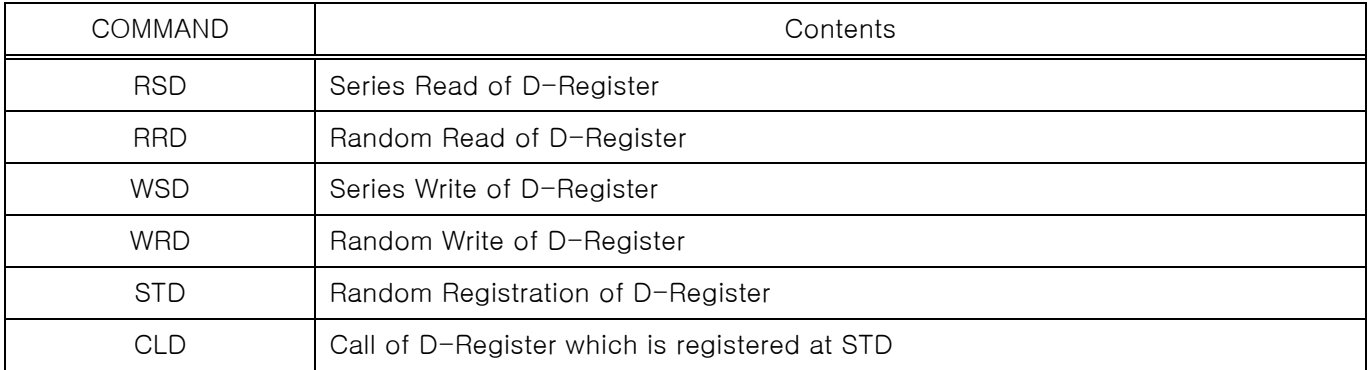

☞ Each Command can read or write D-Register up to the number of 32. And it should be re-registered after the power is on in case of STD/CLD when its power source's off because the registered contents are initialized.

## 4.3.3 Error Response

▶ Transmit a message as below in case of Error during a Communication.

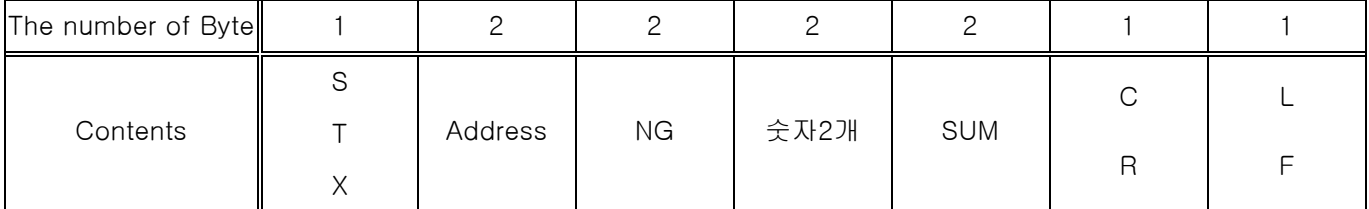

#### ☞ SUM is only used in case the PROTOCOL is "PCL1".

# 4.3.4 RSD Command

▶ RSD Command is used for reading a series of Data on D-Register.

▶ Format of Transmission

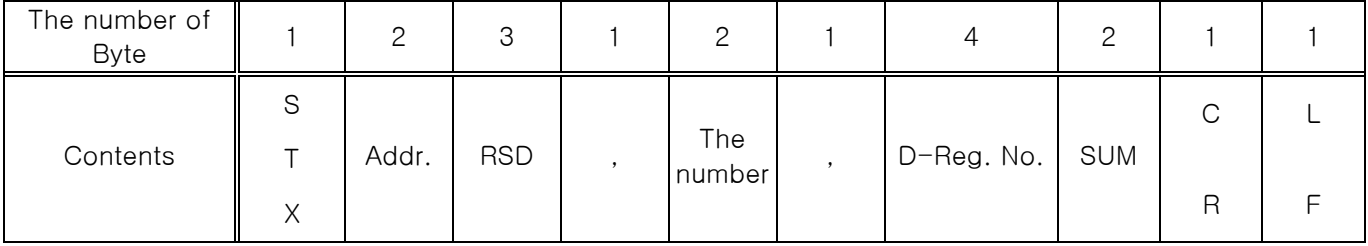

#### ▶ Response

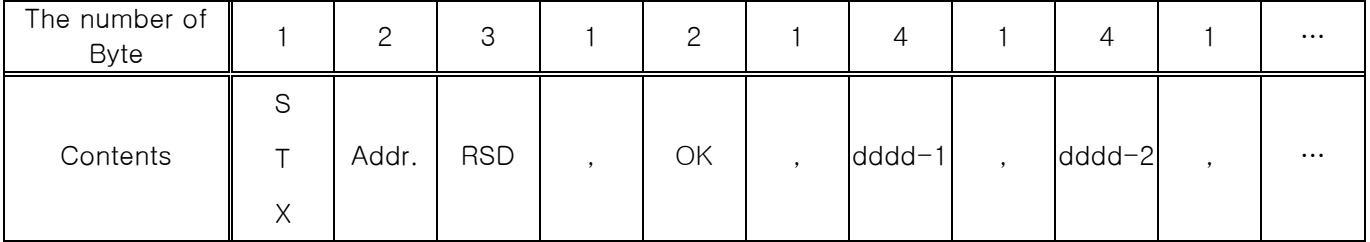

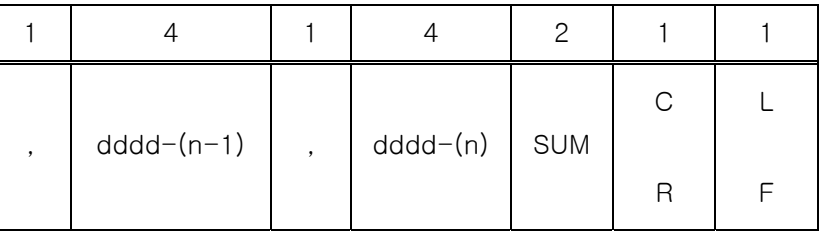

 $-$  The Number of  $\therefore$  1~32

 $-$  dddd  $\therefore$  Data without a point of decimal number (D)

ex) In case of reading a D-Register from Temperature PV(D0001) to SP(D0002)

- Transmission : [stx]01RSD,02,0001[cr][lf]
- Transmission (including Check Sum) : [stx]01RSD,02,0001C5[cr][lf]
	- $([stx] = 0x02, [cr] = 0x0d, [lf] = 0x0a)$

In case the received value of each PV, SP is 50.0 and 30.0, will be received as below  $\cdot$  - Reception : [stx]01RSD,OK,01F4,012C[cr][lf]

- Reception (including Check Sum ) : [stx]01RSD,OK,01F4,012C19[cr][lf]

※ The process of transforming the PV value of received D data to display on screen.

- (1) Transformation to decimal number : 01F4(16 number-D-)  $\rightarrow$  500(decimal number)
- (2) Multiply 0.1 to the transformed value. : 500  $\star$  0.1  $\rightarrow$  50.0

# 4.3.5 RRD Command

▶ RRD Command is used in case of reading the Random Data on D-Register.

#### ▶Format of Transmission

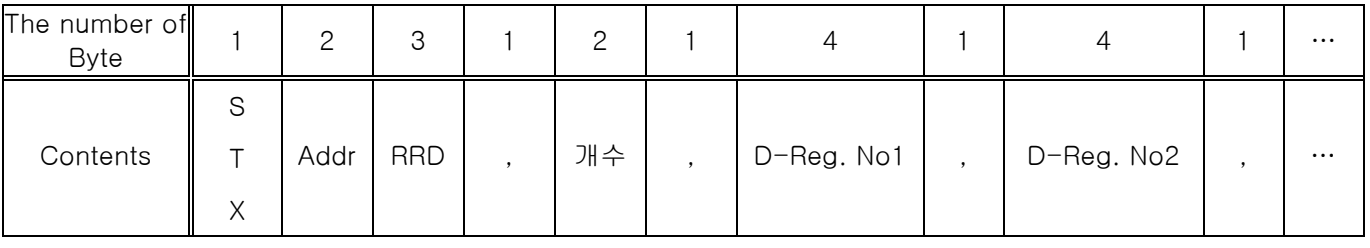

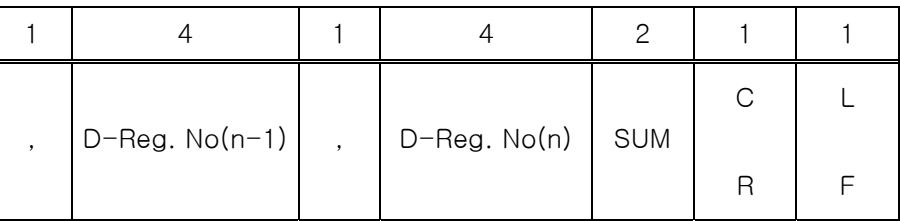

#### ▶ Response

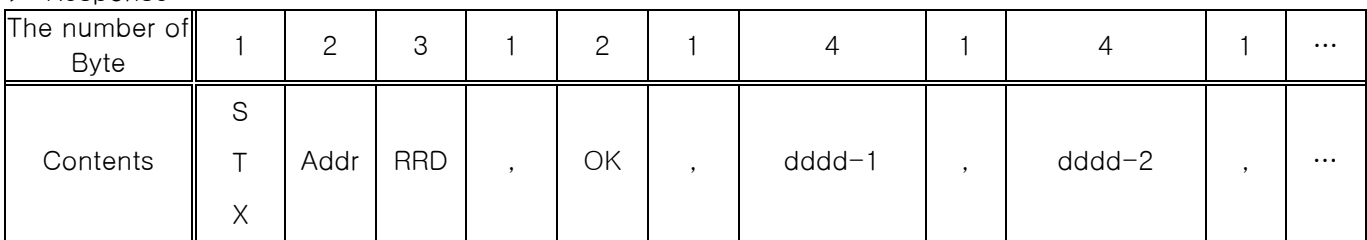

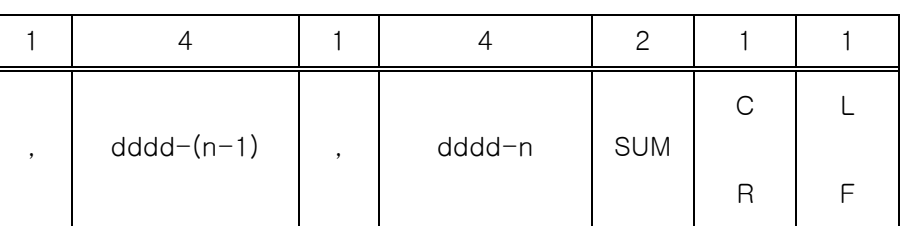

- The number of  $(\sim)$  : 1~32

 $-$  dddd  $\therefore$  Data without a point of decimal number (number D)

ex) In case of reading the D-Register of PV(D0001), SP(D0002)

- Transmission : [stx]01RRD,02,0001,0002[cr][lf]
- Transmission (Including Check Sum ) : [stx]01RRD,02,0001,0002B2[cr][lf]

In case the value of D0001 is 50.0 and the value of D0002 is 30.0

- Reception : [stx]01RRD,OK,01F4,012C[cr][lf]
- Reception (including Check Sum): [stx]01RRD,OK,01F4,012C18[cr][lf]

# 4.3.6 WSD Command

▶ WSD Command is used in case or using the series data of D-Register.

#### ▶ Format of Reception

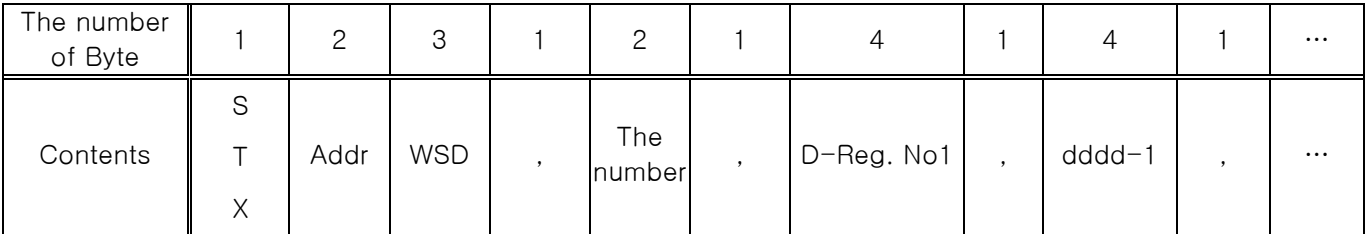

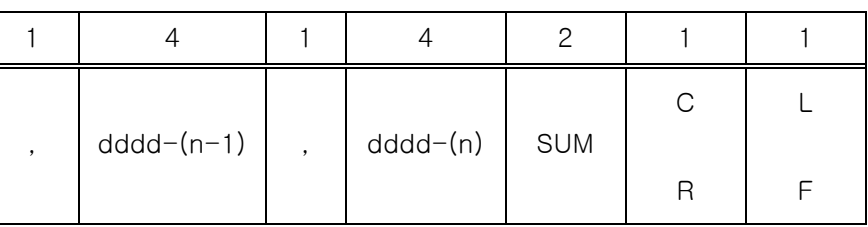

#### ▶ Response

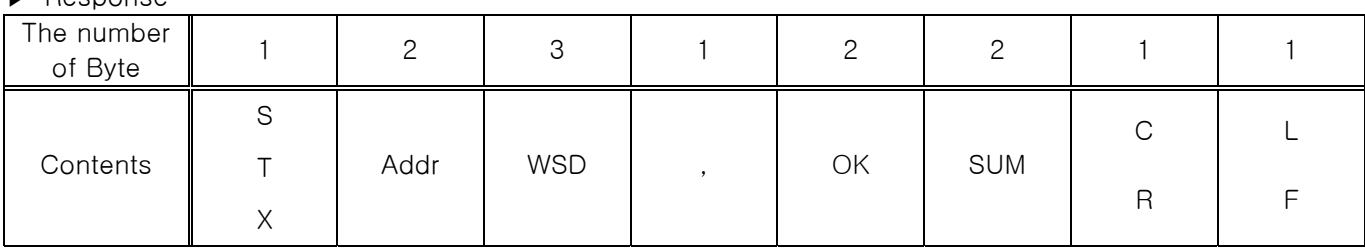

 $-$  The number of  $(\sim)$  : 1~32

 $-$  dddd  $\therefore$  Data without a point of prime number (number D)

ex) In case of using the data for the temperature & supplementation SP(D0103) when driving the FIX

- Set up the Temperature SP : 50.0  $\degree$   $\degree$  Removal the point of decimal number (500)  $\rightarrow$  move D number (0x01F4) - Set up the Supplementation SP : 80.0 %  $\rightarrow$  Removal the point of decimal number(800)  $\rightarrow$  move to D number(0x0320)

- Transmission : [stx]01WSD,02,0102,01F4,0320[cr][lf]
- Transmission(including Check Sum ) : [stx]01WSD,02,0102,01F4,0320C4[cr][lf]

# 4.3.7 WRD Command

▶ WRD Command is used for using the Random data of D-Register.

#### ▶ Format of Transmission

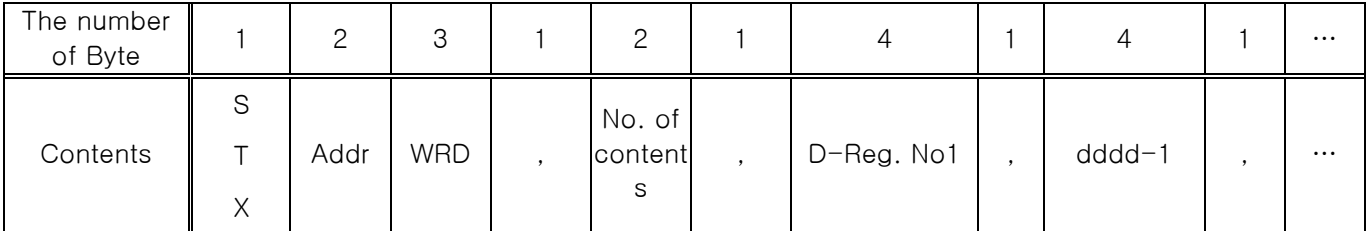

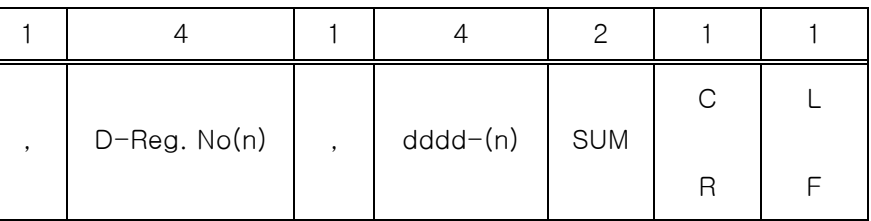

#### ▶ Response

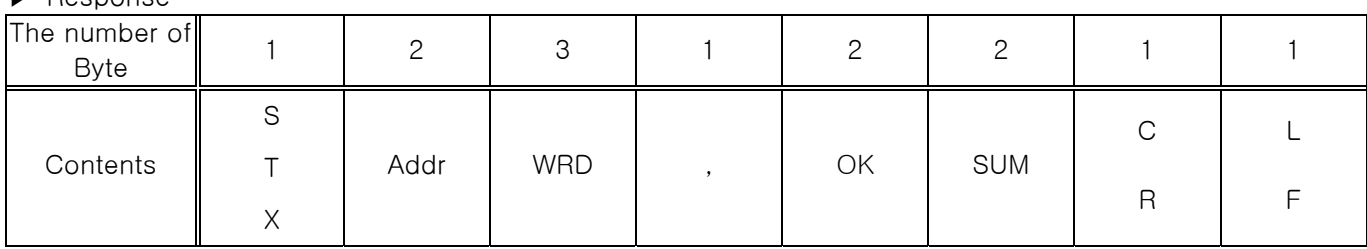

 $-$  The number :  $1 \sim 32$ 

- dddd : Data without a point of decimal number of D

ex) In case of using the temperature, SP(D0102) while driving the FIX and date at TEMP SLOPE(D0106)

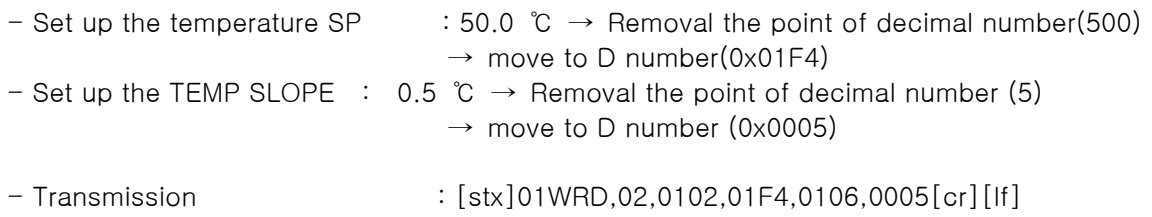

- Transmission(including Check Sum ) : [stx]01WRD,02,0102,01F4,0106,0005B6[cr][lf]

# 4.3.8 STD Command

▶ STD Command is used for registering preferable D-Register to TEMP880 in advance.

▶ Format of Transmission

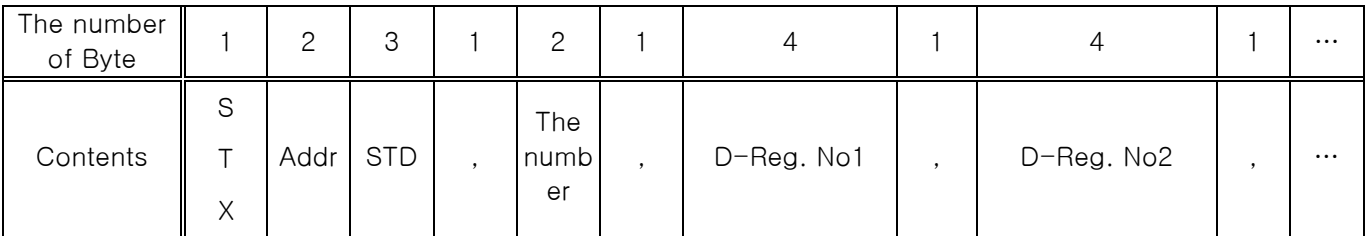

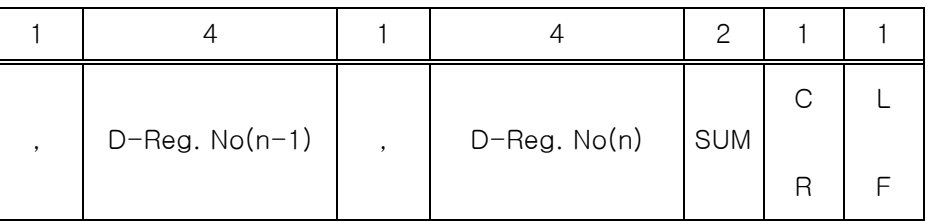

▶ Response

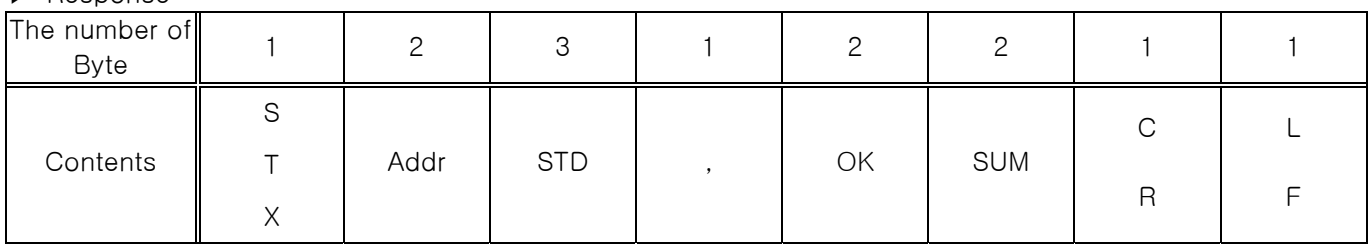

- The number of  $(\sim)$  : 1~32

ex) In case of registering the Temperature of PV(D0001), SP(D0002), Supplementation SP(D0003)

- Transmission : [stx]01STD,04,0001,0002,0003[cr][lf]

- Transmission (including Check Sum ) : [stx]01STD,04,0001,0002,0003A6[cr][lf]

# 4.3.9 CLD Command

▶ CLD Command is used for reading & bring the D-Register which is already registered at TEMP880 by STD Command.

#### ▶ Format of Transmission

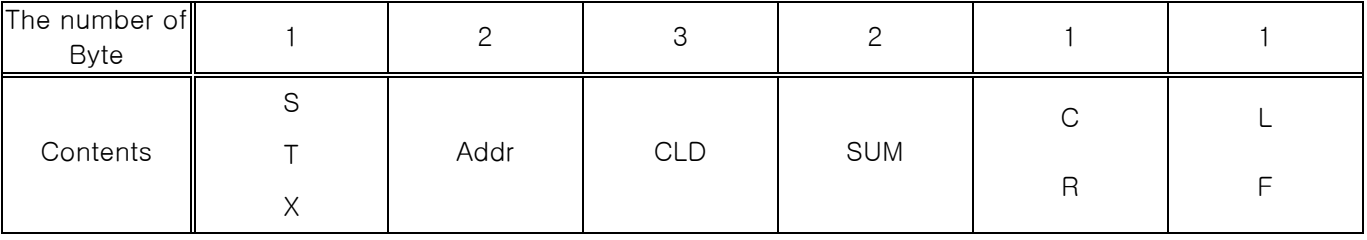

#### ▶ Response

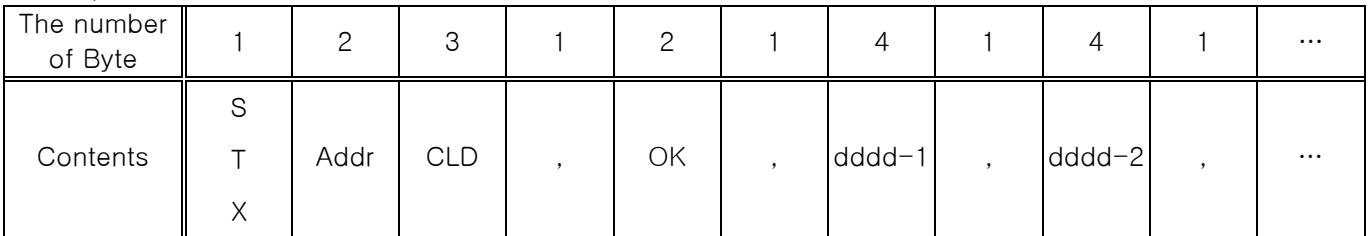

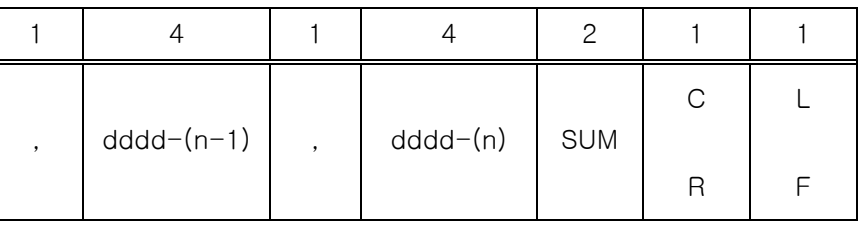

- The number of  $(\sim)$  : 1~32
- dddd : Data without a point of decimal number (D)

# 4.4 Explanation of D-REGISTER

▶ D-Register is a group of gathering all the data which is provided to check all the condition of TEMP880. D-Register is grouped by each 100 unit, basically, depending on the contents and the contents are as below.

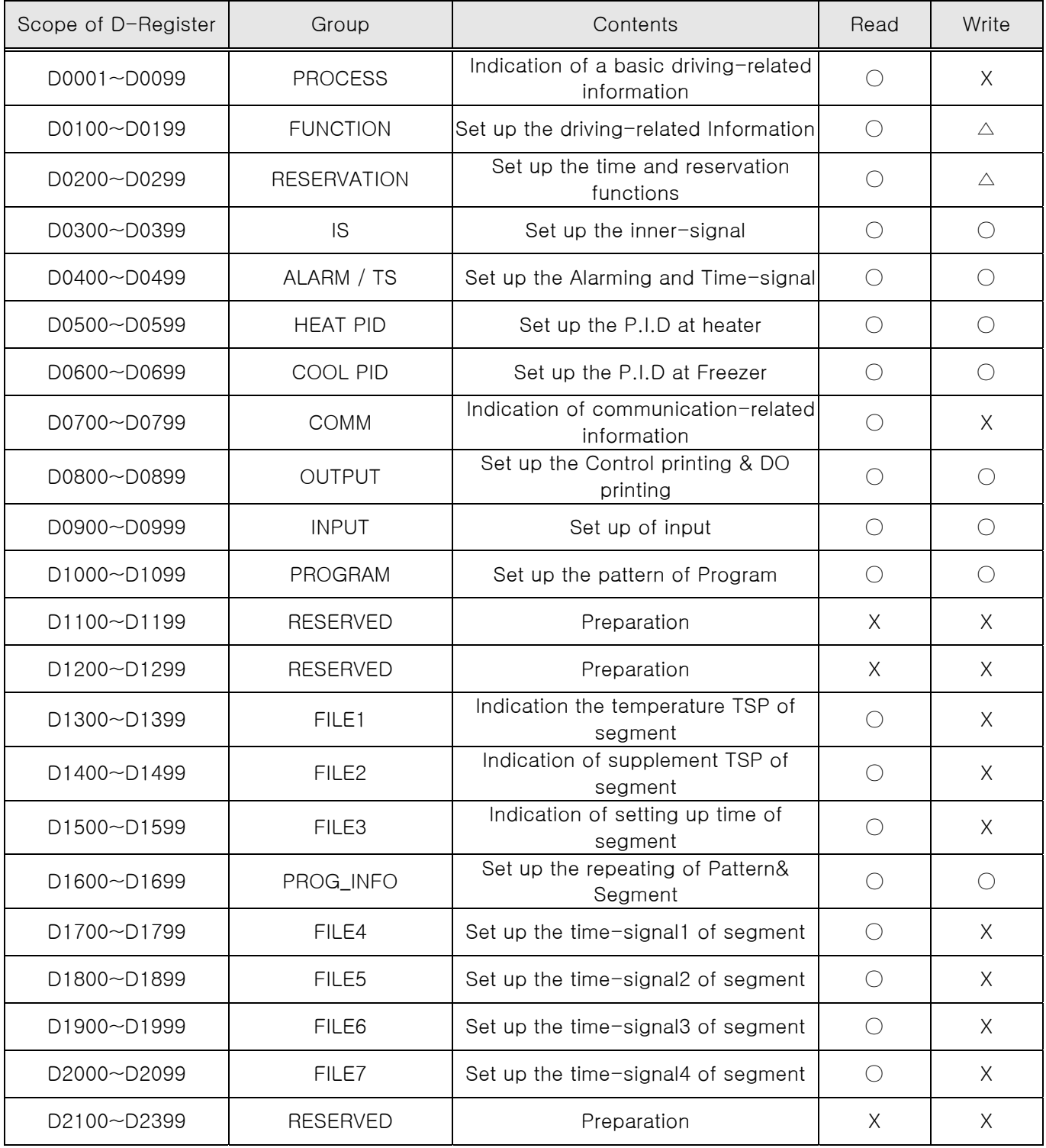

☞ Each of D-Register is composed of 4 places of D number (2-Byte).

# 4.4.1 PROCESS

▶ PROCESS group has basic data from the operation of TEMP880. Among this, there's Bit Map Information which indicates all the conditions by the unit of Bit and the contents are as below.

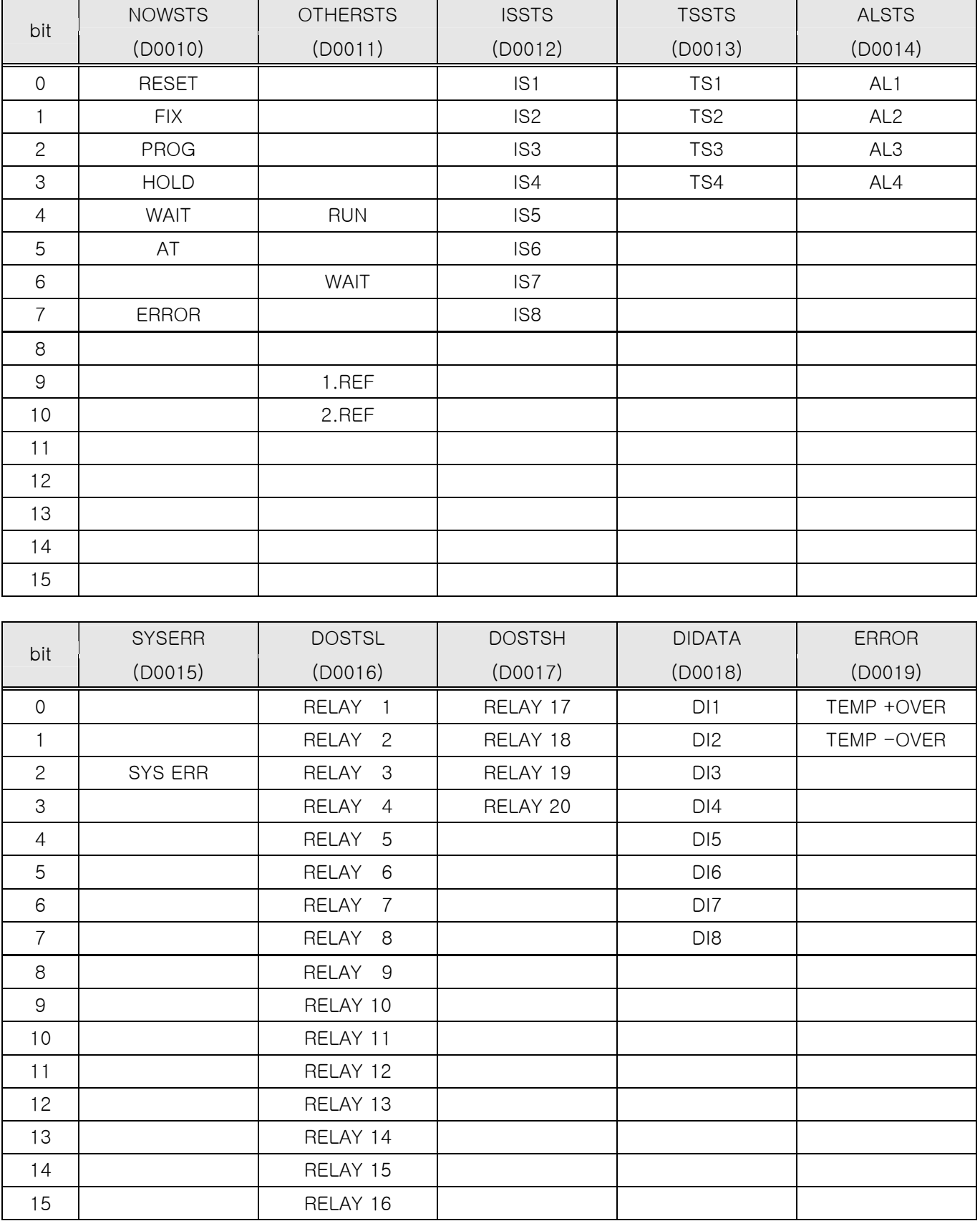

☞ It's composed of D-Register which has a real data value except the Bit Map information.

#### ▶ Common Driving-related D-Register

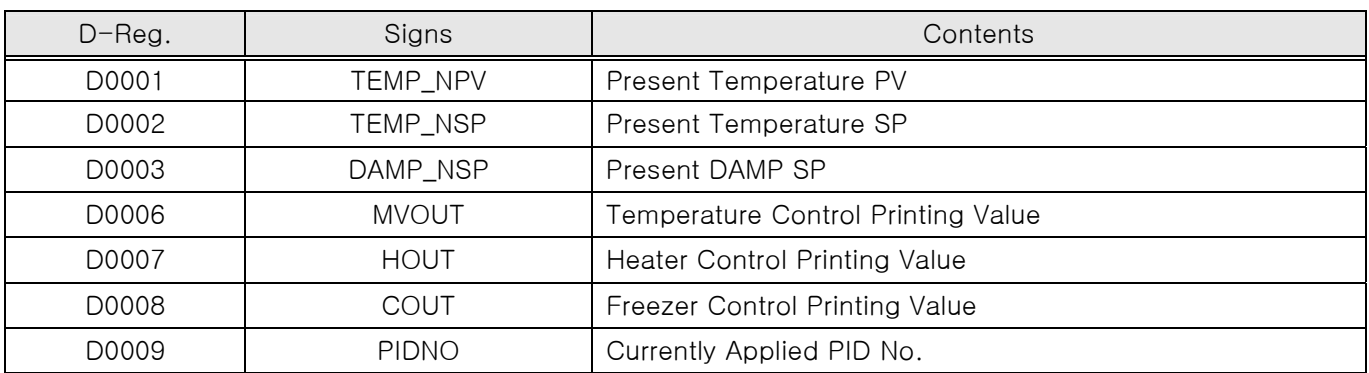

#### ▶ FIX Driving-related D-Register

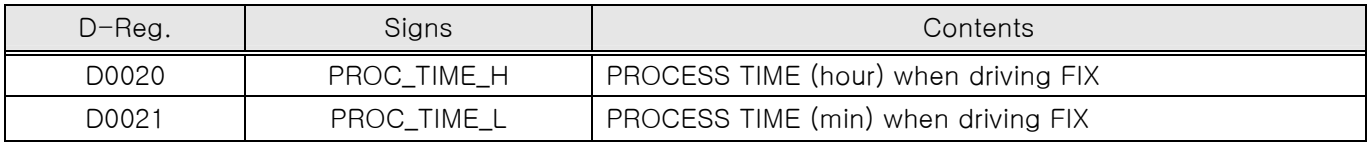

#### ▶ PROGRAM Driving-related D-Register

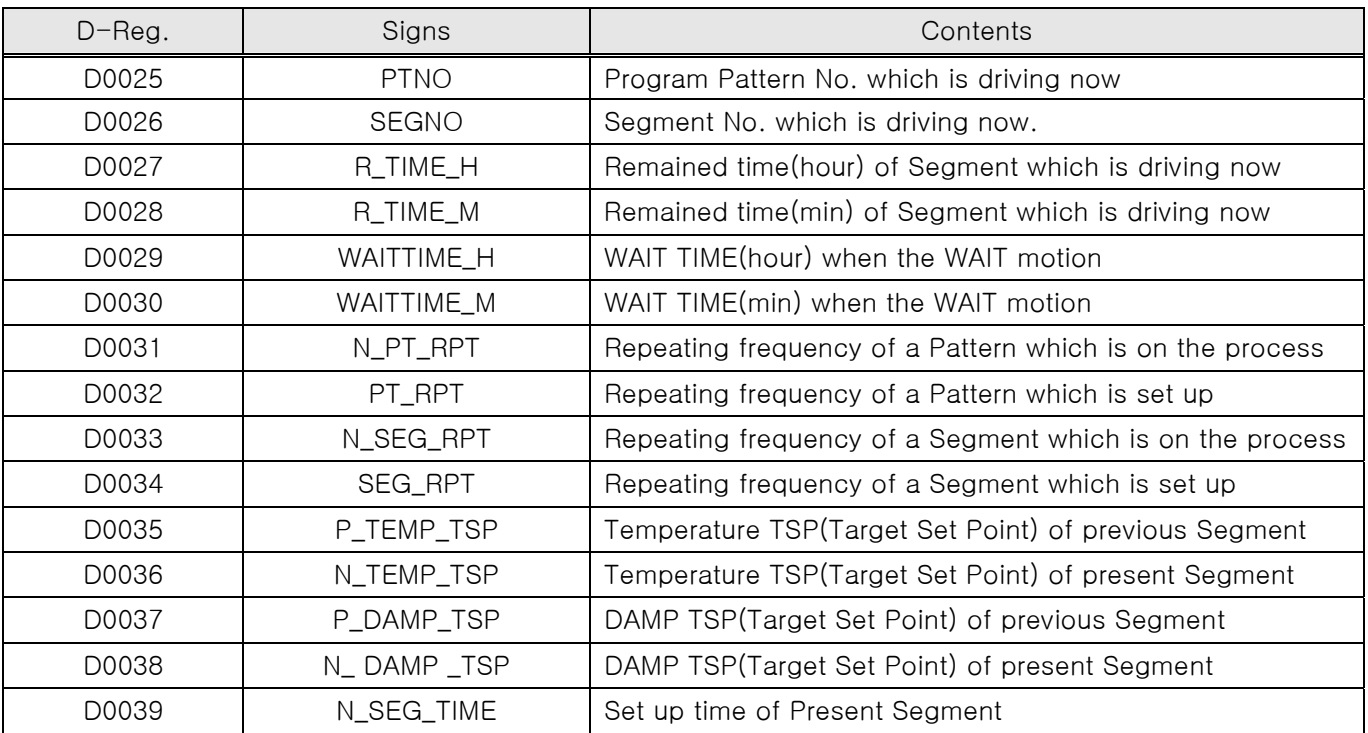
## 4.4.2 FUNCTION

▶ FUNCTION Group is consist with a D-Register which is related to the motions of TEMP880.

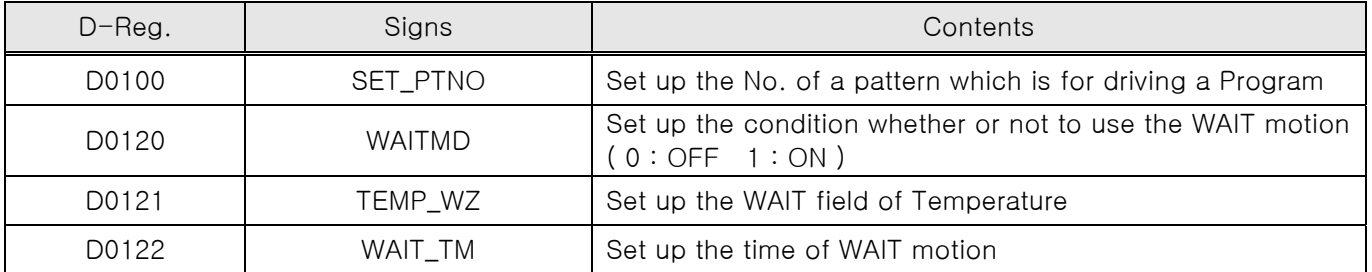

▶ D-Register related to PROGRAM Driving

## ▶ D-Register related to FIX Driving

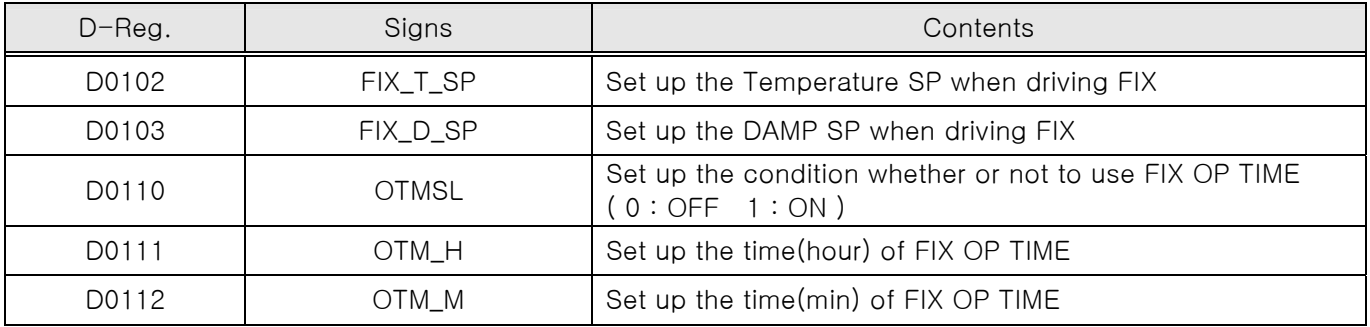

### ▶ D-Register related to Motions

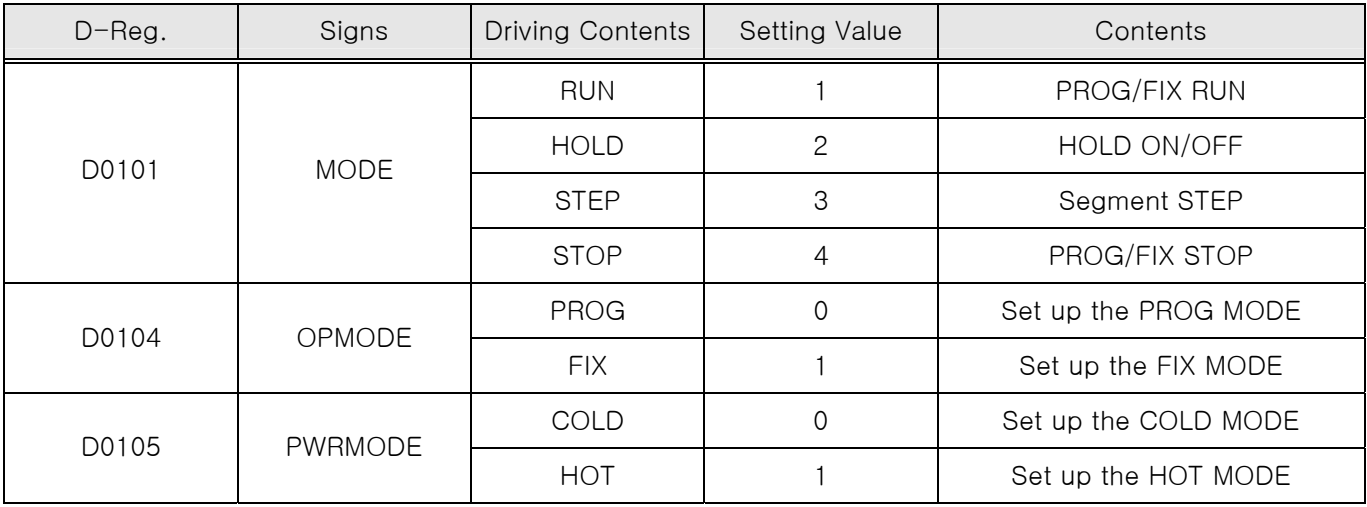

☞ TEMP880 should be at the condition of STOP(PROG STOP/FIX STOP) to execute the PROG RUN or FIX RUN as a Communication. For example, to change the FIX RUN (present) to PROG RUN, it should be firstly done the change to PROG STOP(D0104=0001, D0101=0004) and then to PROG RUN.

## 4.4.3 RESERVATION

▶ RESERVATION group is consist of Time checking, Setting and Reservation-related D-Register of TEMP880.

### ▶ D-Register related to Time

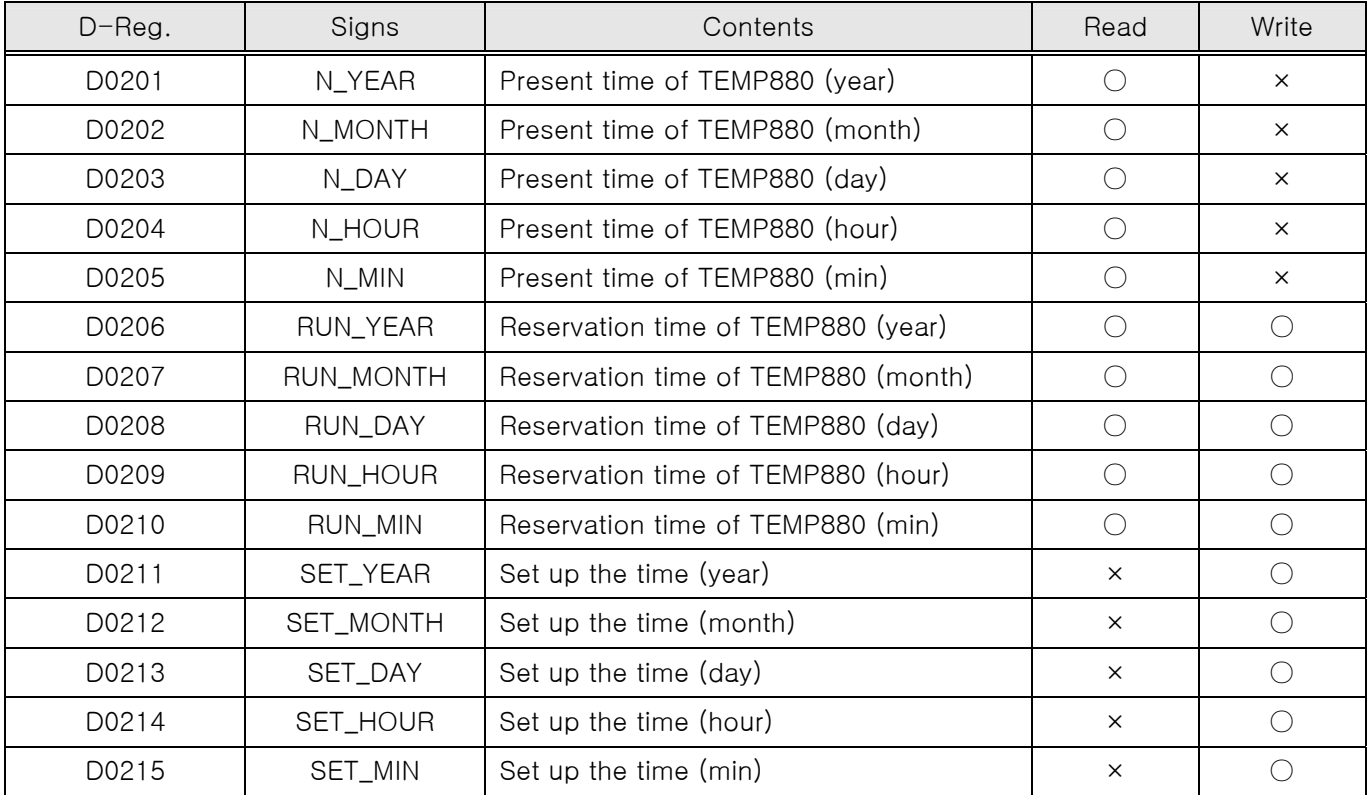

### ▶ Reservation work : ON/OFF

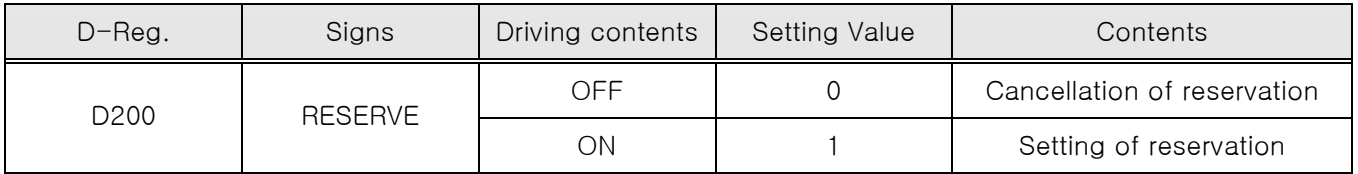

# 4.4.4 Set up the Pattern of Program

#### 4.4.4.1 PROGRAM

▶PROGRAM group is consist of D-Register for making Program Pattern with Communication.

▶PROGRAM pattern should be set up at TEMP880 by changing the segment number one by one.

# D-Reg. Signs Setting<br>Value value de la contents de la contents de la contents de la contents de la contents de la contents de la contents<br>Value de la contents de la contents de la contents de la contents de la contents de la contents de la contents D1000  $\vert$  P\_PTNO  $\vert$  1~120 Set up the No. of Program Pattern when reading or writing D1001 DEST\_PTNO  $1~1~1~20$  Set up the No. of Program Pattern which will be copied when copying the Pattern 0 Set up at the position of D1603~D1618 when reading or writing D1002 P\_SEGNO  $1~99$  Set up the Segment No. when reading or Writing 1 INIT : Initializing the contents of D1000~D1004 to '0'  $\begin{array}{c} \mathcal{P} \\ \mathcal{P} \end{array}$  READ : Reading with the contents which is set up at D1000 & D1002 WRITE : Writing with the contents which is set up at D1000 & D1002 **PT COPY : Copying the pattern set up at D1000 to the pattern of** D1001 5 | PT DEL : Deleting the pattern which is set up at D1000 SEG INSERT : Inserting to the segment which is set up at D1000& D1002 7 SEG DEL : Deleting the segment which is set up at D1000& D1002 D<sub>1003</sub> | TRIGGER  $\beta$  ALL PT : Indicating the contents which is set up at D1000 to under the D1300 o FULL : Exceeding of the limited number of pattern or segment at TEMP880 1 | DONE : Order of D1003(TRIGGER) is managed normally 2 PT EMPTY : No contents set up at a pertinent pattern 3 | SEG EMPTY : Not contents set up at a pertinent segment 4 PT RUN : TEMP8800| PROG RUN condition 5 PARA ERROR : Setting Error of D1000~D1003 D1004 ANSWER 6 PT USED: a pertinent pattern is the condition of PROG RUN D1010 TEMP\_TSP - Setting Value of Temperature TSP (Time Set Point) when reading or writing D1011 DAMP\_TSP - Setting Value of DAMP TSP(Time Set Point) when reading or writing D1012 SEG\_TIME - Set up time of a segment which to Read or Write D1021 START\_CODE - SP starting condition when beginning the Program D1022 SSP\_VALUE | - Set up the START SP in case of STC=SSP

#### ▶ D-Register related to PROGRAM Pattern

1st Edition of TEMP880(Eng) IM : May. 12, 2005

## 4.4.4.2 Reading a Program Pattern

- ▶ The following order should be performed to read the program pattern which is set up at TEMP880.
	- ○1 Set up the Pattern No. of Program at D1000
	- ○2 Set up the No. of Segment at D1002
	- ○3 Set up the READ TRIGGER ('2') at D1003
	- (4) Wait until it's DONE
		- ('1') after reading the data of D1004
	- ○5 Read the Temperature, DAMP, TSP and segment time recorded at D1010~D1012.
- $\blacktriangleright$  The above Work from  $(1) \sim (5)$  is reading a segment among those which are set up at Program Pattern. Repeat the work from  $(1) \sim (5)$  by changing the No. of segment to read and bring several segment. If the  $D1002(2)$  is set up at '0', then the contents of D1603~D1618 are brought up.

# 4.4.4.3 Writing the Program Pattern

- ▶ The following order should be done to write program pattern at TEMP880.
	- ○1 Set up the program pattern at D1000
	- $(2)$  Set up the segment number at D1002
	- ○3 Set up the temperature, DAMP, TSP and segment time recorded at D1010~D1012.
	- $(4)$  Set up the WRITE TRIGGER  $('3')$  at D1003
	- ○5 Wait until it's DONE ('1) after reading the data of D1004
- $\blacktriangleright$  The above work from  $(1) \sim (5)$  is to use one segment at program pattern. To use several segments at TEMP880, then change then No. of segment and repeat the work of  $(1) \sim (5)$ .
- ▶ The following order should be performed to set up the contents of D1603~D1618 at program writing.
	- $(1)$  Set up the pattern No. of program at D1000
	- ○2 Set up the No. of segment at D1002
	- ○3 Set up the READ TRIGGER ('2') at D1003
	- $(4)$  Set up the No. of pattern at D1000
	- ○5 Set up the No. of segment to '0' at D1002
	- $(6)$  Set up the pertinent data at D1603~D1618
	- ○7 Set up the WRITE TRIGGER ('3') at D1003
	- ○8 Wait until it's DONE ('1') after reading the data of D1004
- 4.4.4.4 Copy/Delete of Pattern & Insert/Delete of Segment
- ▶ Copy of Program Pattern
	- $(1)$  Set up the original pattern No. to copy at D1000
	- (2) Set up the No. of pattern at D1001 to copy the original pattern
	- ○3 Set up D1003 PT COPY TRIGGER('4') at D1003
	- $\overline{4}$ ) Wait until it's DONE ('1) after reading the data of D1004
- ▶ Delete of Program Pattern
	- $(1)$  Set up the No. of pattern, which will be deleted, at D1000
	- ○2 Set up PT DEL TRIGGER('5') at D1003
	- $(3)$  Wait until I't s DONE ('1) after reading the data of D1004

### ▶ Insert of Segment

- $(1)$  Set up the No. of program pattern at D1000
- ○2 Set up the No. of segment , which will be inserted, at D1002
- ○3 Set up the temperature, DAMP, TSP and segment time recorded at D1010~D1012
- ○4 Set up the SEG INSERT TRIGGER('6') at D1003
- ○5 Wait until it's DONE ('1) after reading the data of D1004
- ▶ Delete of Segment
	- ○1 Set up the No. of program pattern at D1000
	- $(2)$  Set up the No. of segment, which will be deleted, at D1002
	- ○3 Set up the SEG DEL TRIGGER('7') at D1003
	- $(4)$  Wait until It's DONE ('1) after reading the data of D1004

# **D-Register 0000~0599**

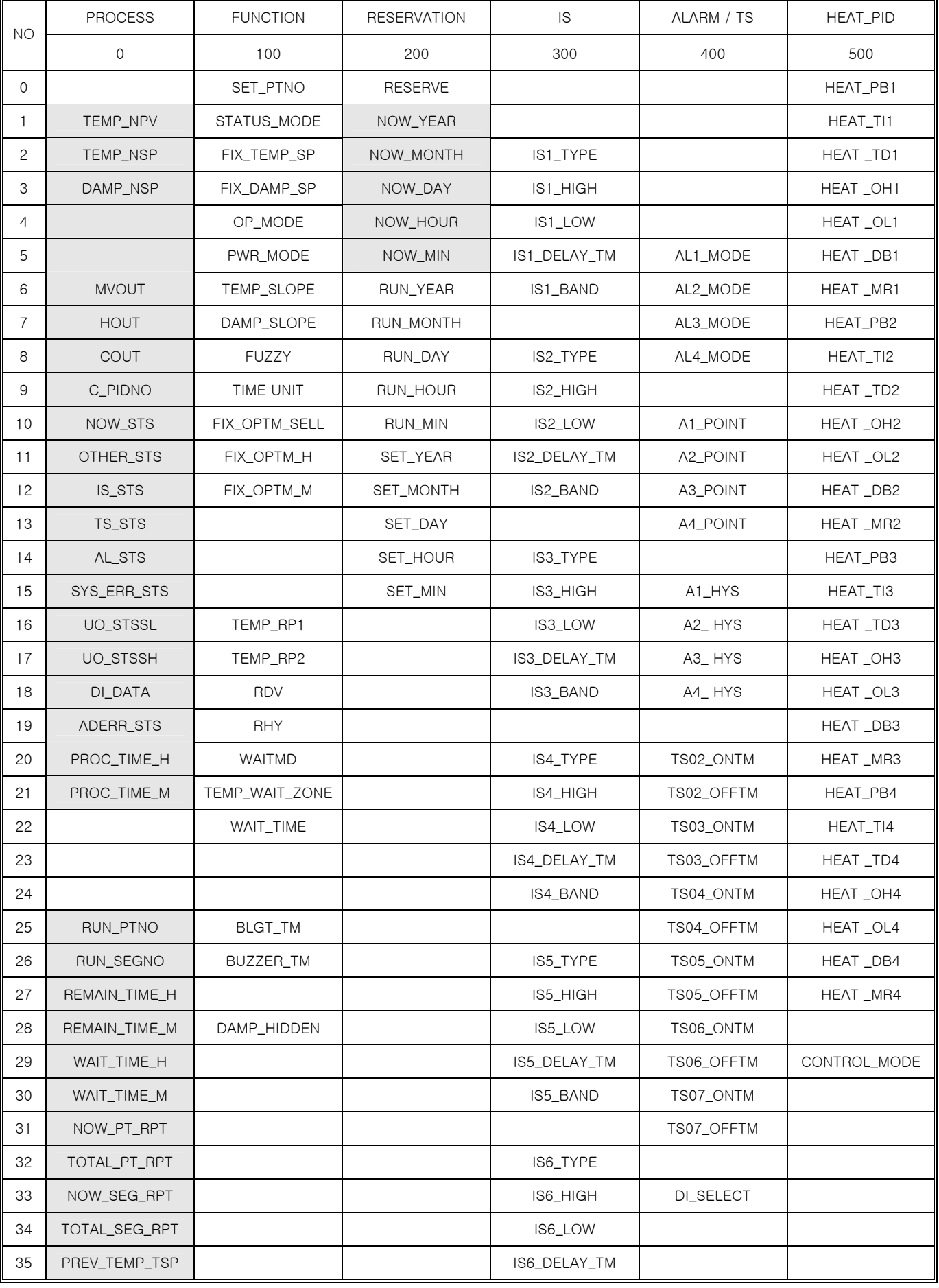

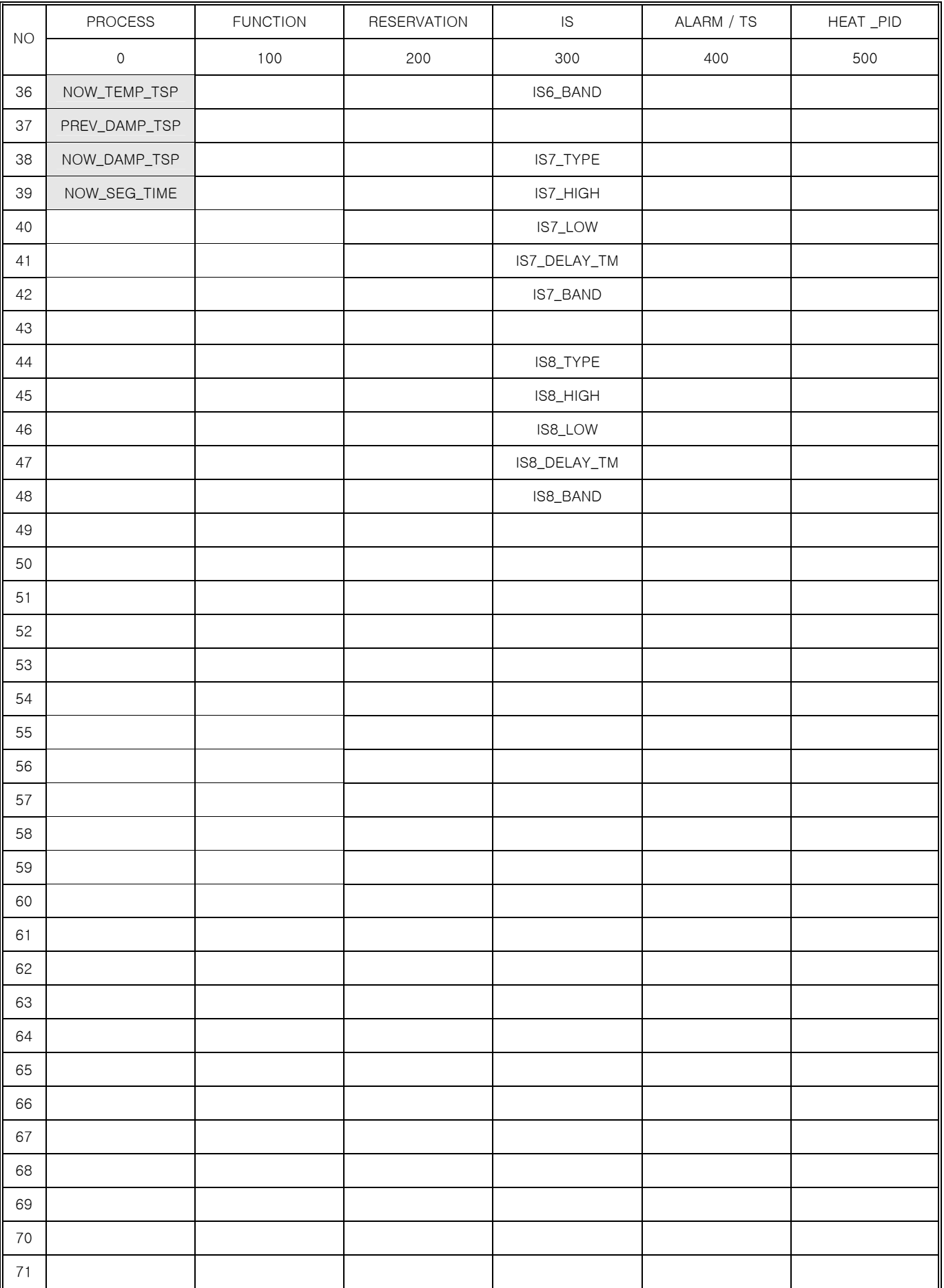

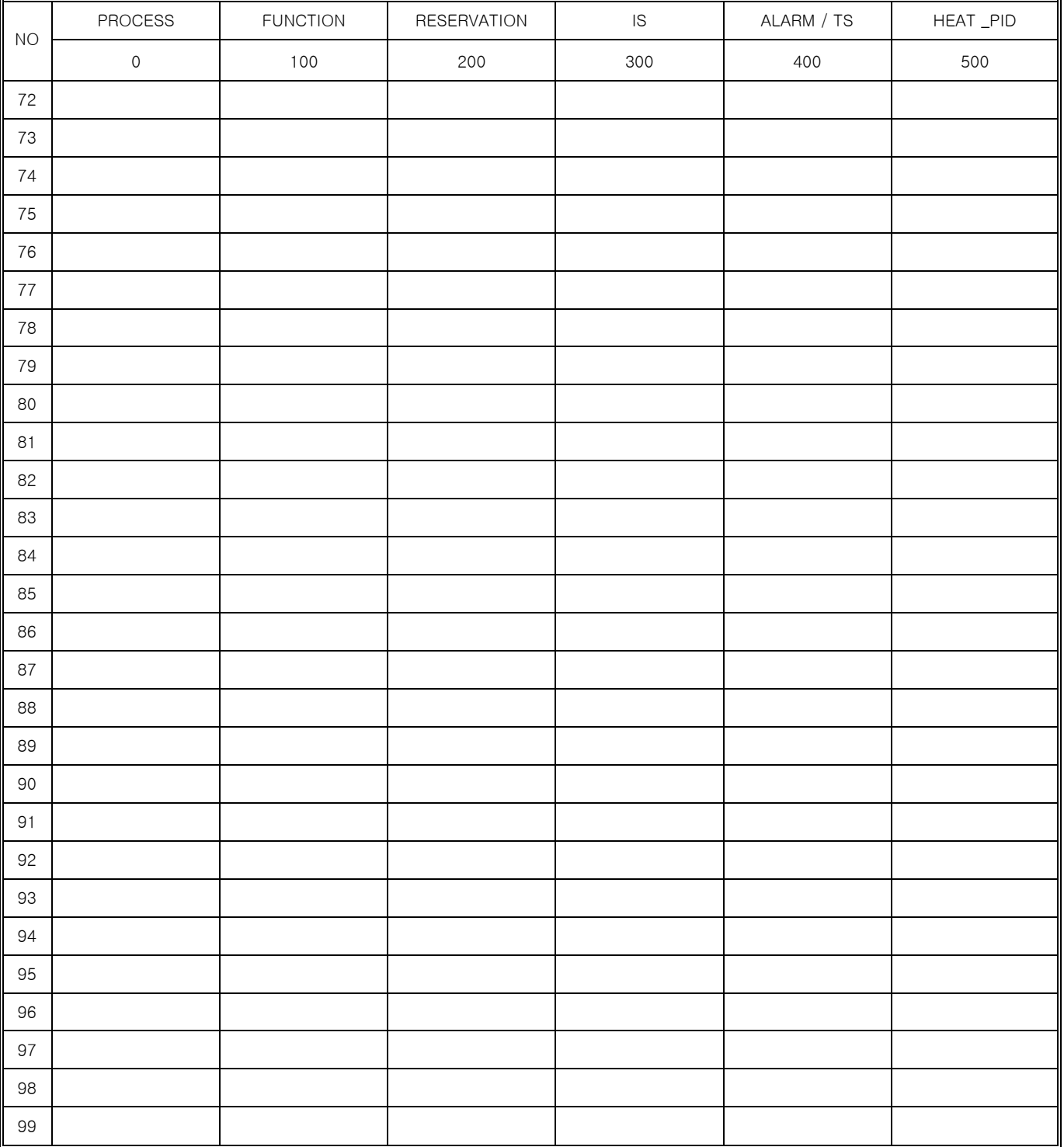

# **D-Register 0600~1199**

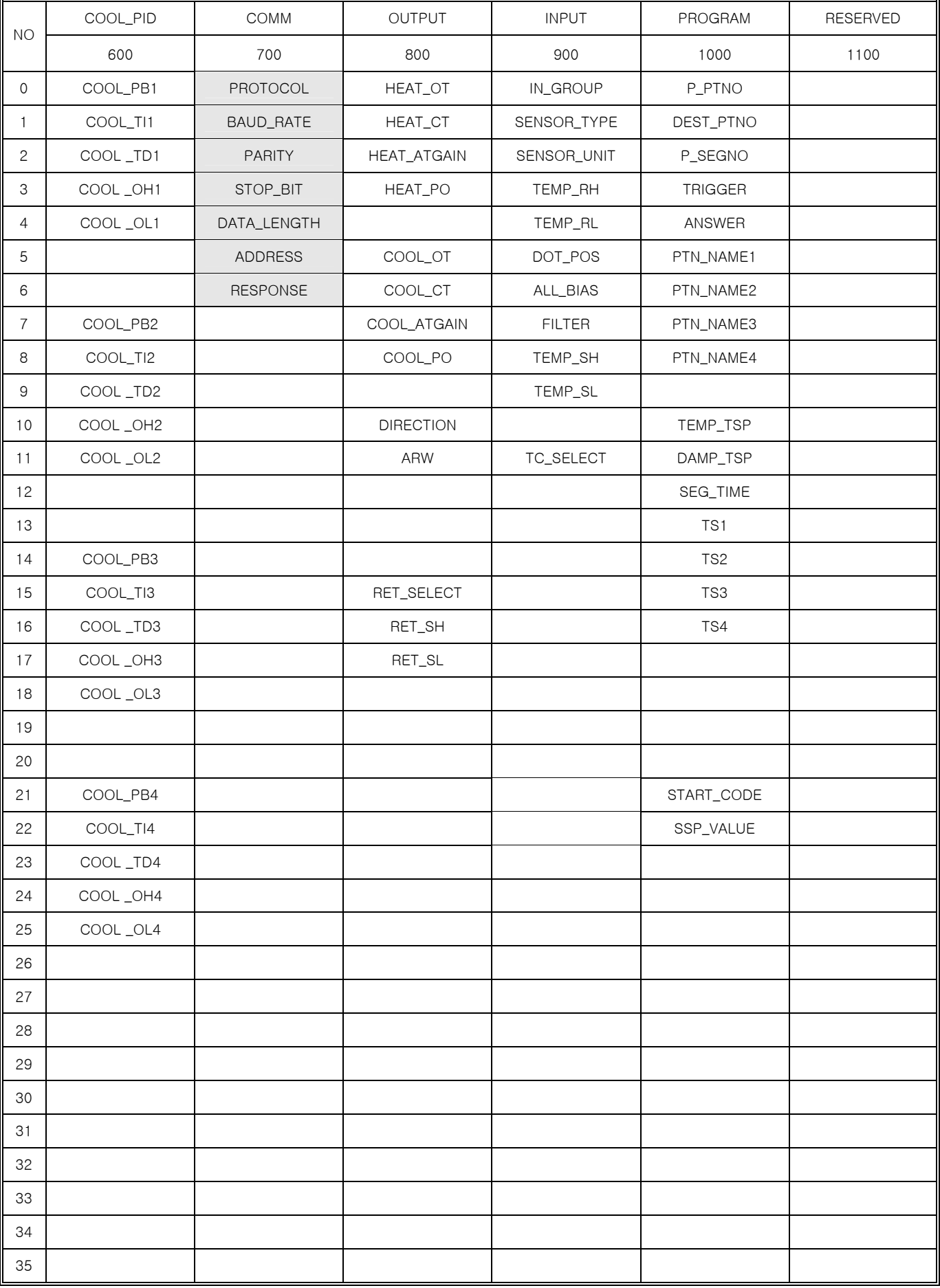

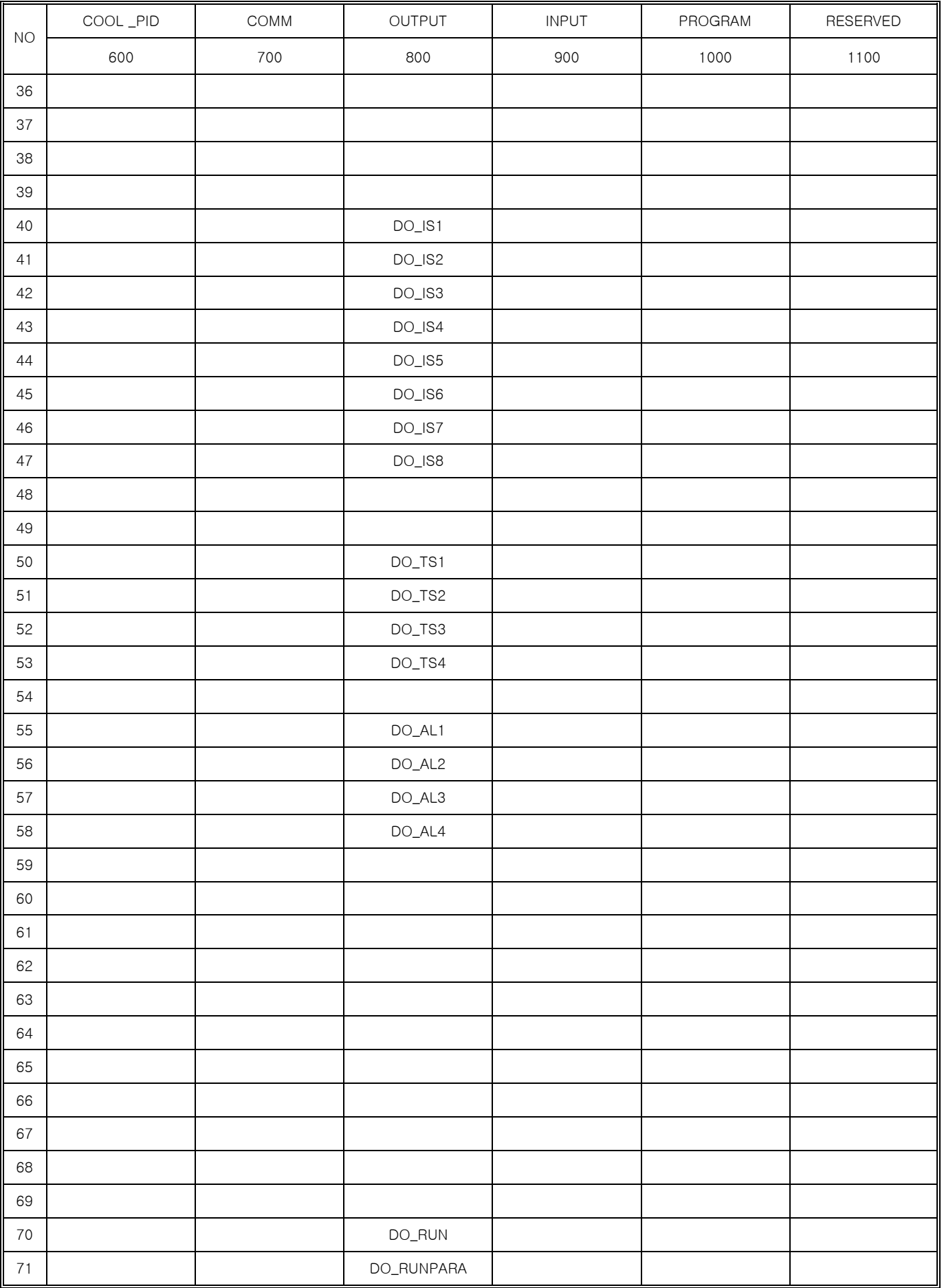

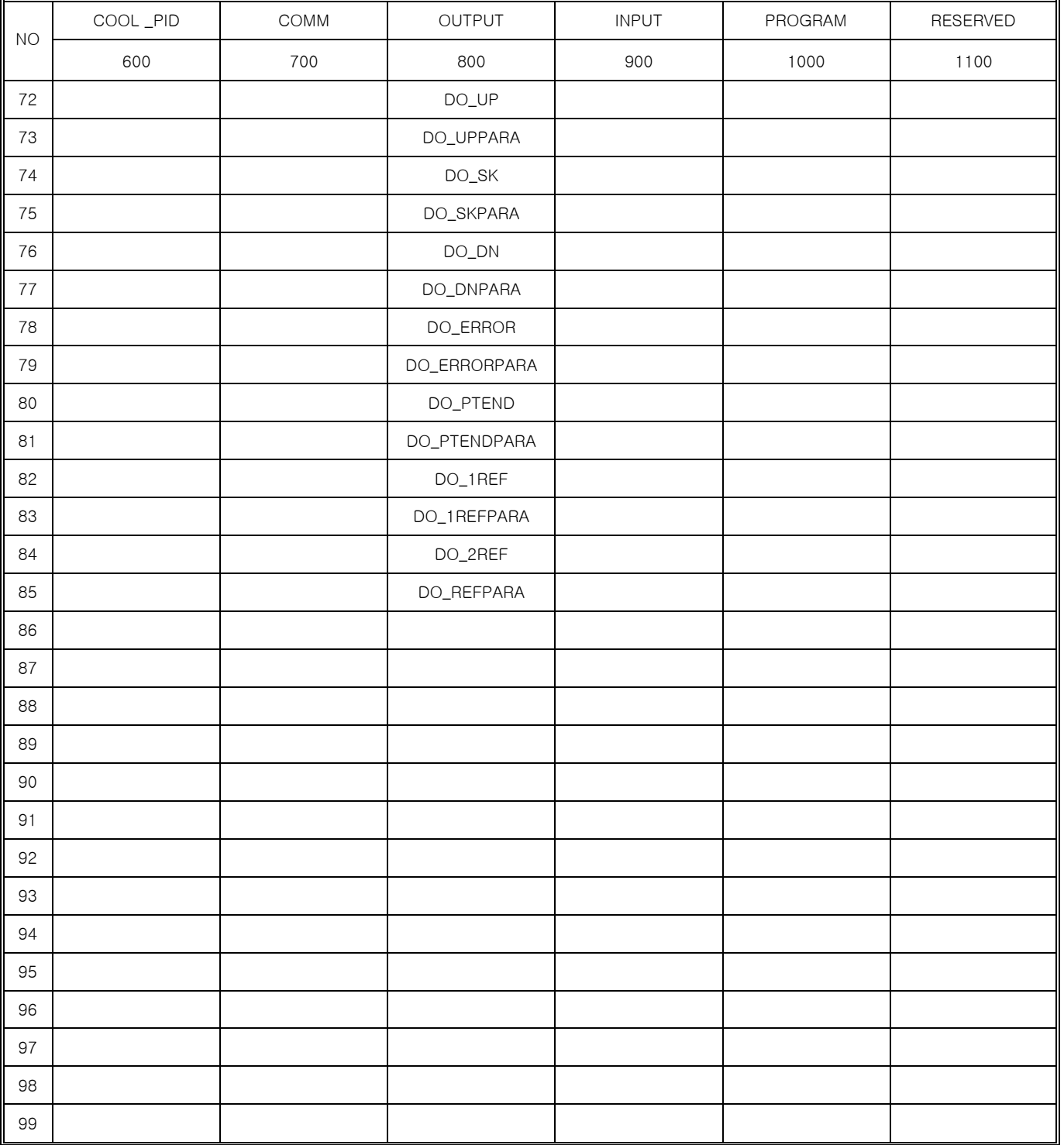

# **D-Register 1200~1799**

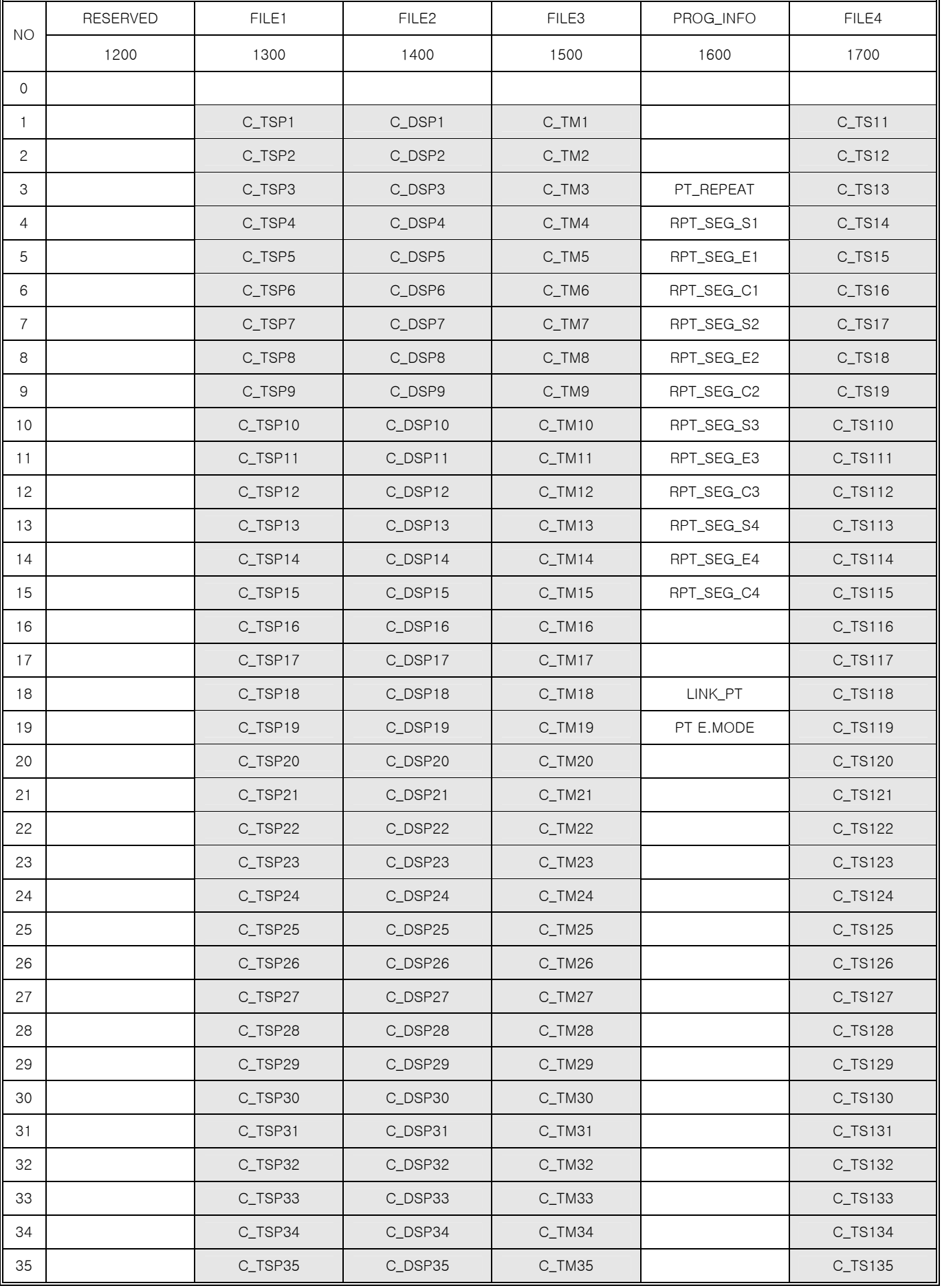

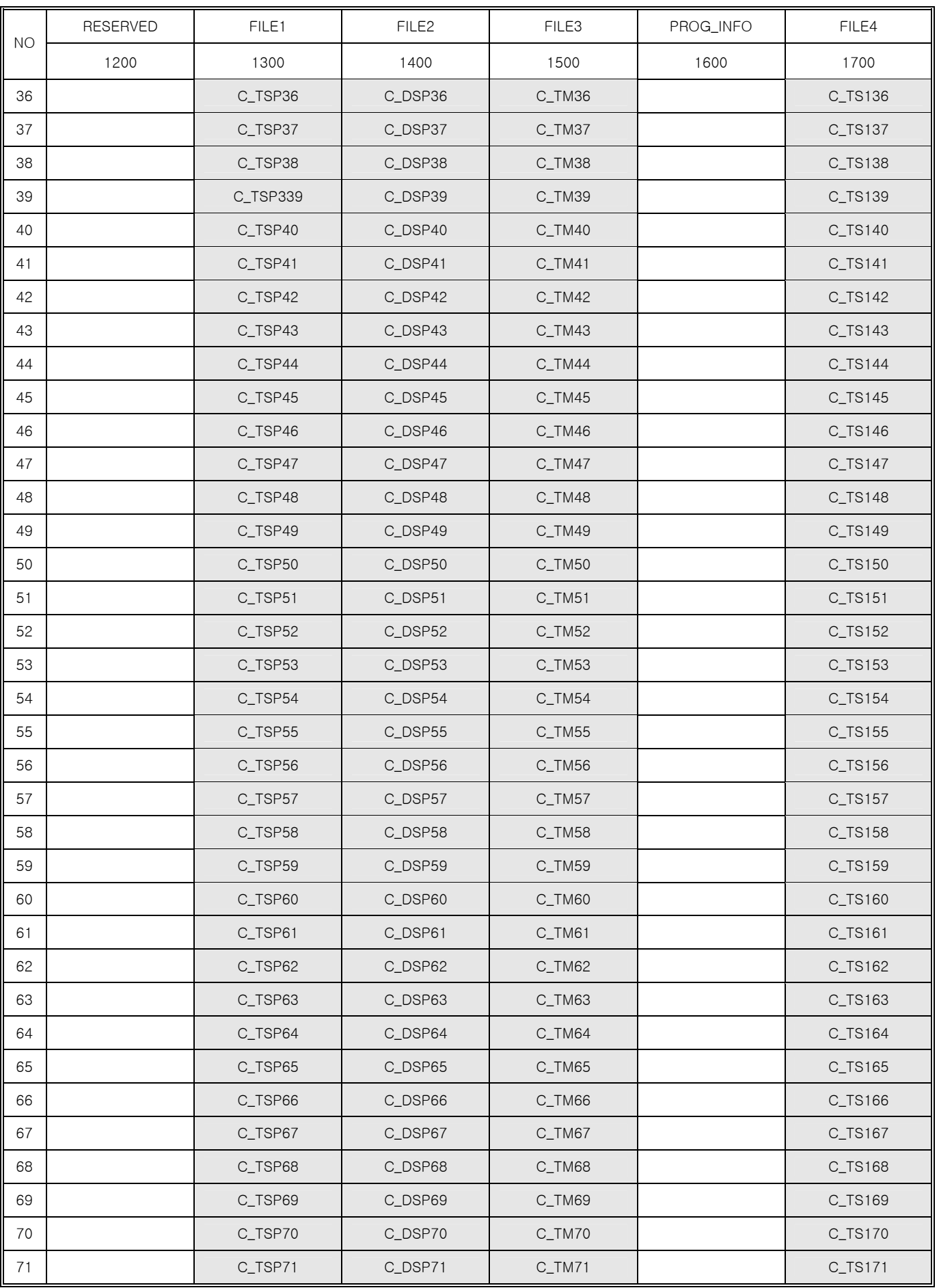

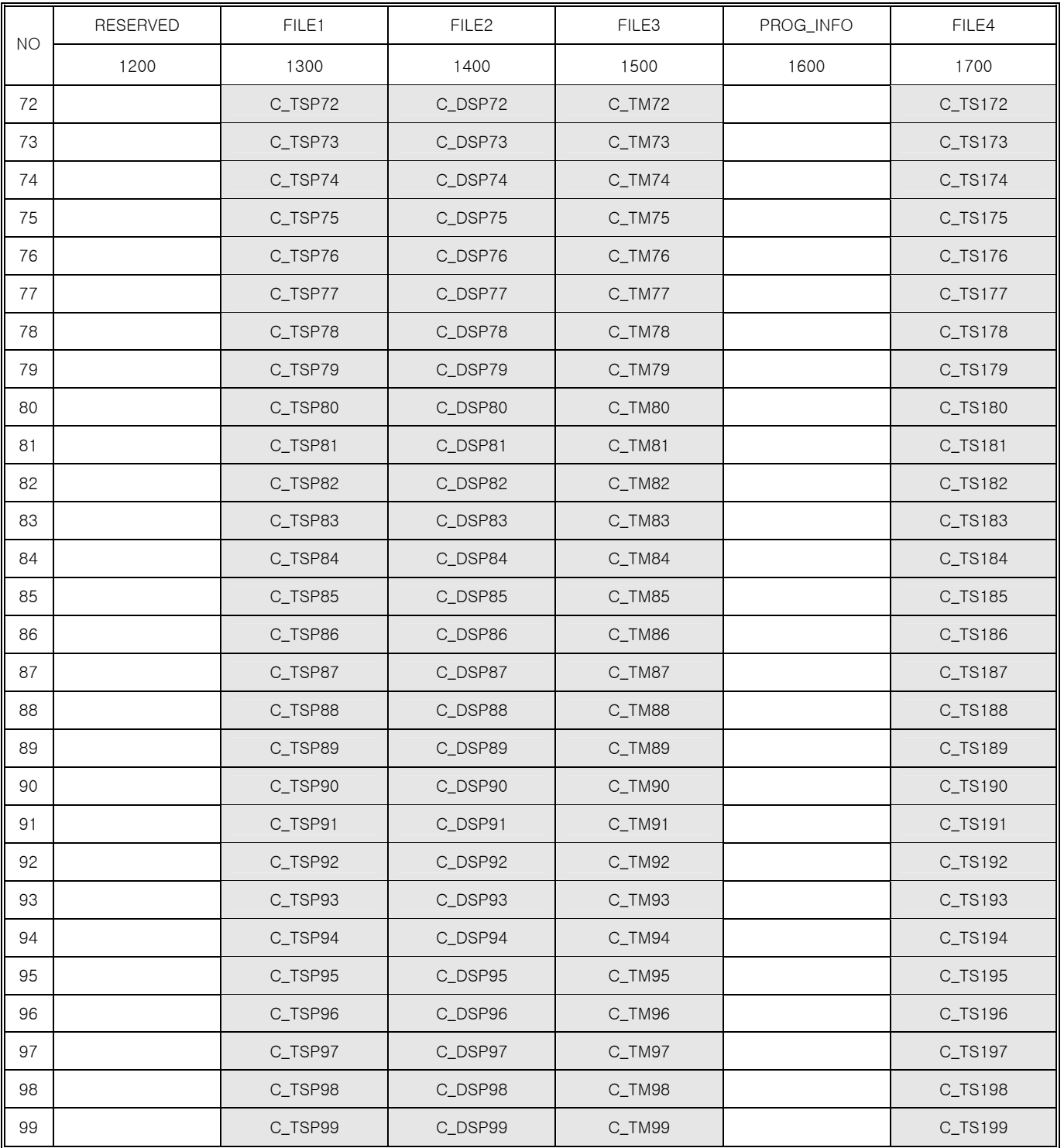

# **D-Register 1800~2399**

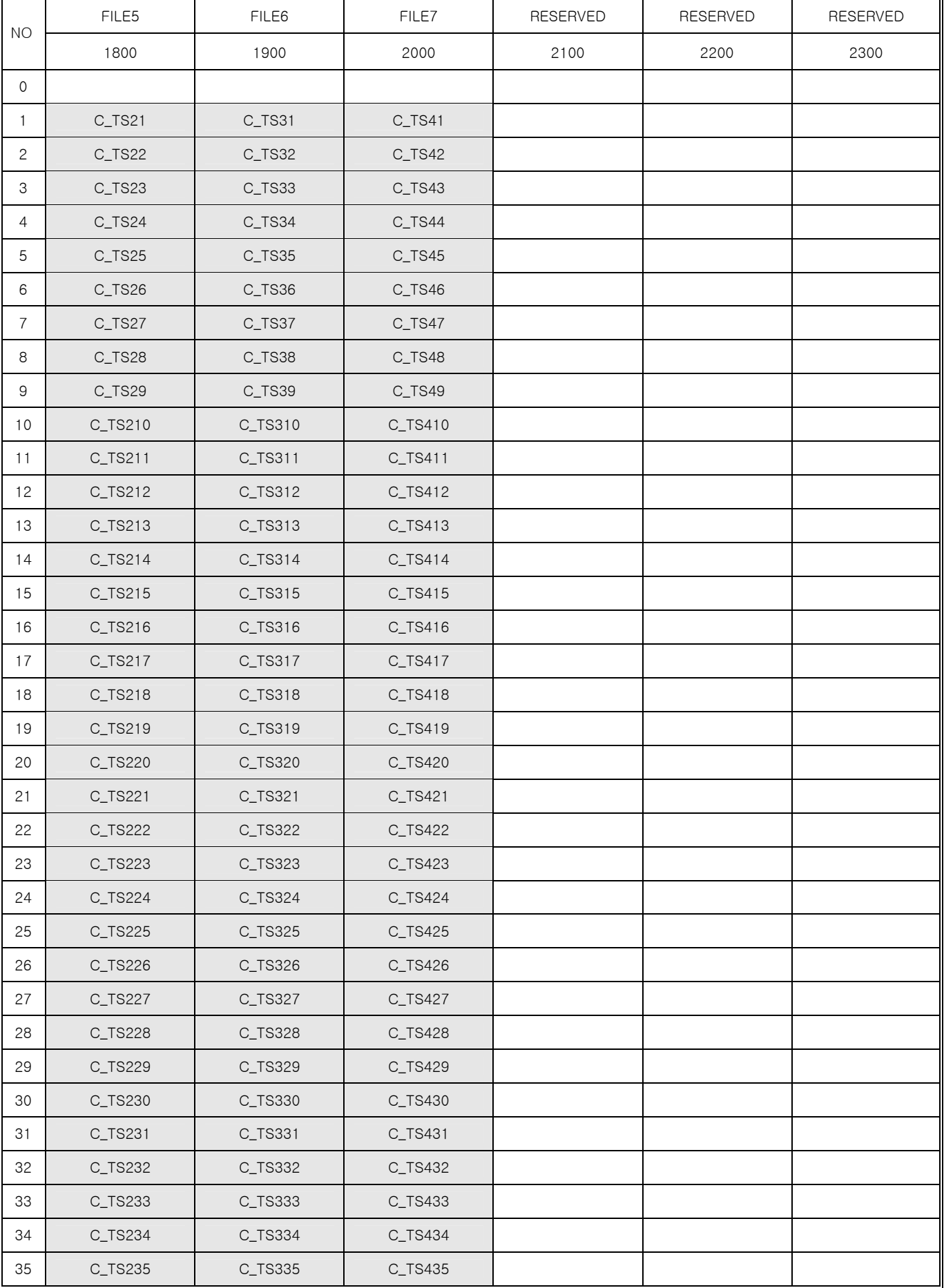

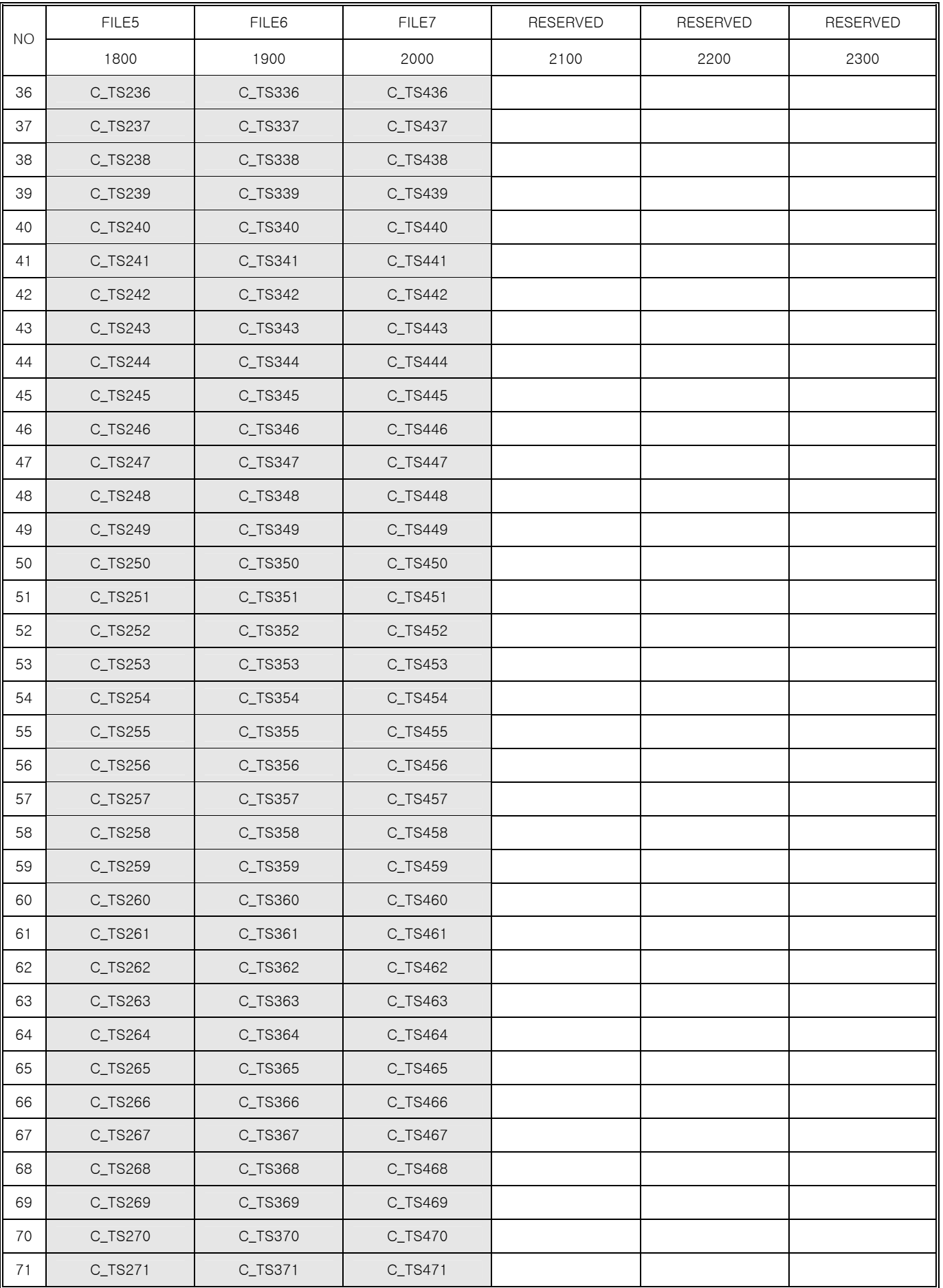

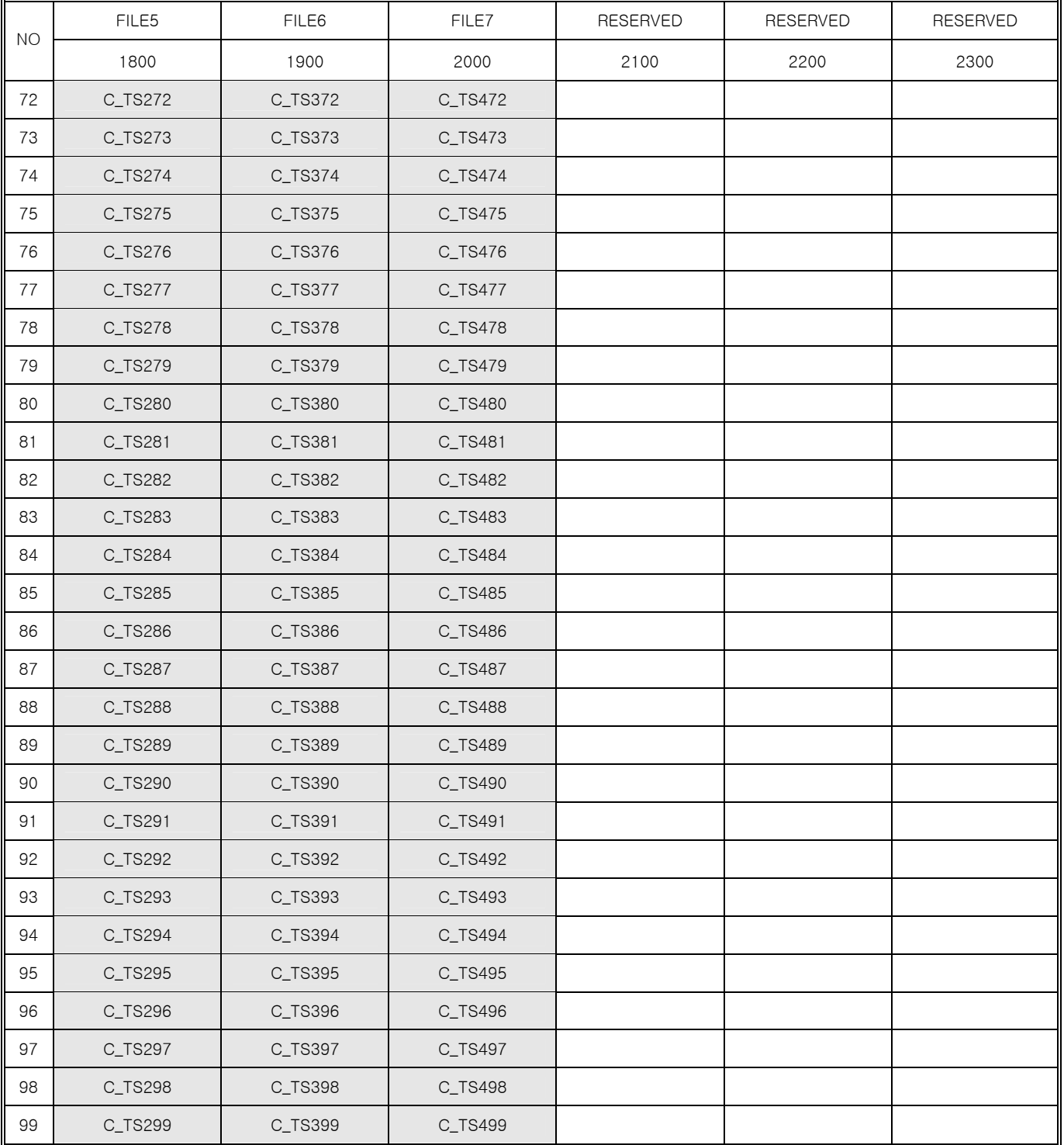

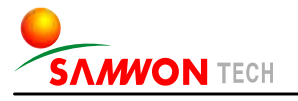

202-703, Buchon Techno-park, Yakdae-dong, Wonmi-gu, Buchon, Gyeonggi-do, Korea 420-773 TEL : +82-32-326-9120,9121 FAX : +82-32-326-9119 http://www.samwontech.com E-mail:webmaster@samwontech.com

SAMWONTECH CO.,LTD. Further information contact Samwontech

The contents of this document are subject to change without prior notice. Printed in Korea : May 2005(A) All Rights Reserved. Copyright ⓒ 2005 Samwontech Co., Ltd.